# **CM/ECF Attorney User Manual**

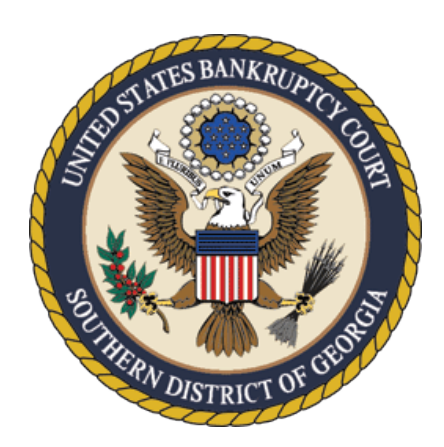

United States Bankruptcy Court Southern District of Georgia

[www.gasb.uscourts.gov](http://www.gasb.uscourts.gov/)

*Updated December 2023*

# **Contents**

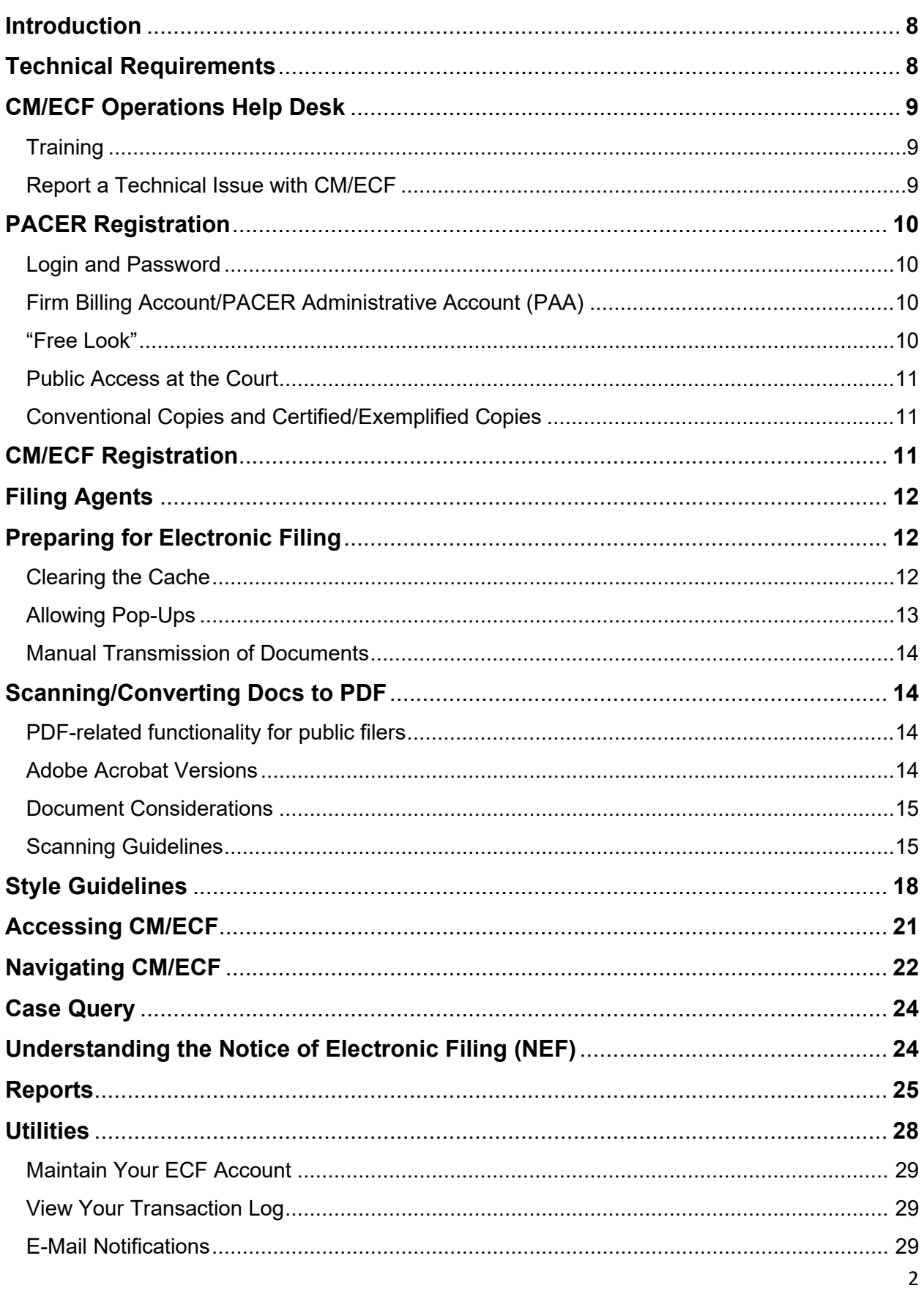

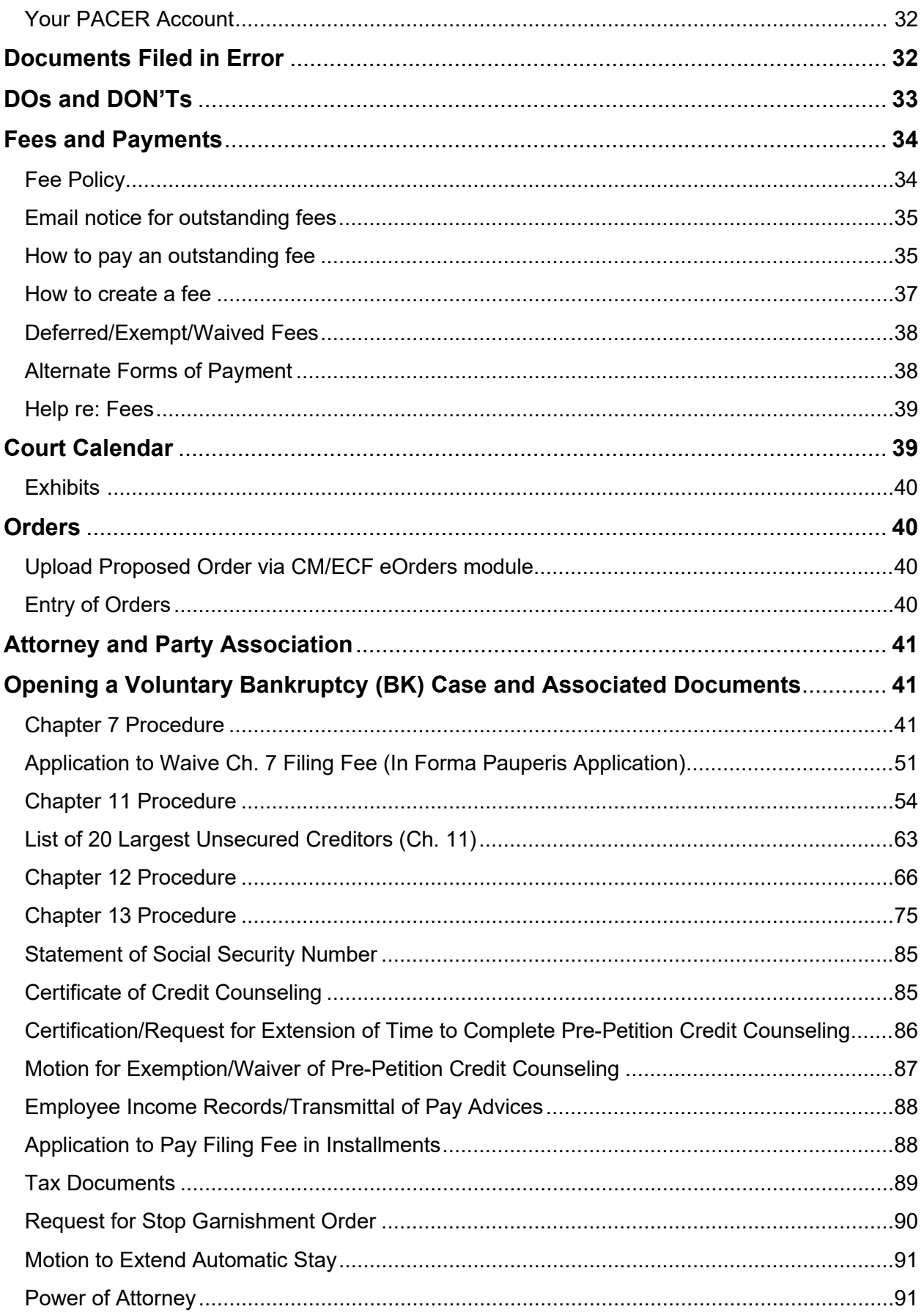

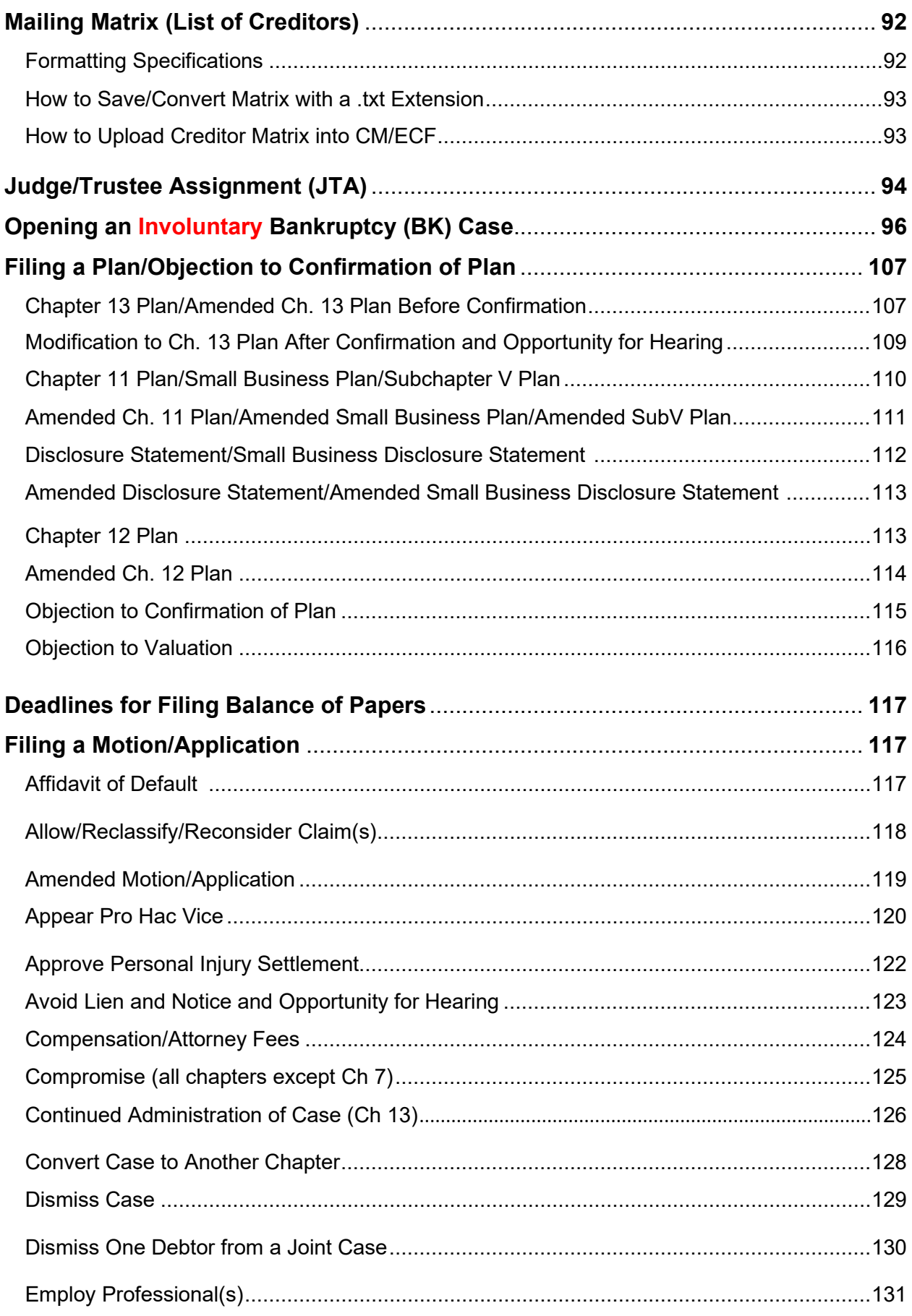

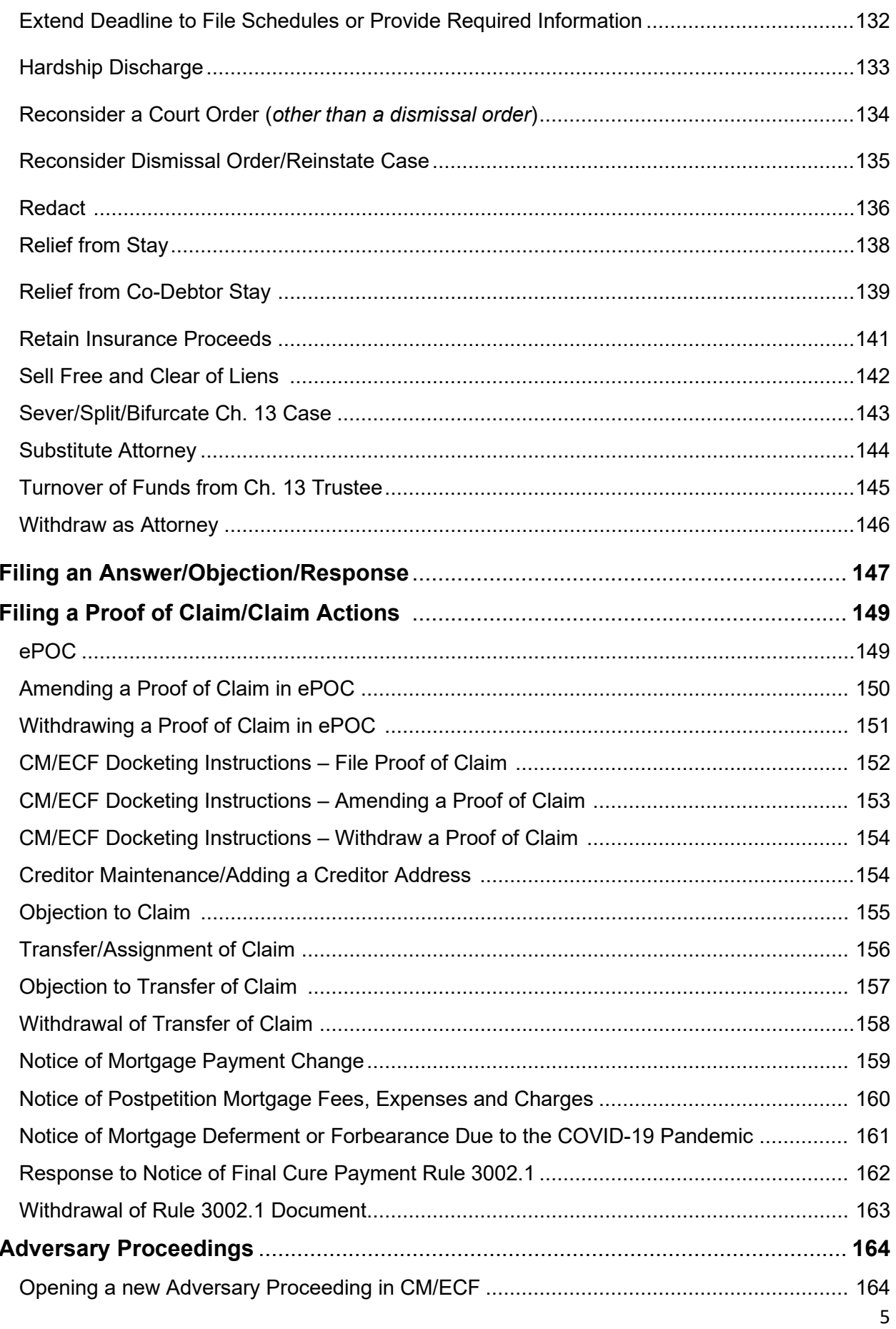

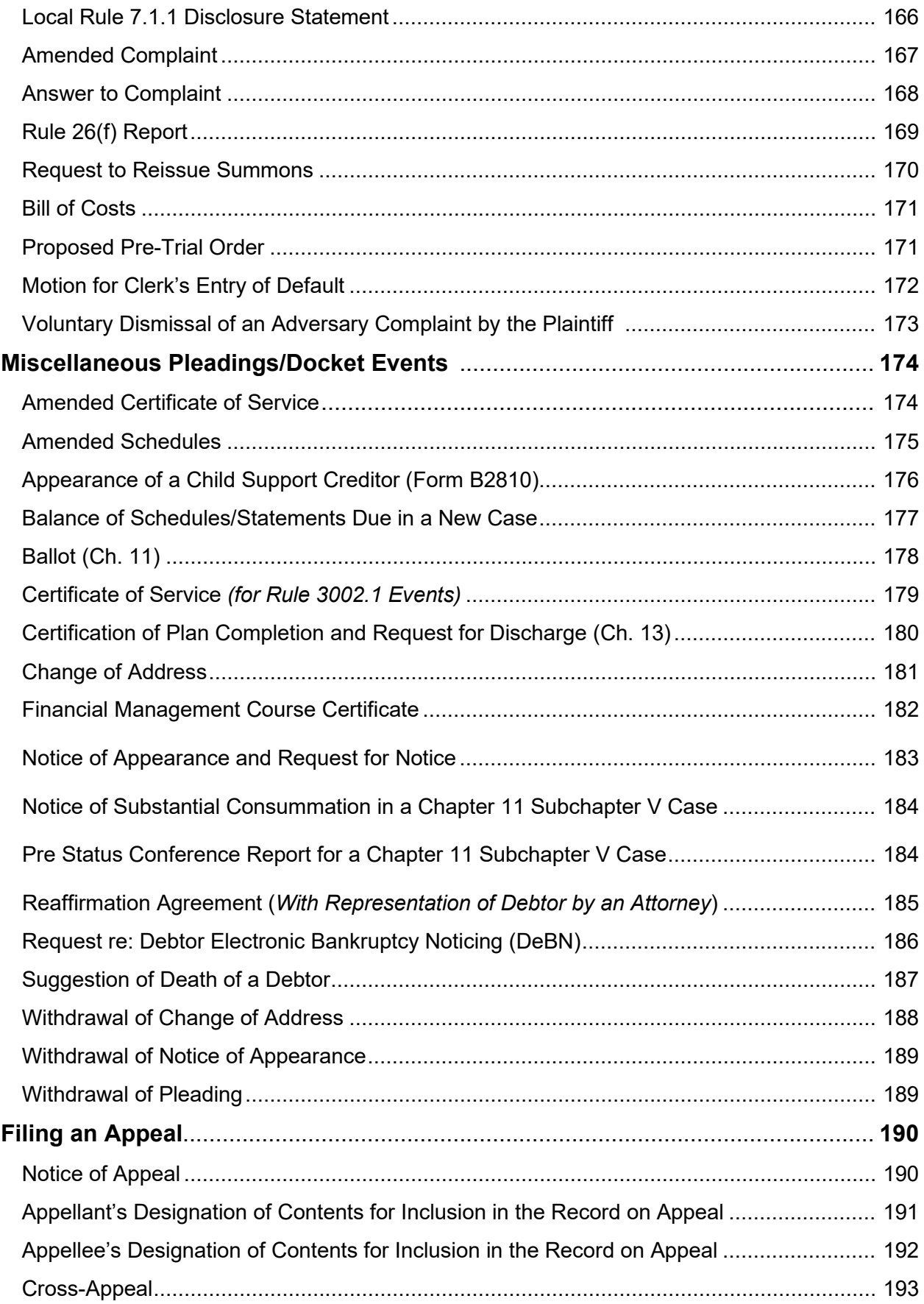

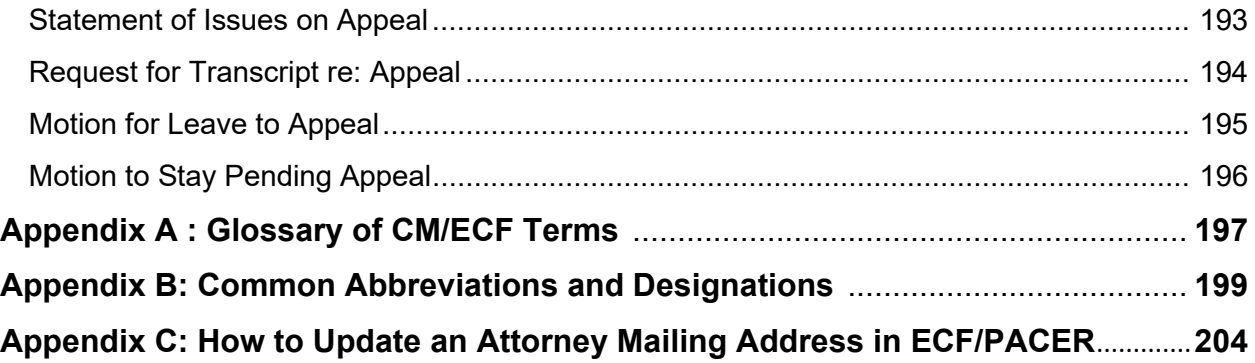

#### <span id="page-7-1"></span><span id="page-7-0"></span>**1. Introduction**

This manual is designed to assist attorneys and other filers on how to use the **[CM/ECF](https://ecf.gasb.uscourts.gov/)** (Case Management/Electronic Case Filing) system for the United States Bankruptcy [Court, Southern District of Georgia,](http://www.gasb.uscourts.gov/) to electronically file, view and retrieve documents for all cases assigned to this system. CM/ECF users should have a working knowledge of internet [browsers](#page-196-1) and portable document format ([.PDF\)](#page-197-0) software. CM/ECF users who routinely save documents to a hard drive or network should also understand basic navigation tools and file structure.

#### **It is important for those filing documents with this Court to review the Court's CM/ECF [Administrative Procedures,](https://www.gasb.uscourts.gov/mandatory-cmecf-administrative-procedures) [Local Rules,](https://www.gasb.uscourts.gov/local-bankruptcy-rules-electronic-case-files) and [General Orders](https://www.gasb.uscourts.gov/general-orders) and become familiar with the contents.**

#### **These documents are available at [www.gasb.uscourts.gov.](http://www.gasb.uscourts.gov/)**

This document is not a comprehensive guide to all aspects of the [CM/ECF](https://ecf.gasb.uscourts.gov/) system, as it cannot address every situation which may arise while electronically filing documents. Questions about these procedures may be directed to the [Clerk's Office](https://www.gasb.uscourts.gov/general-information) at one of the following staffed divisions: **Augusta (706-823-6000); Brunswick (912-280-1376); or Savannah (912-650-4100)**.

#### <span id="page-7-3"></span><span id="page-7-2"></span>**2. Technical Requirements**

- $\checkmark$  A computer with a current operating system and updated virus protection software.
- $\checkmark$  An Internet connection; the faster the Internet connection, the easier [CM/ECF](https://ecf.gasb.uscourts.gov/) is to access and use. It is recommended that users obtain fast access to the Internet using DSL, cable, or T-1 lines.
- $\checkmark$  A scanner; documents not prepared using word processing files on the user's computer must be scanned and converted to [PDF](#page-197-0) (portable document format) before filing electronically.
- $\checkmark$  A printer.
- $\checkmark$  A word processing application; the Court standard is [Microsoft Word,](https://www.microsoft.com/en-us/microsoft-365/word) which allows documents to be converted to [PDF](#page-197-0) (portable document format). Other word processing programs, such as WordPerfect, also have this capability.
- ✓ [Adobe Acrobat.](https://www.adobe.com/downloads.html)
- $\checkmark$  An Internet [Browser;](#page-196-1) [CM/ECF](https://ecf.gasb.uscourts.gov/) (Release 1.7) was tested with Firefox 97.0.1-98.0.2, Edge 98.0.1108.62-99.0.1150.55, Chrome 98.0.4758.102-99.0.4844.92, and Safari 12.2
- $\checkmark$  An individual [PACER](https://pacer.uscourts.gov/) account to access documents and reports in the [CM/ECF](https://ecf.gasb.uscourts.gov/) database, in addition to permission file electronically in this Court.
- $\checkmark$  A valid credit card or debit card acceptable for payment of [filing fees](https://www.gasb.uscourts.gov/court-fees) in [CM/ECF.](https://ecf.gasb.uscourts.gov/)
- **Note:** petition preparation software with the case upload feature, while not required, may justify the additional cost with the increased productivity it provides.

<span id="page-8-3"></span><span id="page-8-2"></span><span id="page-8-1"></span><span id="page-8-0"></span>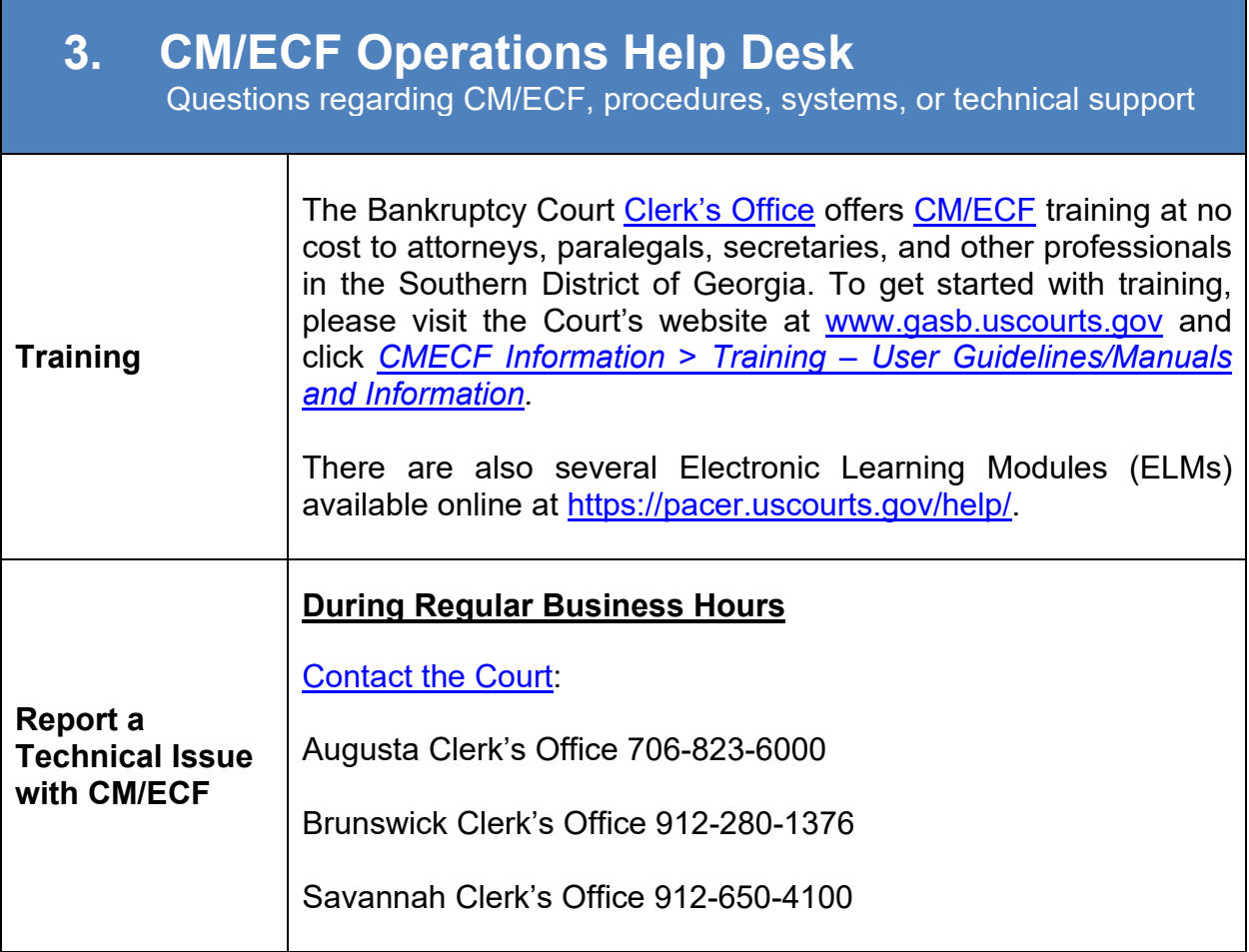

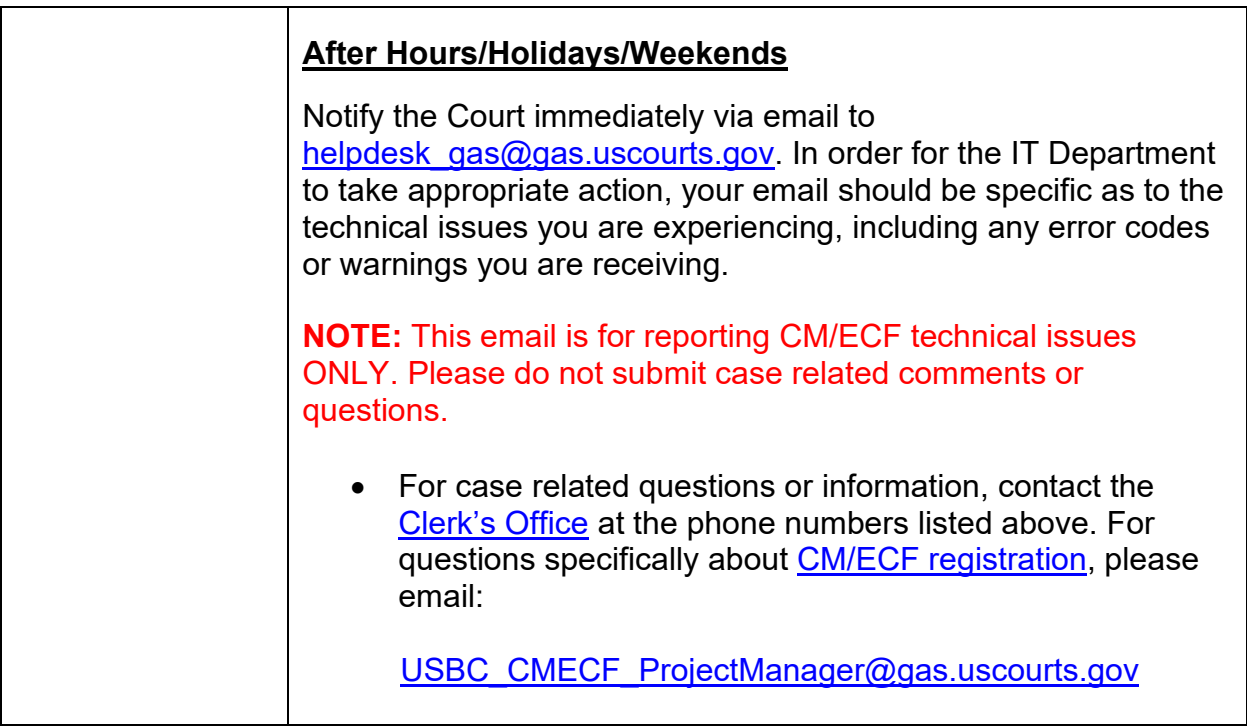

#### <span id="page-9-1"></span><span id="page-9-0"></span>**4. PACER Registration**

**Public Access to the court docket and documents** 

<span id="page-9-4"></span><span id="page-9-3"></span><span id="page-9-2"></span>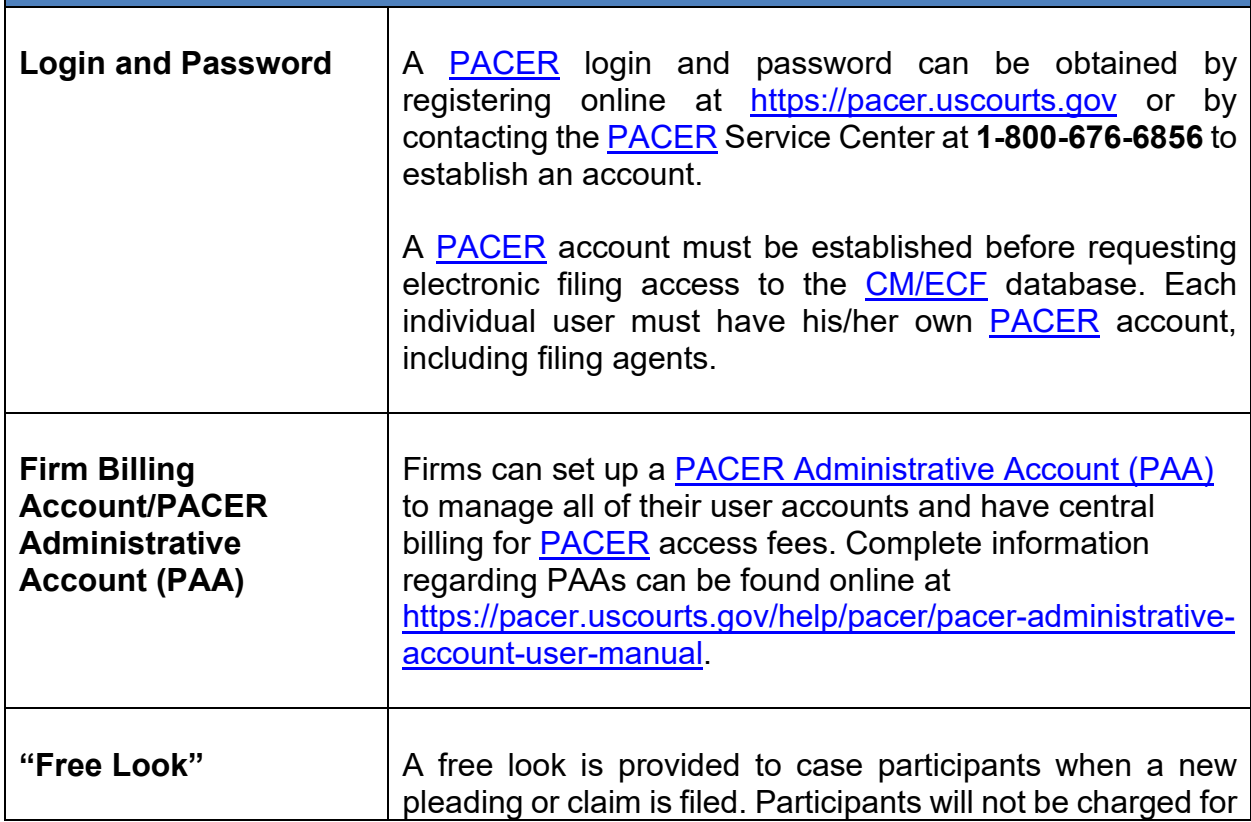

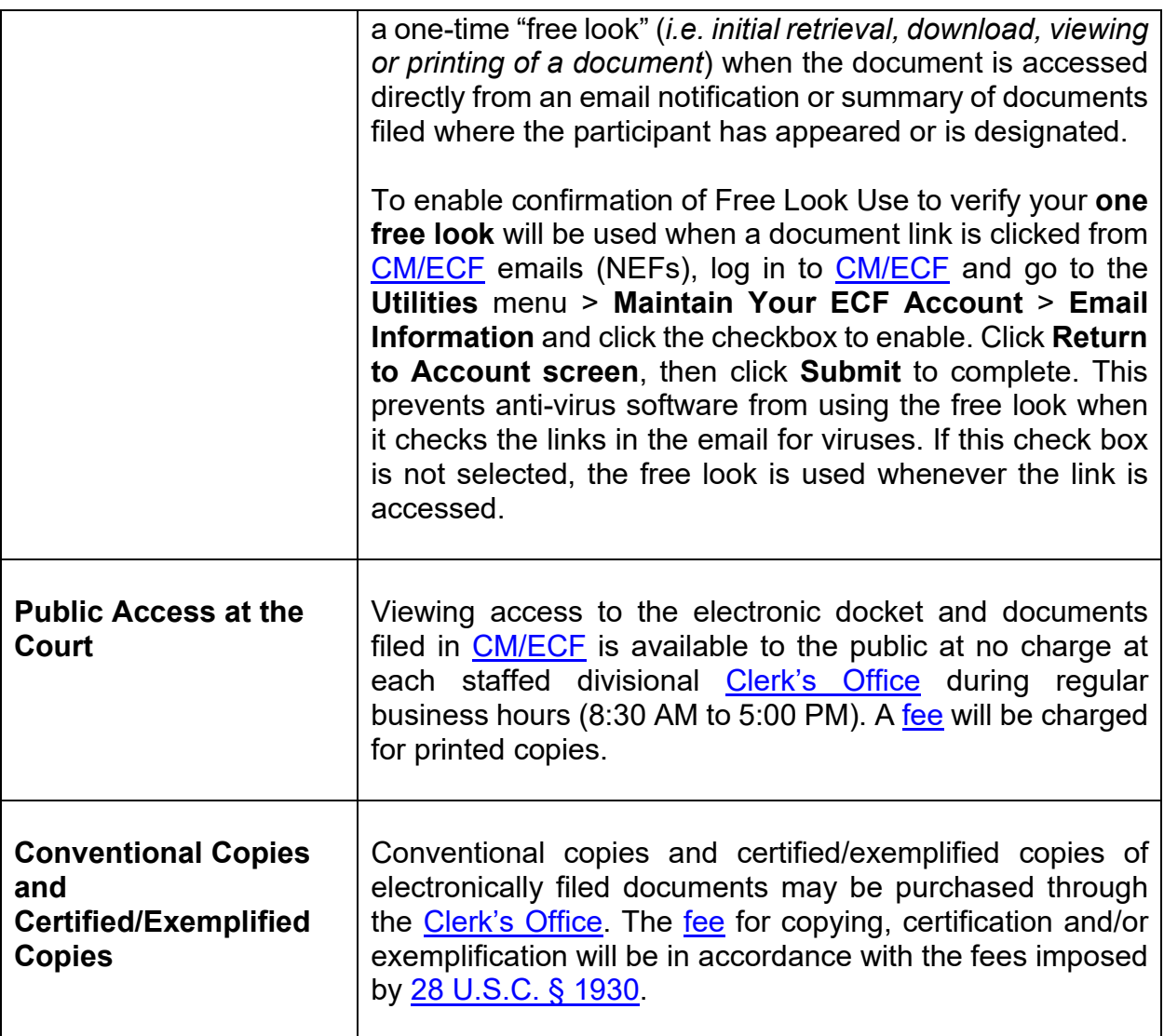

#### <span id="page-10-3"></span><span id="page-10-2"></span><span id="page-10-1"></span><span id="page-10-0"></span>**5. CM/ECF Registration**

 Starts the process to gain access to the court's database to allow users to file electronically with the court.

Participants requesting to file electronically using **CM/ECF** must register with the Court via [PACER](http://www.pacer.uscourts.gov/) to obtain access for the system. Users may register by accessing the registration documentation located on the Court's website at [www.gasb.uscourts.gov](http://www.gasb.uscourts.gov/) and clicking *CMECF Information > [CMECF Registration Information](https://www.gasb.uscourts.gov/cmecf-registration-information)*, and then requesting e-filing access via [PACER.](http://www.pacer.uscourts.gov/)

**\*Please note:** Attorneys applying for full access must first be admitted to practice in the Southern District of Georgia. Admission status will be verified with the U.S. District Court for the Southern District of Georgia using the last name and Bar ID provided. If admission cannot be verified, the application will not be approved. Attorneys seeking to appear pro hac vice should follow the procedures set forth on the Court's website at [www.gasb.uscourts.gov](http://www.gasb.uscourts.gov/) under *Attorney Info > [Attorney Pro Hac Vice](https://www.gasb.uscourts.gov/attorney-admission-pro-hac-vice)*.

# <span id="page-11-4"></span><span id="page-11-0"></span>**6. Filing Agents**

A Filing Agent must register for a **PACER** account (see Section 4 [above](#page-9-0) for instructions), then submit a request for a non-attorney e-file account in the appropriate bankruptcy courts.

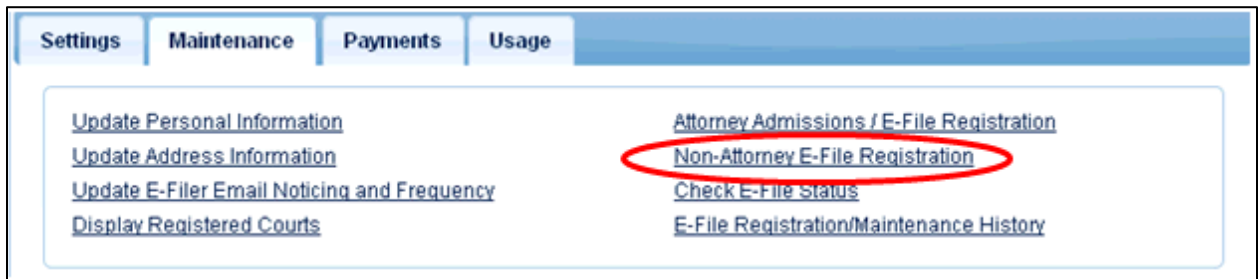

In the Filer information section, the Filing Agent must select "Filing Agent" for the Role in Court:

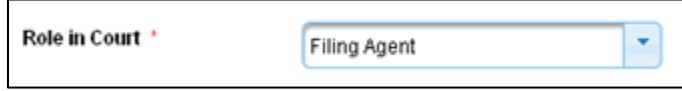

**NOTE:** Although for [PACER](https://pacer.uscourts.gov/) the Filing Agent must supply an email address to the Pacer Service Center and will thus have a primary email recorded in **CM/ECF**, the Filing Agent will not receive email notifications from [CM/ECF.](https://ecf.gasb.uscourts.gov/)

The Attorney/Trustee links Filing Agents to his/her own [CM/ECF](https://ecf.gasb.uscourts.gov/) account in each bankruptcy court via the *Maintain Your ECF Account* utility. Refer to the [Filing Agents](https://www.gasb.uscourts.gov/filing-agents)  [webpage](https://www.gasb.uscourts.gov/filing-agents) as well as the [CM/ECF Filing Agent Guide](https://www.gasb.uscourts.gov/cmecf-filing-agent-guide) on the Court's website at [www.gasb.uscourts.gov](http://www.gasb.uscourts.gov/) under *CMECF Information > Training – User Guidelines and Manuals > CM/ECF Filing Agent Guide* for more detailed instructions on adding a Filing Agent in [CM/ECF.](https://ecf.gasb.uscourts.gov/)

<span id="page-11-3"></span><span id="page-11-2"></span><span id="page-11-1"></span>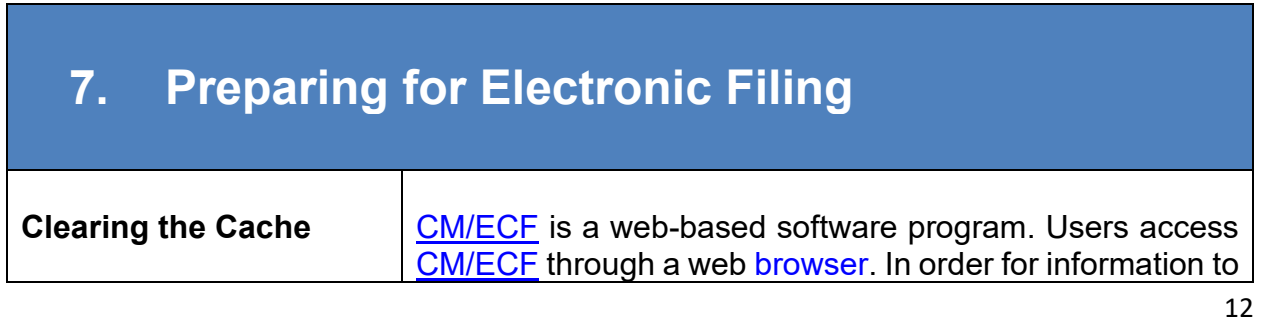

<span id="page-12-0"></span>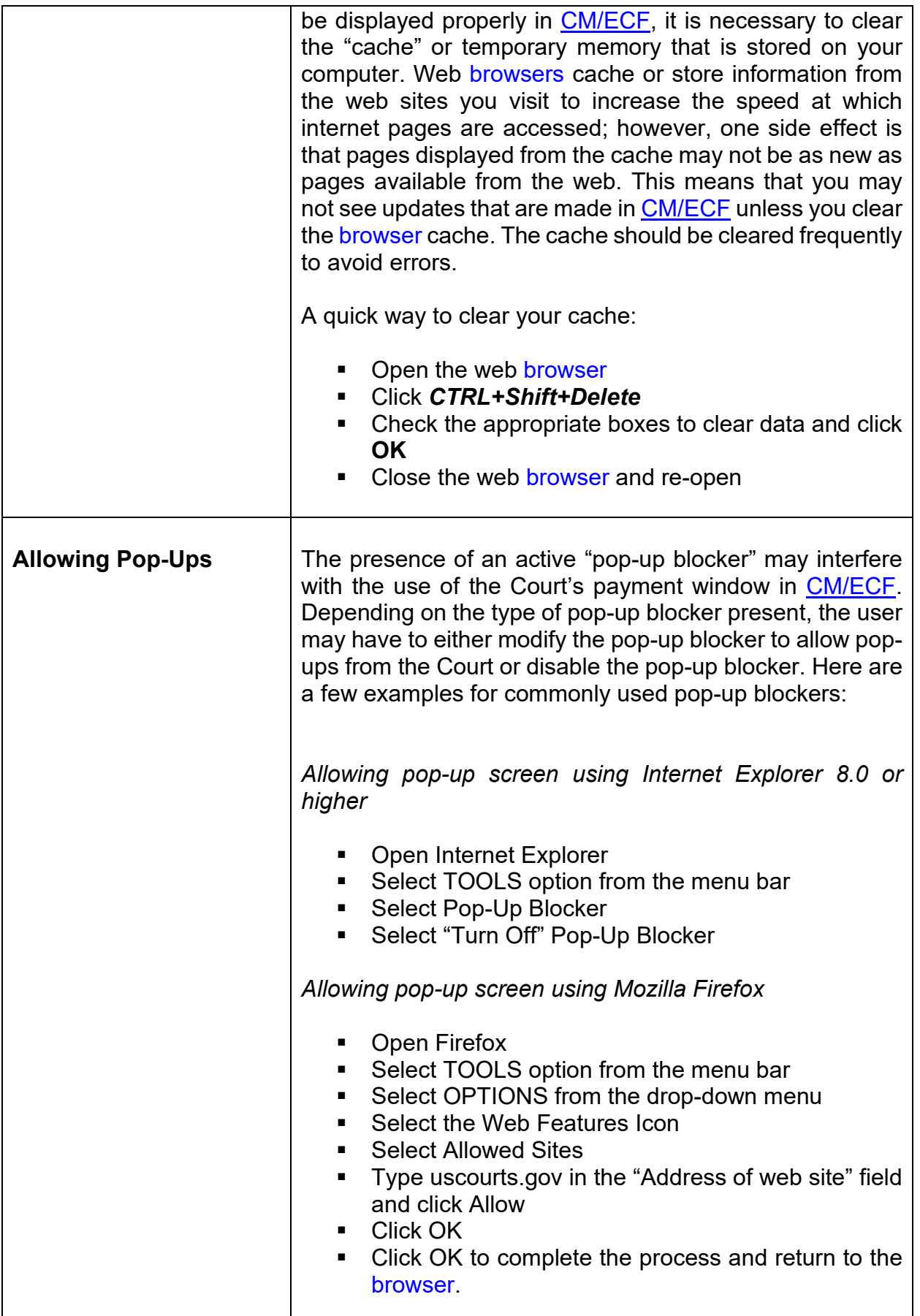

<span id="page-13-0"></span>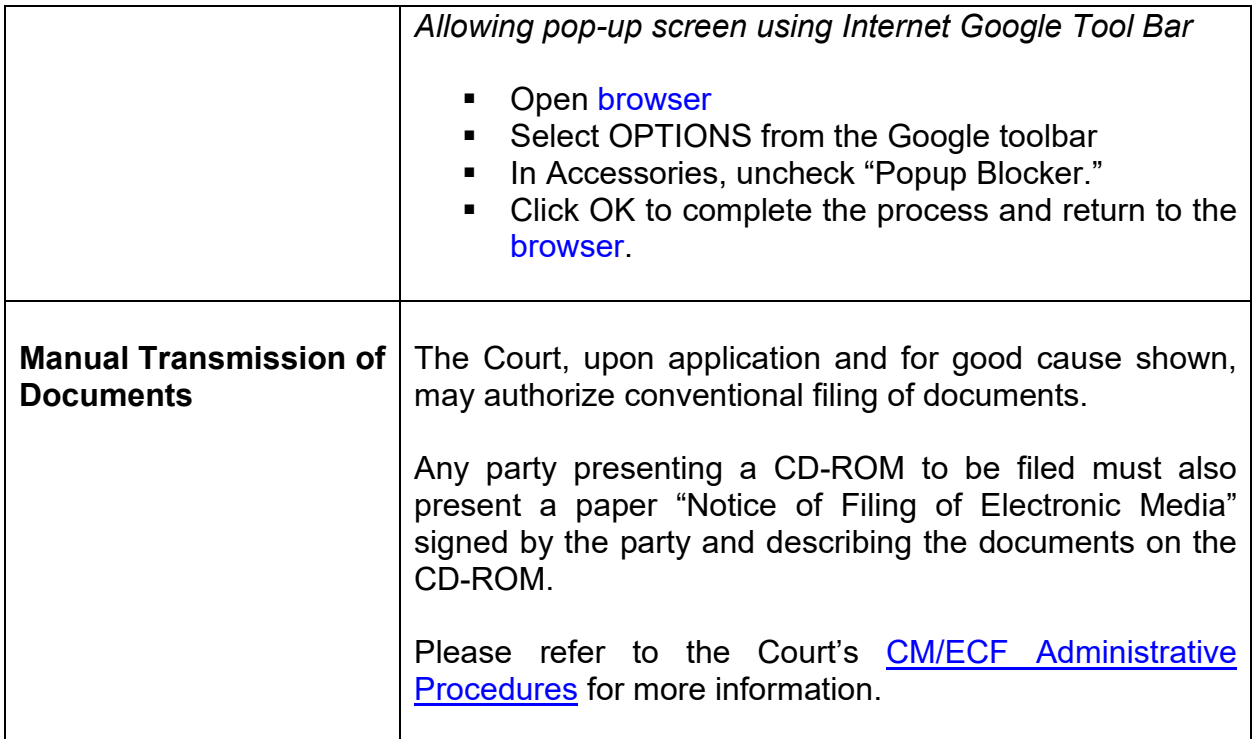

# <span id="page-13-2"></span><span id="page-13-1"></span>**8. Scanning/Converting Docs to PDF**

<span id="page-13-4"></span><span id="page-13-3"></span>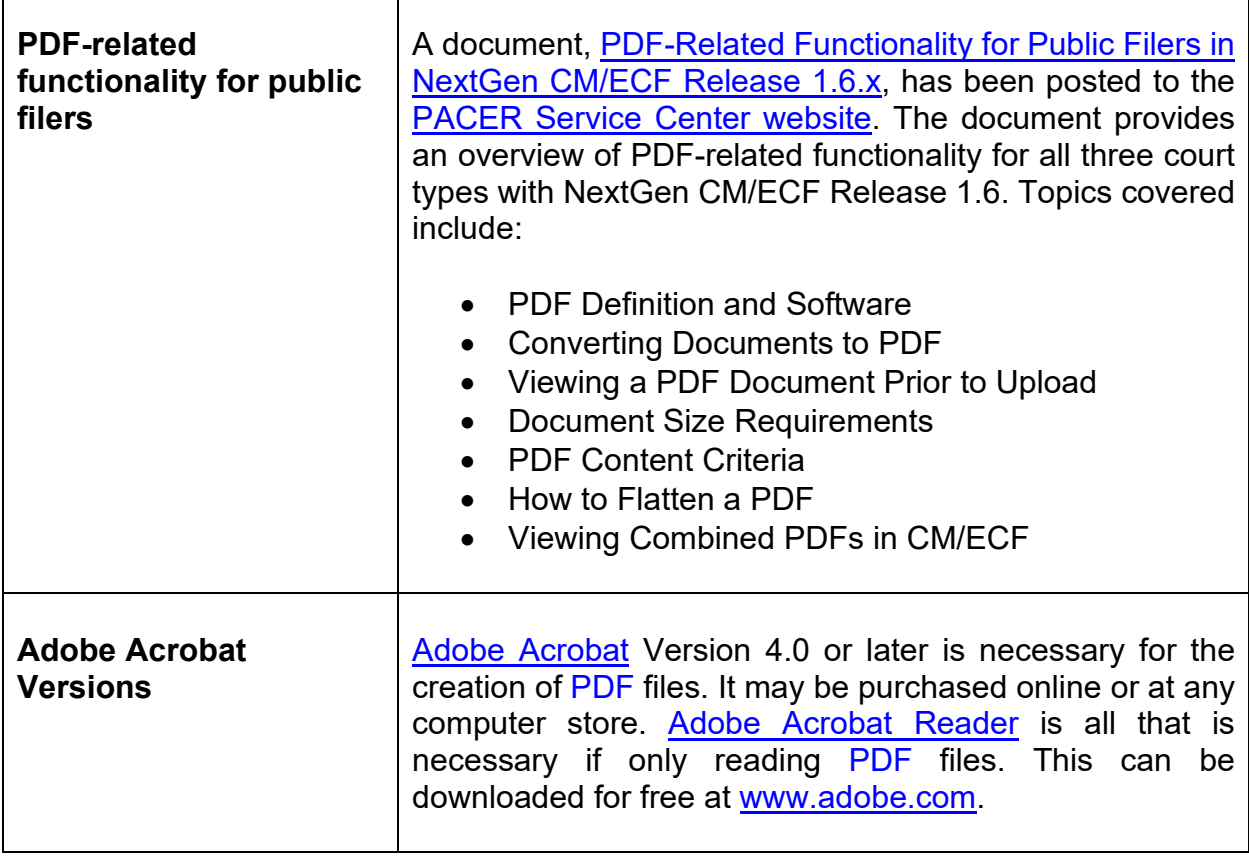

<span id="page-14-1"></span><span id="page-14-0"></span>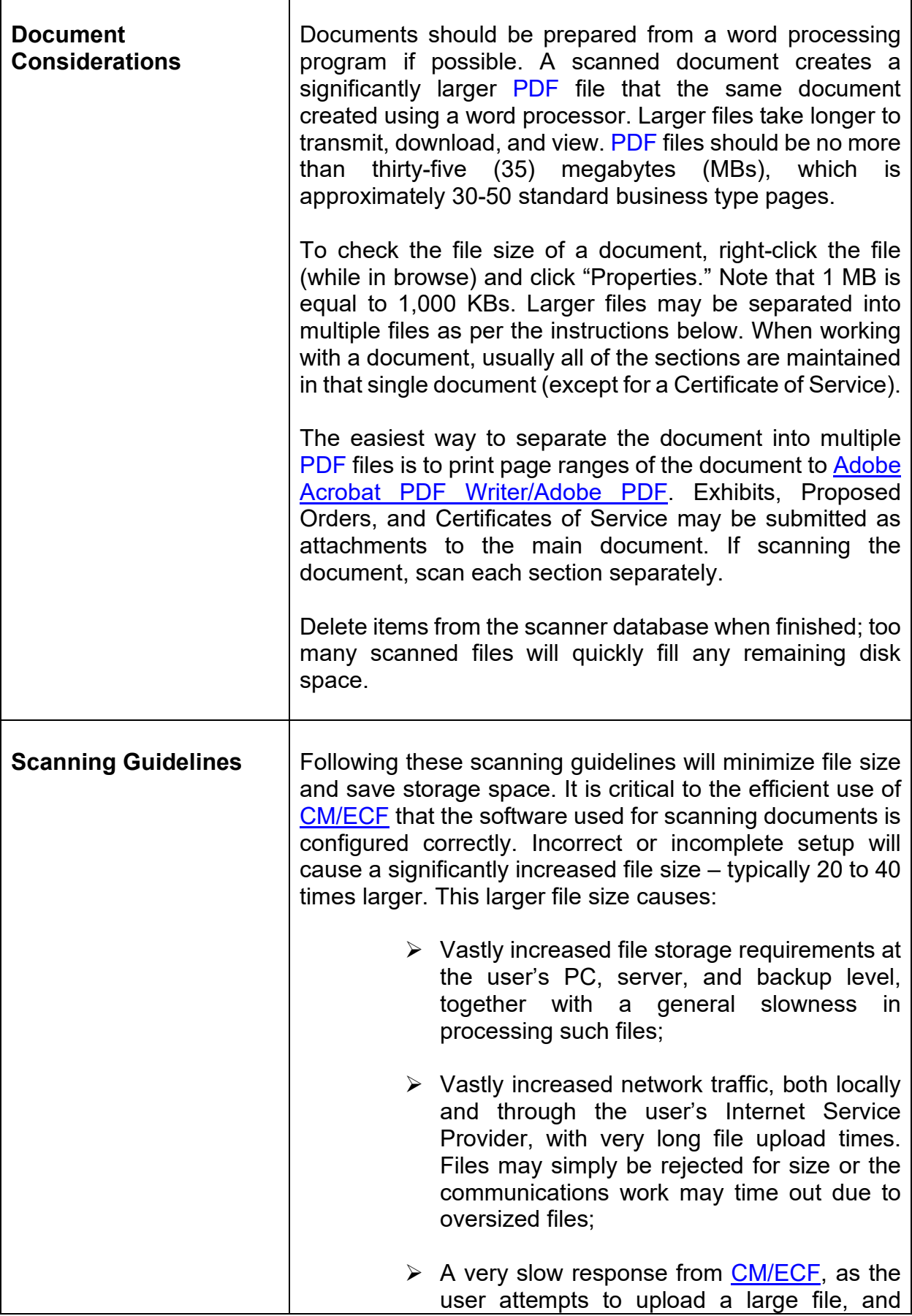

Г

٦

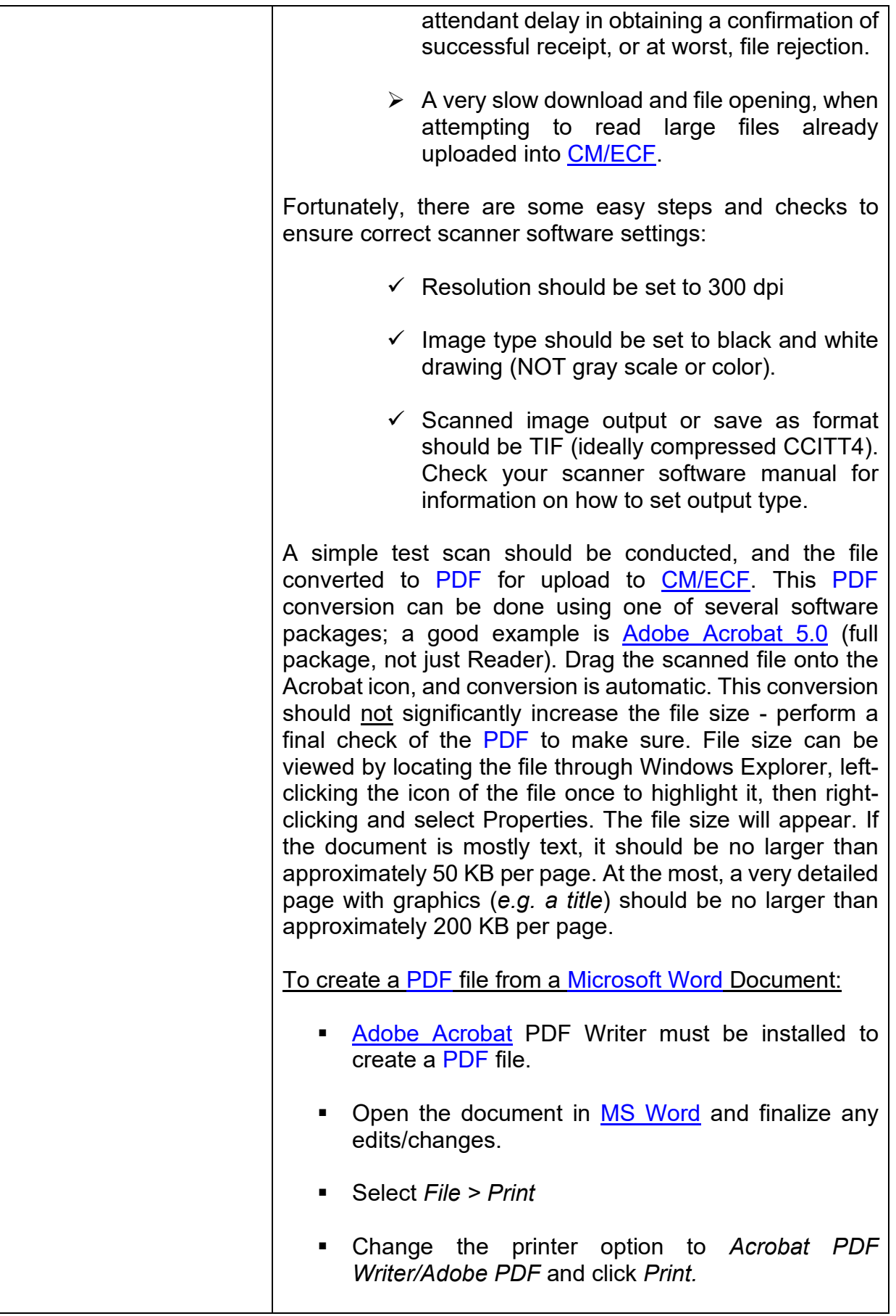

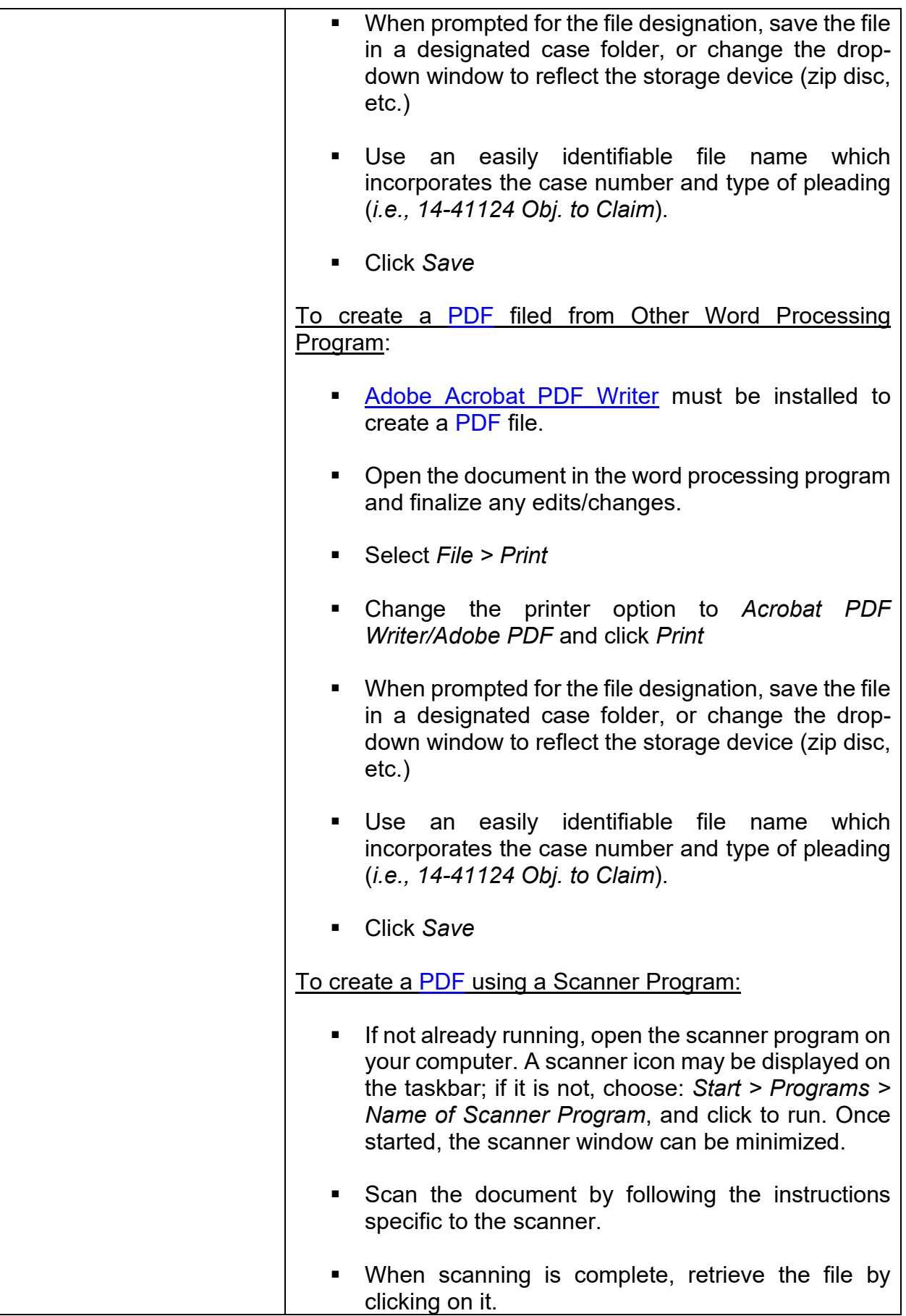

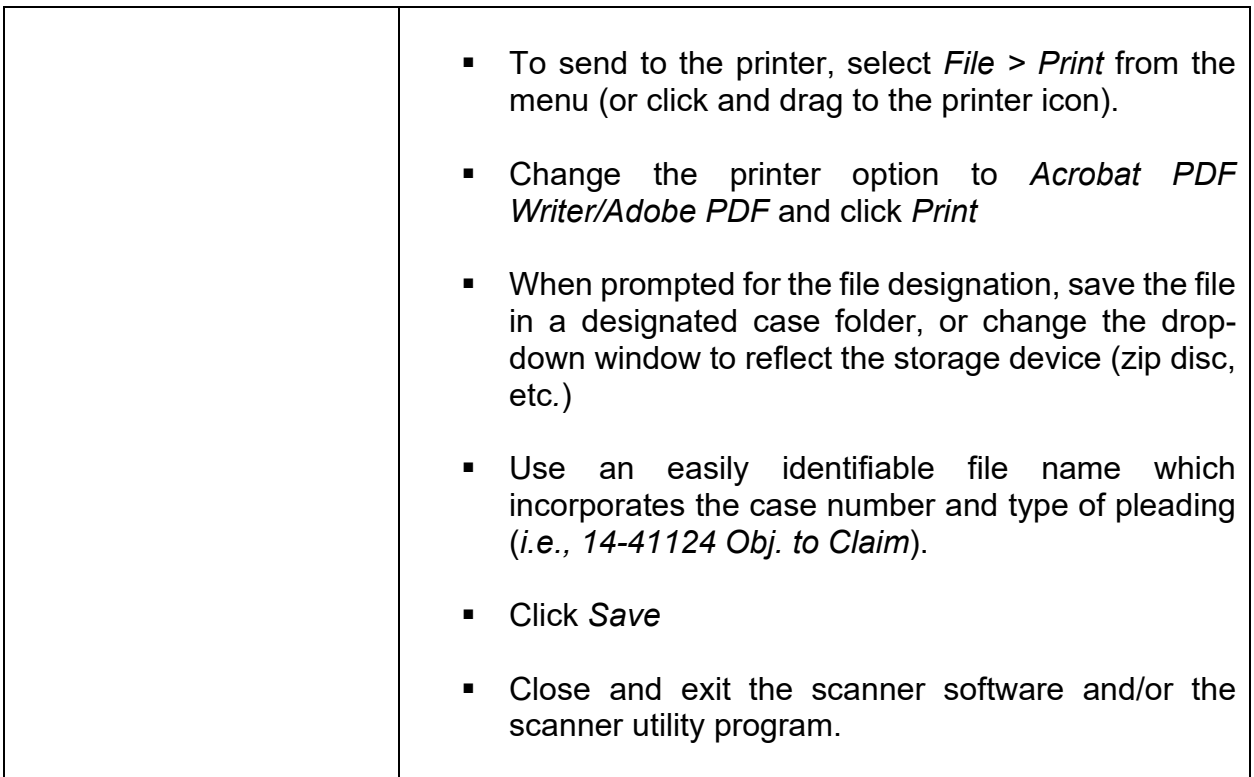

#### <span id="page-17-1"></span><span id="page-17-0"></span>**9. Style Guidelines**

The intention of these style guidelines is to assist in the standardization of data entry into [CM/ECF](https://ecf.gasb.uscourts.gov/) by all users. Application of a common set of styles when creating docket entries results in information being captured and displayed in more uniform and predictable ways, thus reducing confusion and errors. In addition, style consistency is the key to efficient searches in [CM/ECF,](https://ecf.gasb.uscourts.gov/) since successful queries require very exact matches on search data including punctuation, abbreviations, and upper or lower case.

\***Please note:** Always perform a search/query in the [CM/ECF](https://ecf.gasb.uscourts.gov/) database for a party before adding the party to a case. If the system finds/displays the name and address of the person/entity needed, select it to help eliminate different versions of the same party name. If the name is correct but the address differs, accept the displayed record, and modify the address.

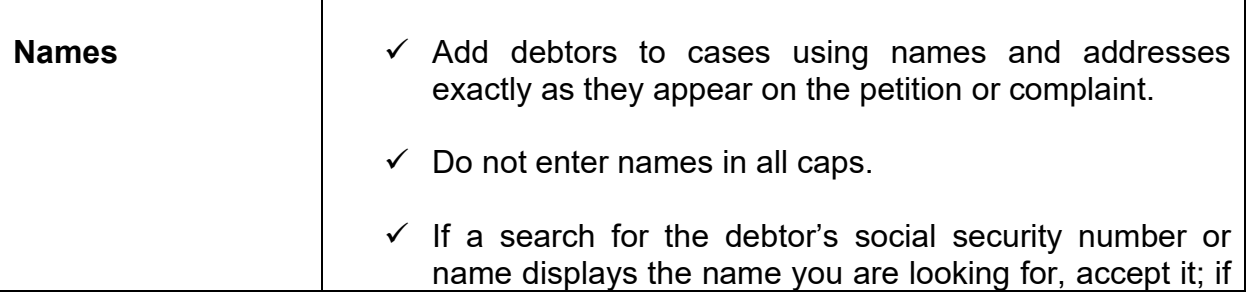

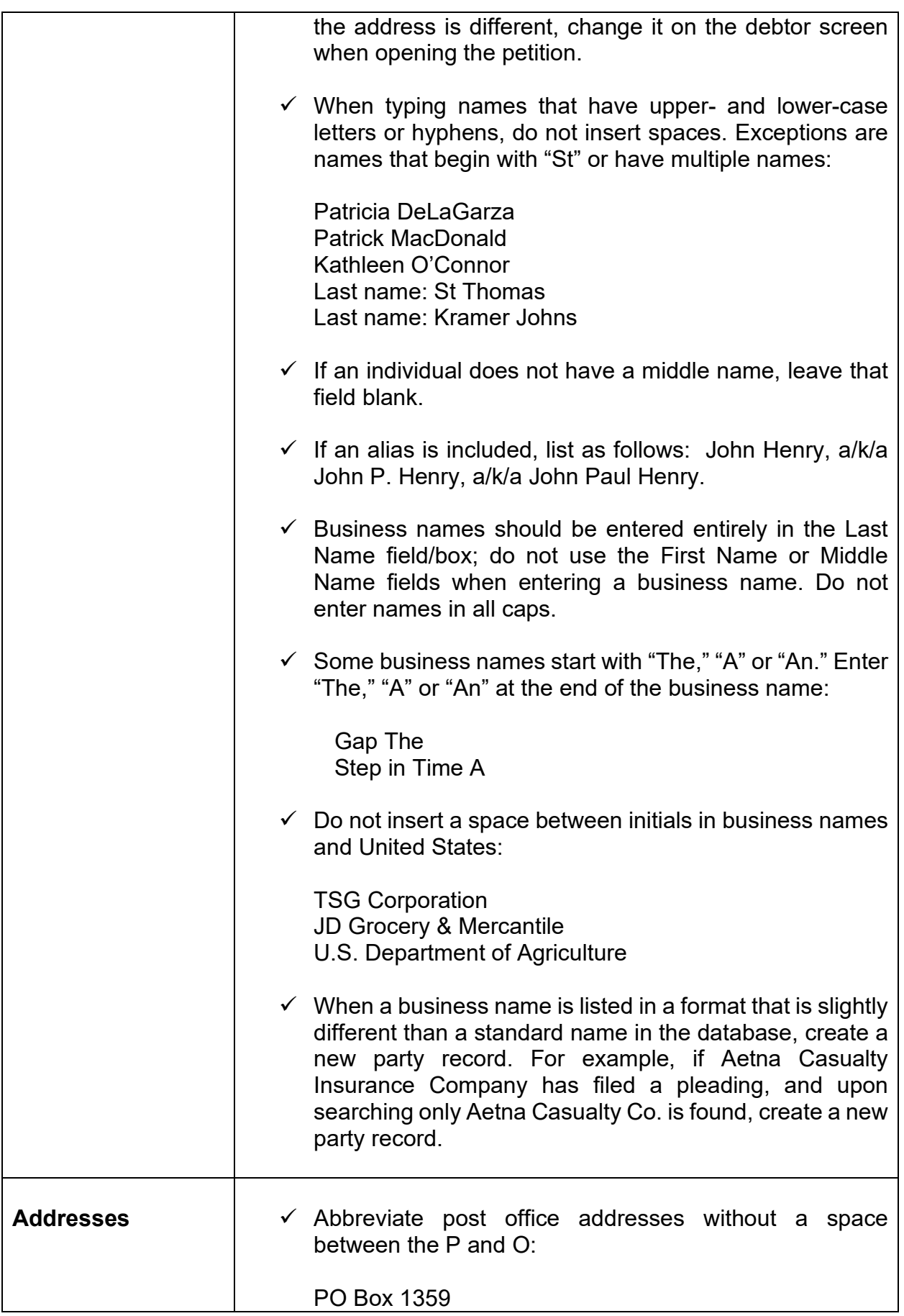

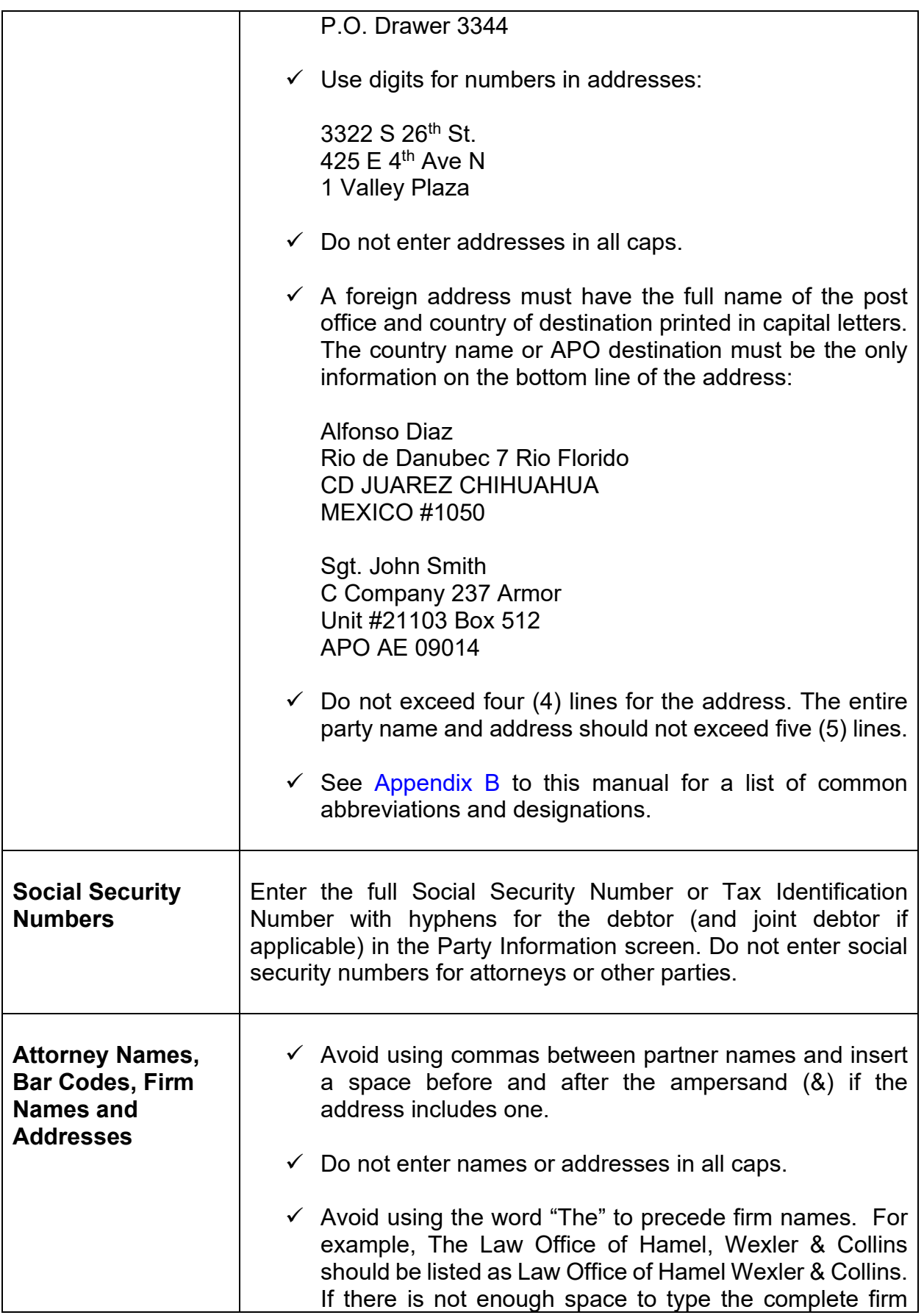

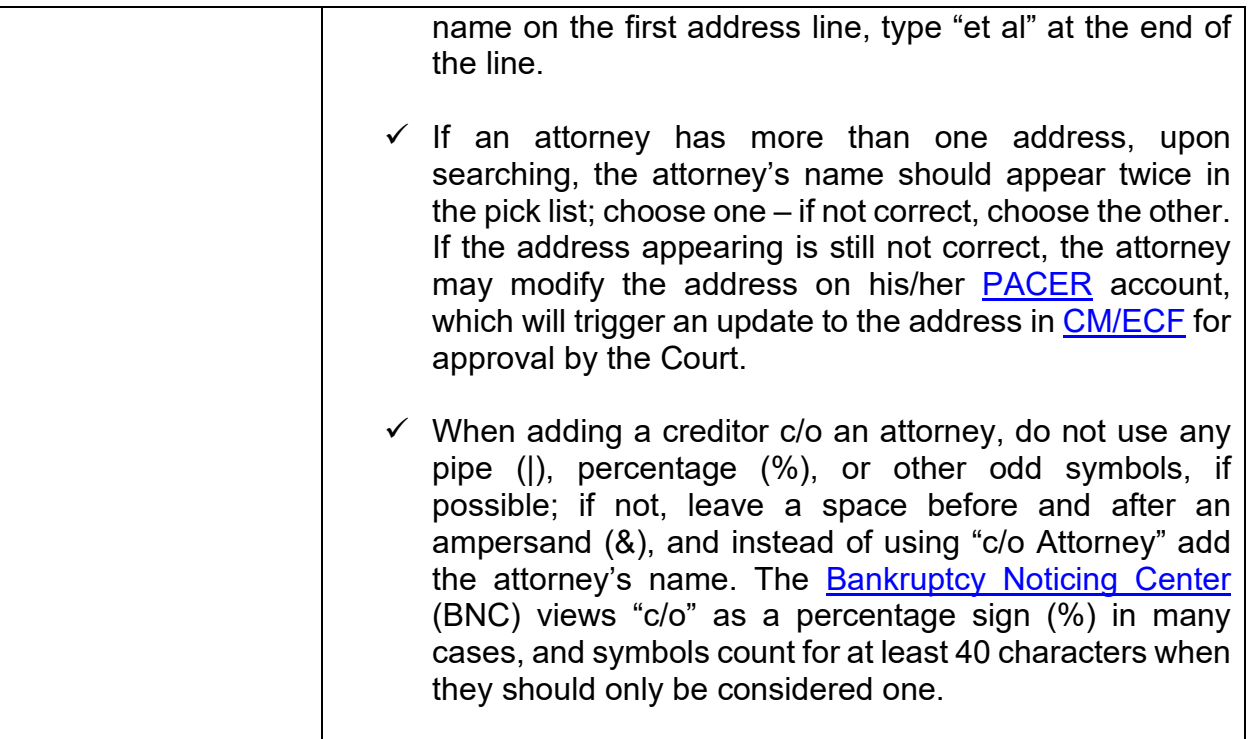

#### <span id="page-20-1"></span><span id="page-20-0"></span>**10. Accessing CM/ECF**

#### **Step 1 Logins and Passwords:**

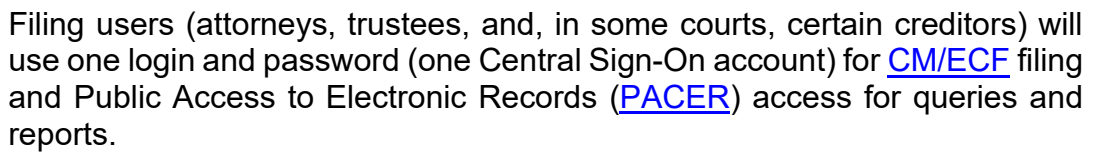

**Step 2**  $\overline{\phantom{a}}$  [CM/ECF](https://ecf.gasb.uscourts.gov/) is accessible through the Court's website at [www.gasb.uscourts.gov.](http://www.gasb.uscourts.gov/) Select *CMECF Information > [Login - CMECF](https://ecf.gasb.uscourts.gov/)*. Users may also access [CM/ECF](https://ecf.gasb.uscourts.gov/) through the court's website by clicking the

link *E-Filing (CM/ECF)* on the left side of the screen. The [CM/ECF](https://ecf.gasb.uscourts.gov/) landing page will appear on the screen and a prompt for **PACER** Login:

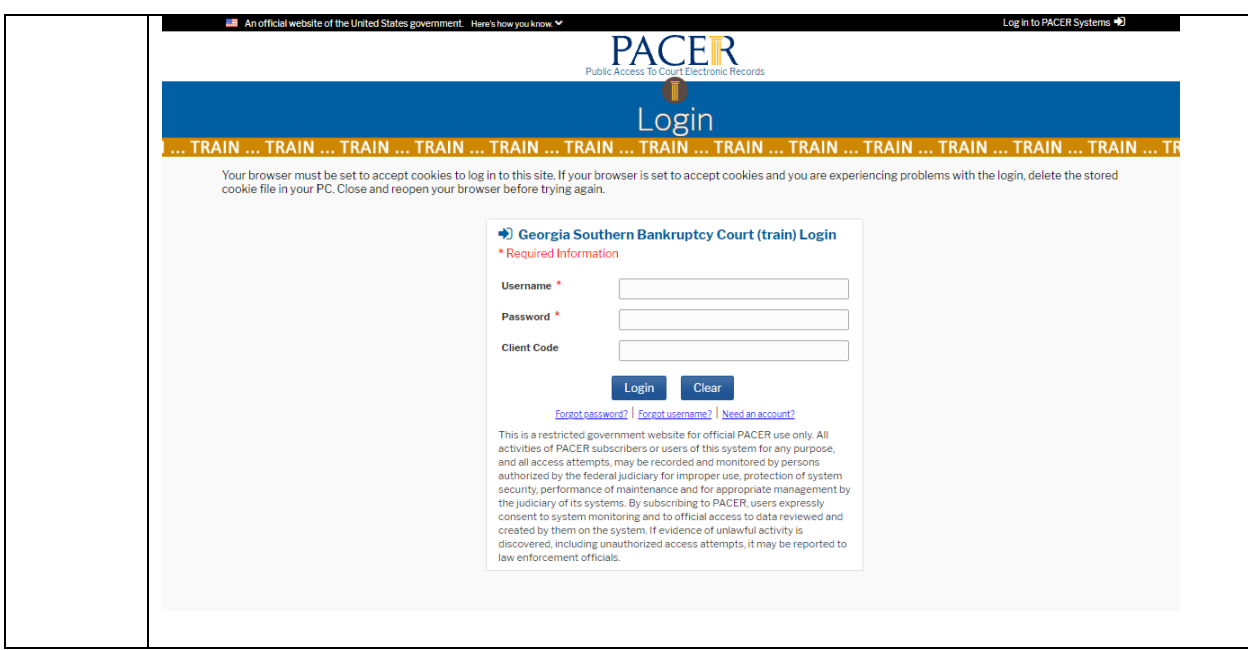

## <span id="page-21-1"></span><span id="page-21-0"></span>**11. Navigating CM/ECF**

Navigation in **[CM/ECF](https://ecf.gasb.uscourts.gov/)** is done by clicking one of the options in the menu bar at the top of the screen. Each selection will direct you to a page containing a hyperlink-driven set of menus specific to the selection you choose.

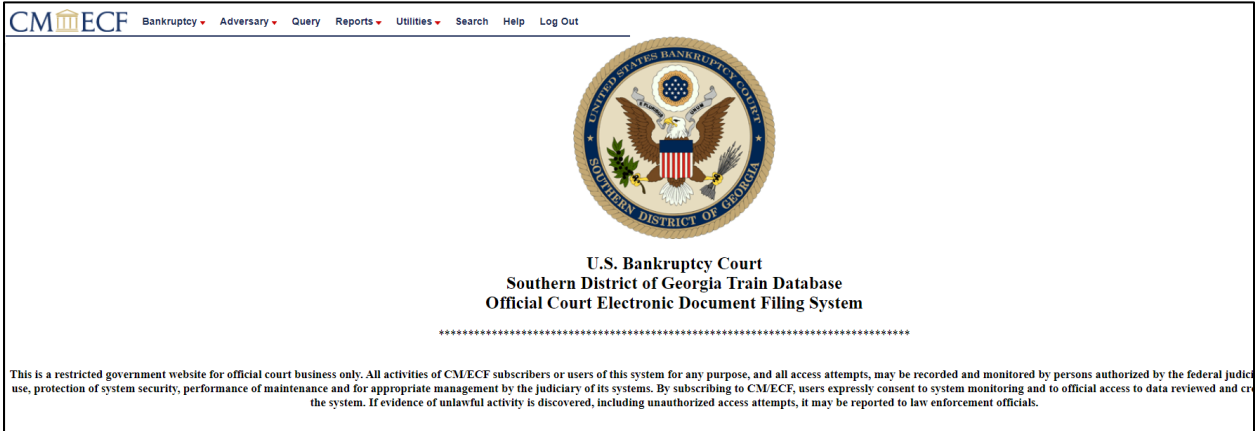

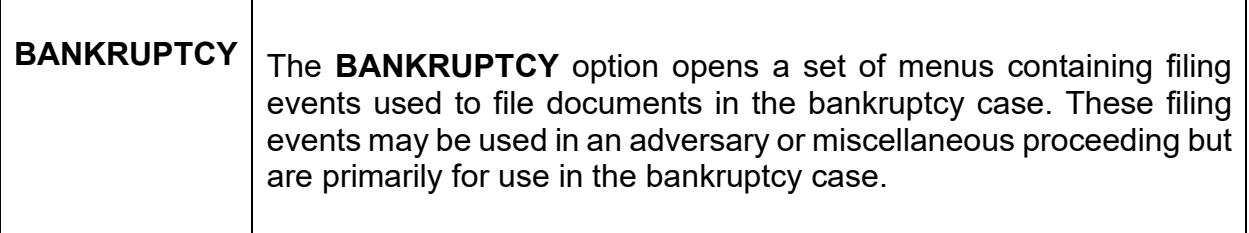

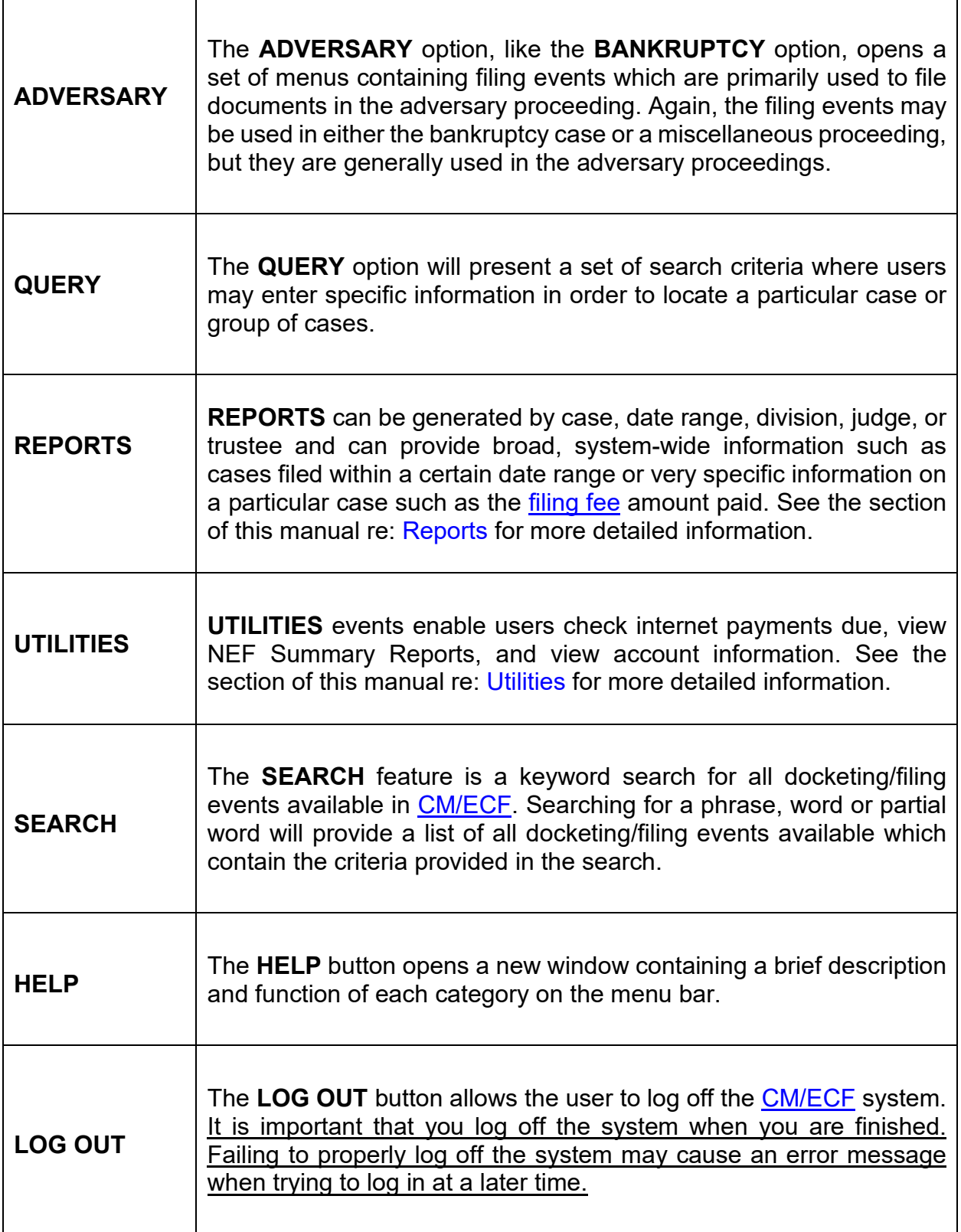

#### <span id="page-23-1"></span><span id="page-23-0"></span>**12. Case Query**

A query is a way to search court records by case number, party name, social security number, or tax ID. Registered [CM/ECF](https://ecf.gasb.uscourts.gov/) users may file documents and run queries and reports. The public, through a **PACER** account, can access queries and reports. It is important to query a case before docketing a pleading, to make sure the case is still open.

#### **To run a query:**

Click **Query** on the [CM/ECF](https://ecf.gasb.uscourts.gov/) menu bar > Enter [PACER](https://pacer.uscourts.gov/) Login and Password if prompted > Enter search clues (*i.e., case number, last name, etc.*) > Click *Run Query*:

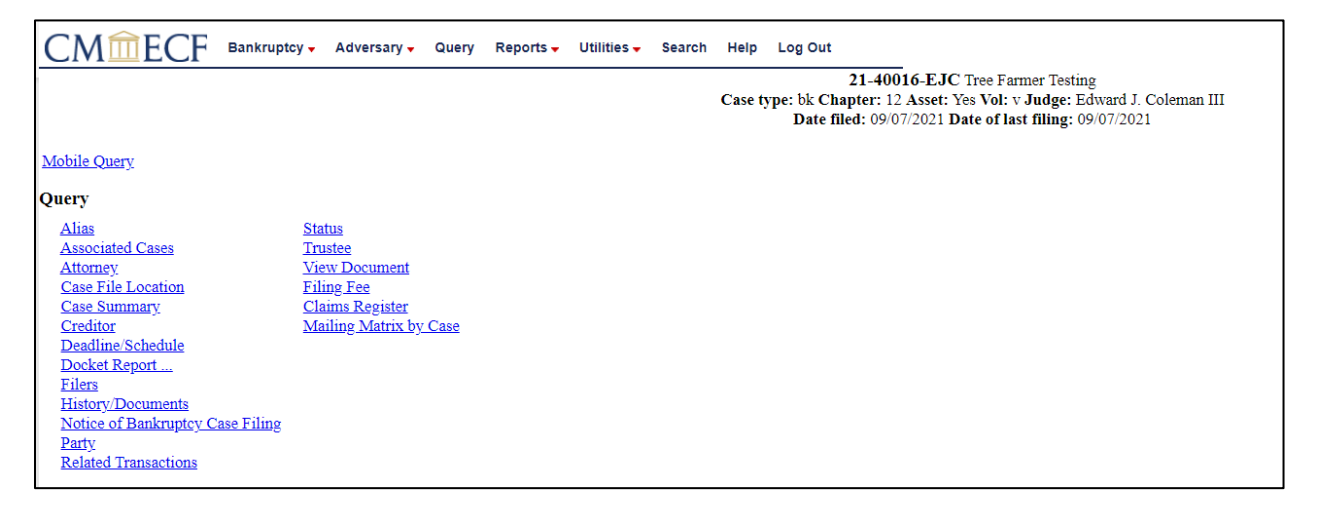

From this screen, users can click *Case Summary* to find the case file date, dismissal date, closing date, etc. Another useful tool accessible from this screen is the *Docket Report*.

#### <span id="page-23-3"></span><span id="page-23-2"></span>**13. Understanding the Notice of Electronic Filing (NEF)**

The **Notice of Electronic Filing (NEF)** is an email notice automatically generated by [CM/ECF](https://ecf.gasb.uscourts.gov/) at the time a document is filed. The NEF appears at the end of each docket event and is sent via email to recipients who are configured to receive such notice. An NEF may also be sent when certain docket information is edited. It shows the following information:

1. Exact date and time the document was filed.

- 2. Case name, case number, and the document number.
- 3. Docket text.
- 4. Parties in the case to whom notice will be electronically sent.
- 5. Parties in the case to whom notice will not be electronically sent.

A user's preferences for email notification are specified on the *Email Information Screen*, accessed via the *Maintain User Account* and the *Maintain Your ECF Account* utilities. Refer to the section of this manual re: [Utilities](#page-27-0) for more detailed information.

To run a report in **CM/ECF** that displays a Summary of ECF Activity for a date certain, go to *Reports (or Utilities) > NEF Summary Report*.

#### <span id="page-24-1"></span><span id="page-24-0"></span>**14. Reports**

 $\top$ 

When running **Case Reports**, **Docket Reports**, and **Claims Activity Reports**, [CM/ECF](https://ecf.gasb.uscourts.gov/) users have the option to select the type of report based on the criteria selected.

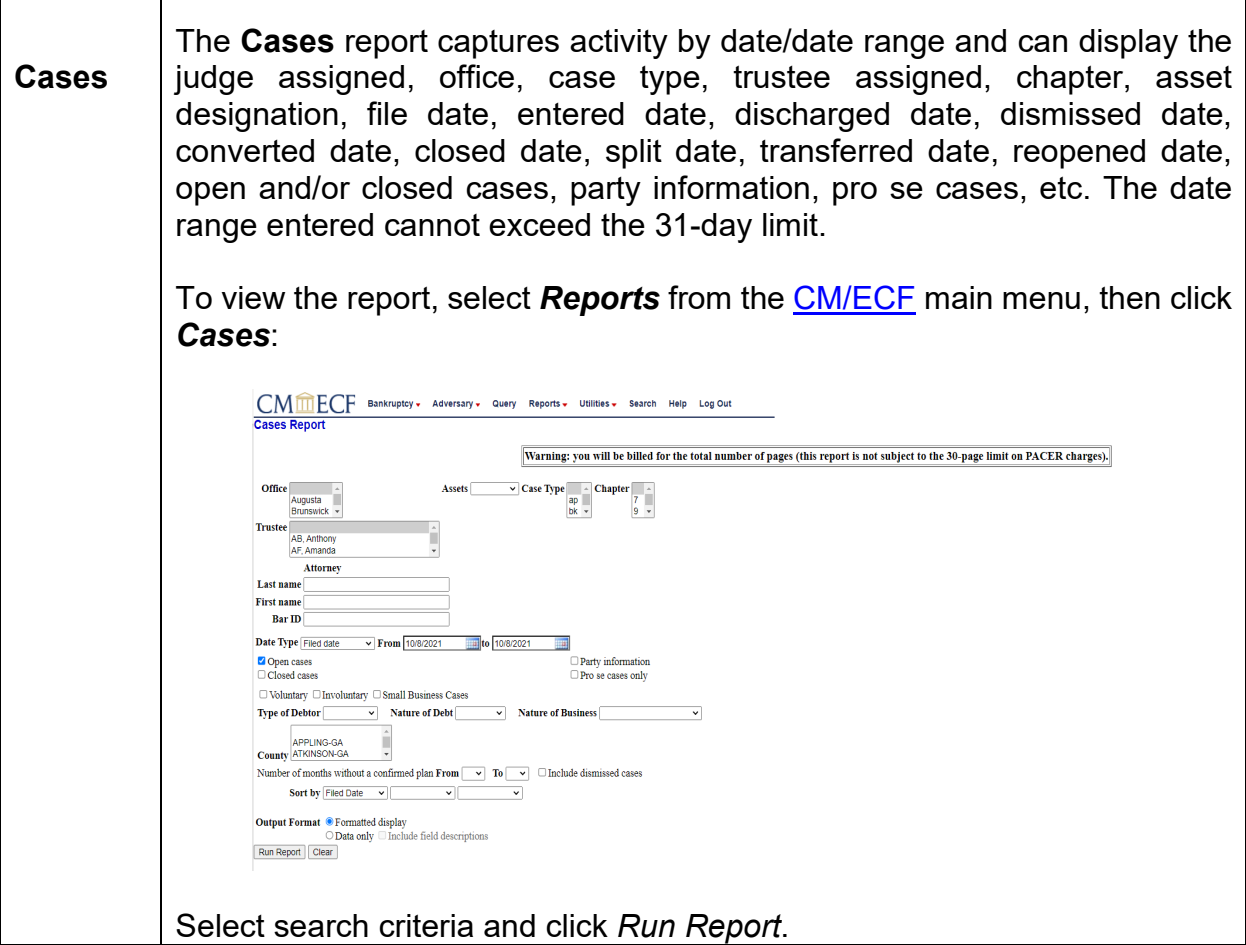

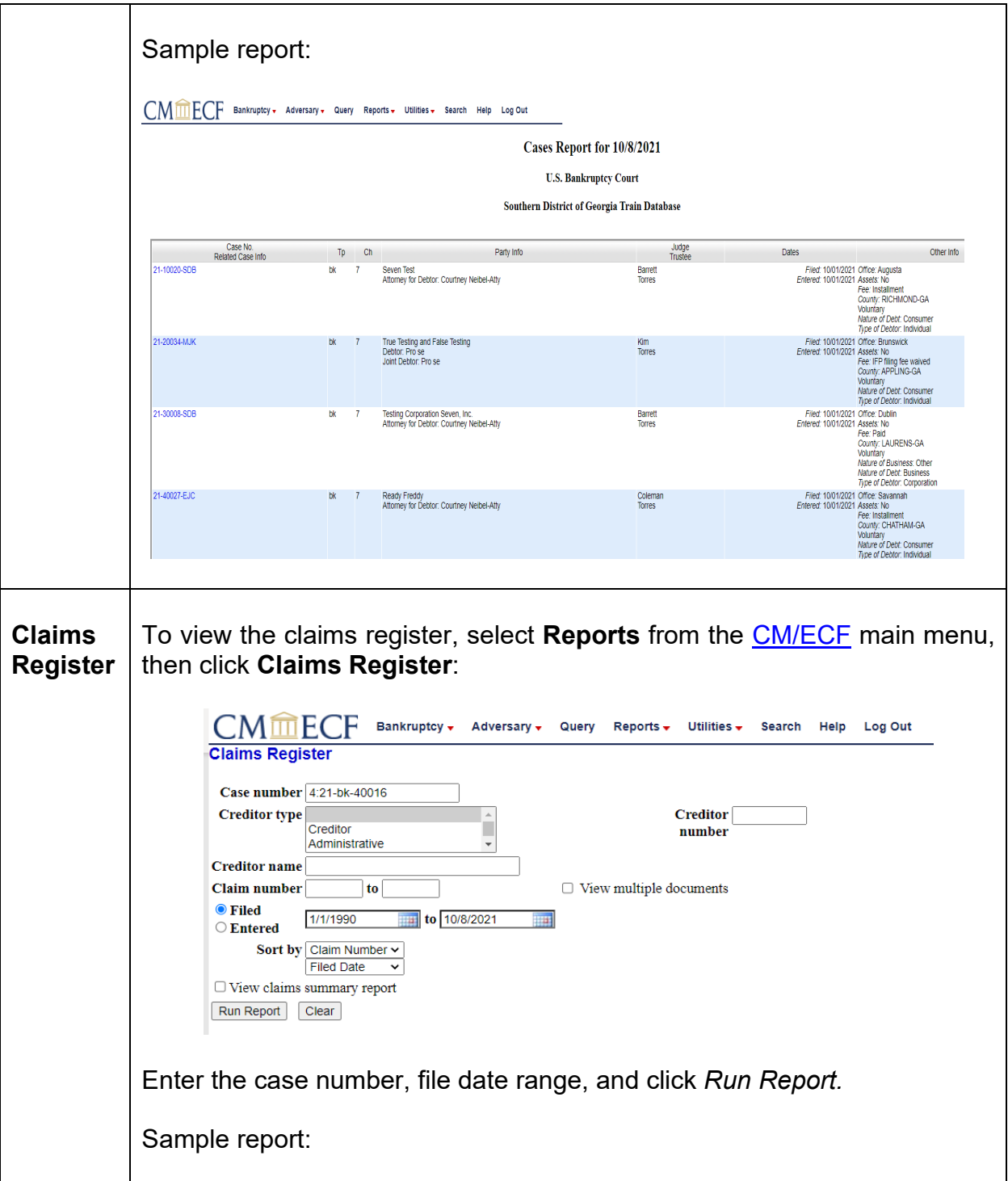

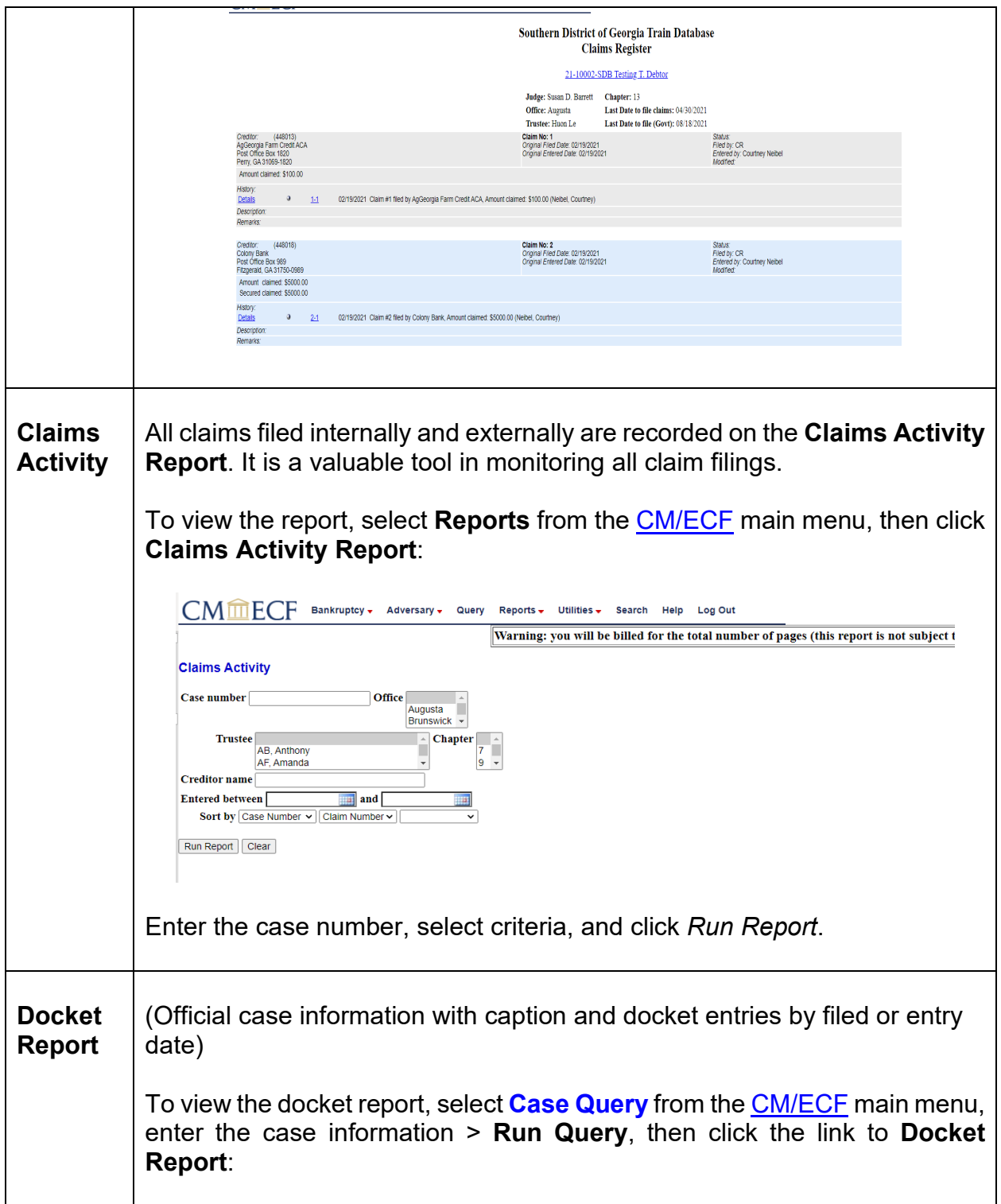

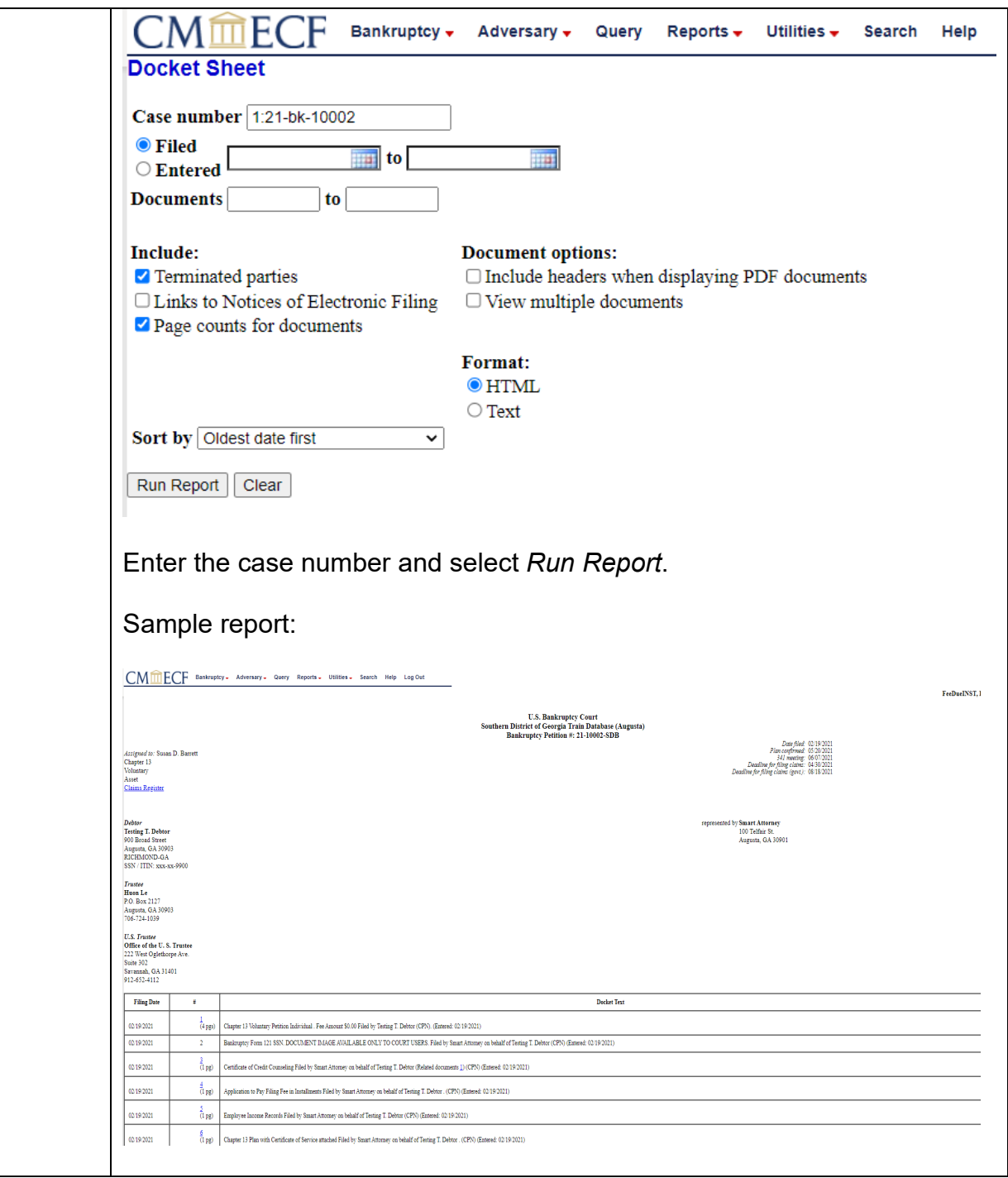

### <span id="page-27-1"></span><span id="page-27-0"></span>**15. Utilities**

In the **Utilities** menu, users may maintain user's [ECF](https://ecf.gasb.uscourts.gov/) account, view user's transaction log, and maintain user's <u>PACER</u> account:

<span id="page-28-3"></span><span id="page-28-2"></span><span id="page-28-1"></span><span id="page-28-0"></span>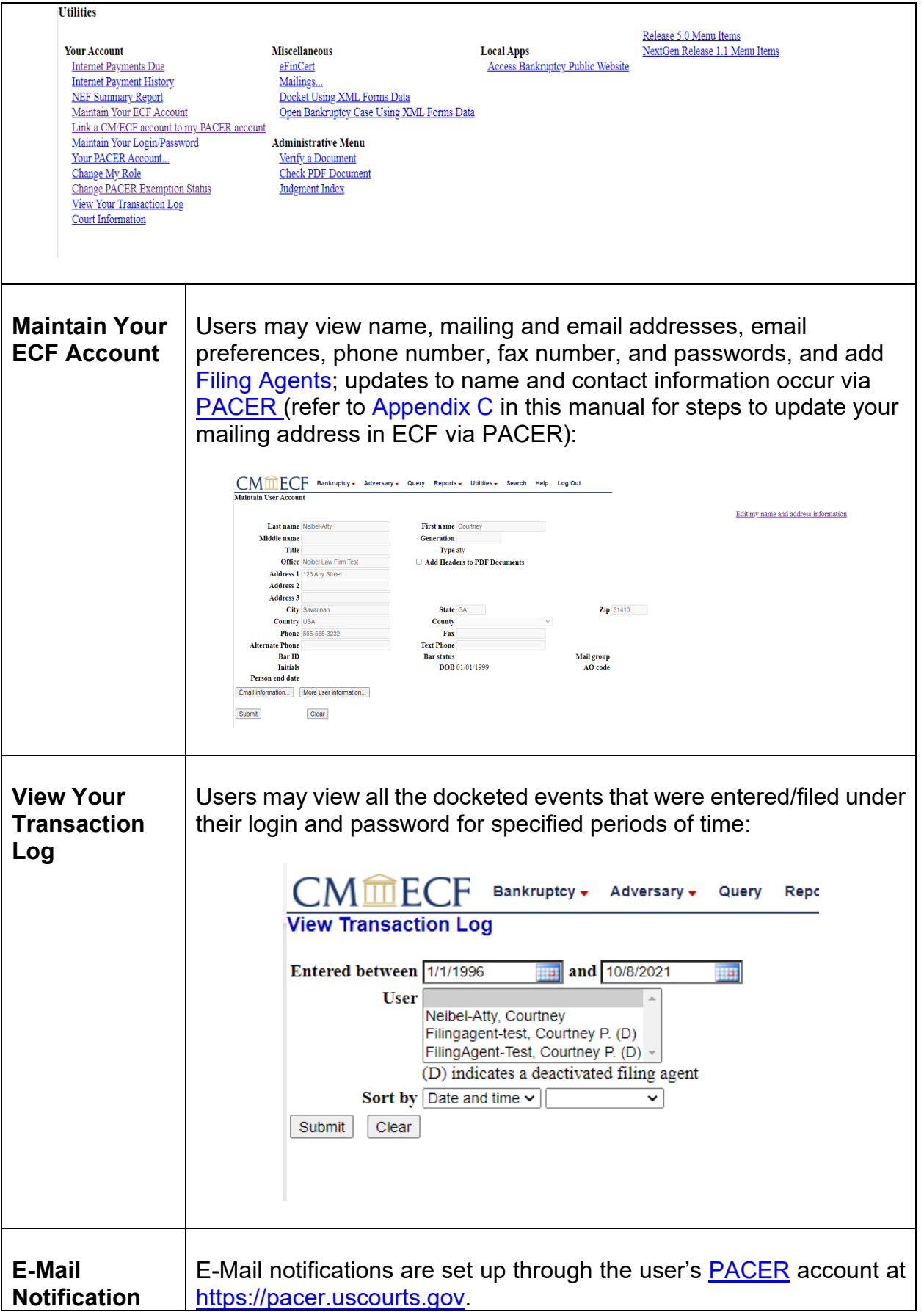

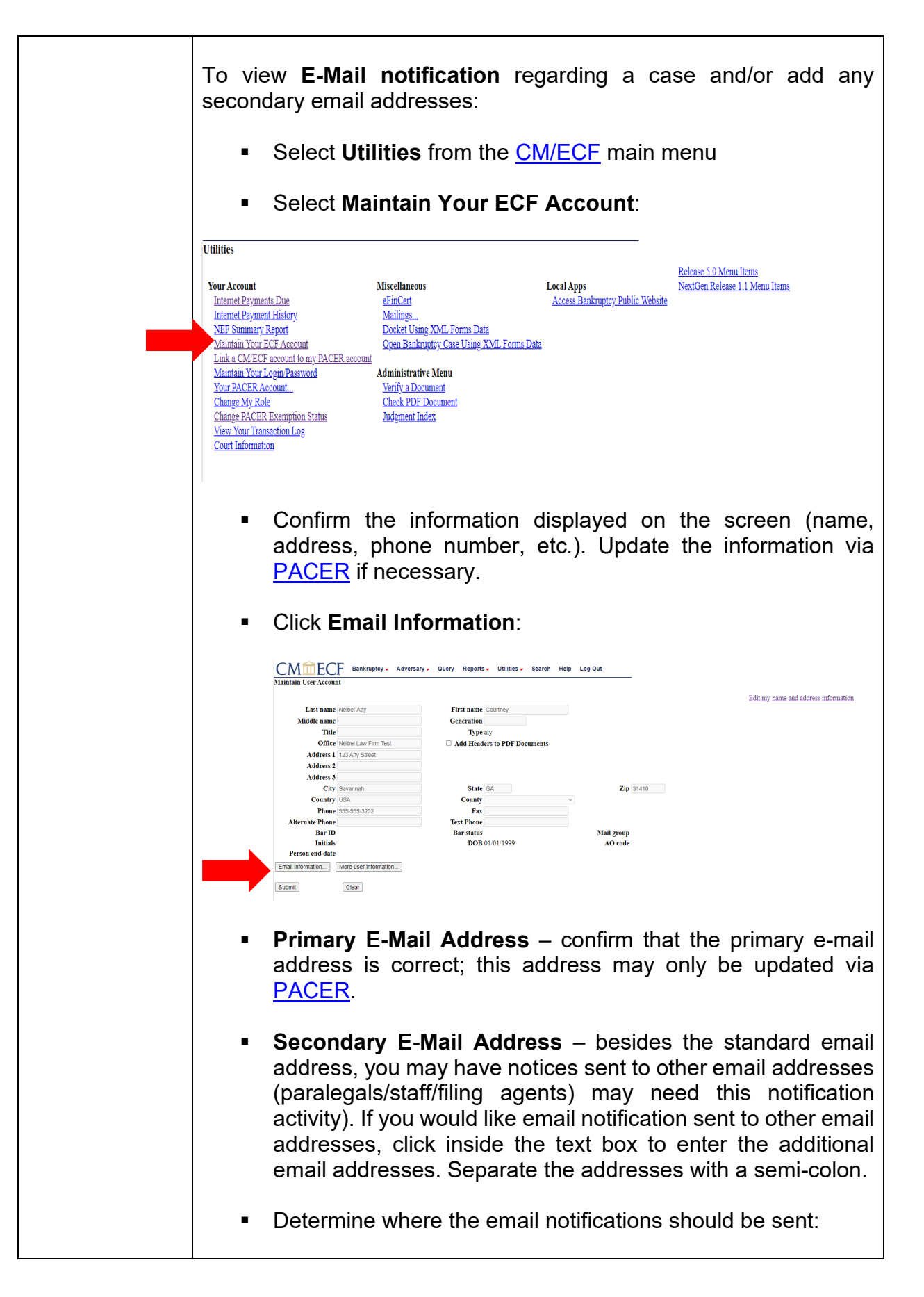

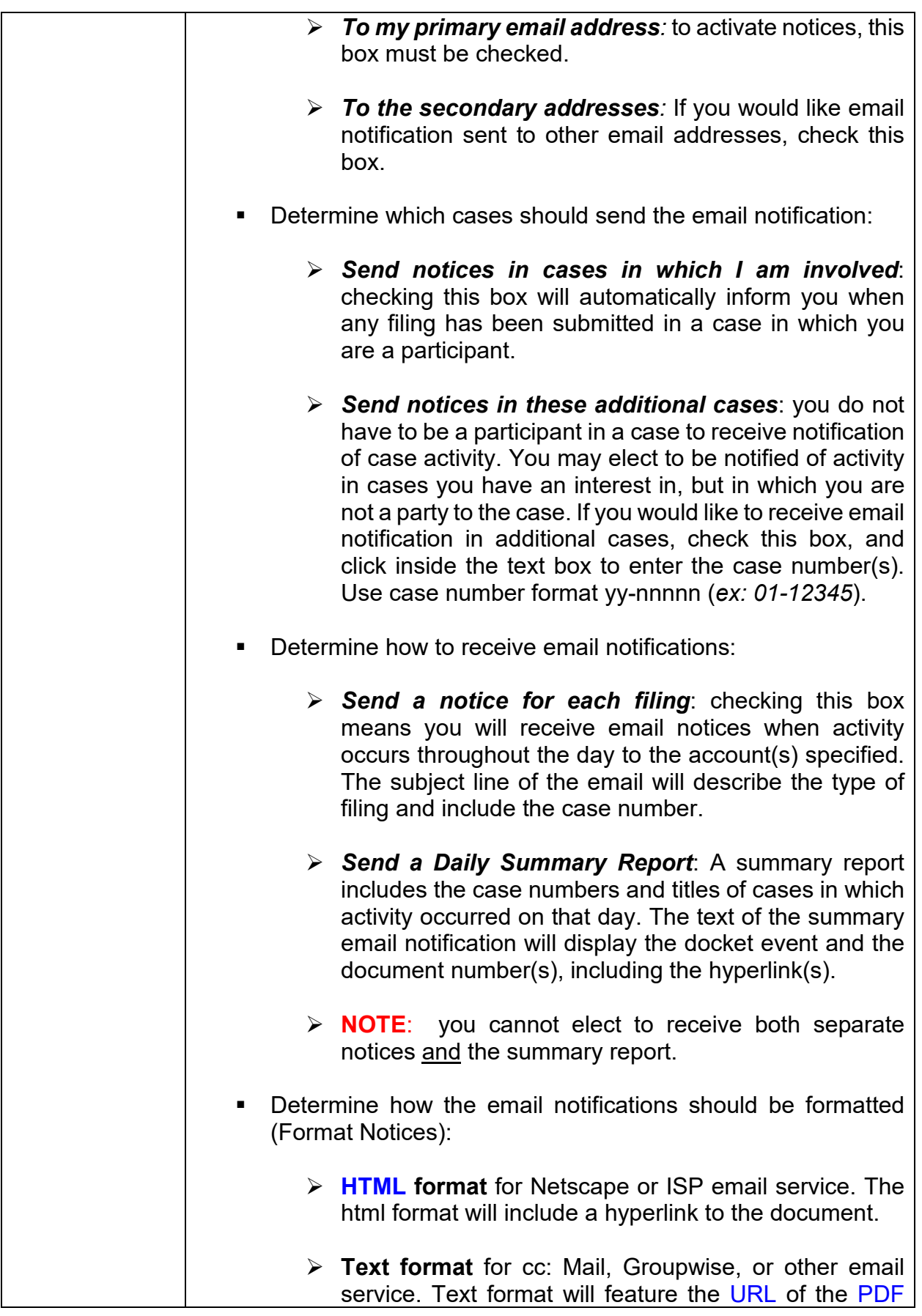

<span id="page-31-0"></span>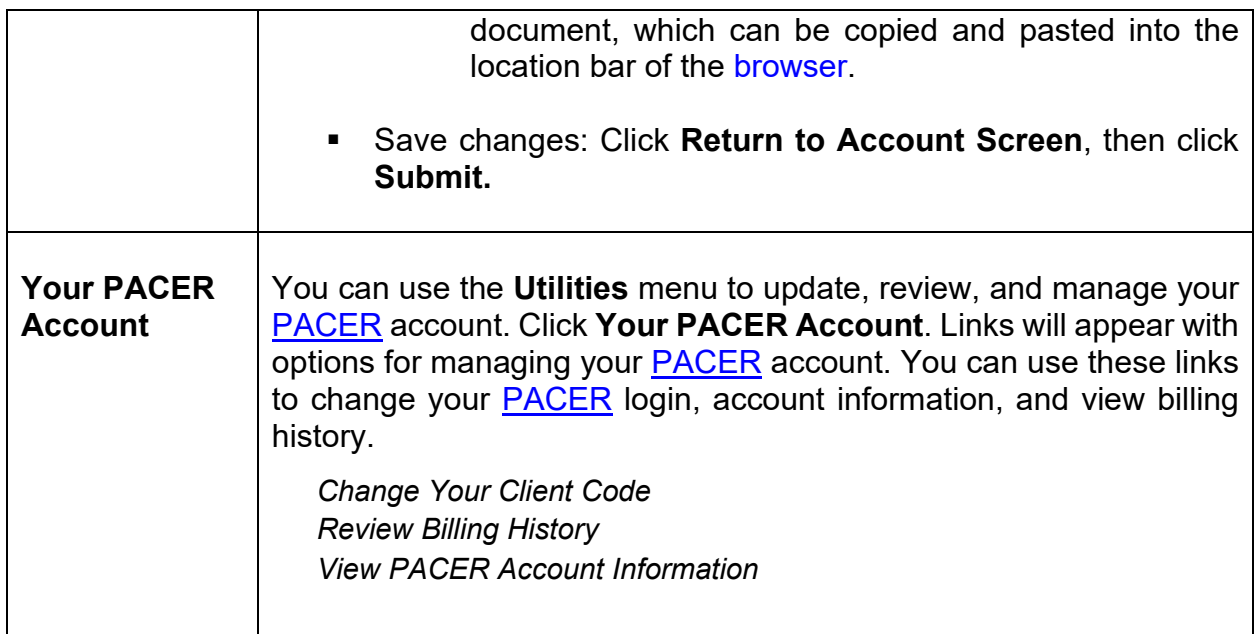

#### <span id="page-31-2"></span><span id="page-31-1"></span>**16. Documents Filed in Error**

Most errors in th[e CM/ECF](https://ecf.gasb.uscourts.gov/) system are relatively minor and can be resolved easily when the attorney and the [Clerk's Office](https://www.gasb.uscourts.gov/general-information) staff work together. Time is of the essence when it comes to identifying and correcting errors, in that a mistake can be compounded if not dealt with immediately.

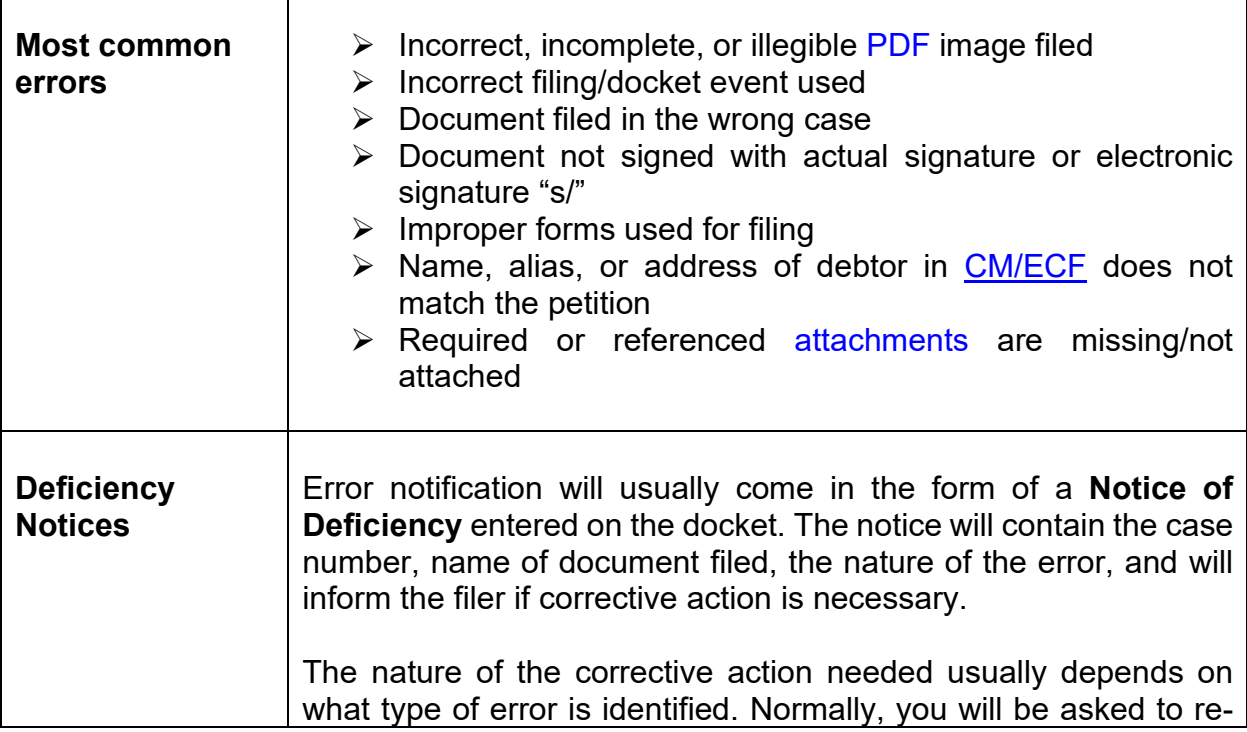

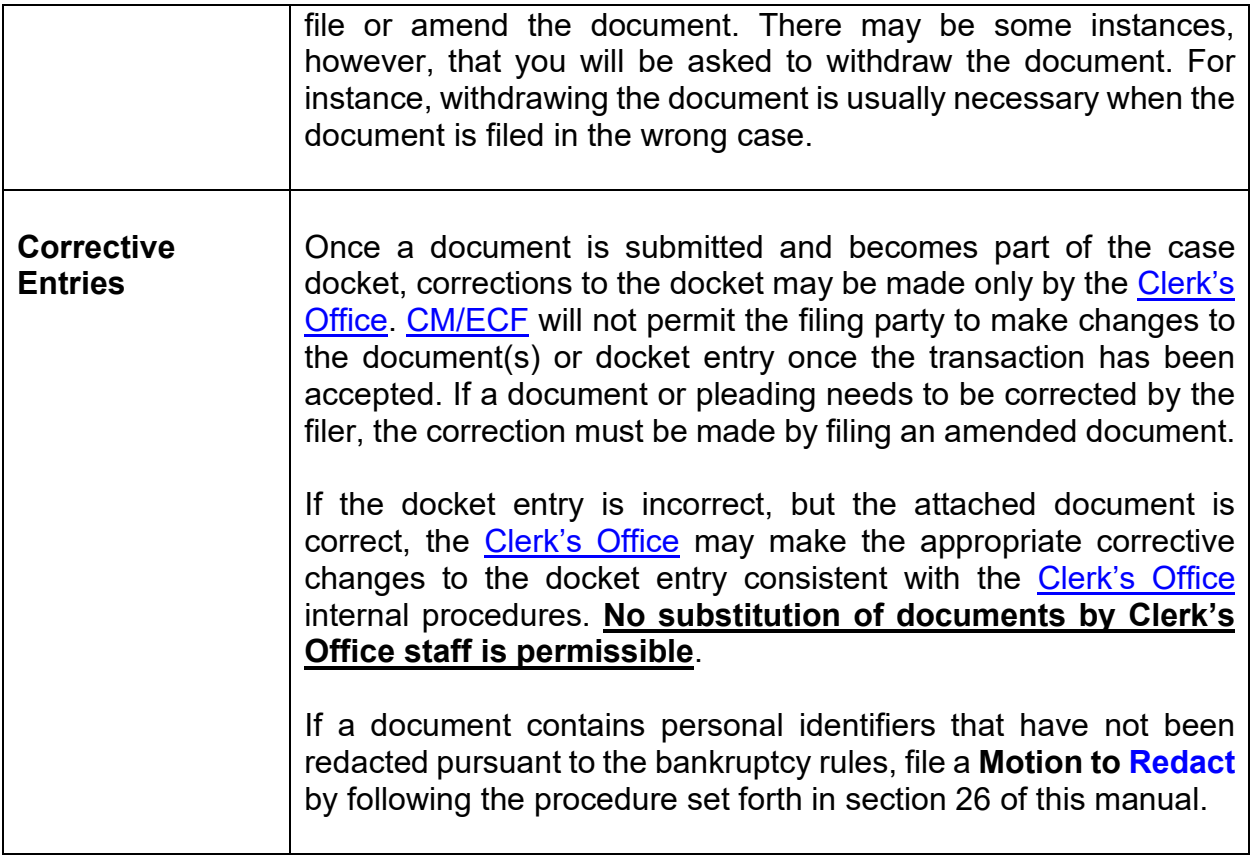

<span id="page-32-1"></span><span id="page-32-0"></span>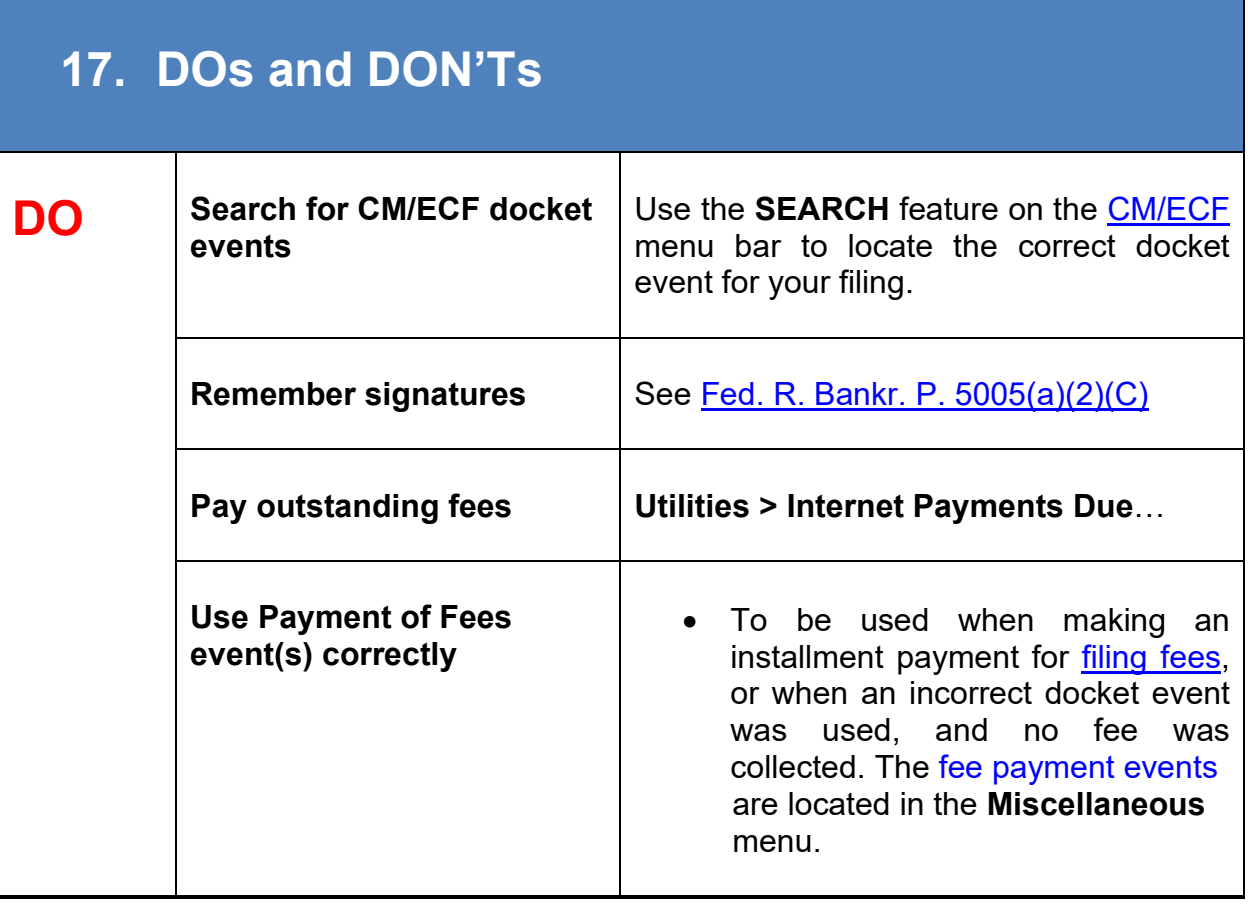

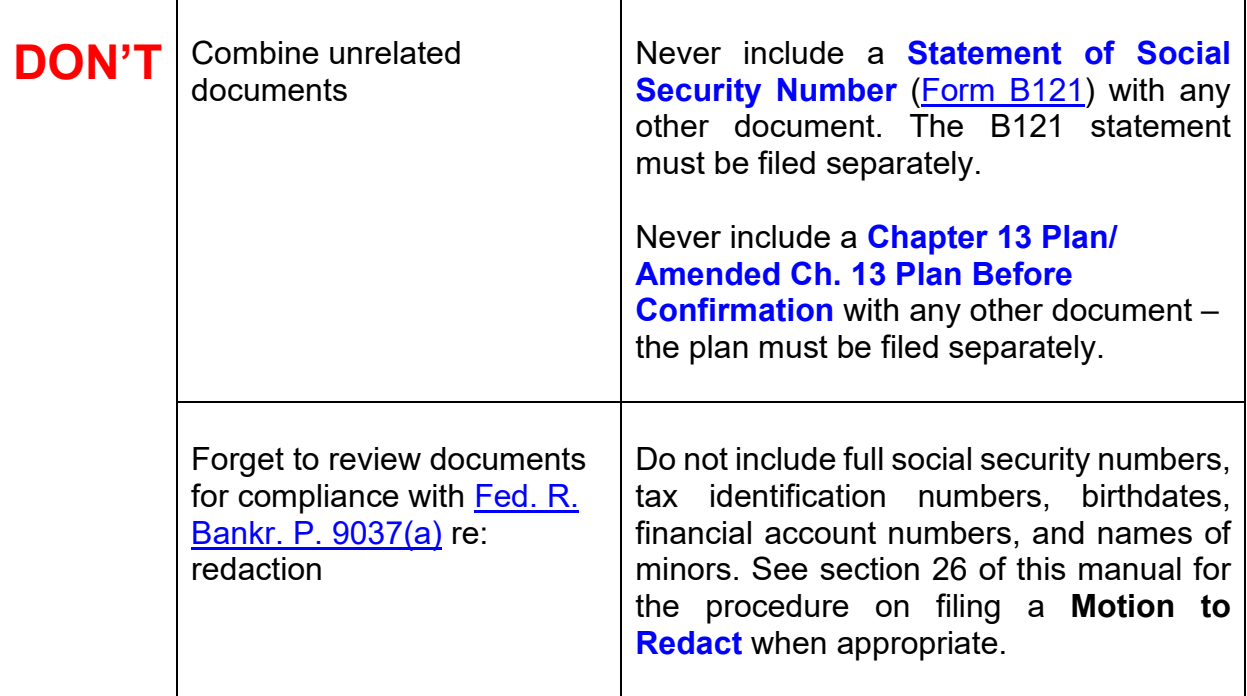

#### <span id="page-33-1"></span><span id="page-33-0"></span>**18. Fees and Payments**

[CM/ECF](https://ecf.gasb.uscourts.gov/) enables authorized filers to remit [filing fees](https://www.gasb.uscourts.gov/court-fees) to the U.S. Treasury as part of the electronic filing process. Payments can be made either by Automated Clearing House (ACH) or by credit card. Upon the successful submission of a document requiring a [filing fee,](https://www.gasb.uscourts.gov/court-fees) filers have the option of paying after each transaction or paying for all transactions made in a given day.

T

<span id="page-33-3"></span><span id="page-33-2"></span>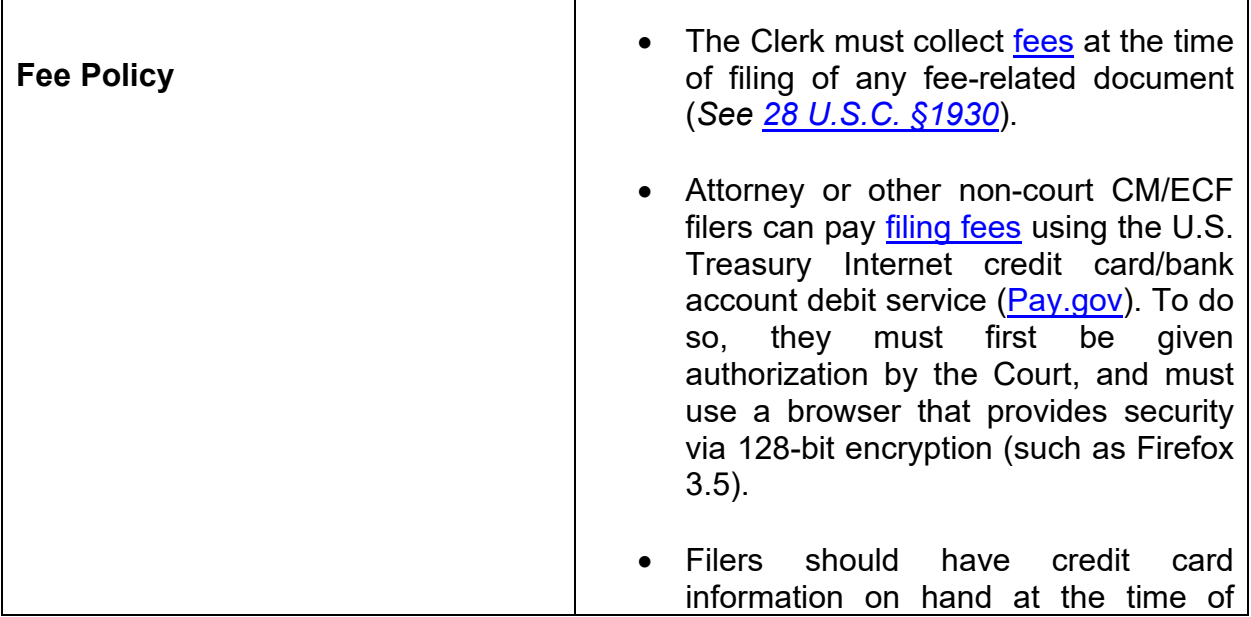

<span id="page-34-1"></span><span id="page-34-0"></span>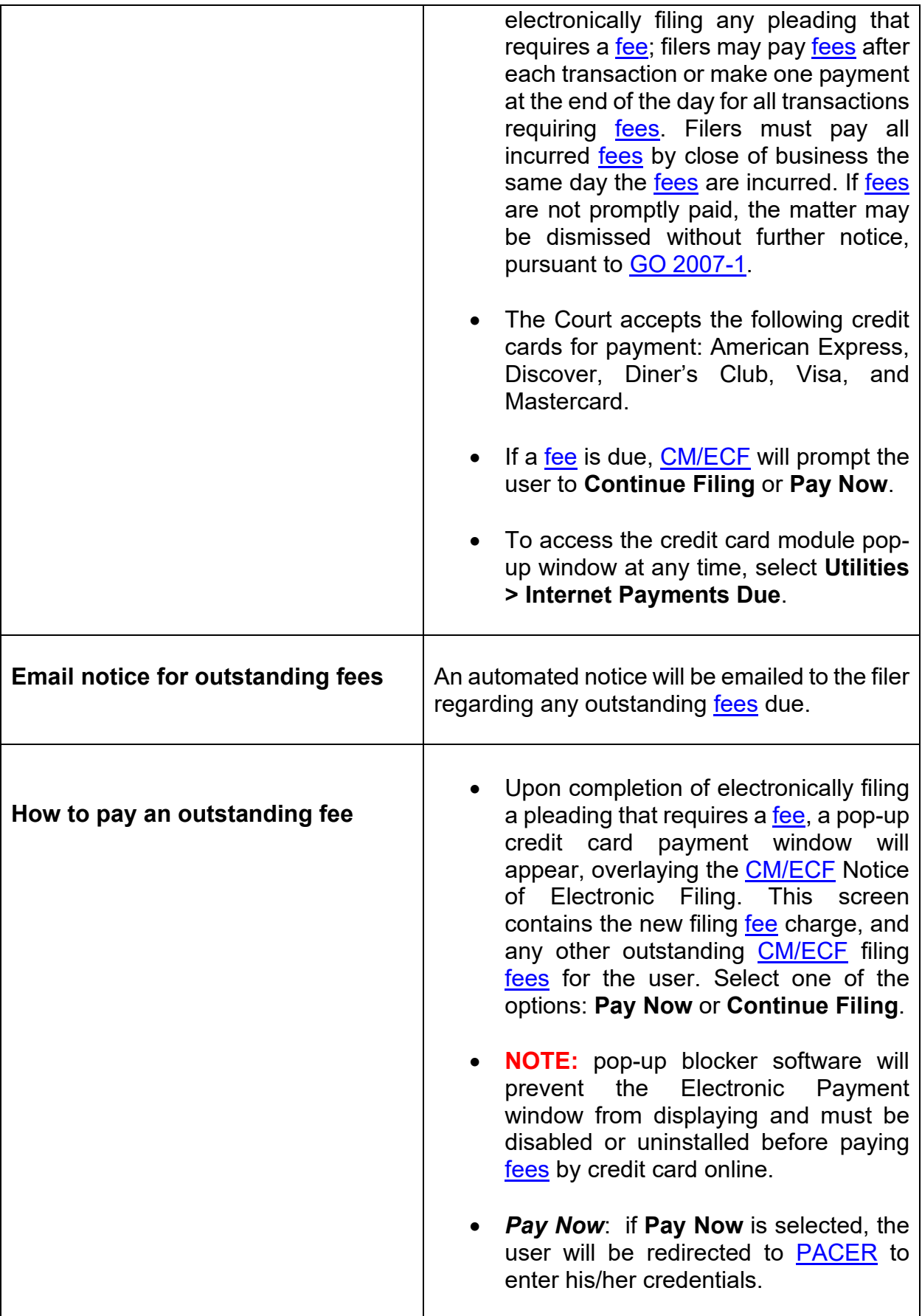

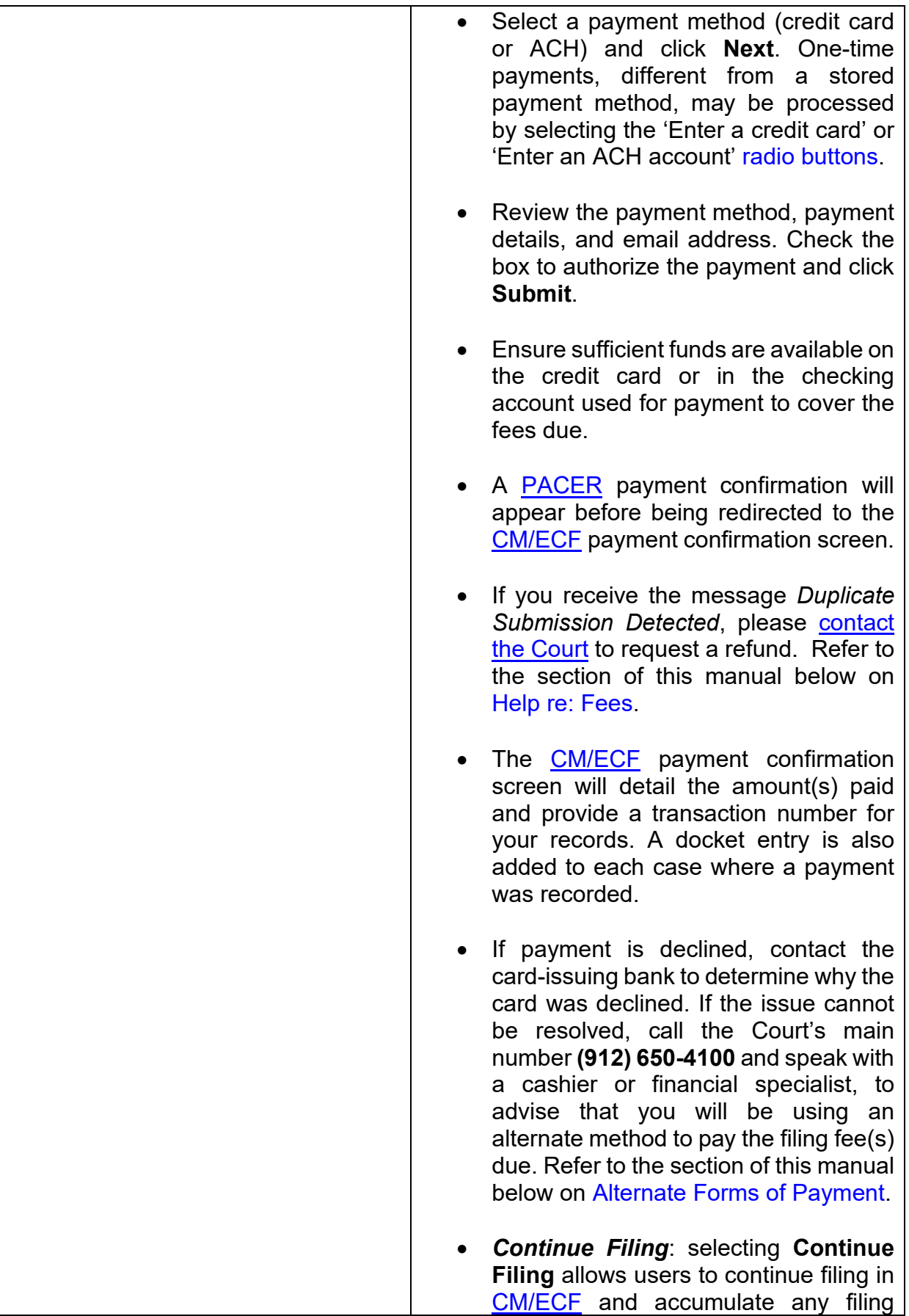
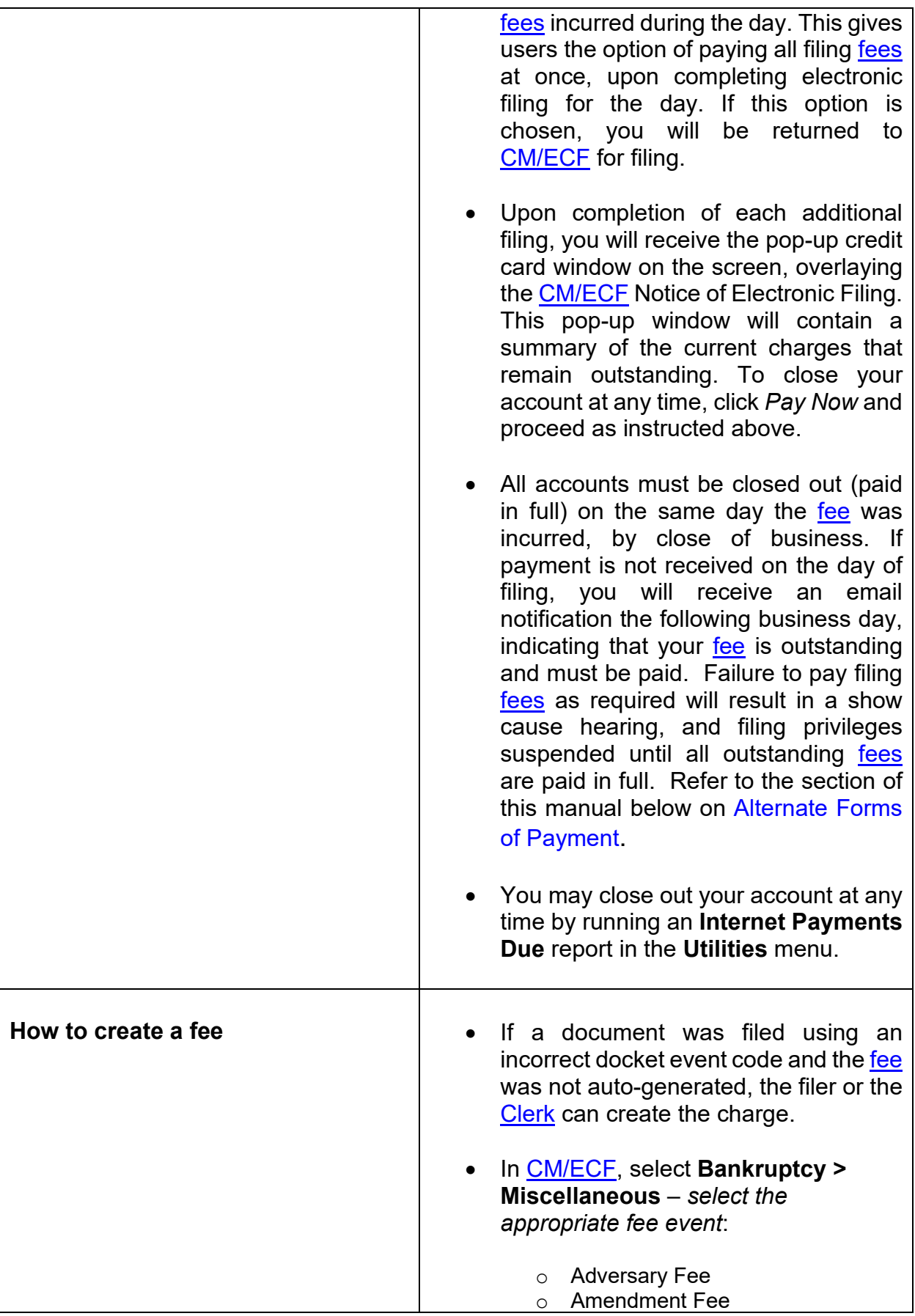

<span id="page-37-0"></span>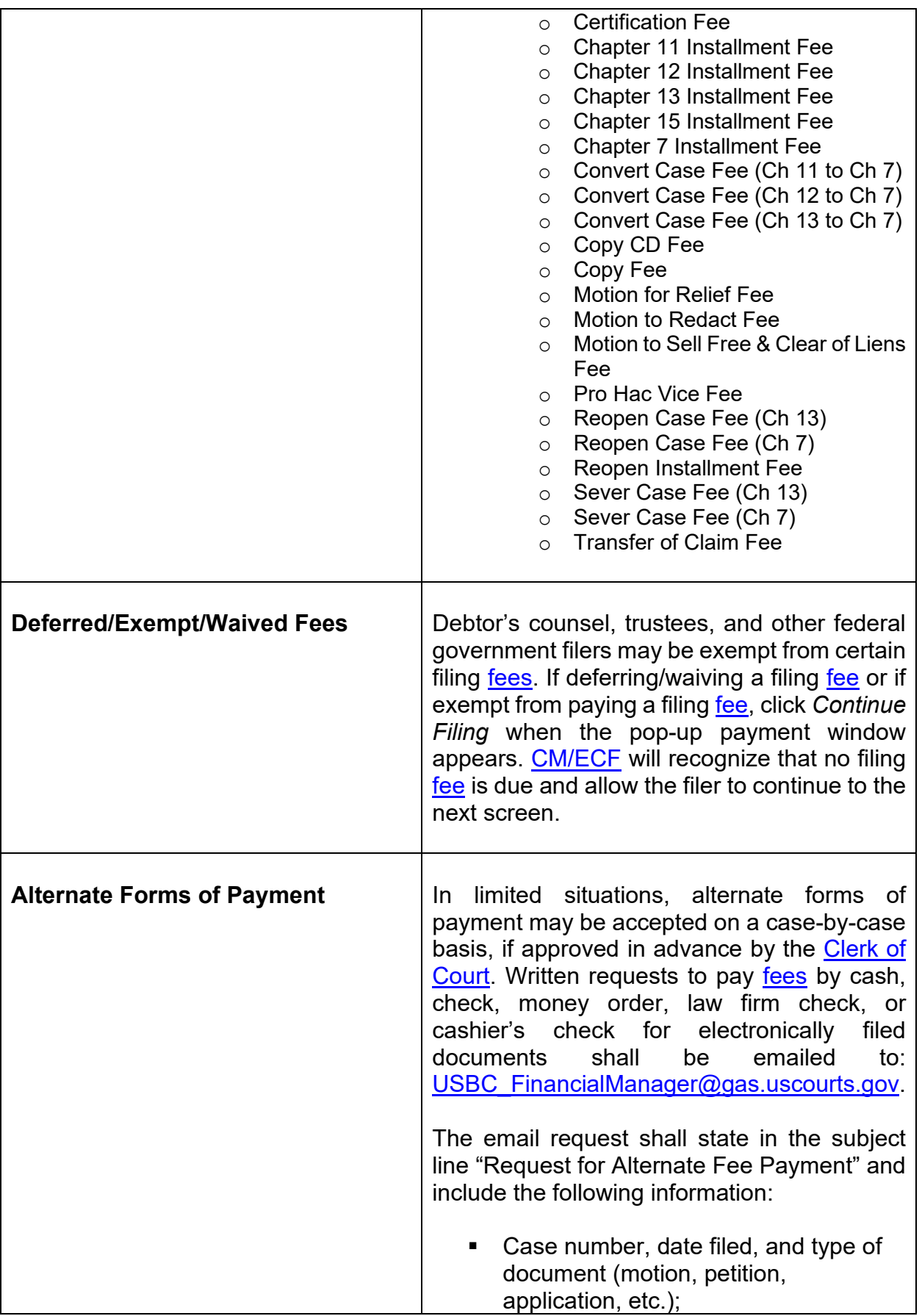

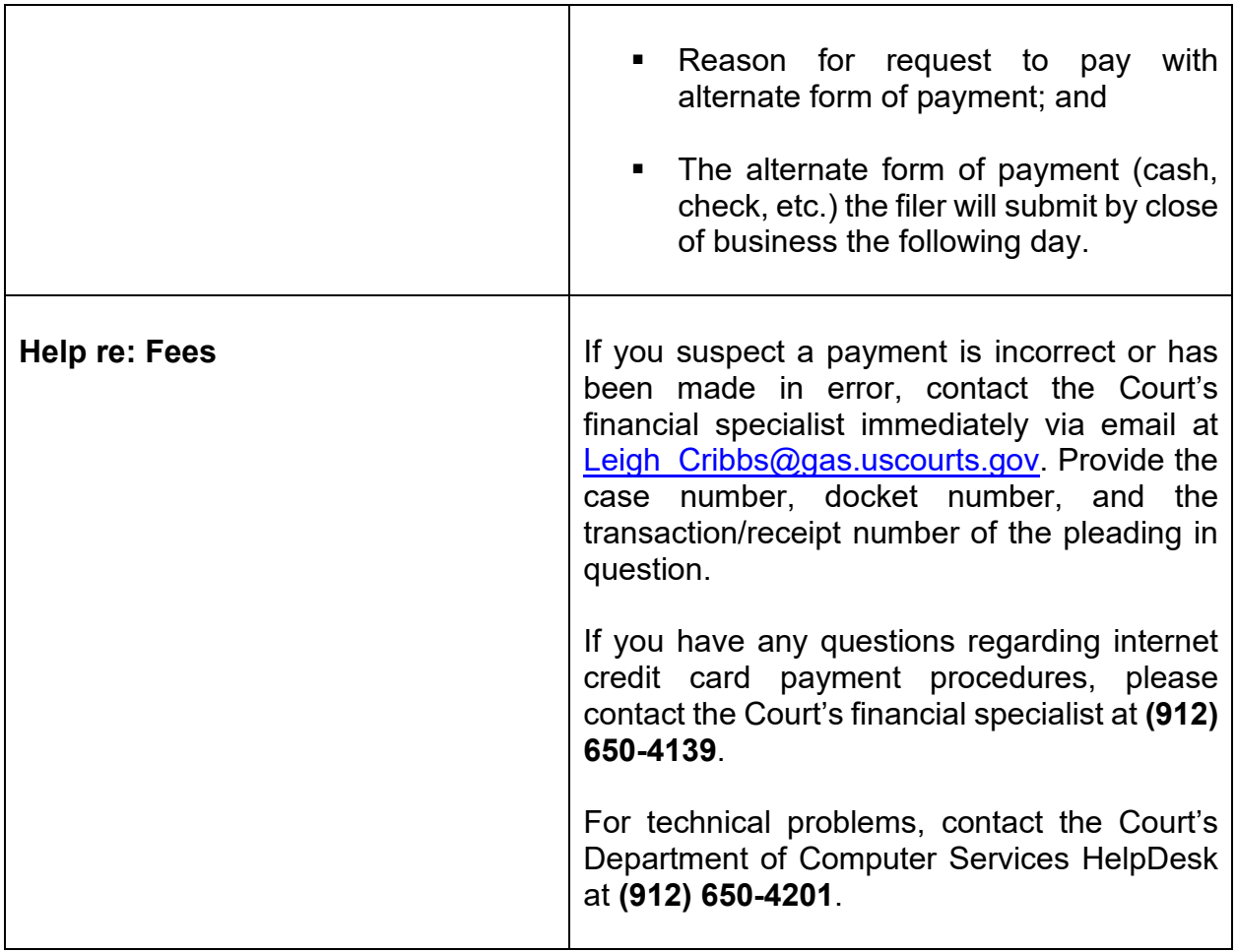

## **19. Court Calendar**

The [court calendar](http://www.gas.uscourts.gov/publicwebcal/) may be viewed on the Court's website at [www.gasb.uscourts.gov.](http://www.gasb.uscourts.gov/) On the Court's Website, click **Court [Calendar](http://www.gas.uscourts.gov/publicwebcal/)**, and select the judge or trustee.

**Please note:** Multiple court events may be scheduled on the same day (hearings and meetings); also, cases may be heard by an alternate judge, so check calendars for the division. The calendar can be viewed for up to 30 days in advance. There is a 24-hour delay on the web calendar.

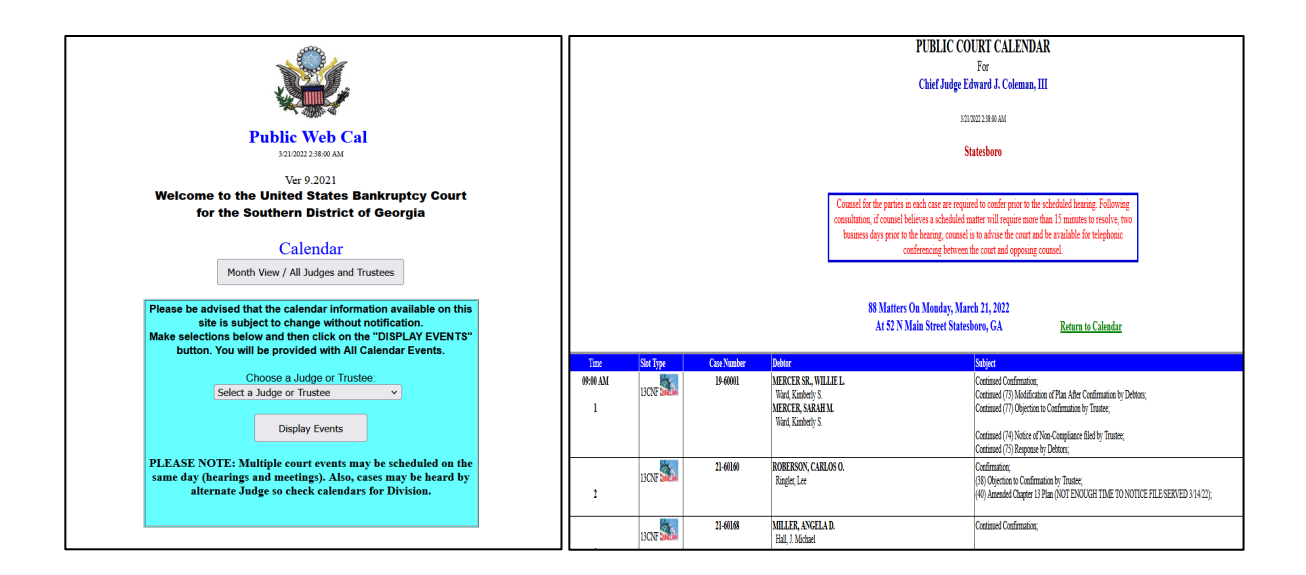

Counsel for the parties in each case are required to confer prior to the scheduled hearing. Following consultation, if counsel believes a scheduled matter will require more than 15 minutes to resolve, two business days prior to the hearing, counsel is to advise the Court and be available for telephonic conferencing between the Court and opposing counsel.

## **Exhibits:**

[Contact the Courtroom Deputy](https://www.gasb.uscourts.gov/general-information) for the assigned Hearing Judge regarding the Judge's preference regarding exhibits (*i.e., number of copies to bring, labeling procedures, etc*.). Refer also to the Court's **[CM/ECF Administrative Procedures](https://www.gasb.uscourts.gov/sites/gasb/files/AdminProcDec2016.pdf)** for more information regarding exhibits.

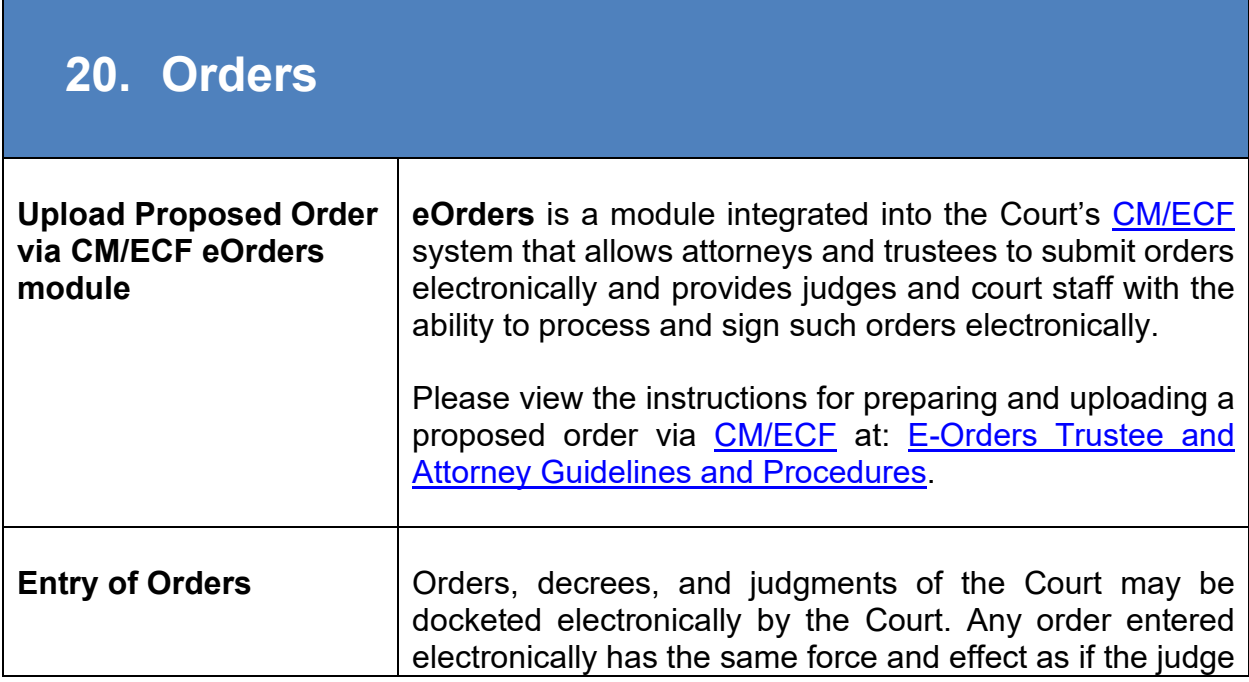

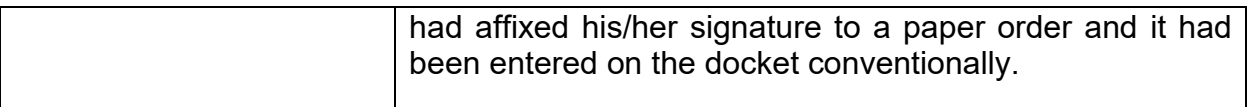

## **21. Attorney and Party Association**

When an attorney or trustee files a pleading, he/she is prompted to indicate whether he/she should be linked to the party he/she represents. The check box for the association between the attorney and party is checked by default. The display message reflects the implications of omitting this necessary association. If the box is unchecked, the attorney will NOT be added to the case for noticing.

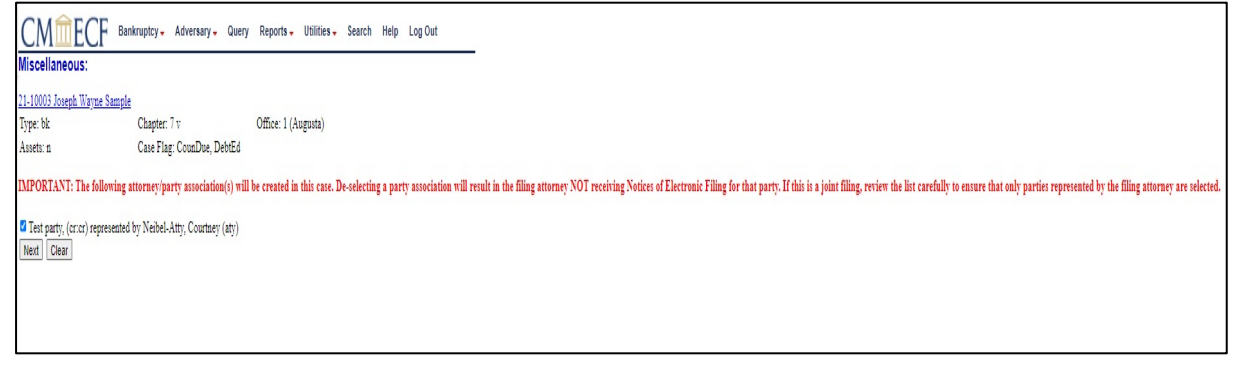

## **22. Opening a Voluntary Bankruptcy (BK) Case and Associated Documents**

All bankruptcy forms may be obtained at [www.uscourts.gov/forms/bankruptcy-forms.](http://www.uscourts.gov/forms/bankruptcy-forms) For the most up-to-date information regarding [filing fees](https://www.gasb.uscourts.gov/court-fees) for each chapter, visit the Court's website at [www.gasb.uscourts.gov.](http://www.gasb.uscourts.gov/)

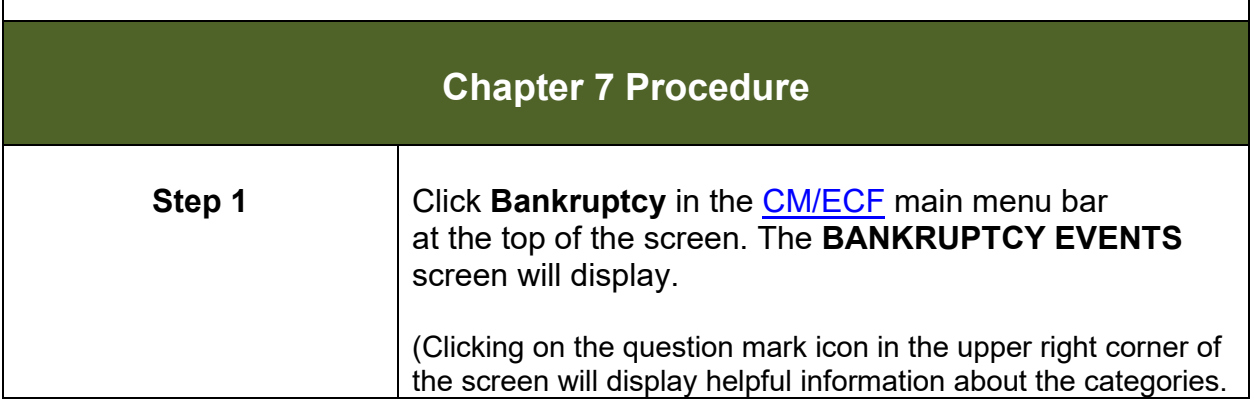

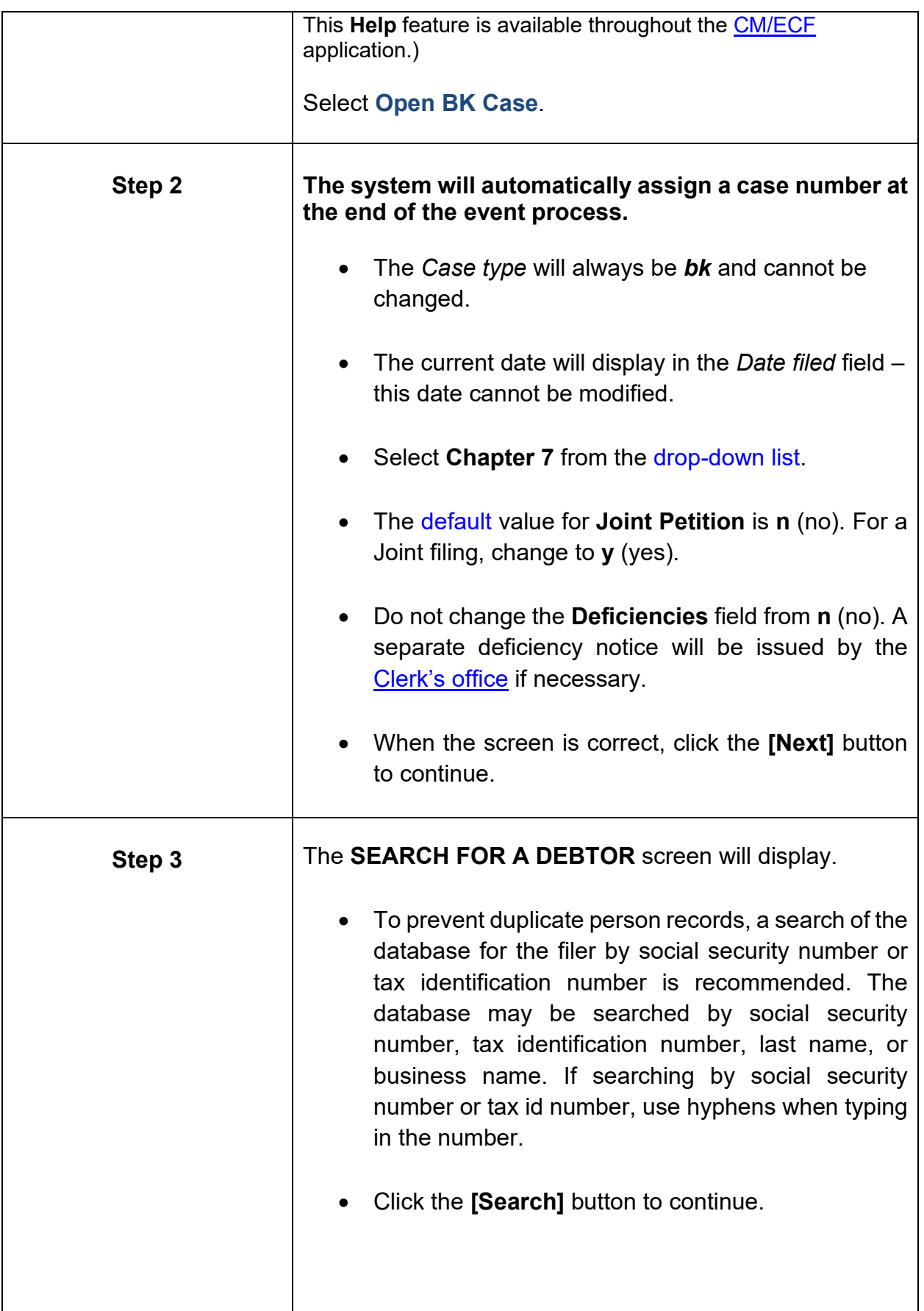

<span id="page-42-0"></span>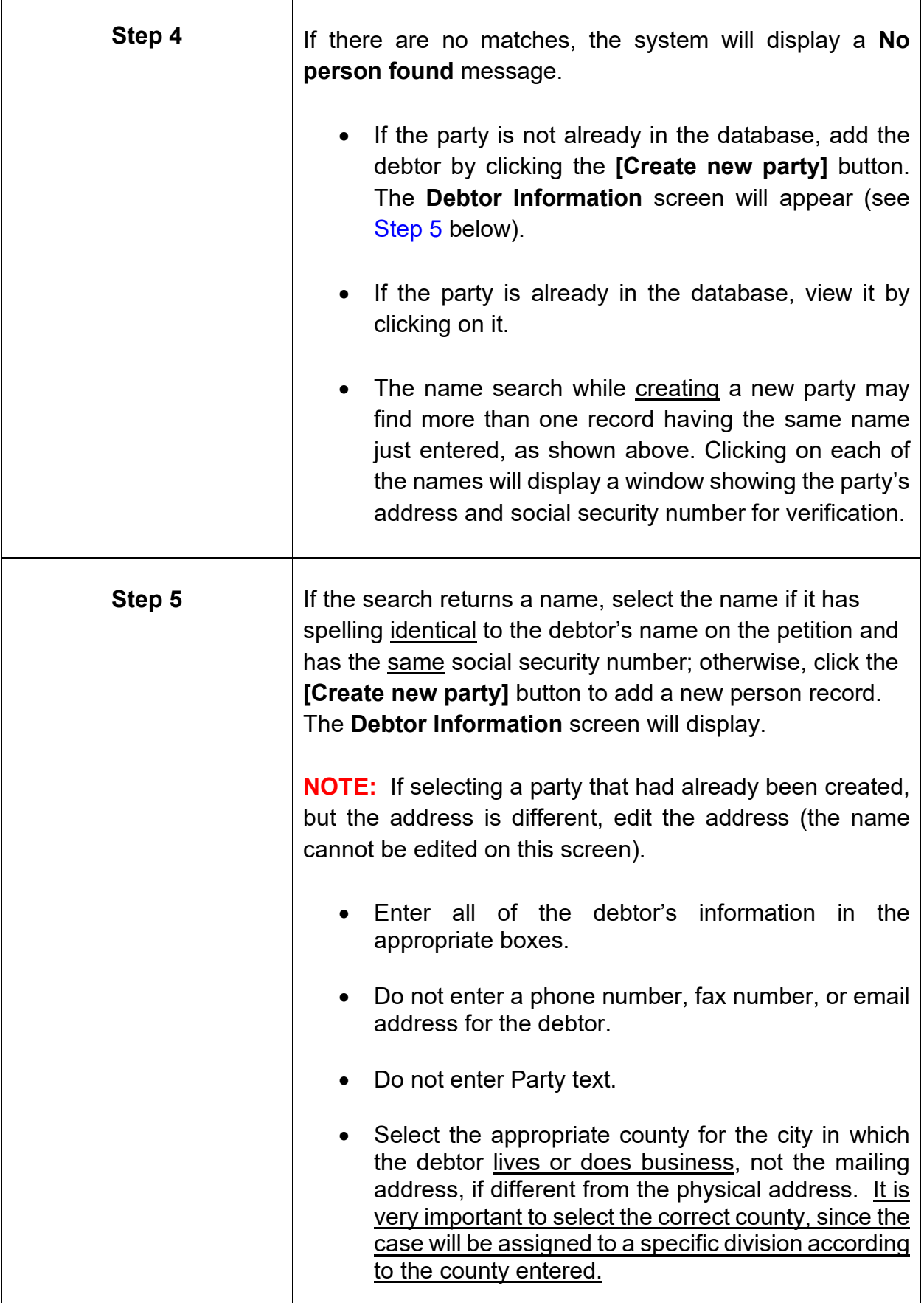

<span id="page-43-0"></span>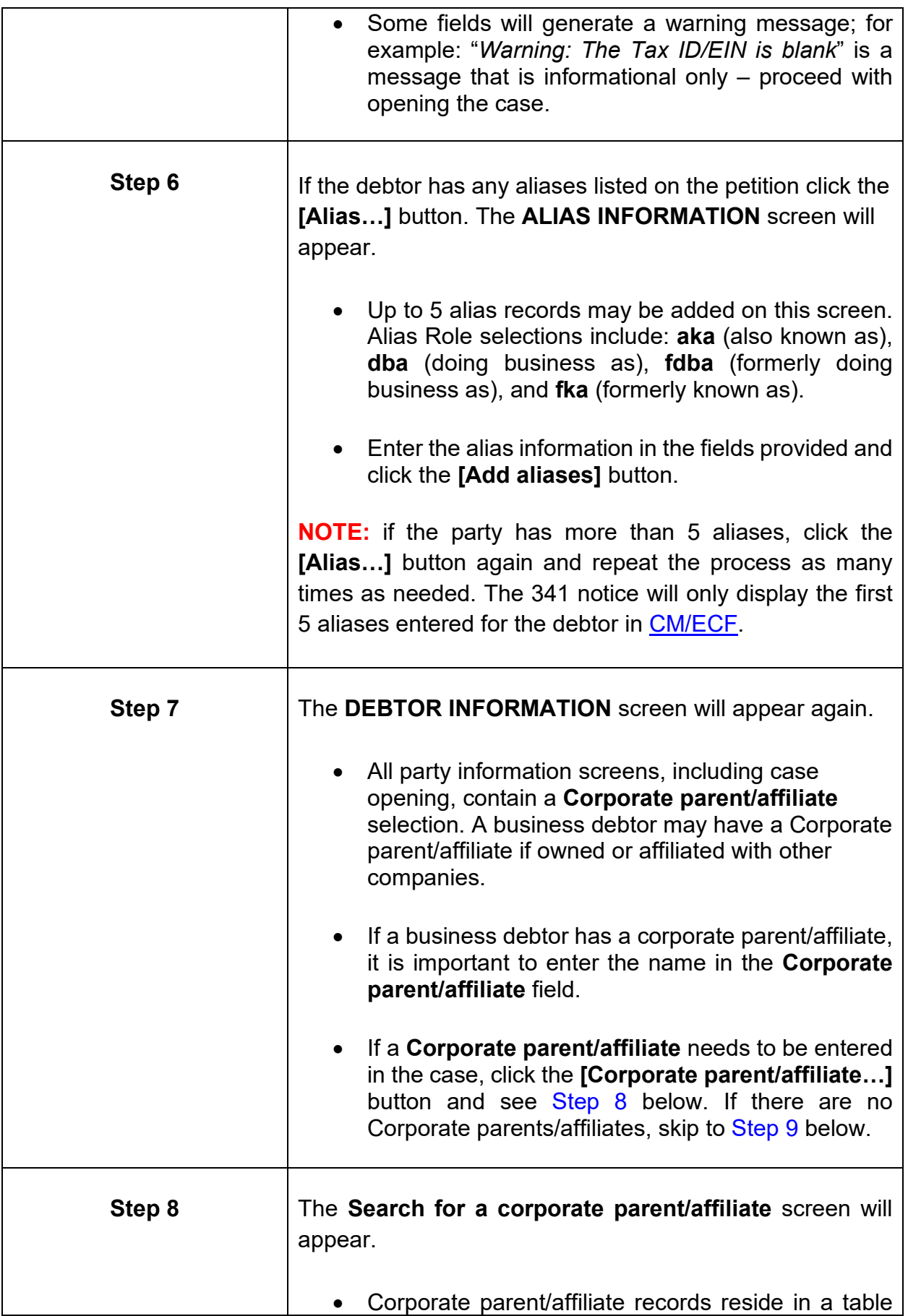

<span id="page-44-0"></span>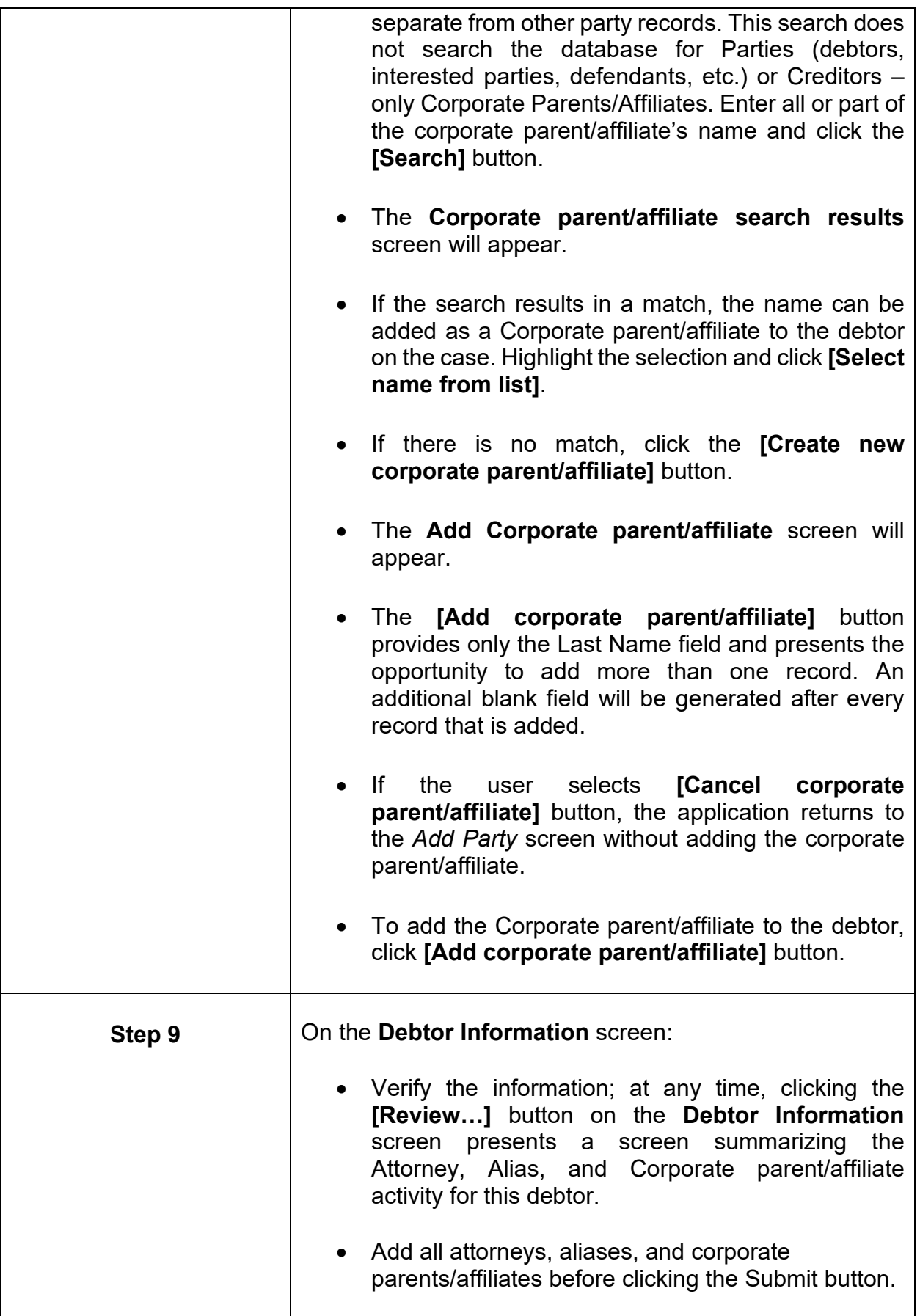

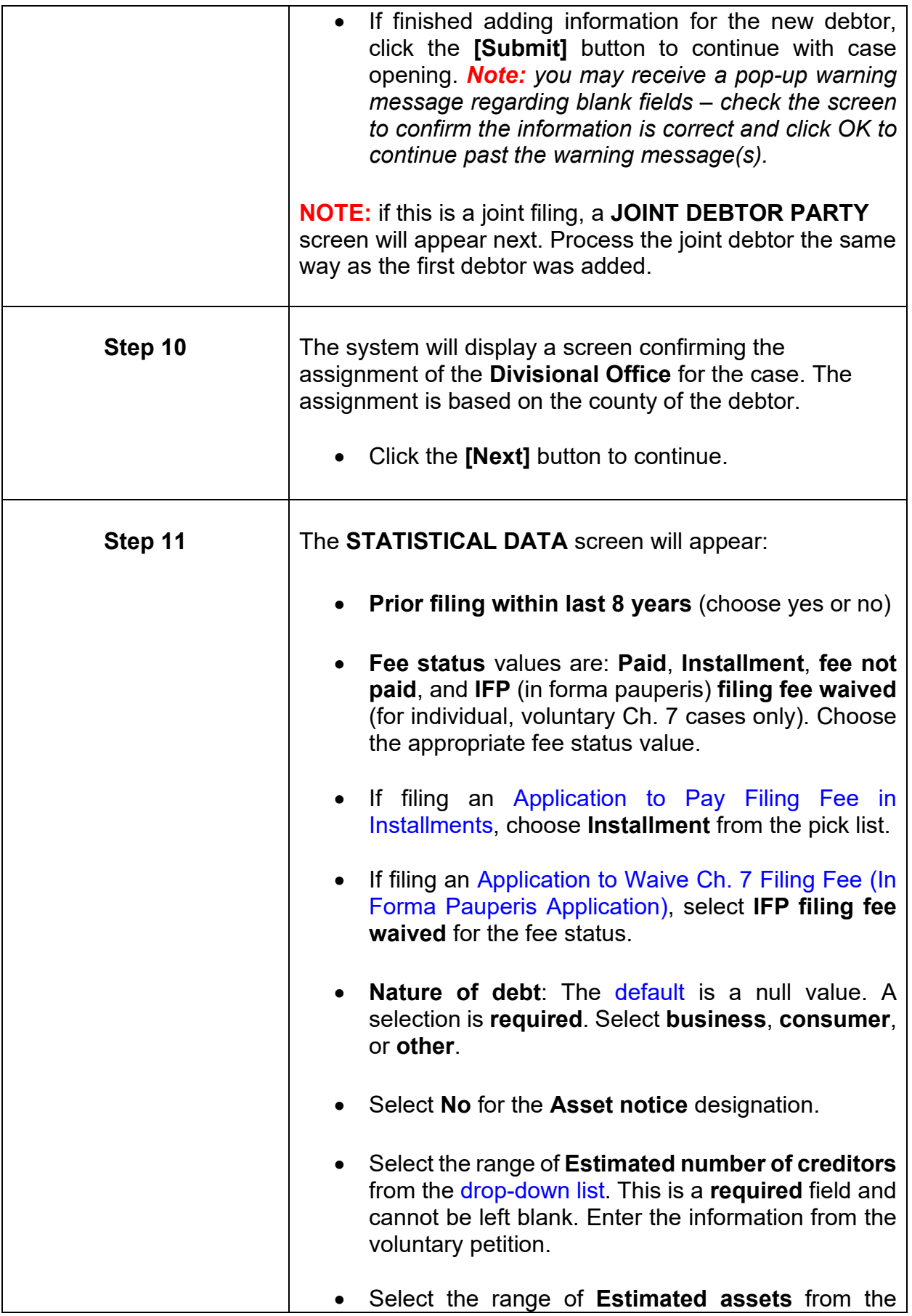

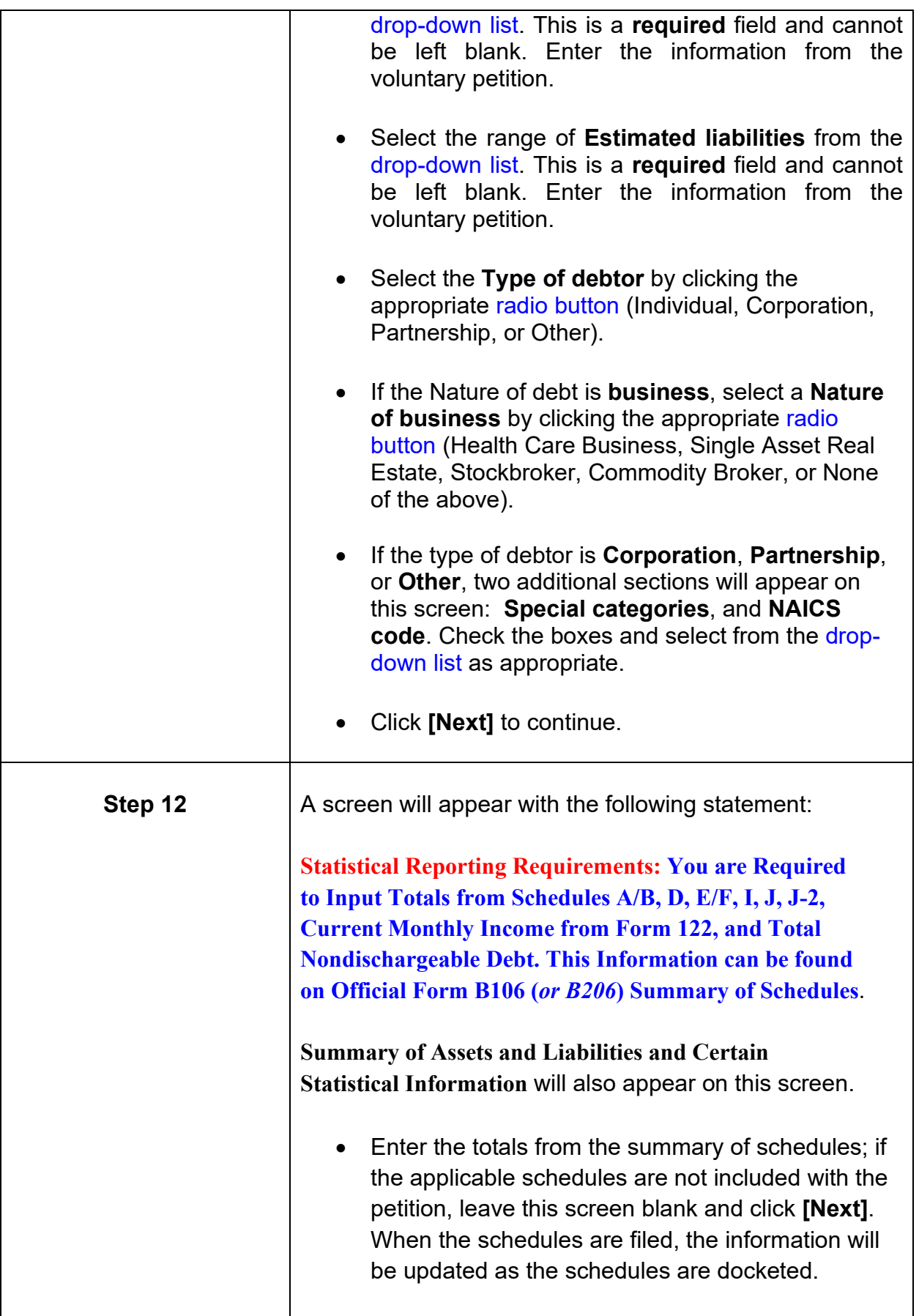

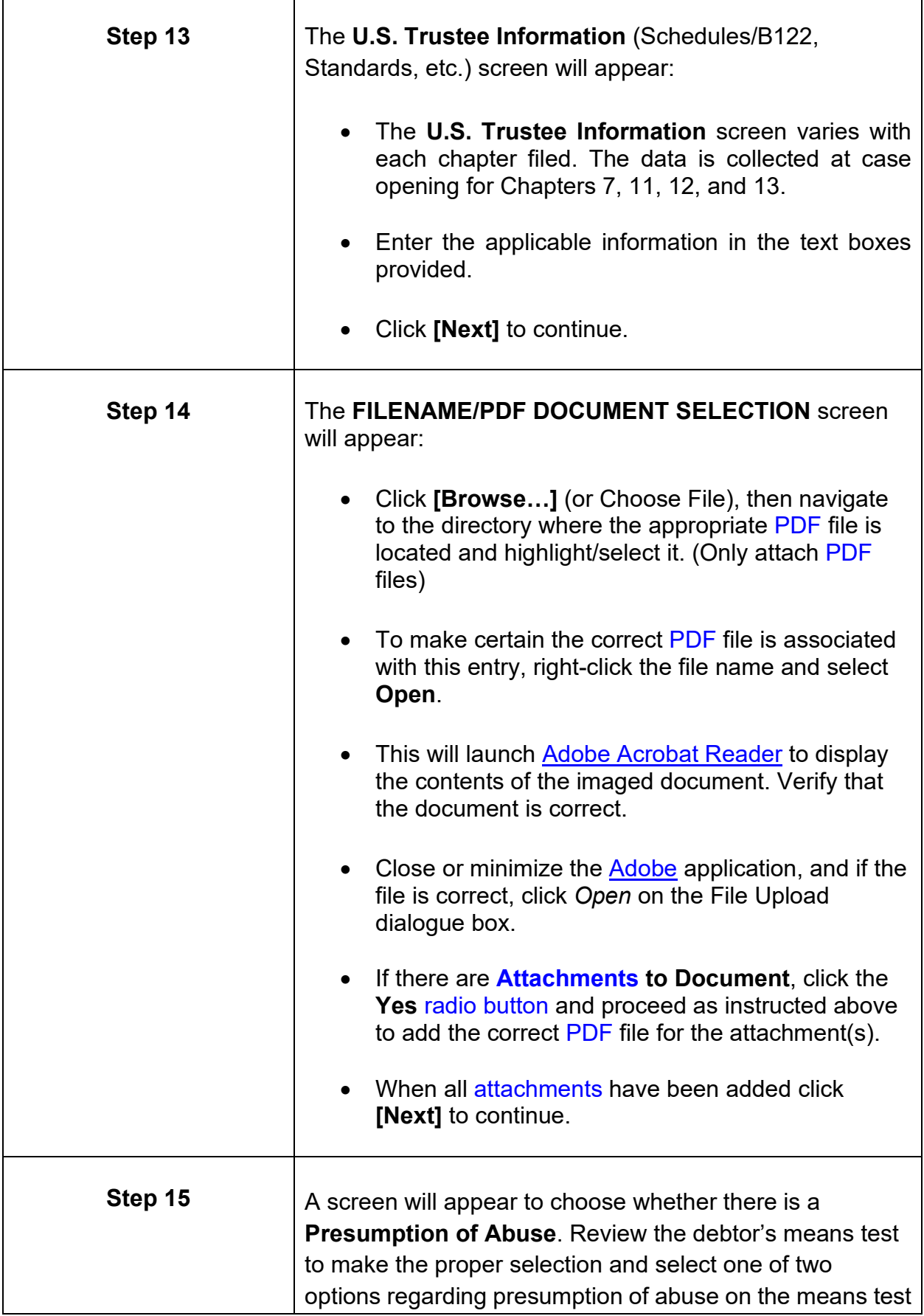

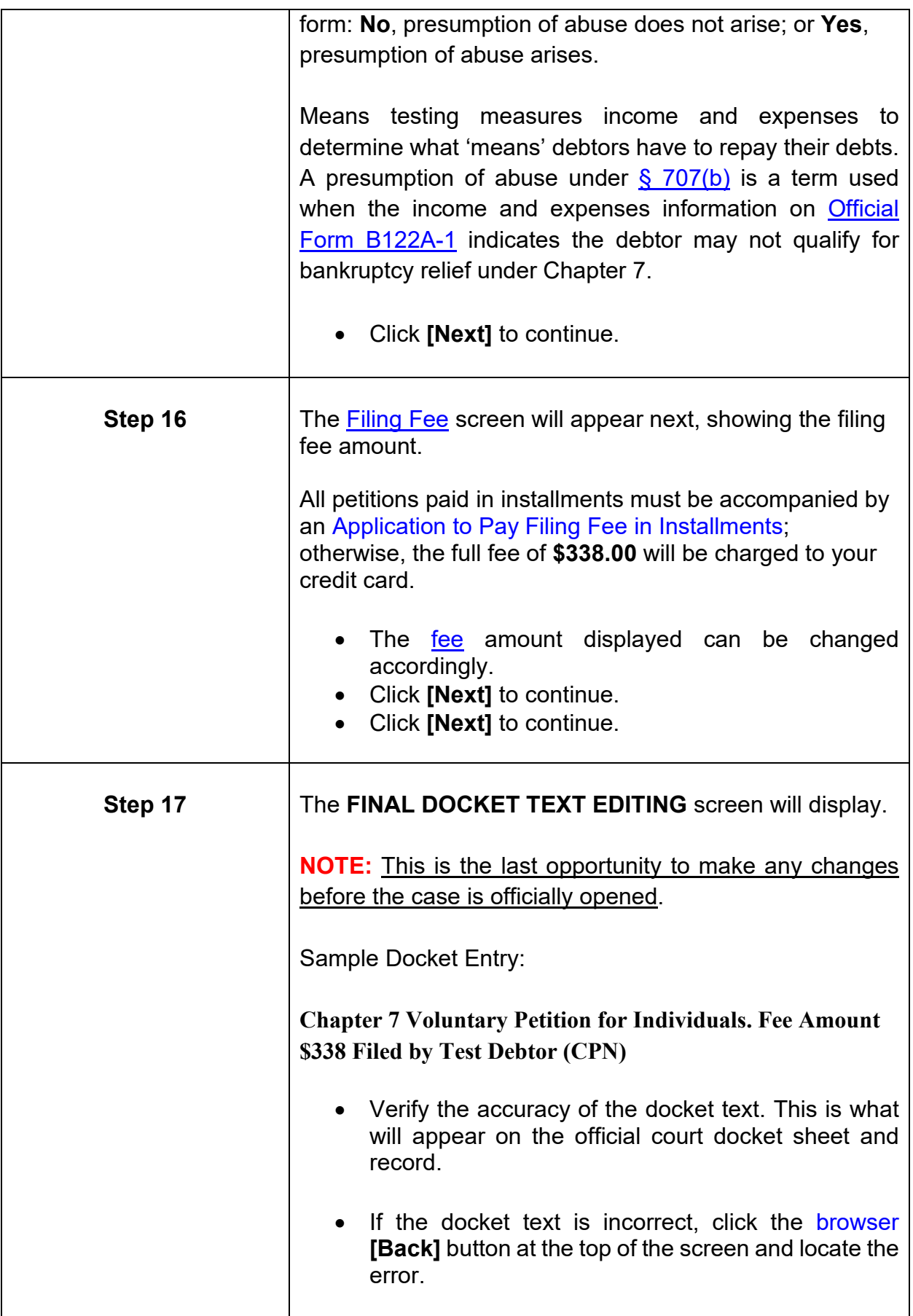

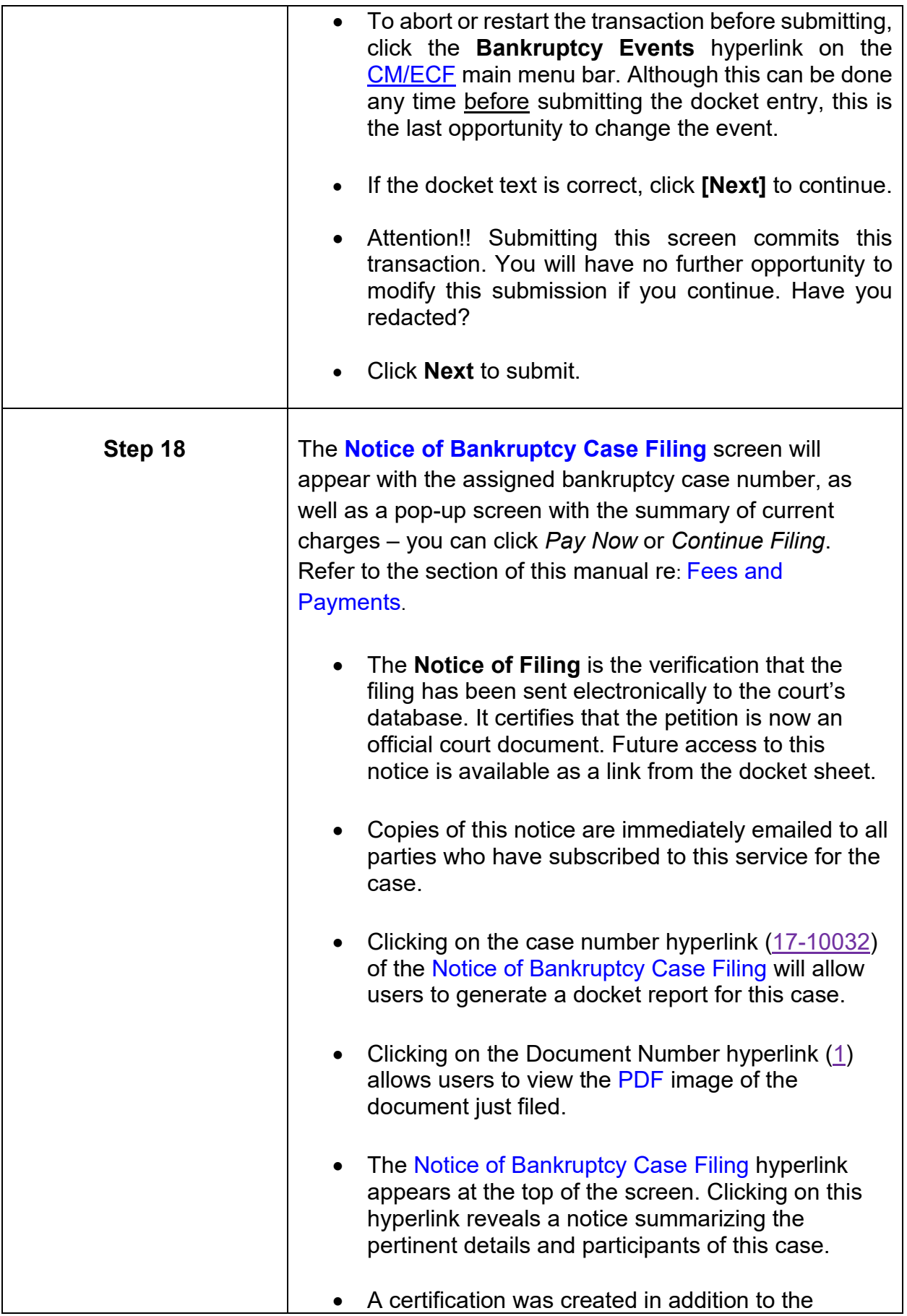

<span id="page-50-0"></span>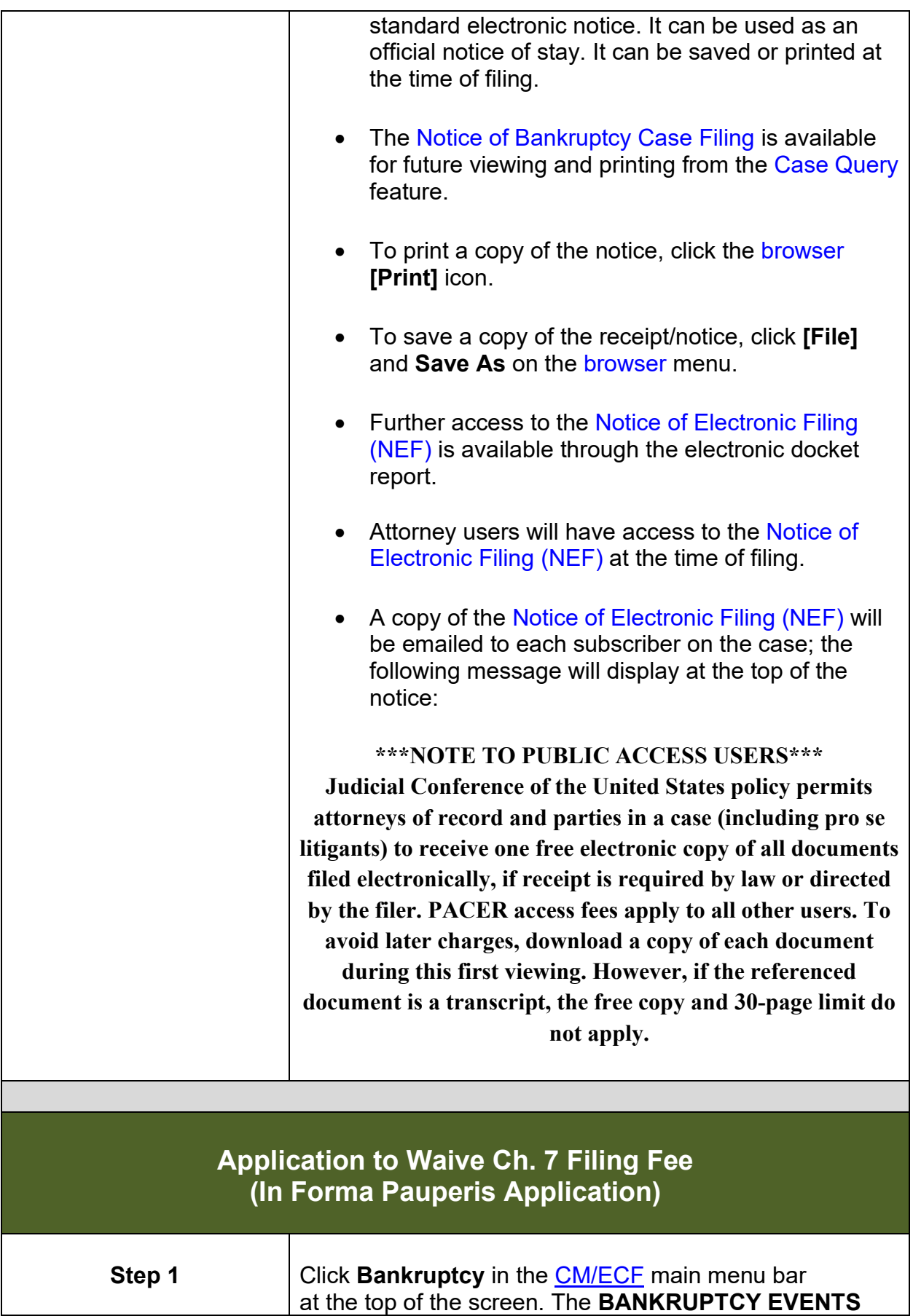

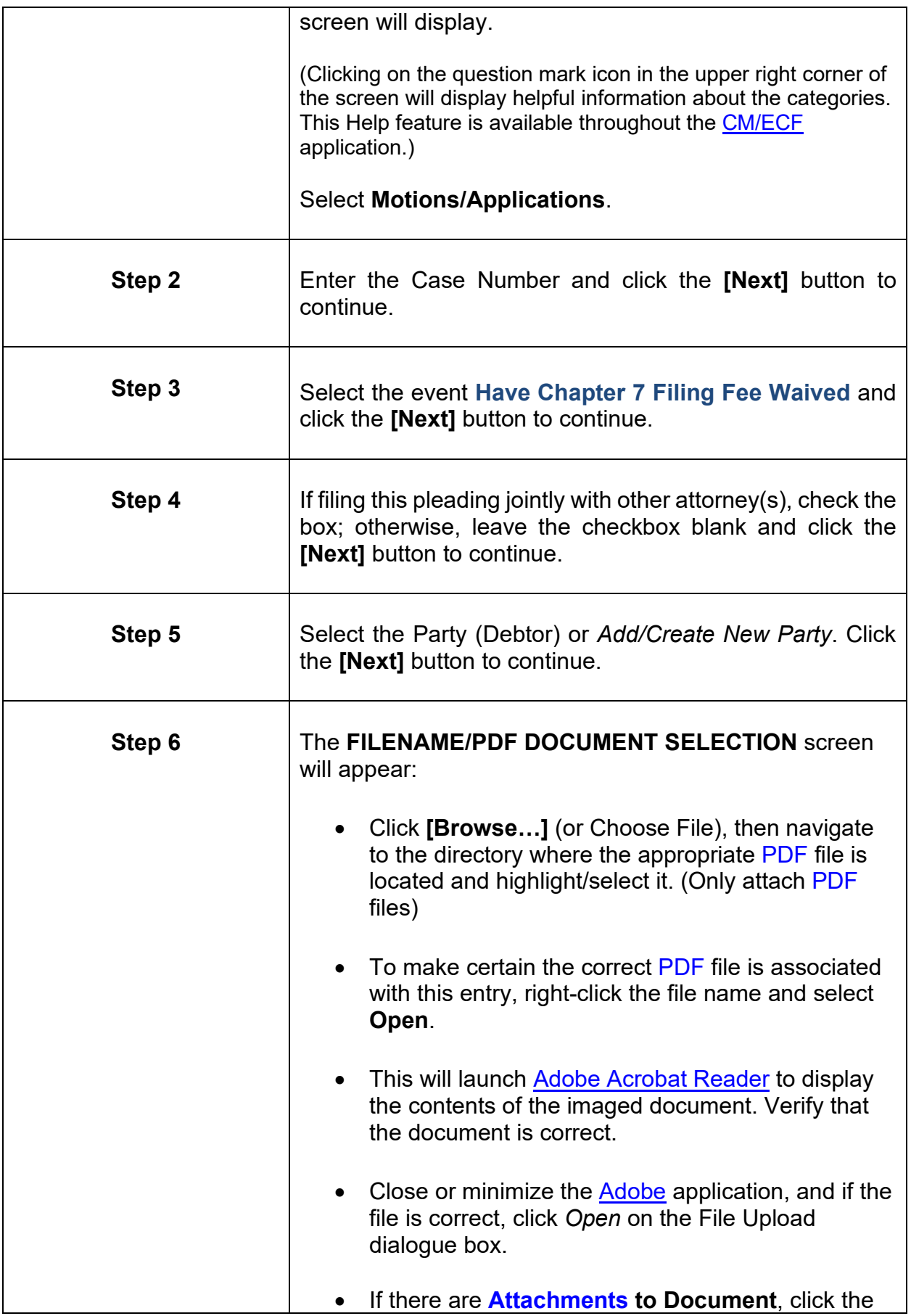

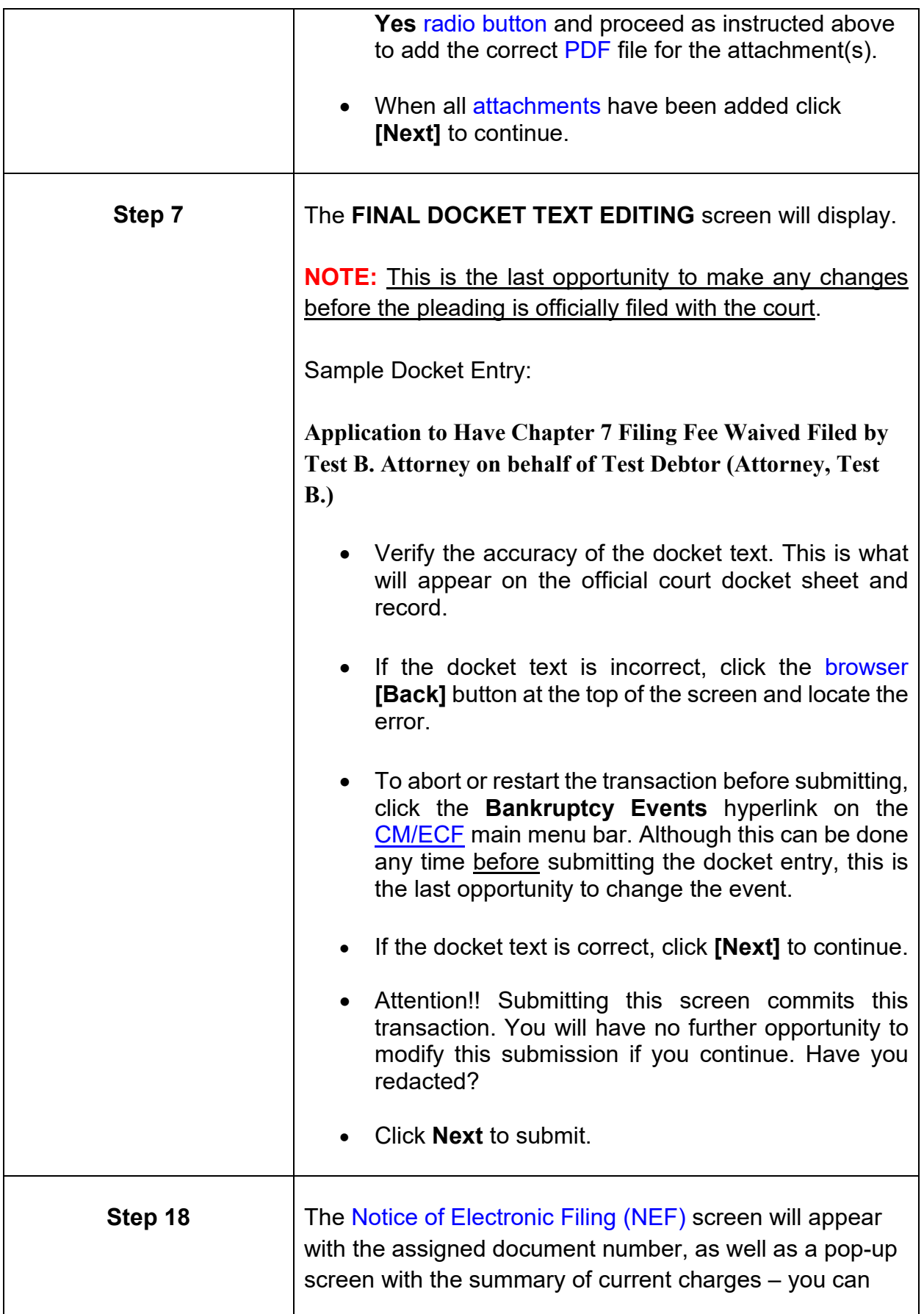

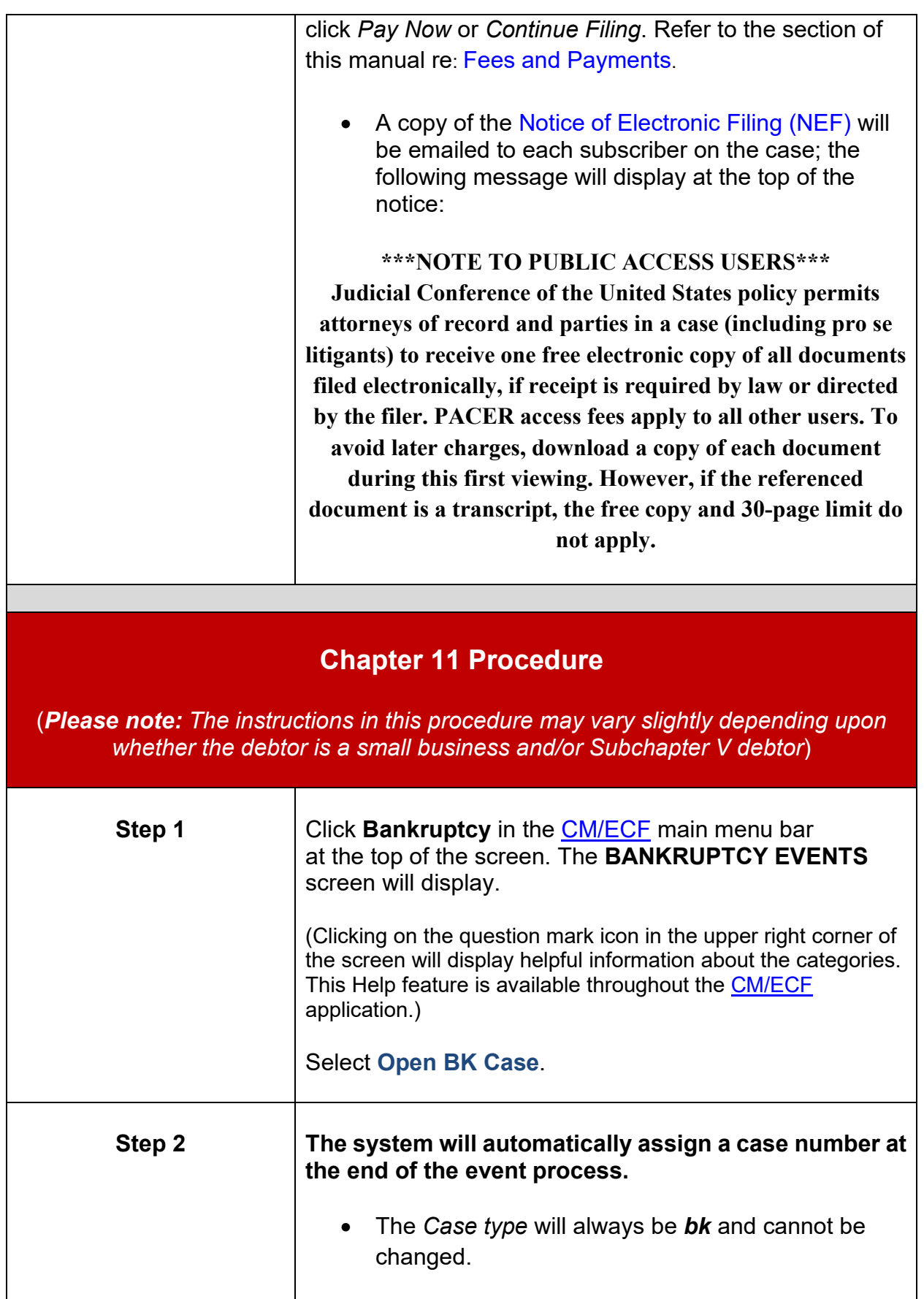

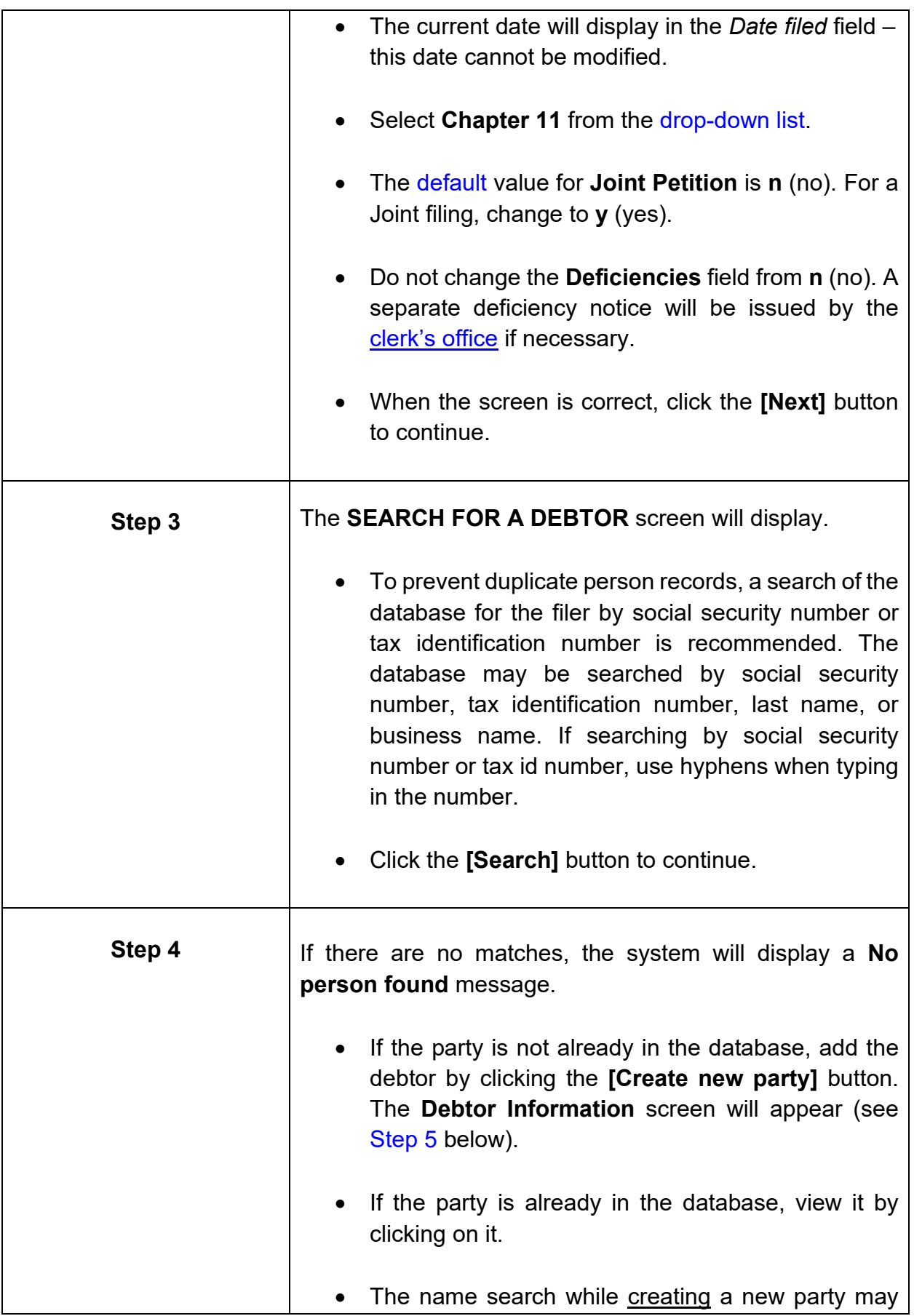

<span id="page-55-0"></span>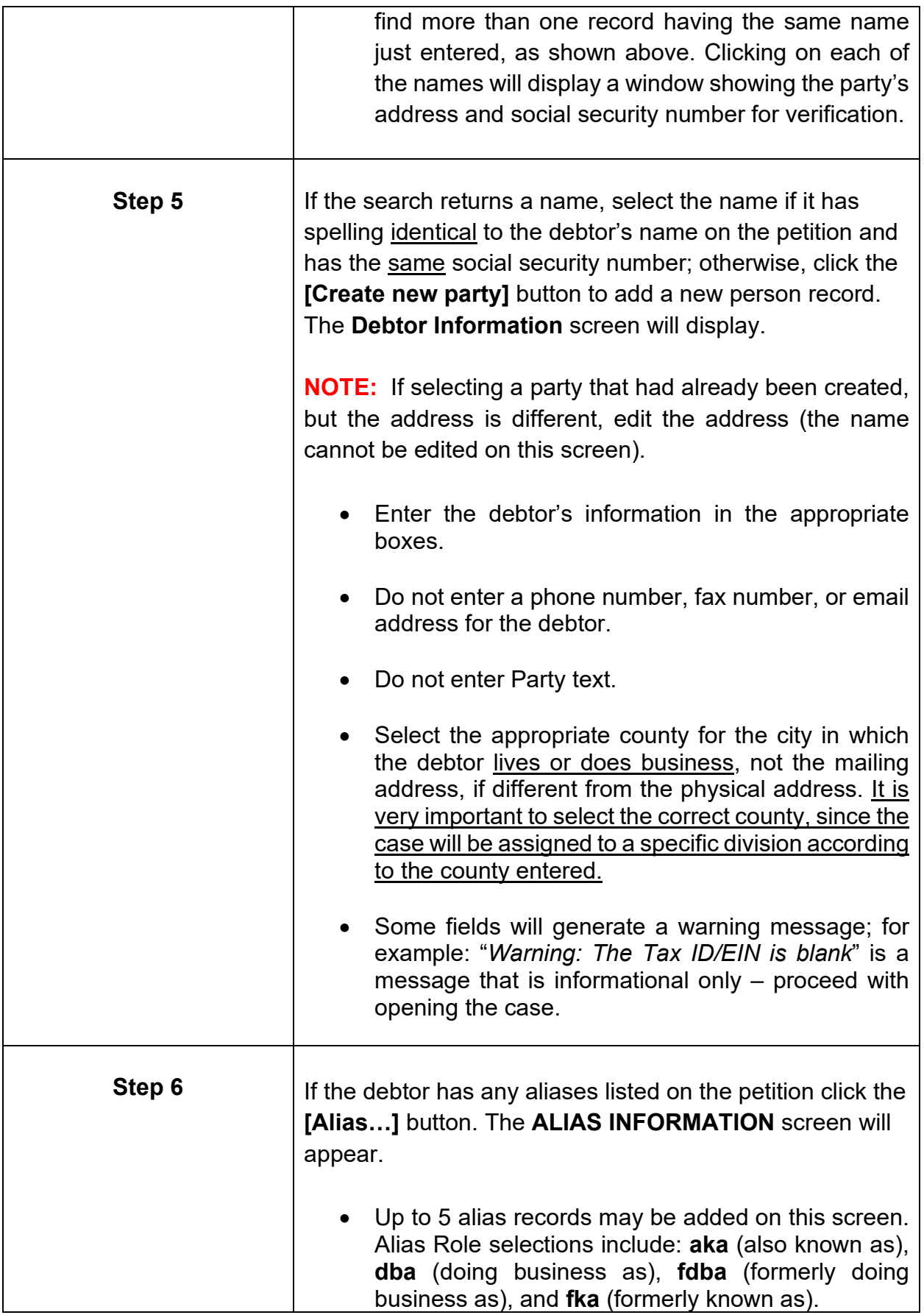

<span id="page-56-0"></span>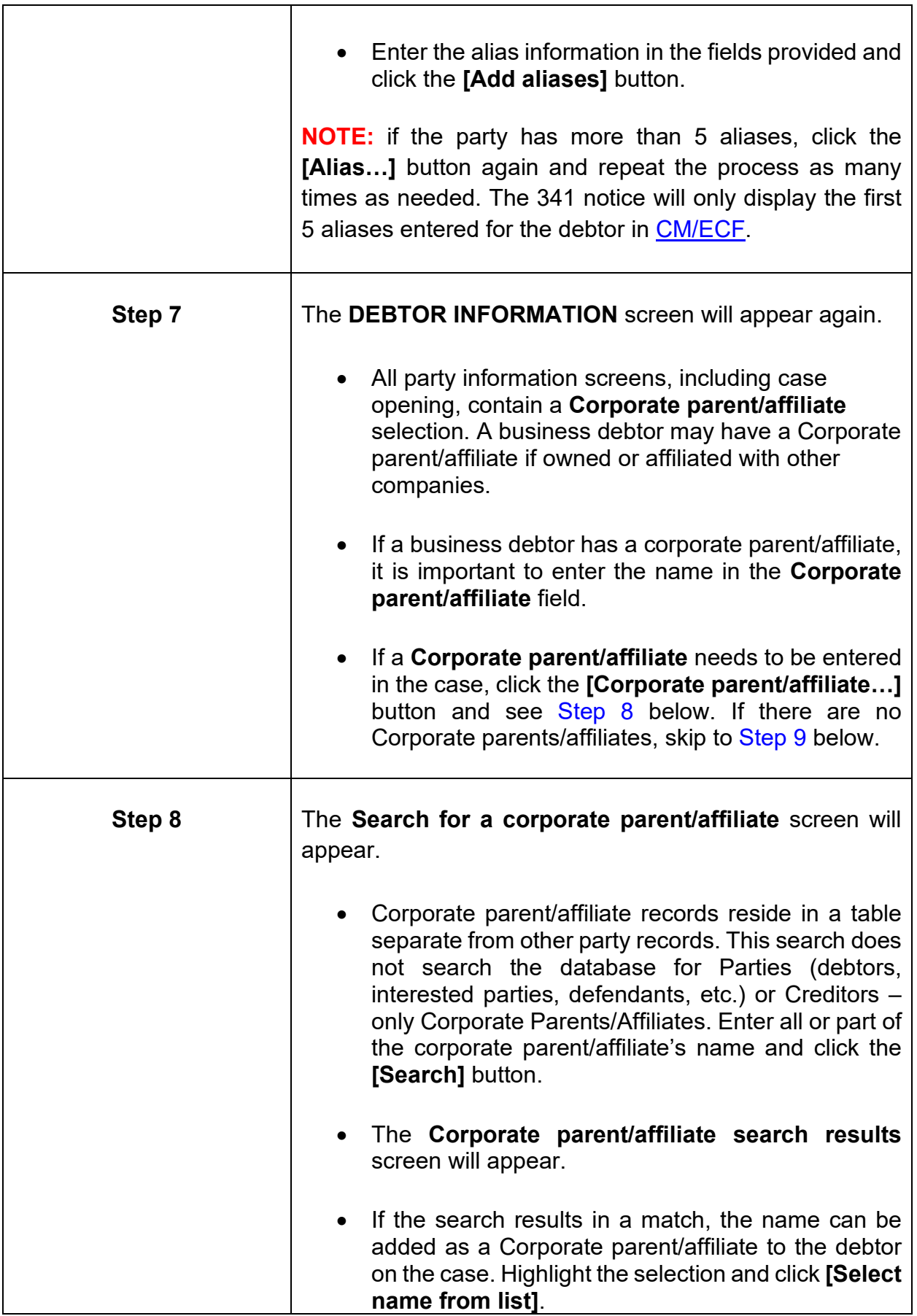

<span id="page-57-0"></span>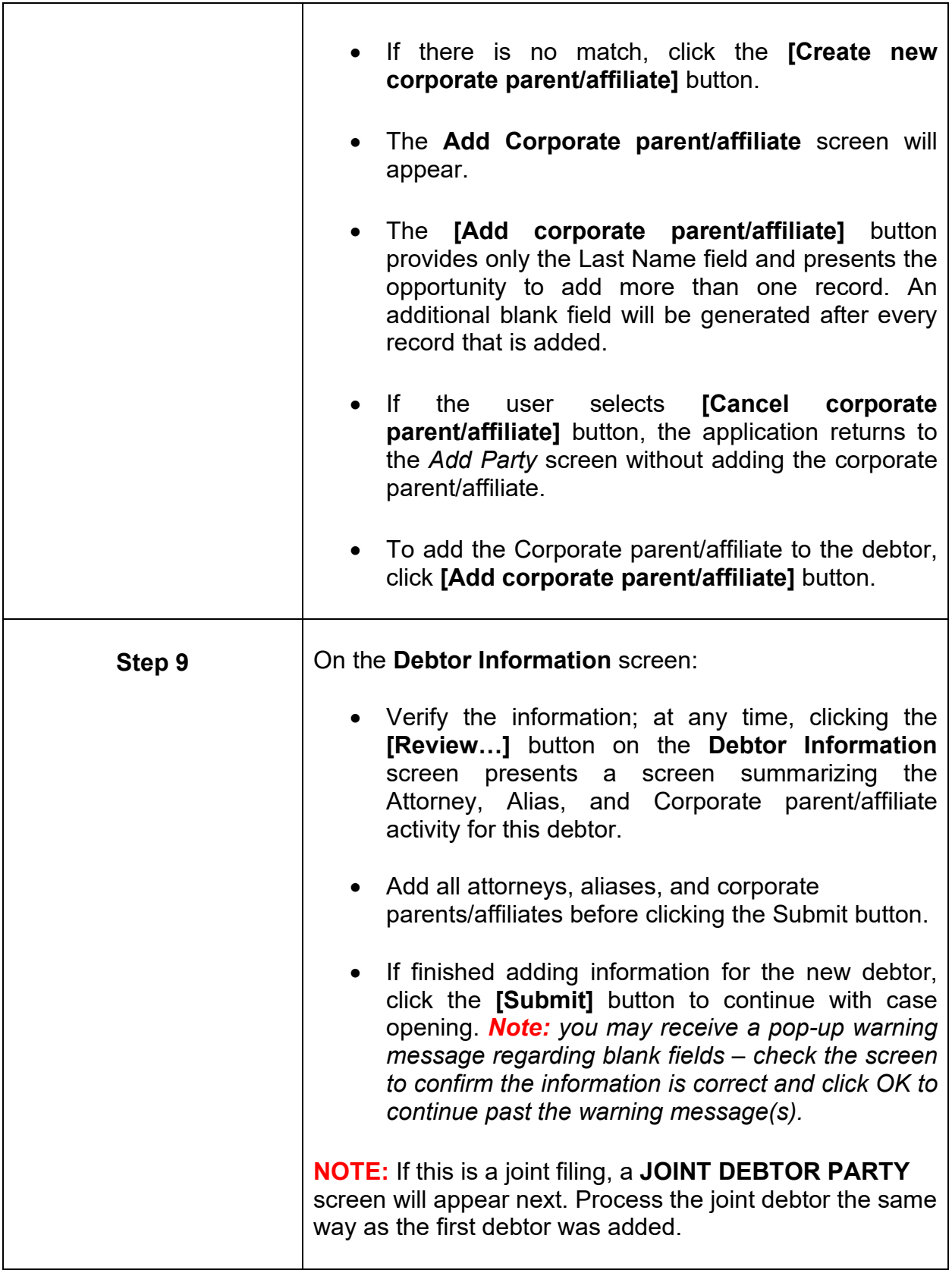

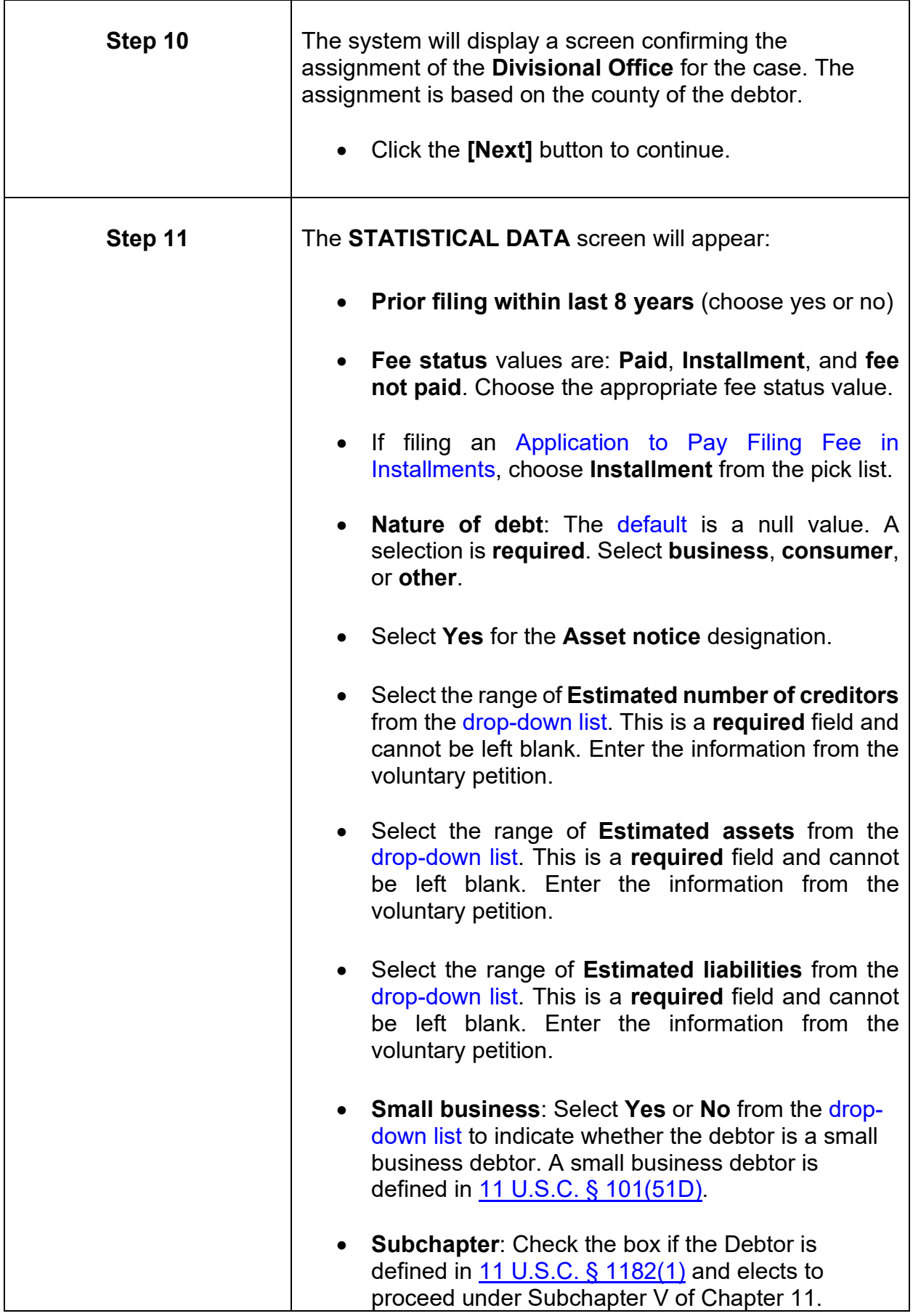

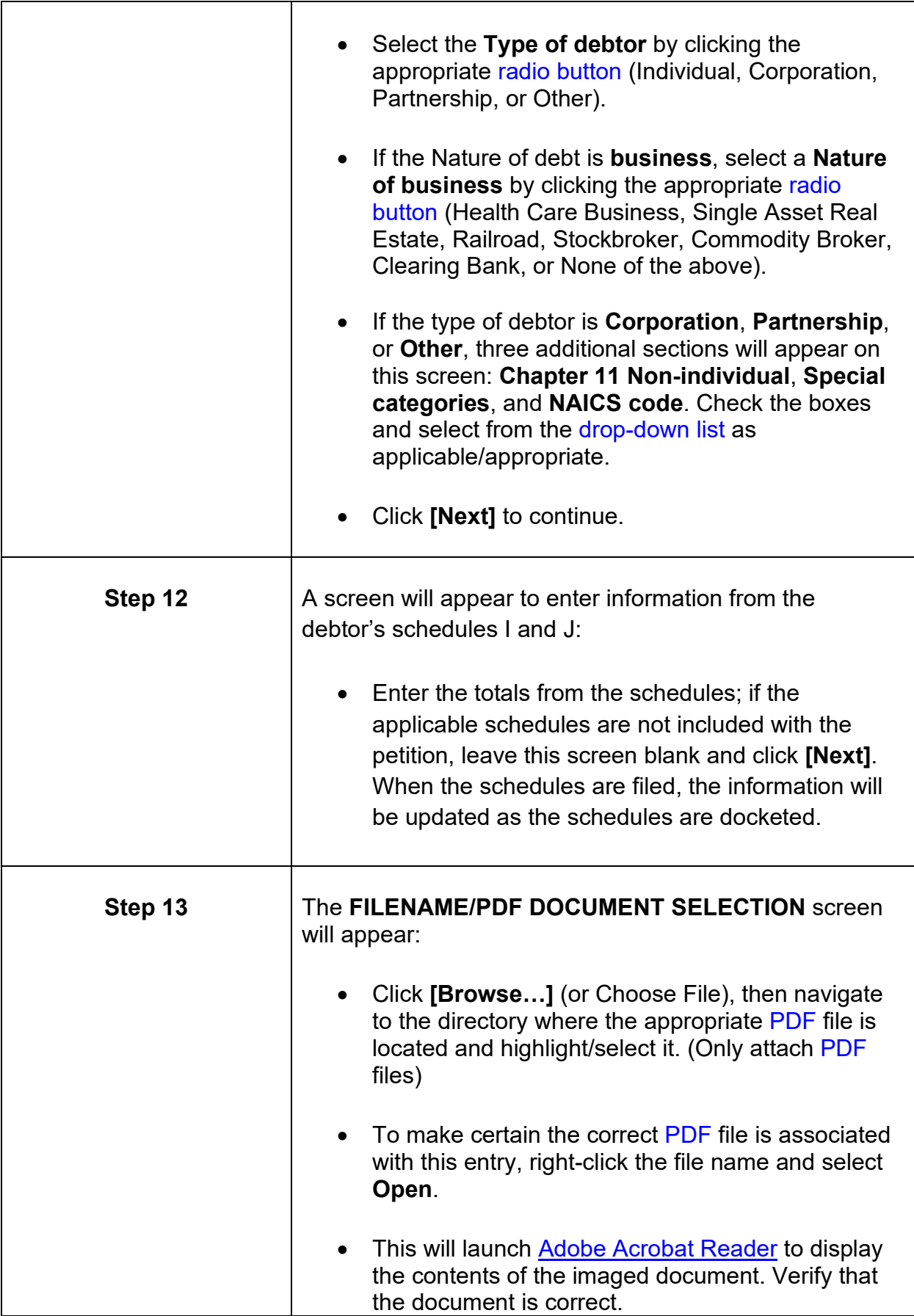

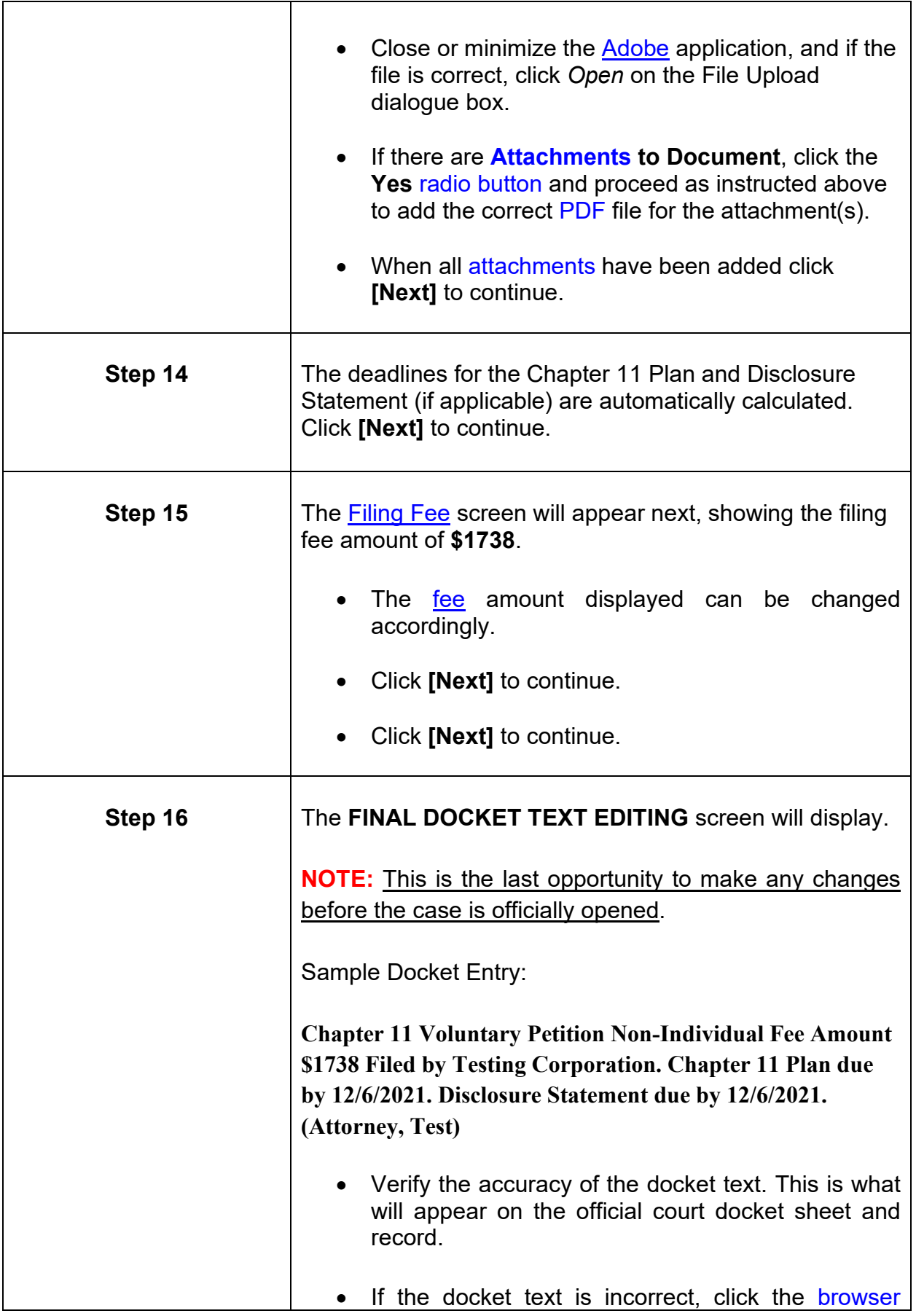

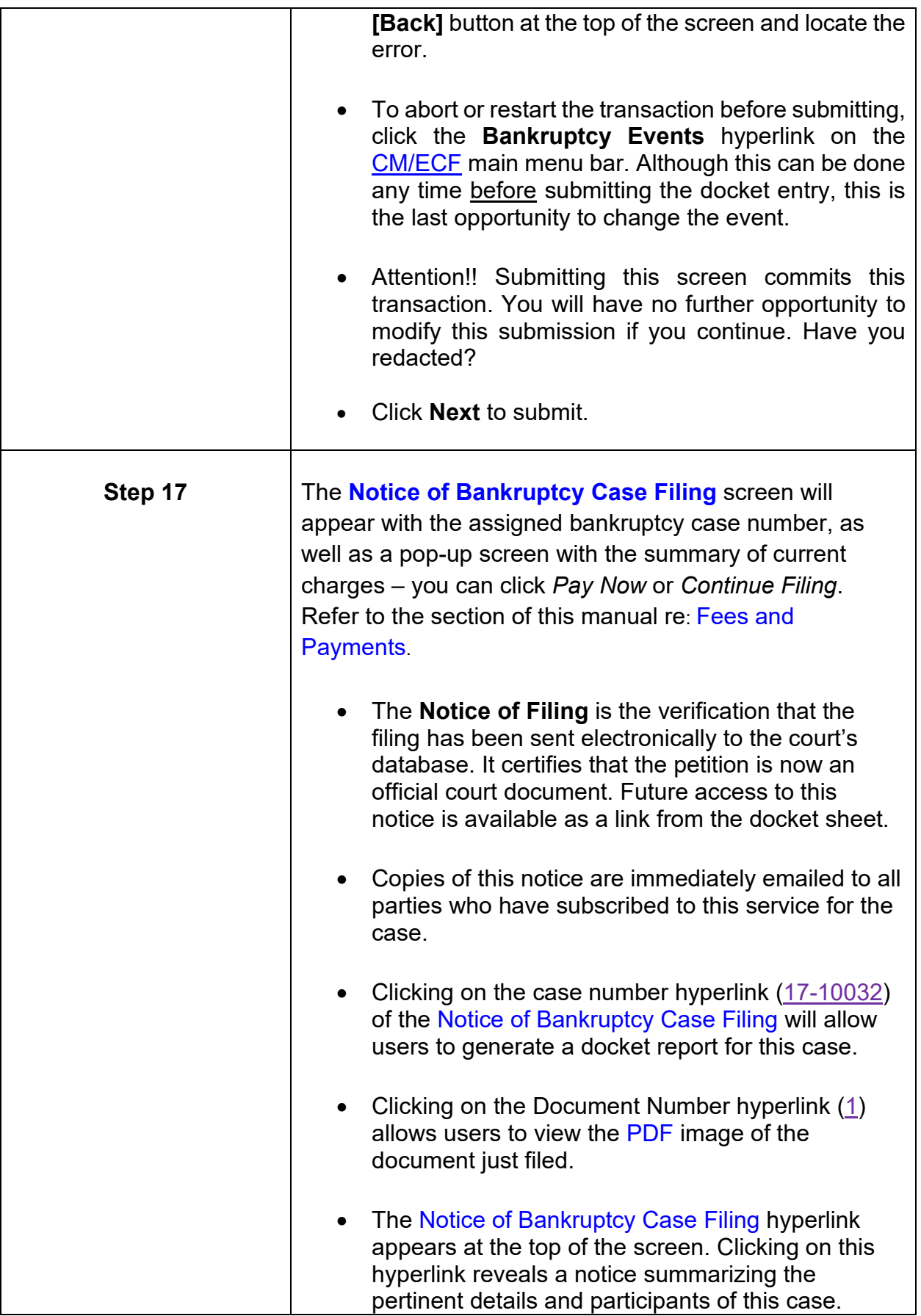

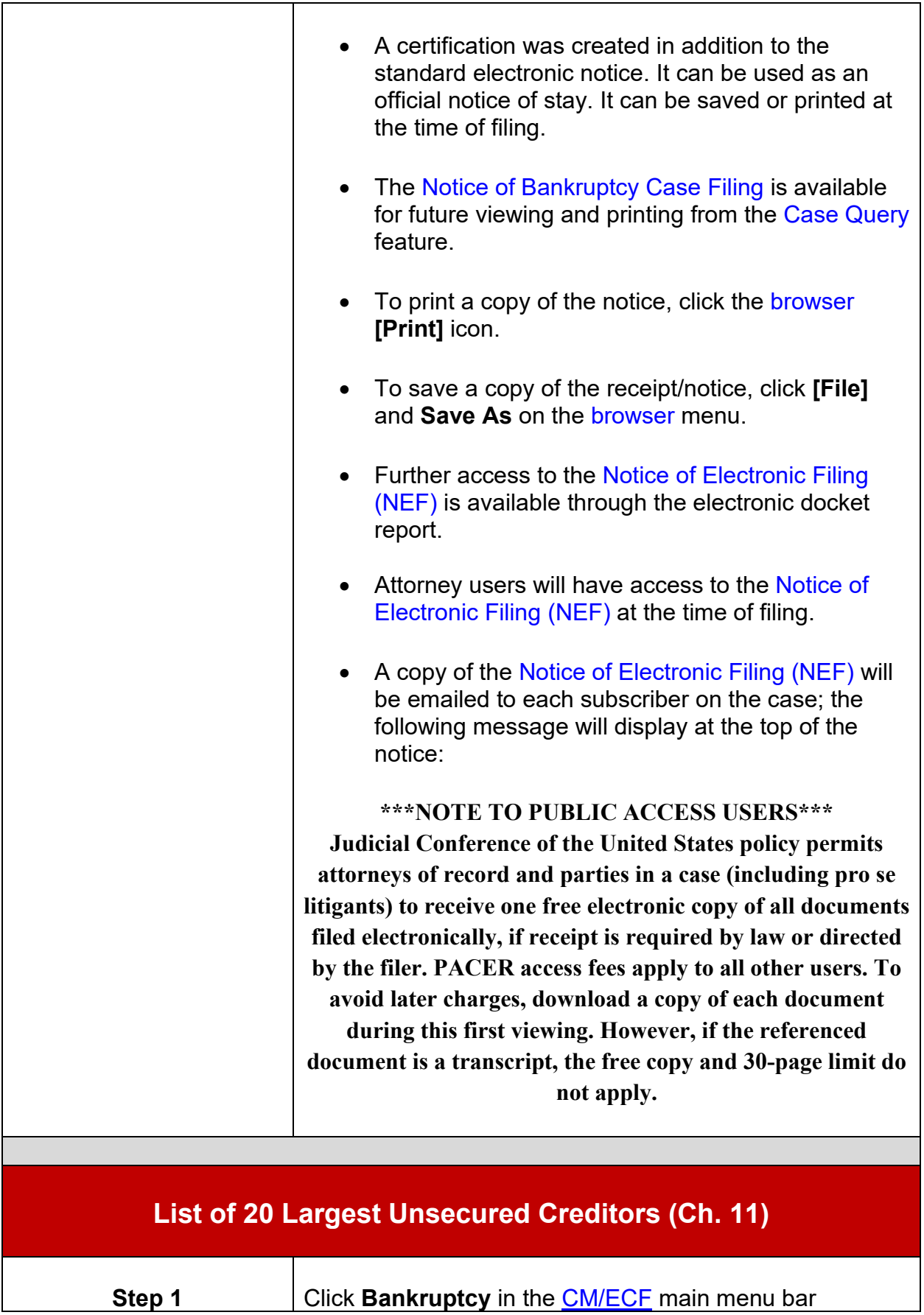

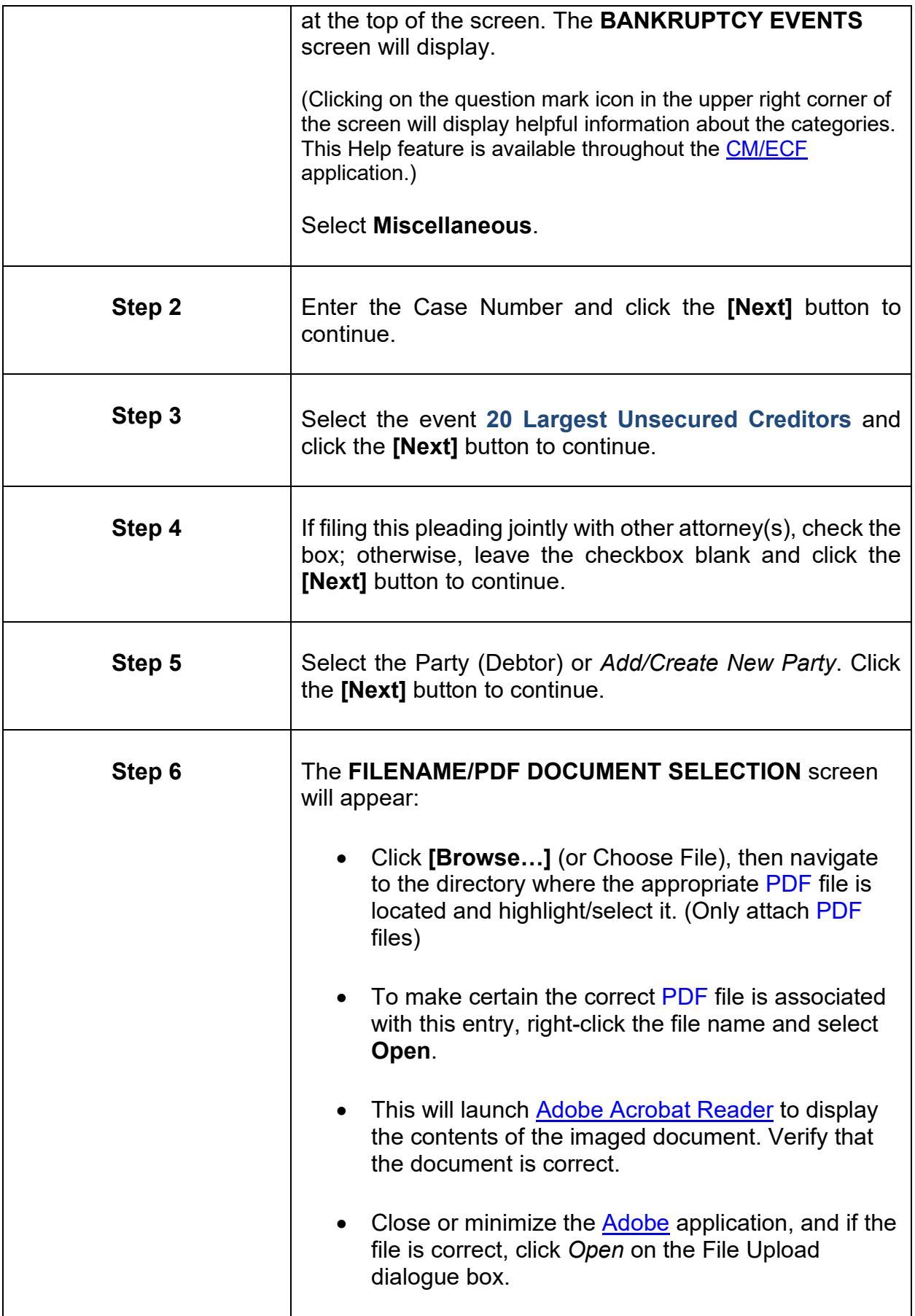

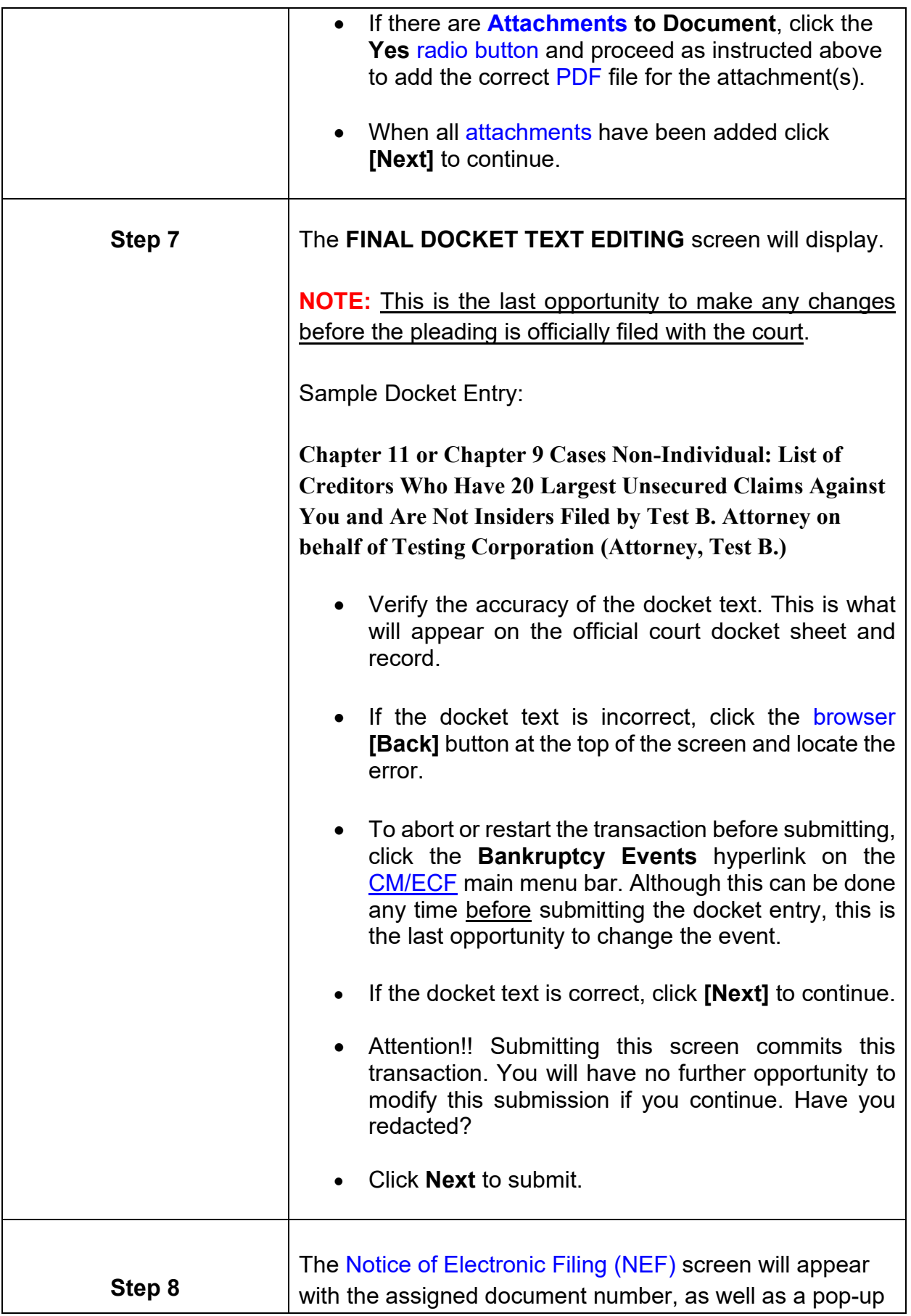

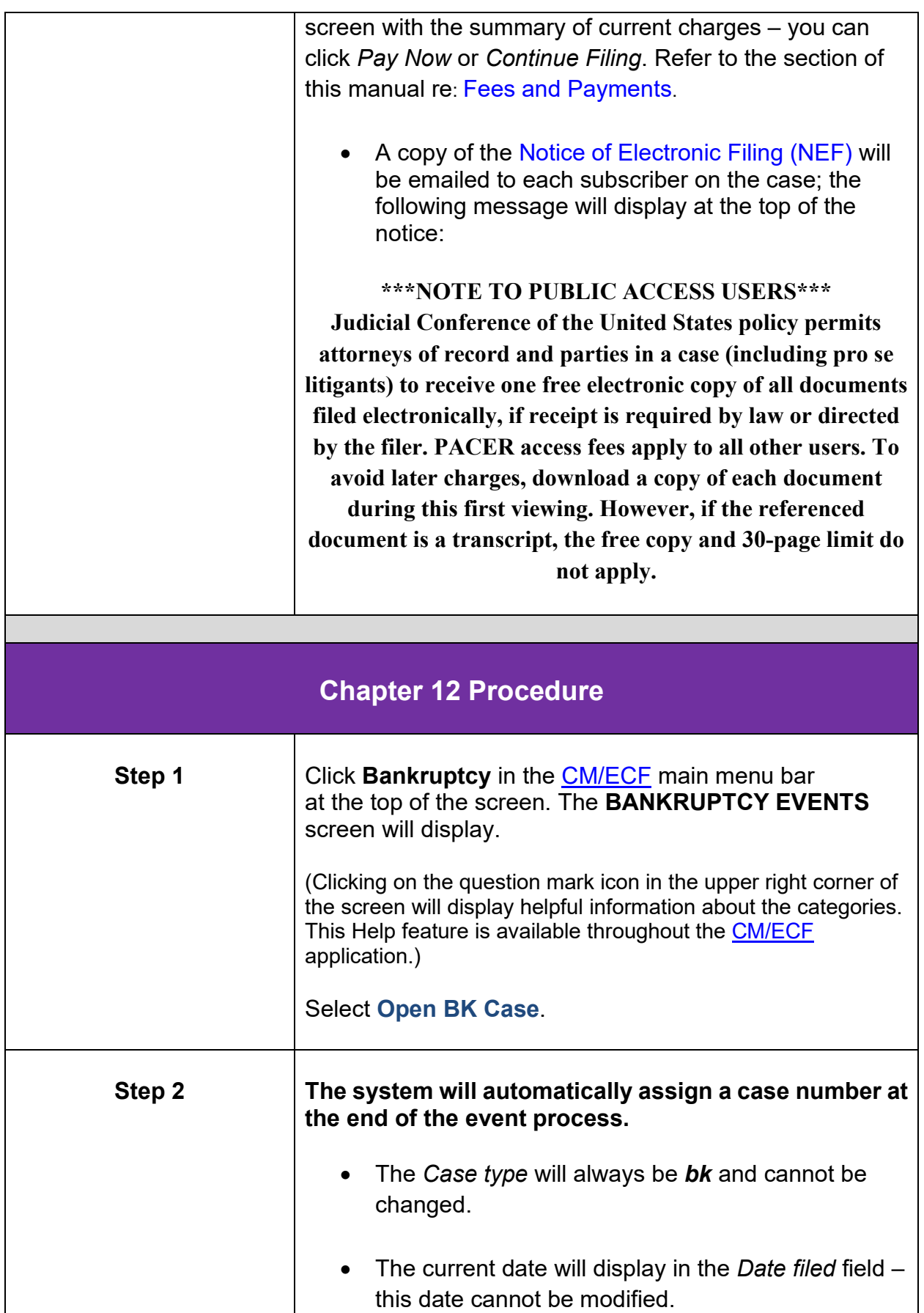

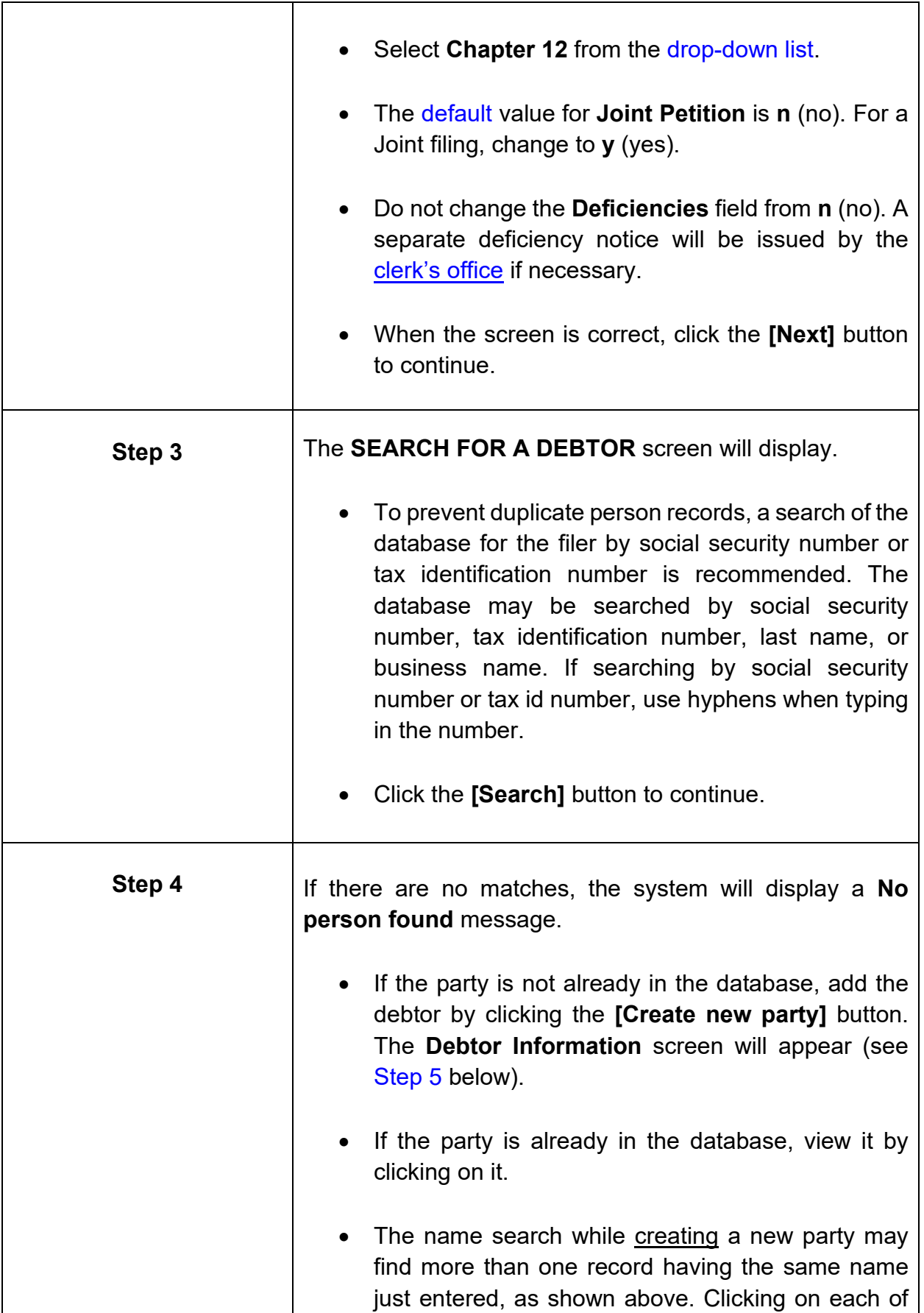

<span id="page-67-0"></span>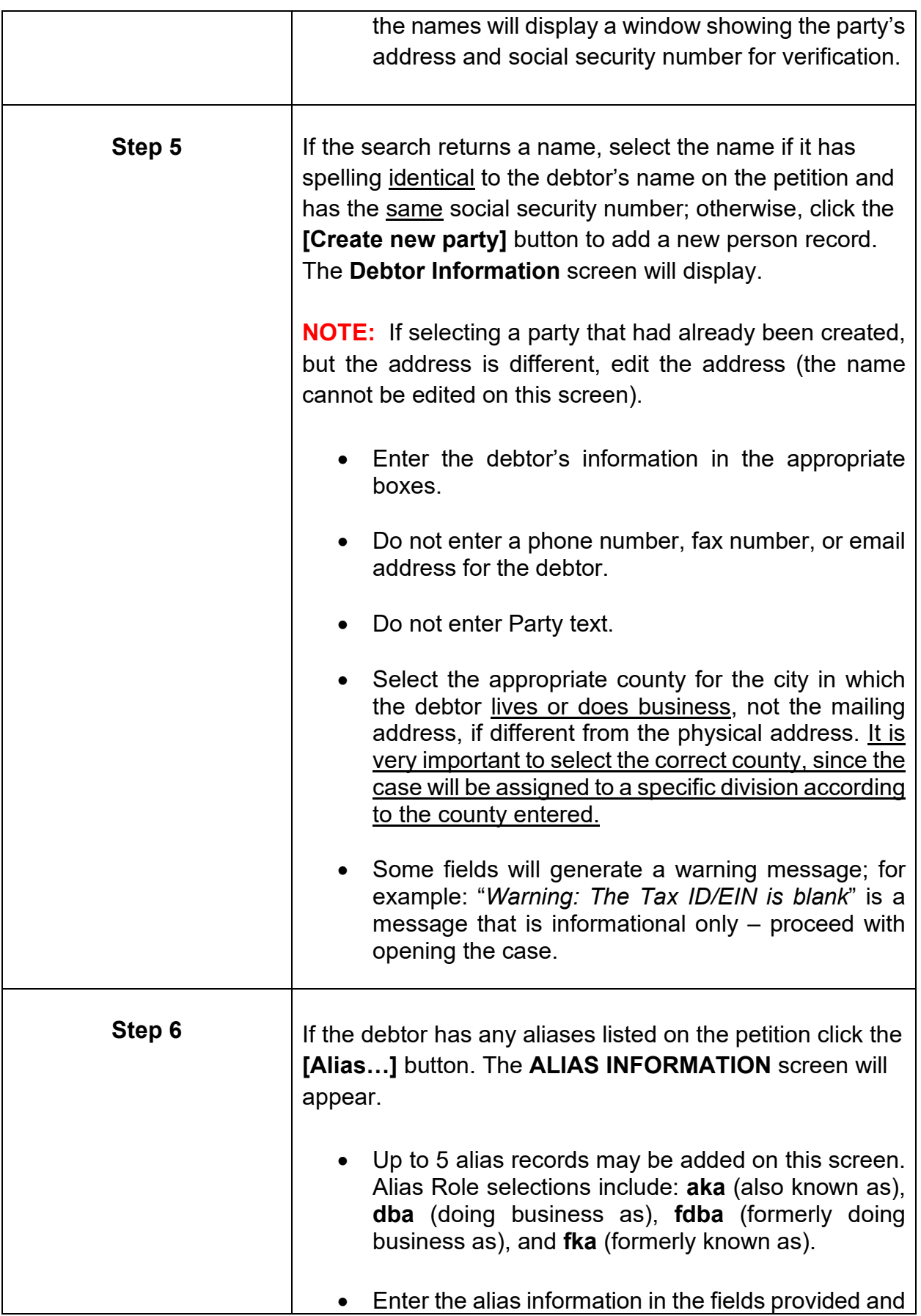

<span id="page-68-0"></span>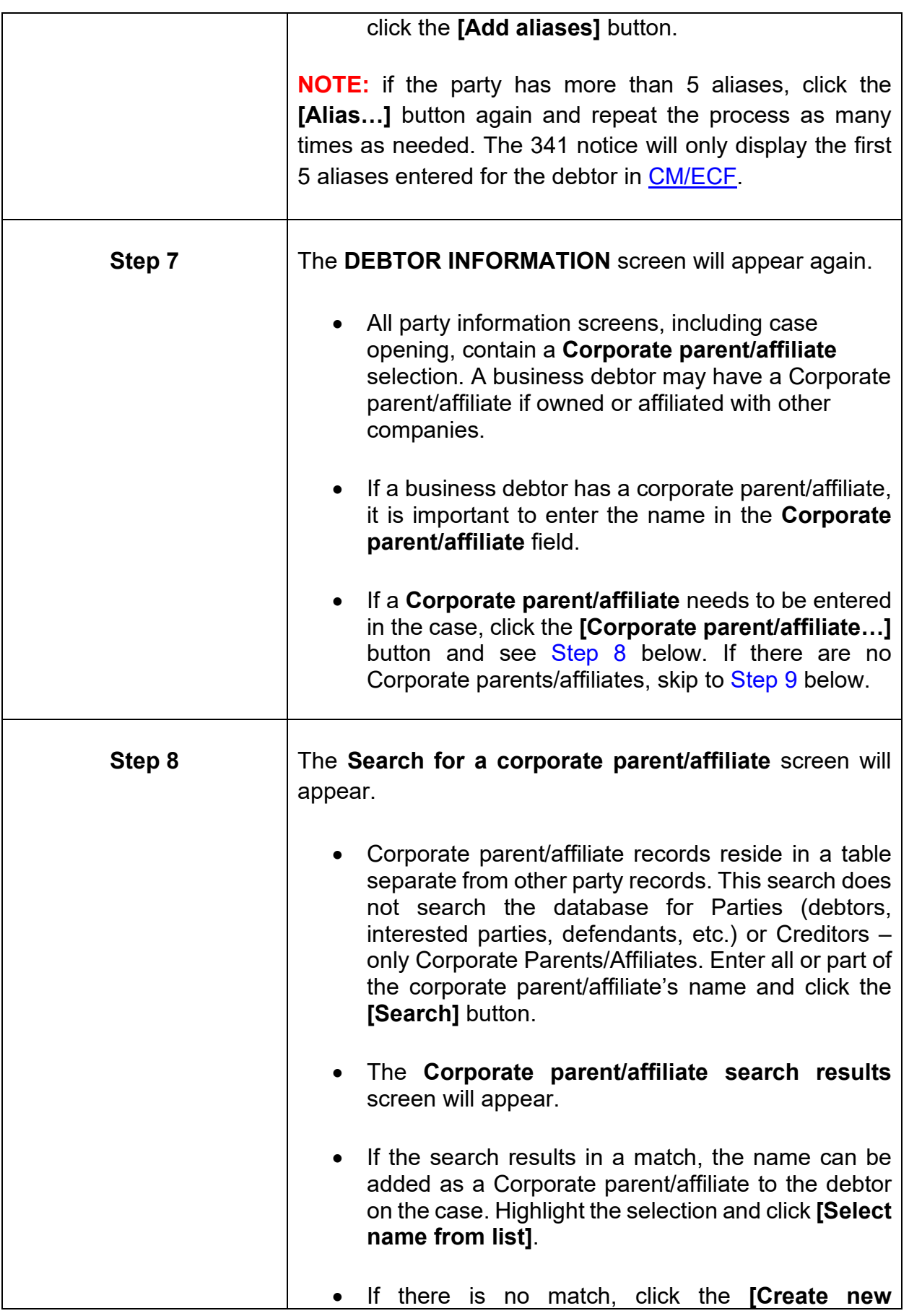

<span id="page-69-0"></span>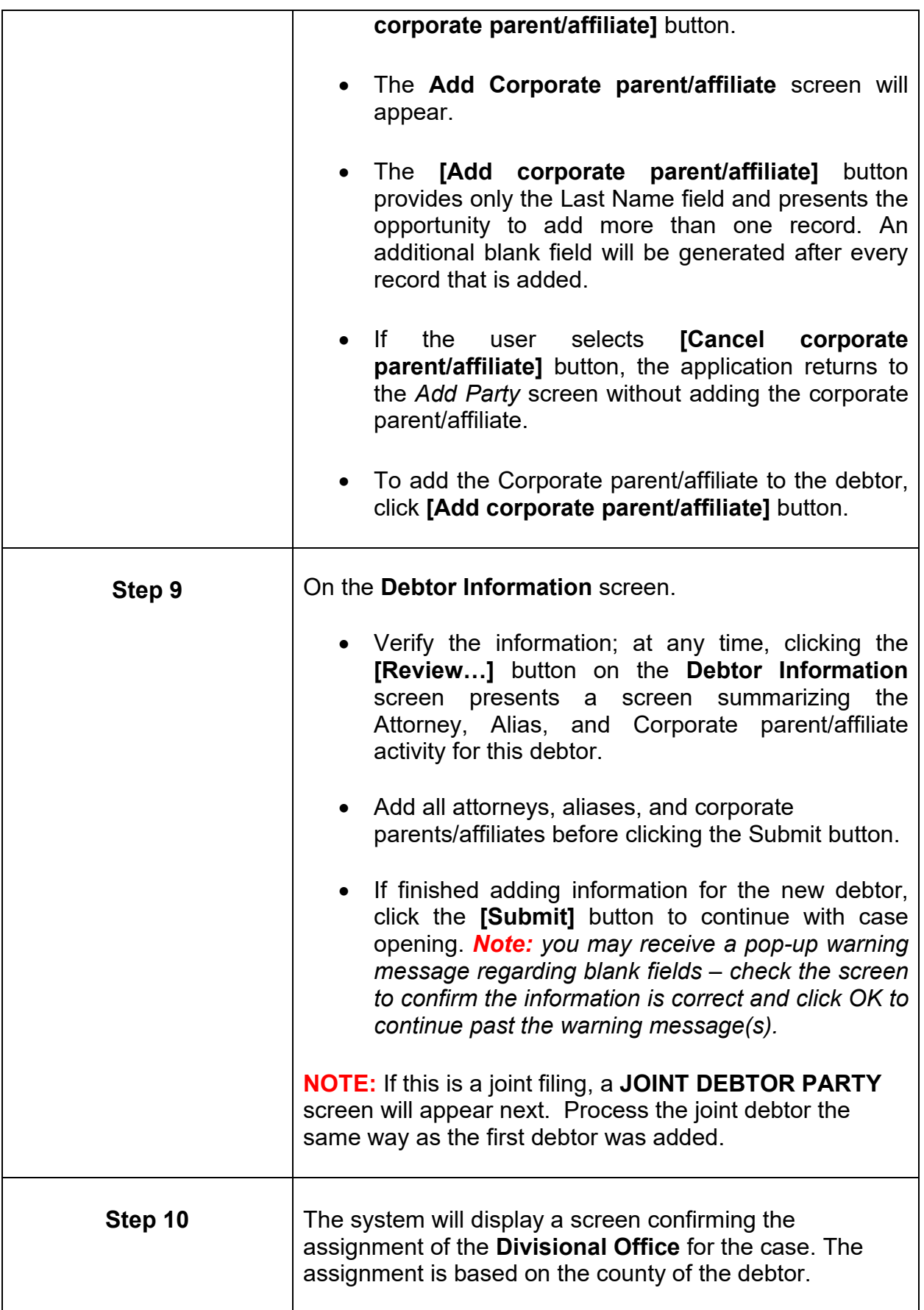

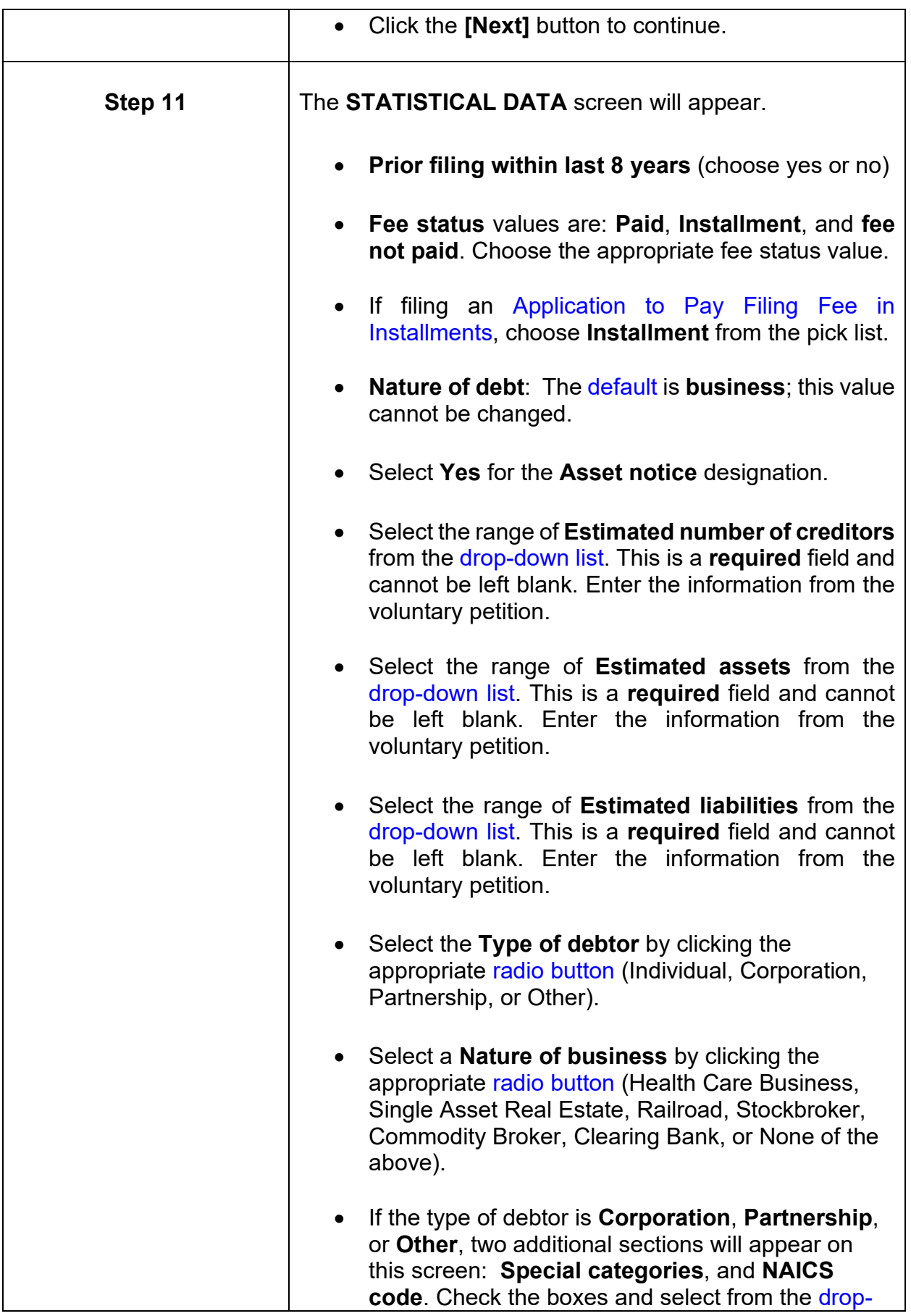

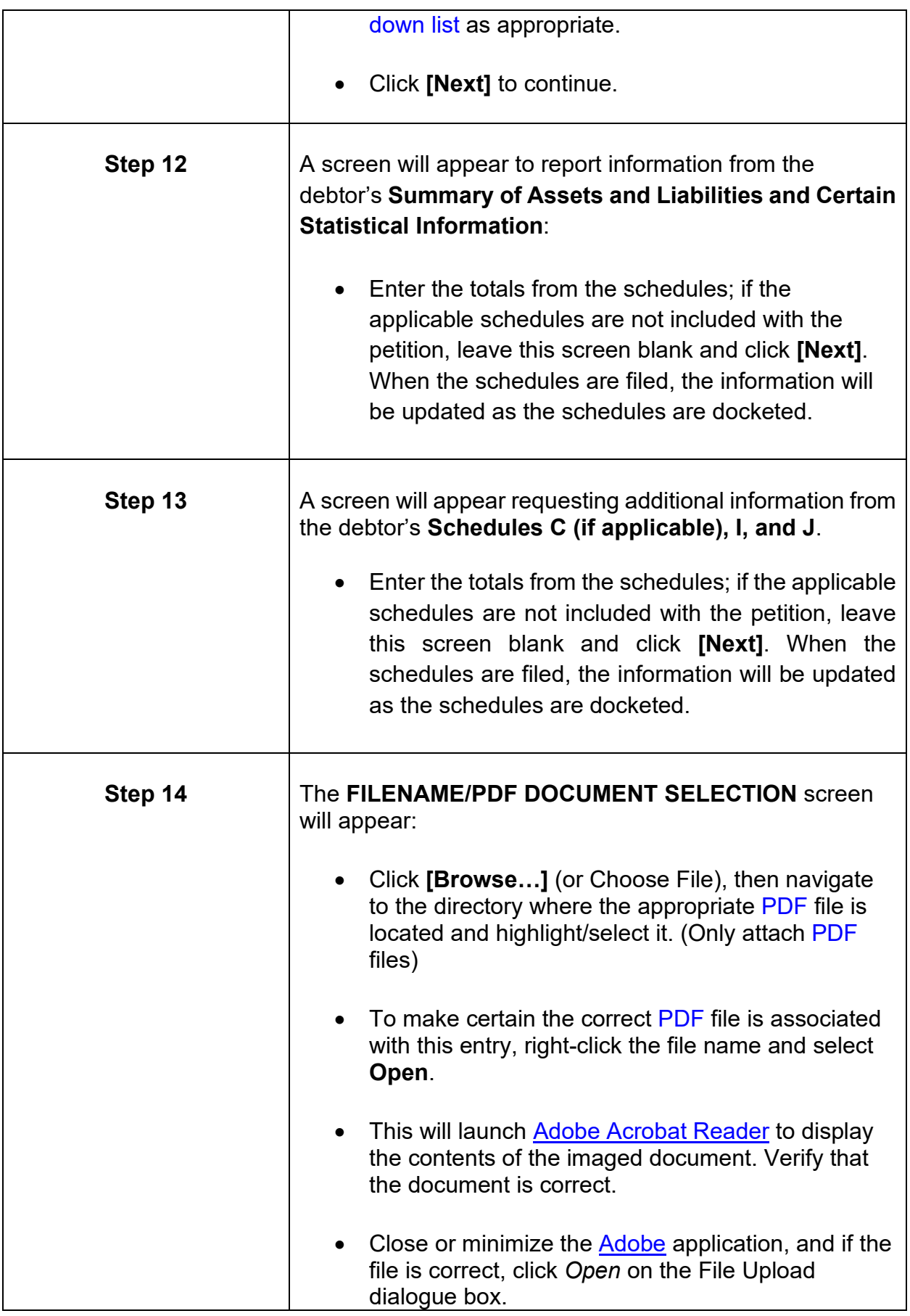
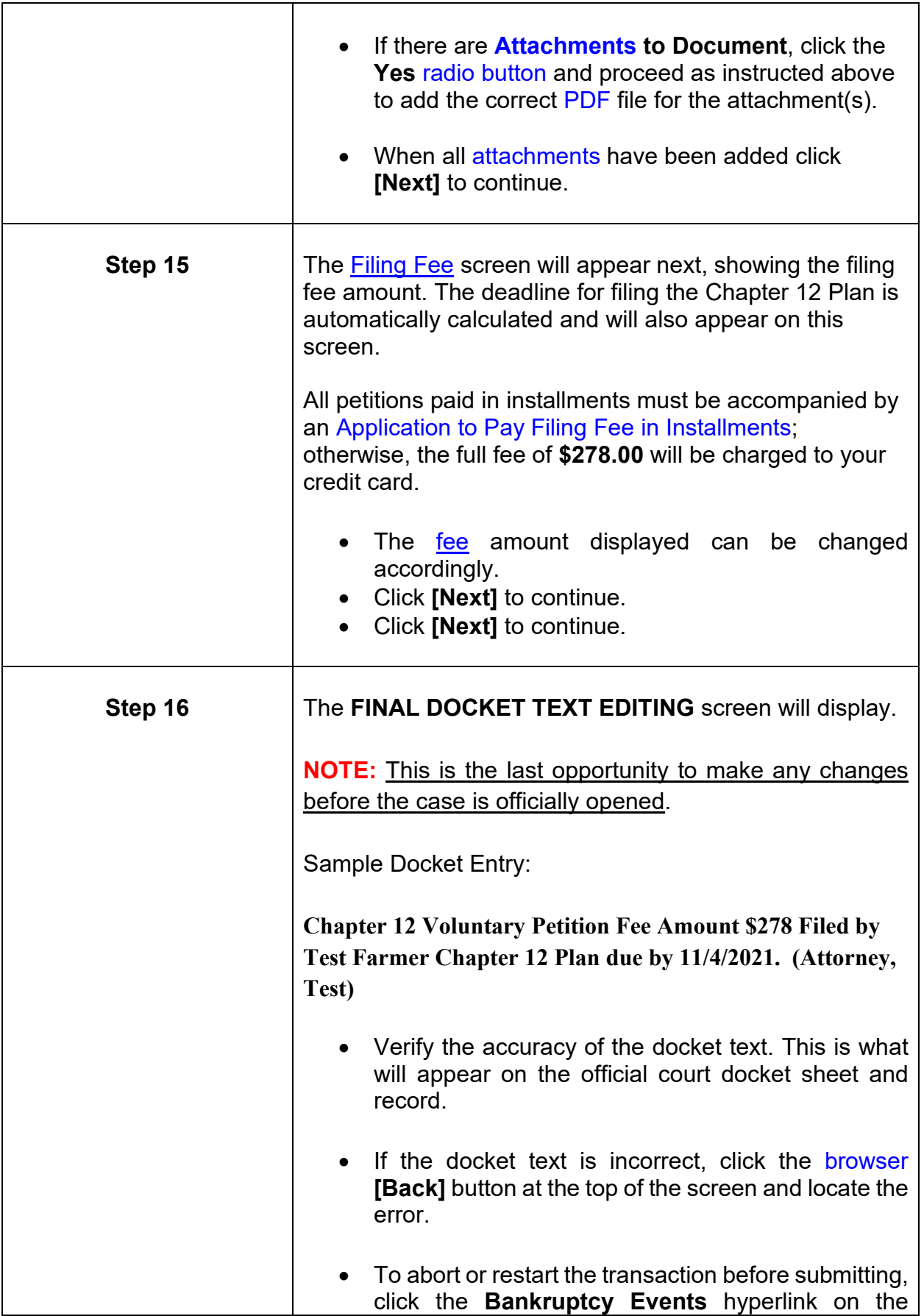

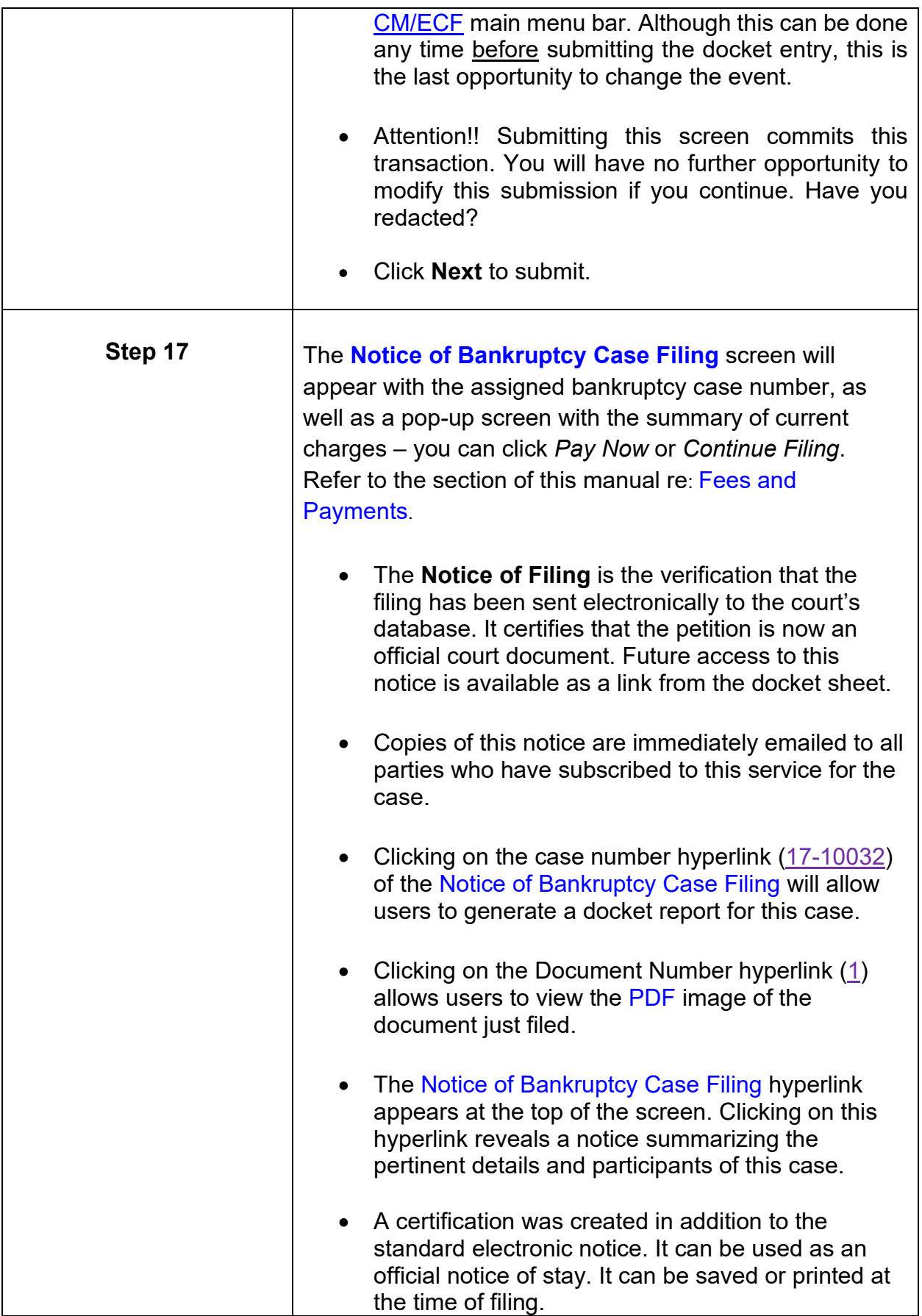

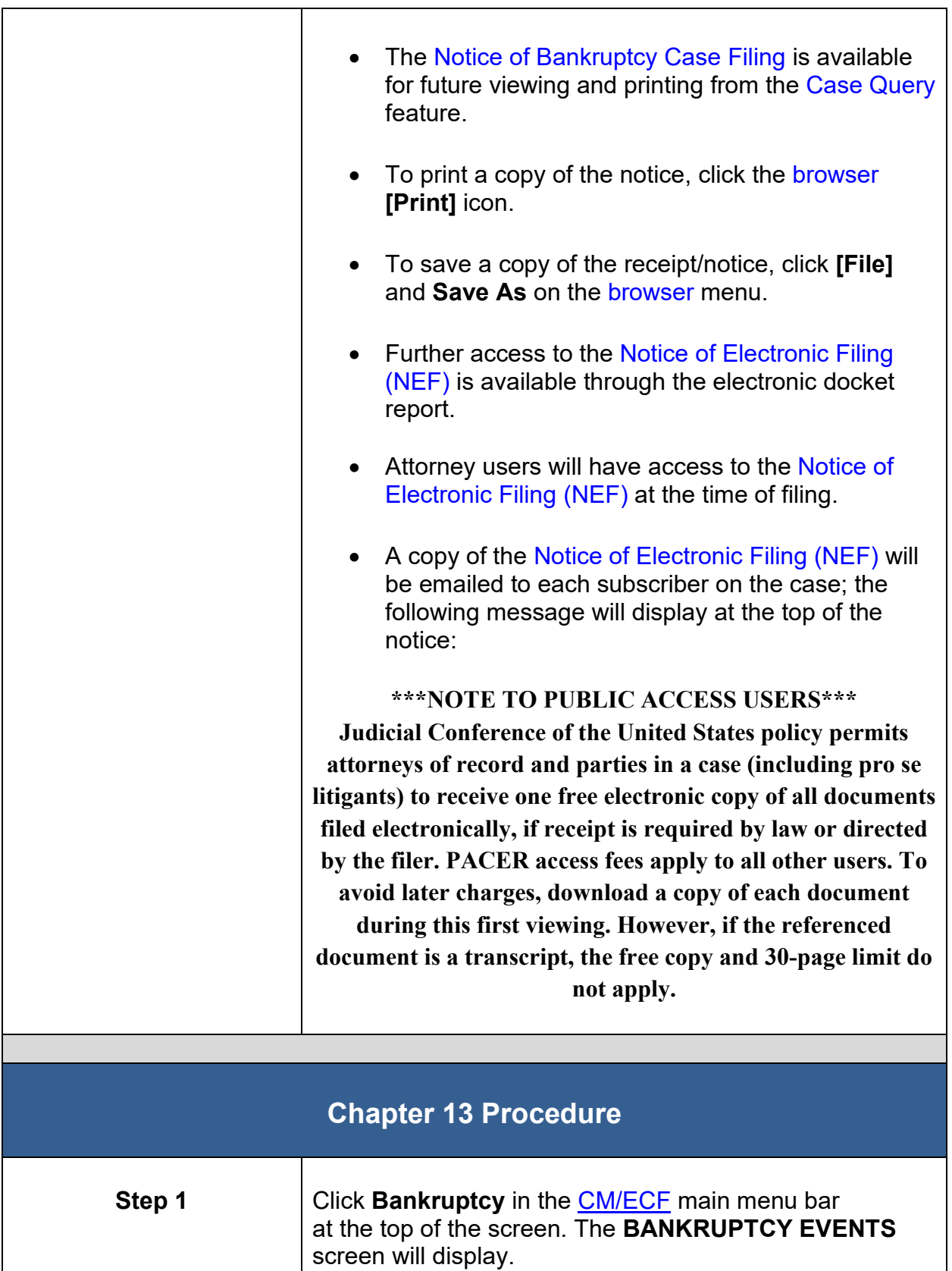

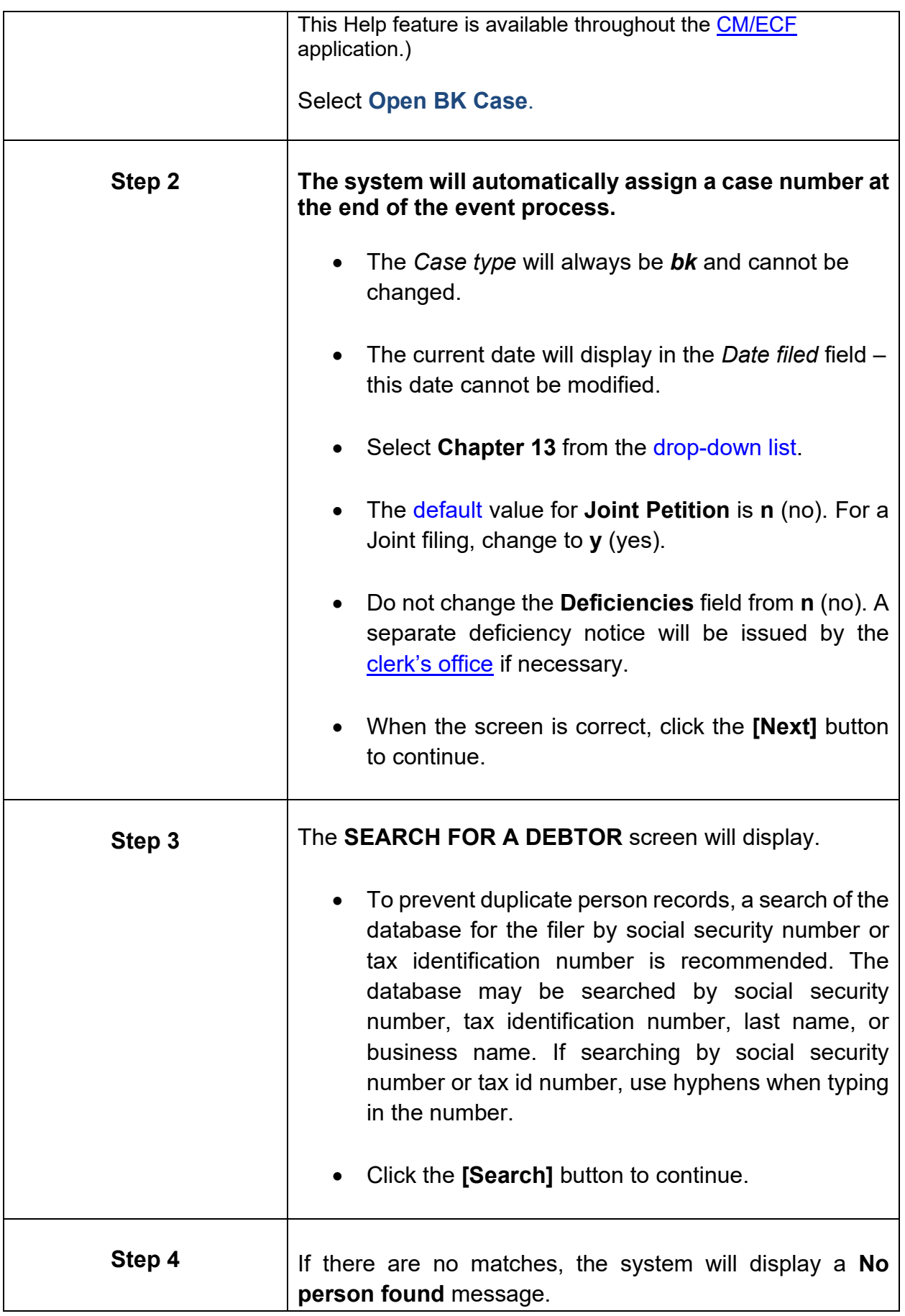

<span id="page-76-0"></span>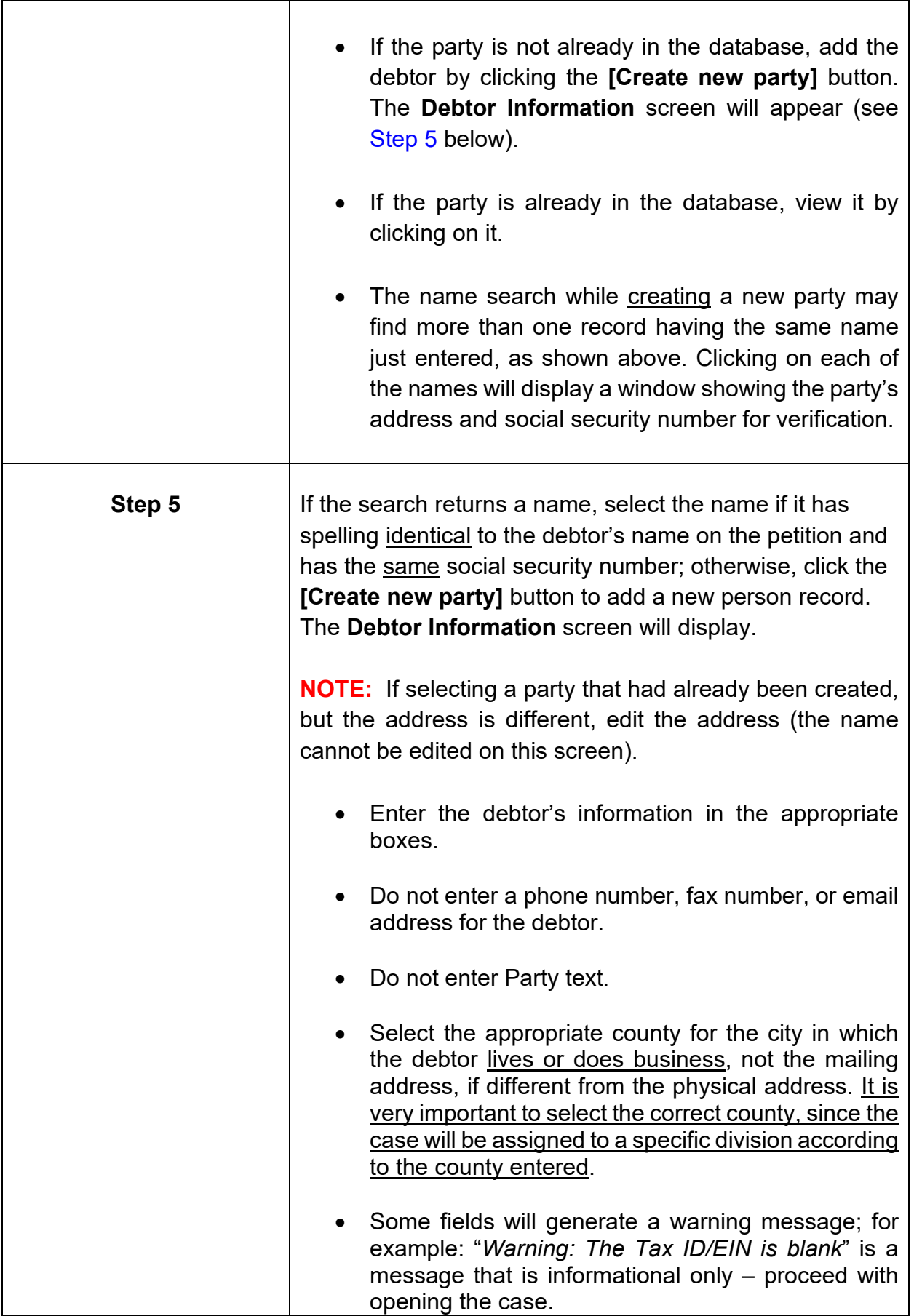

<span id="page-77-0"></span>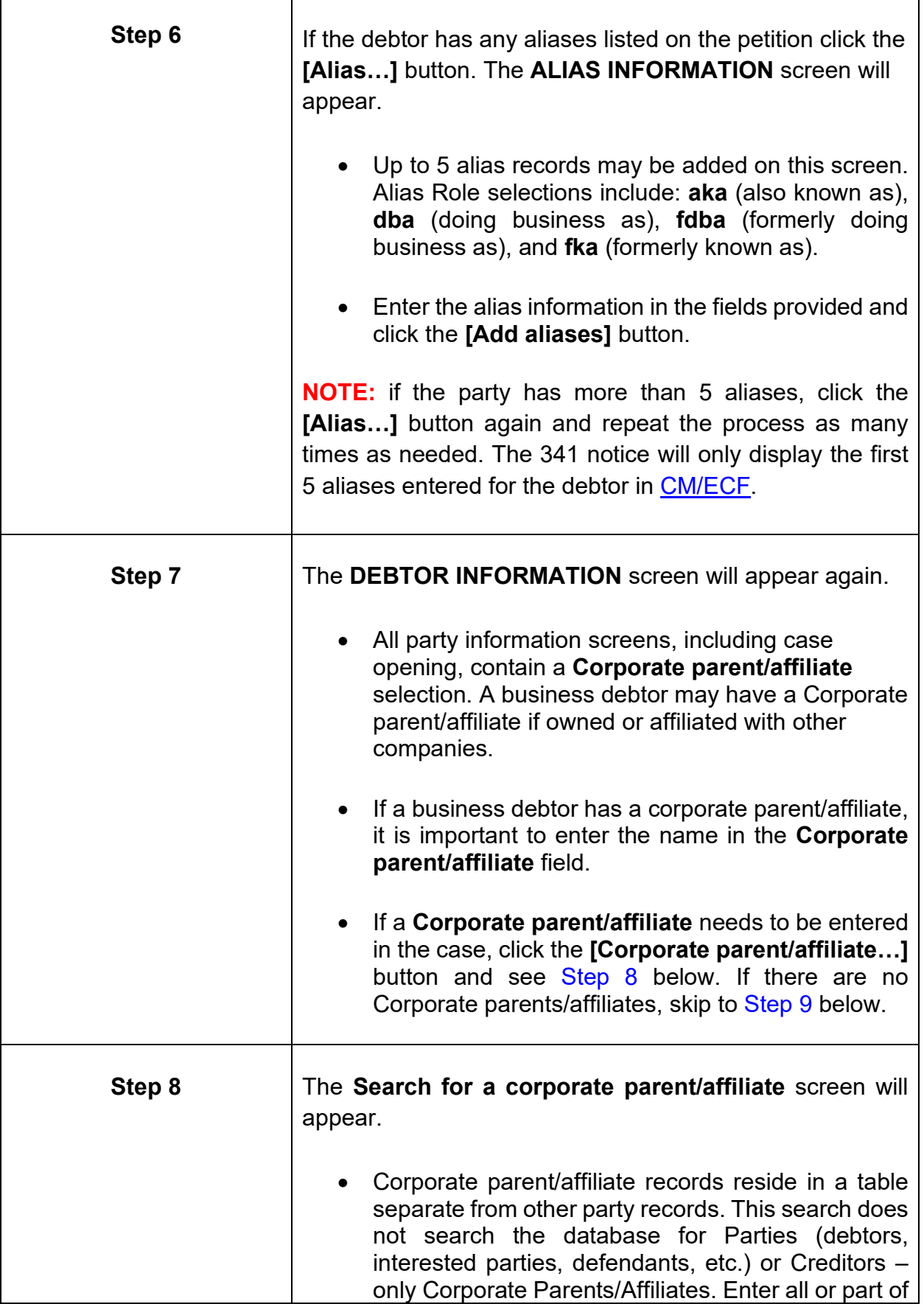

Г

٦

<span id="page-78-0"></span>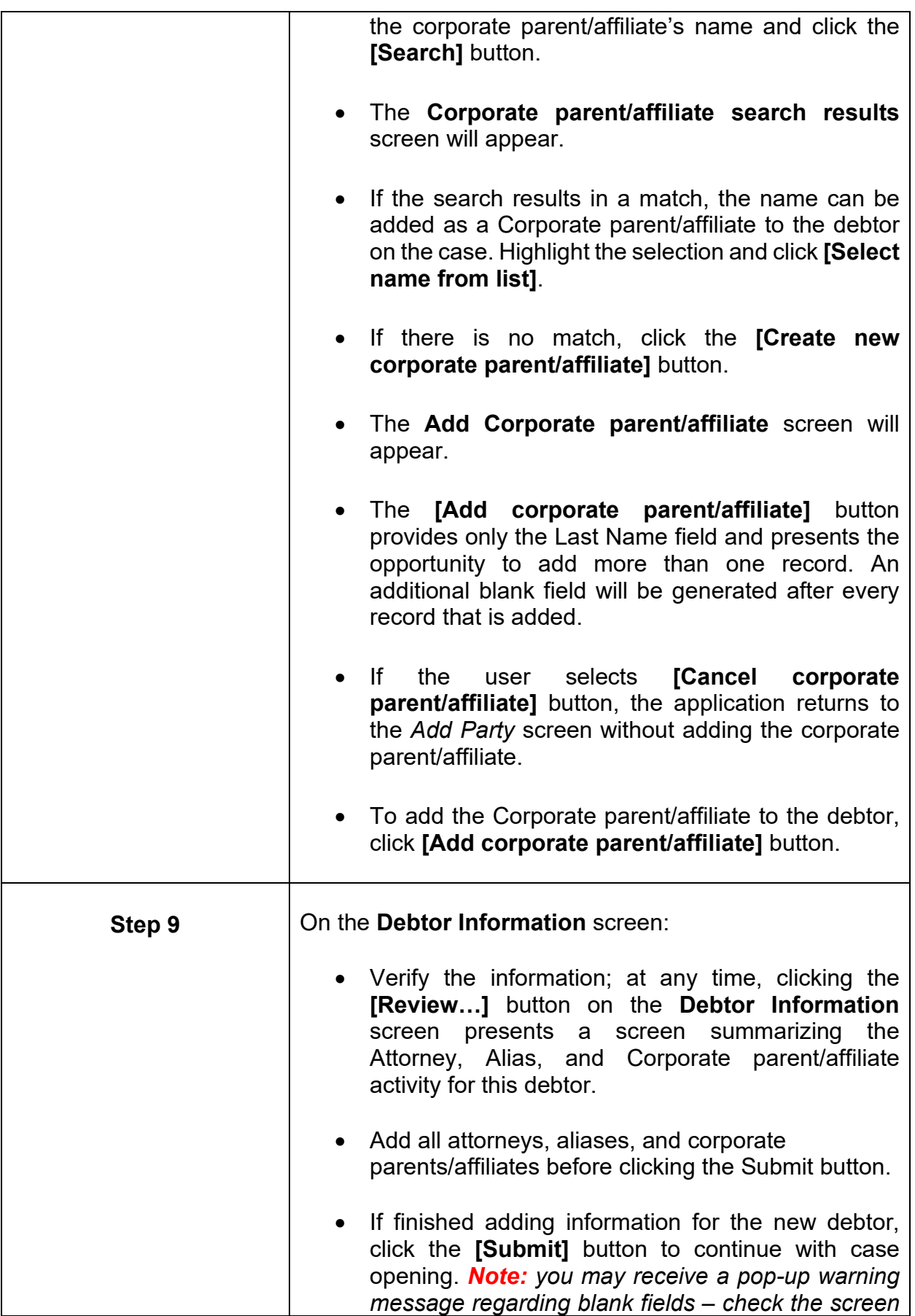

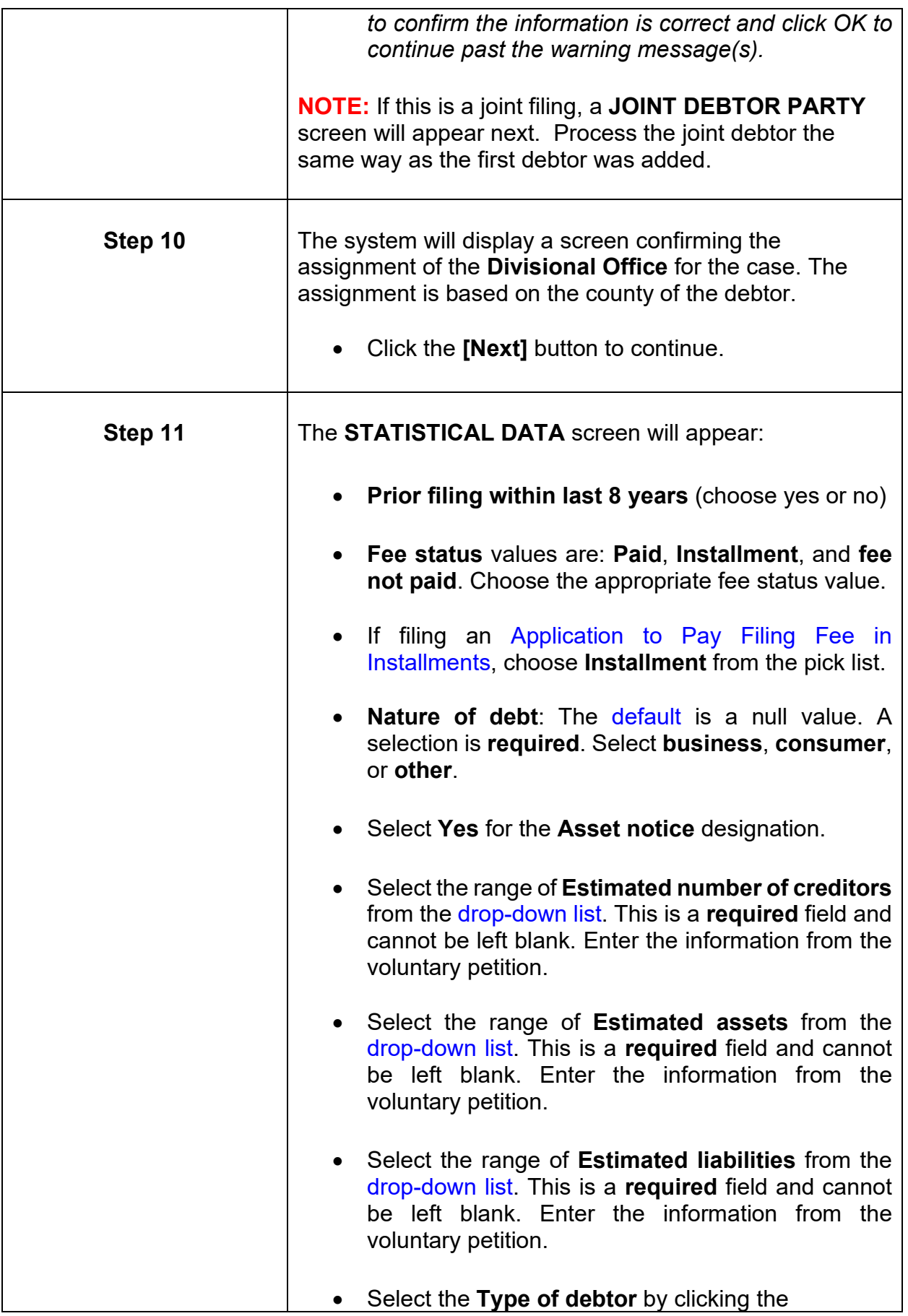

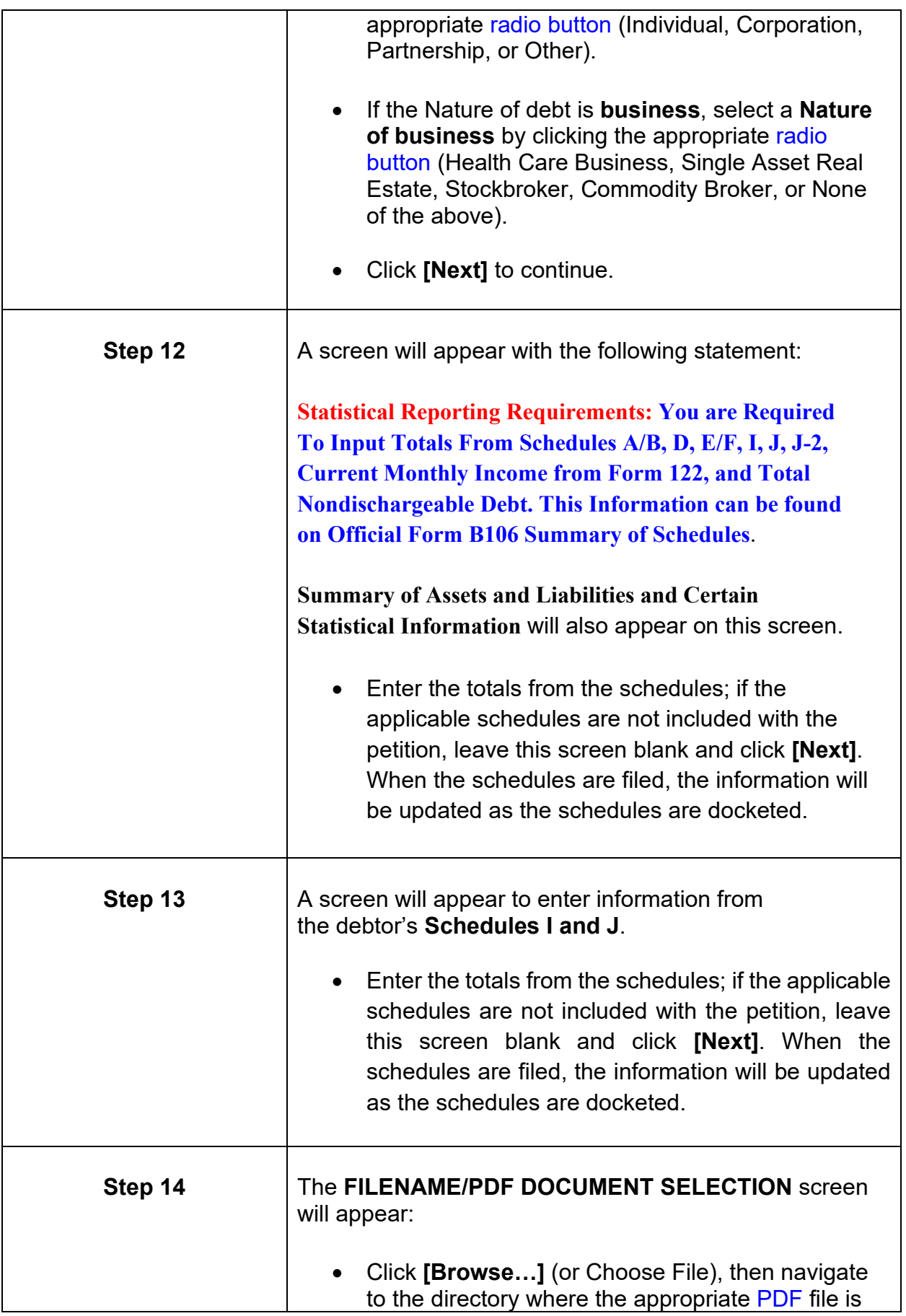

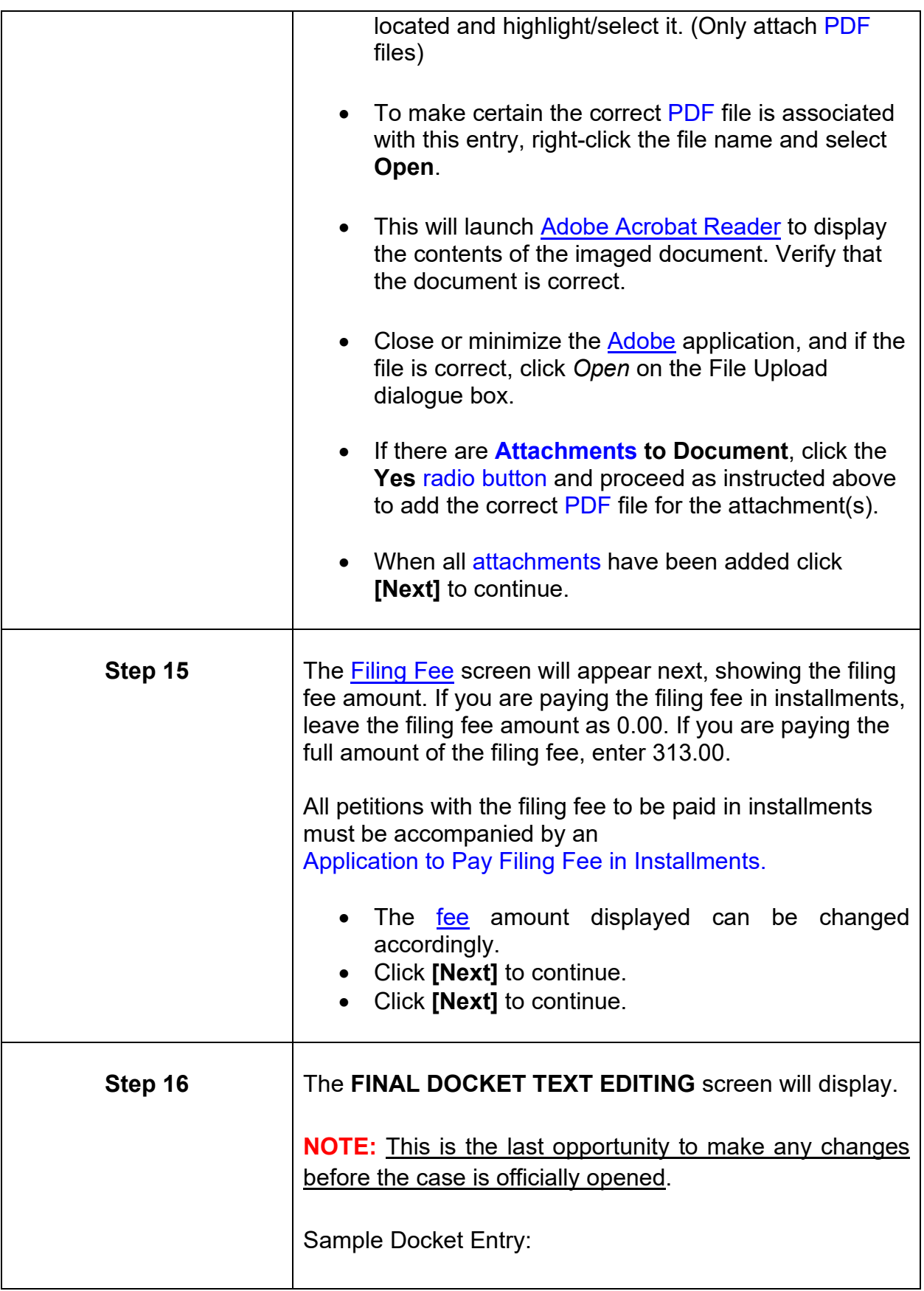

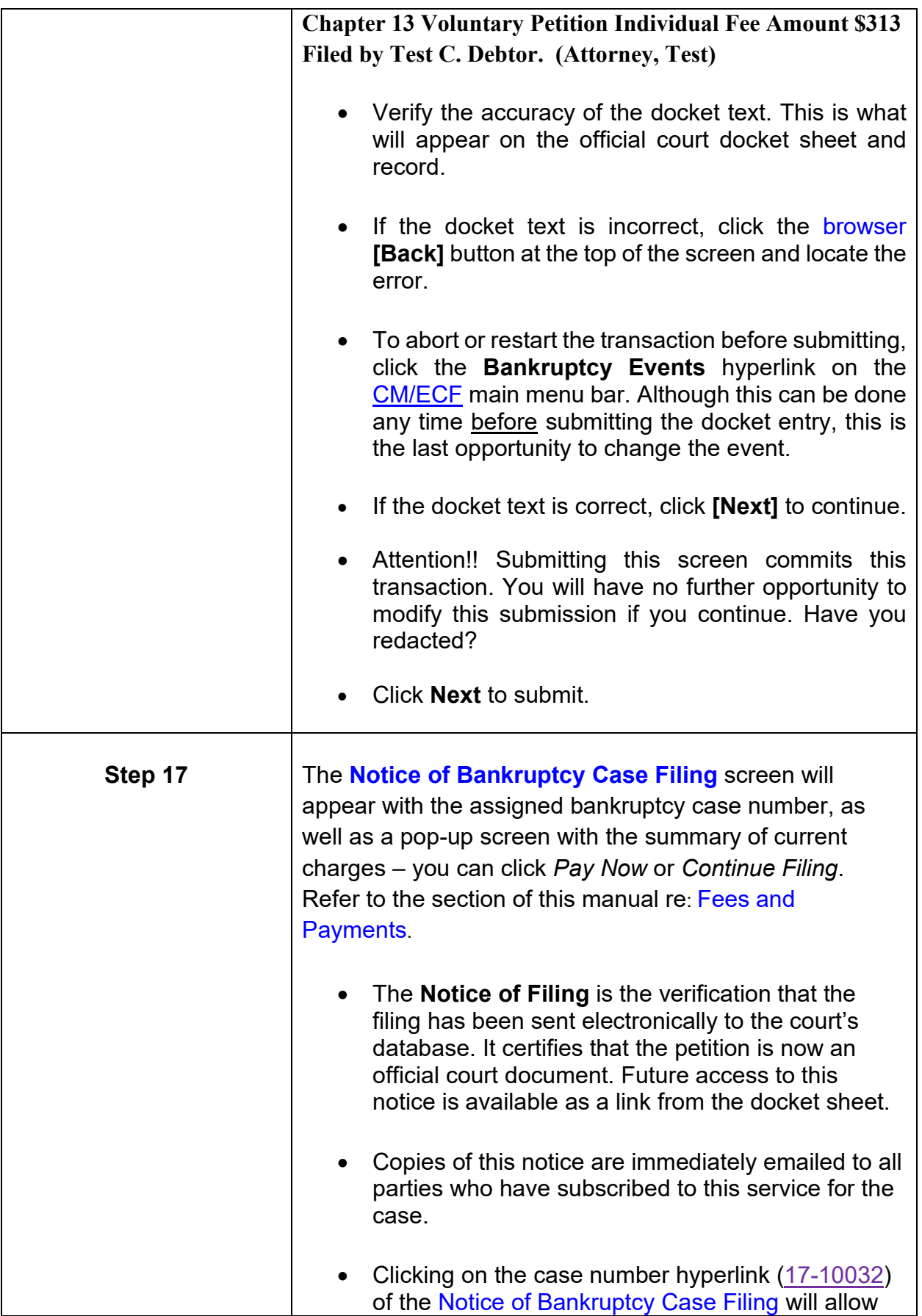

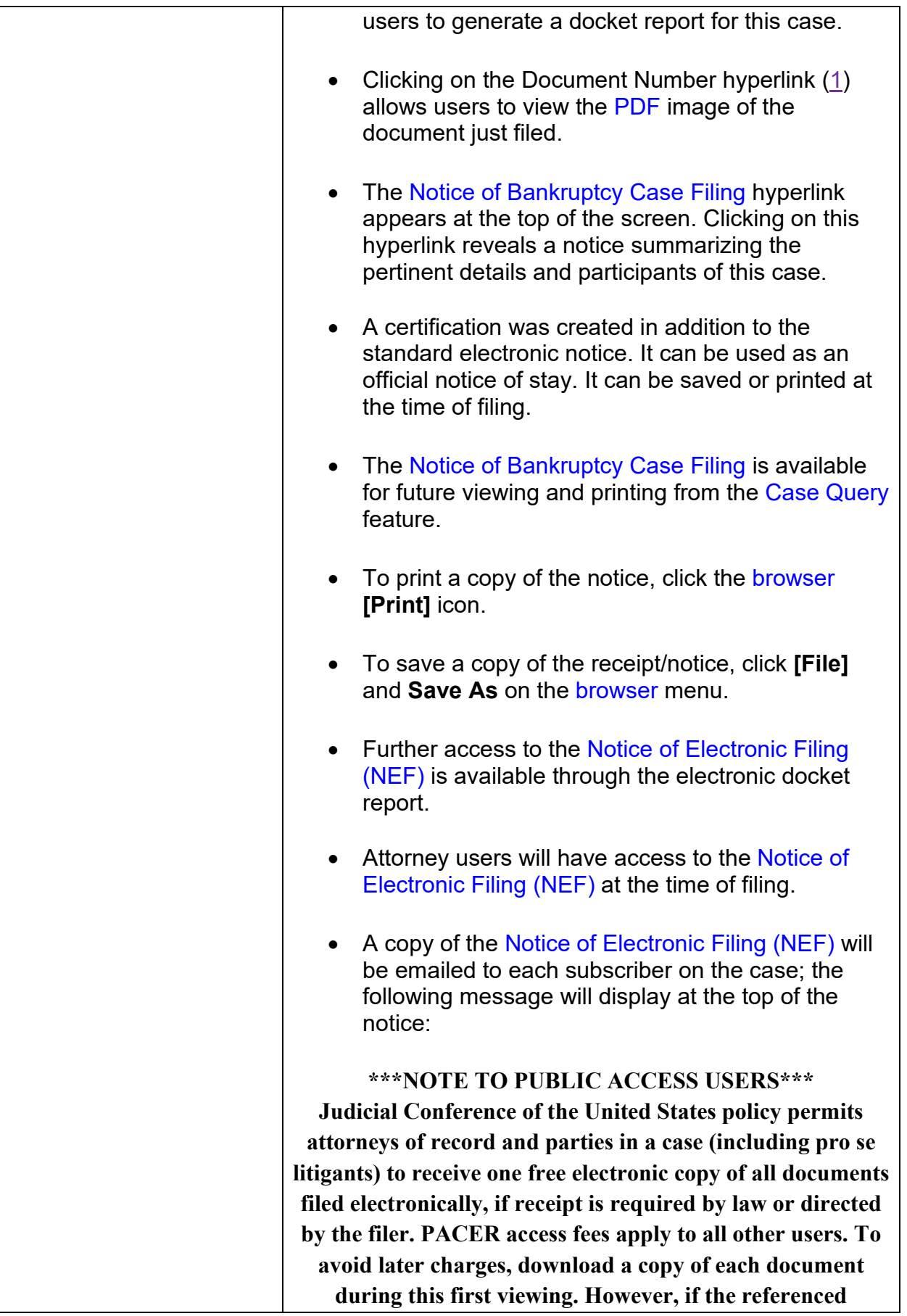

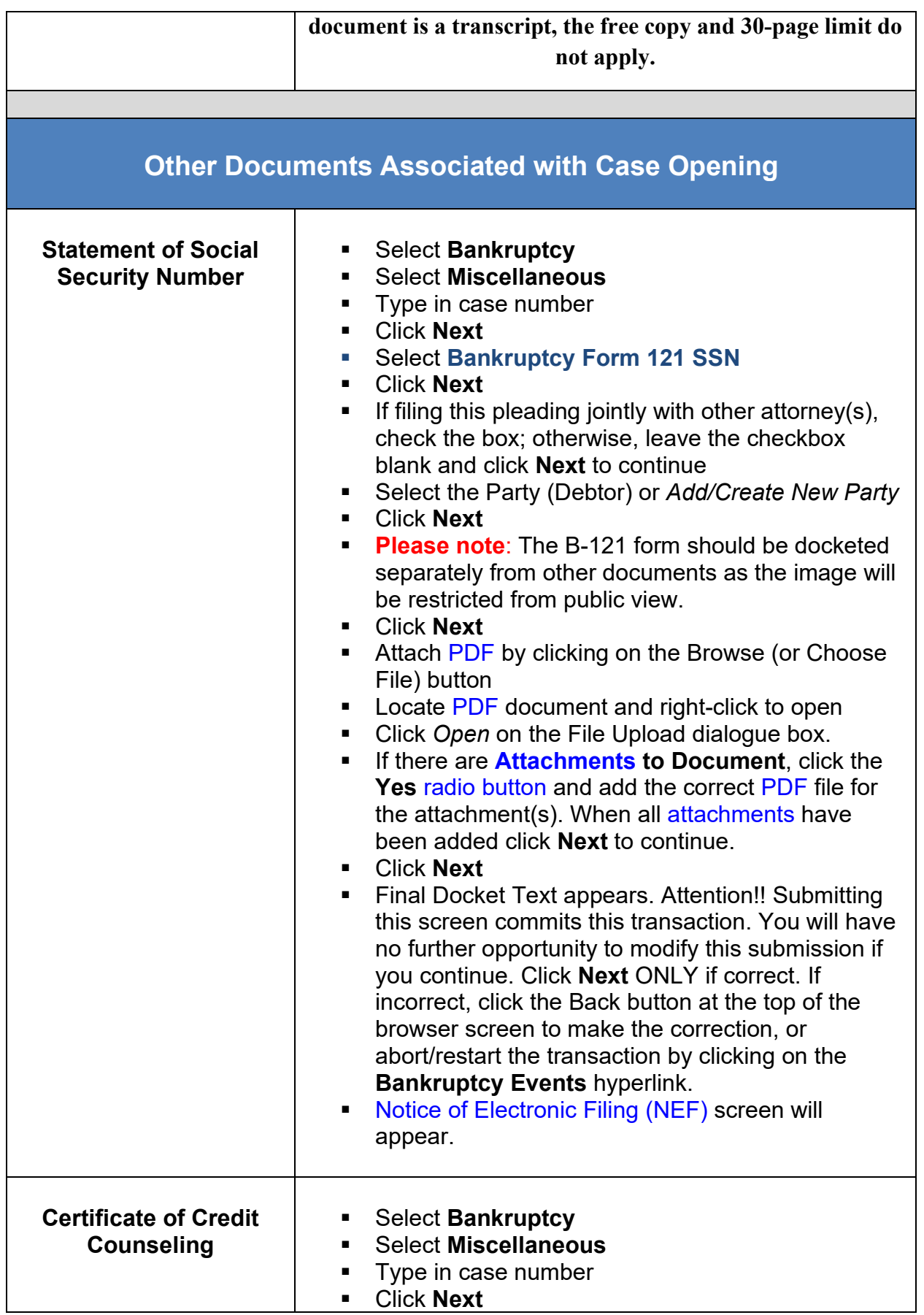

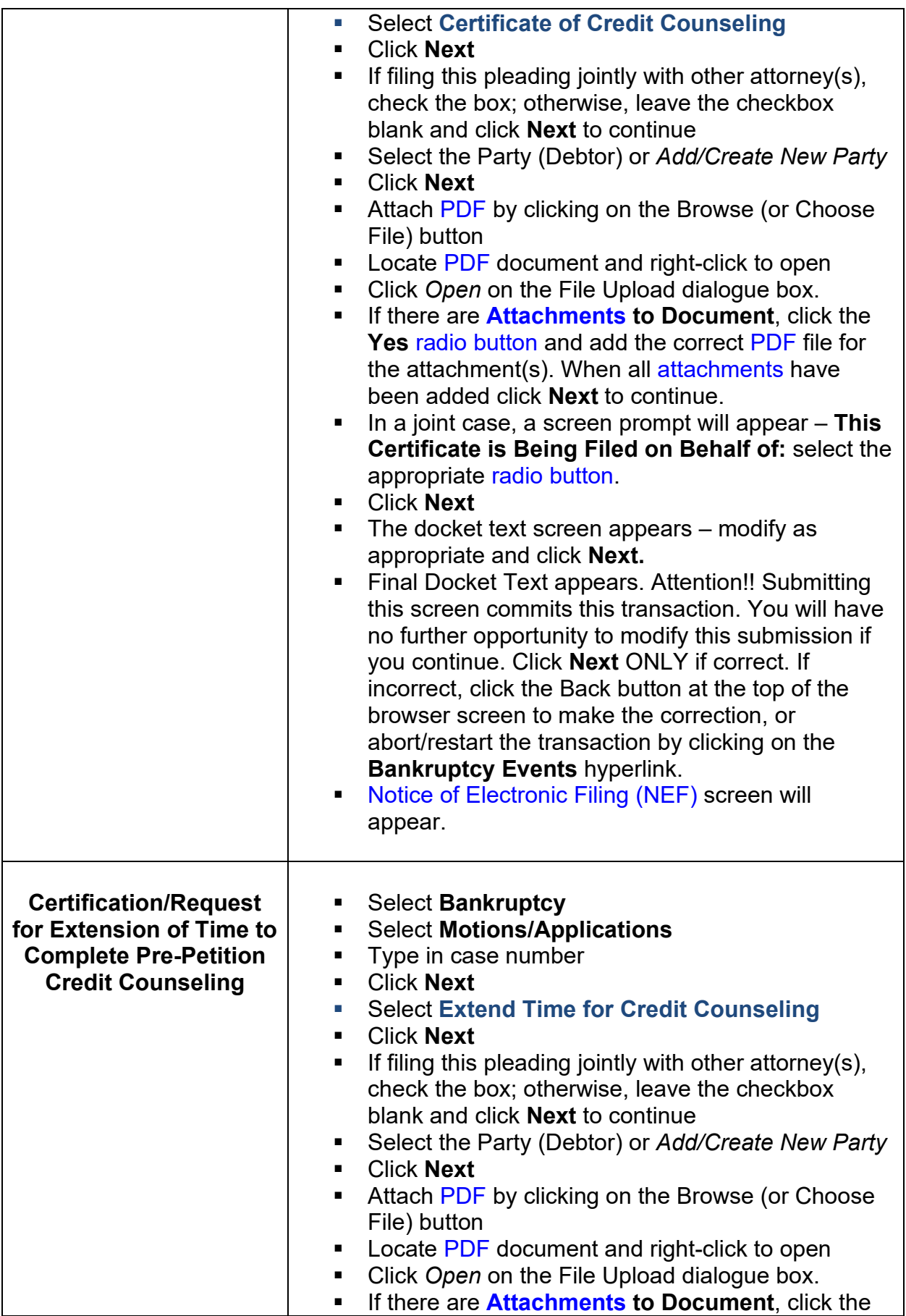

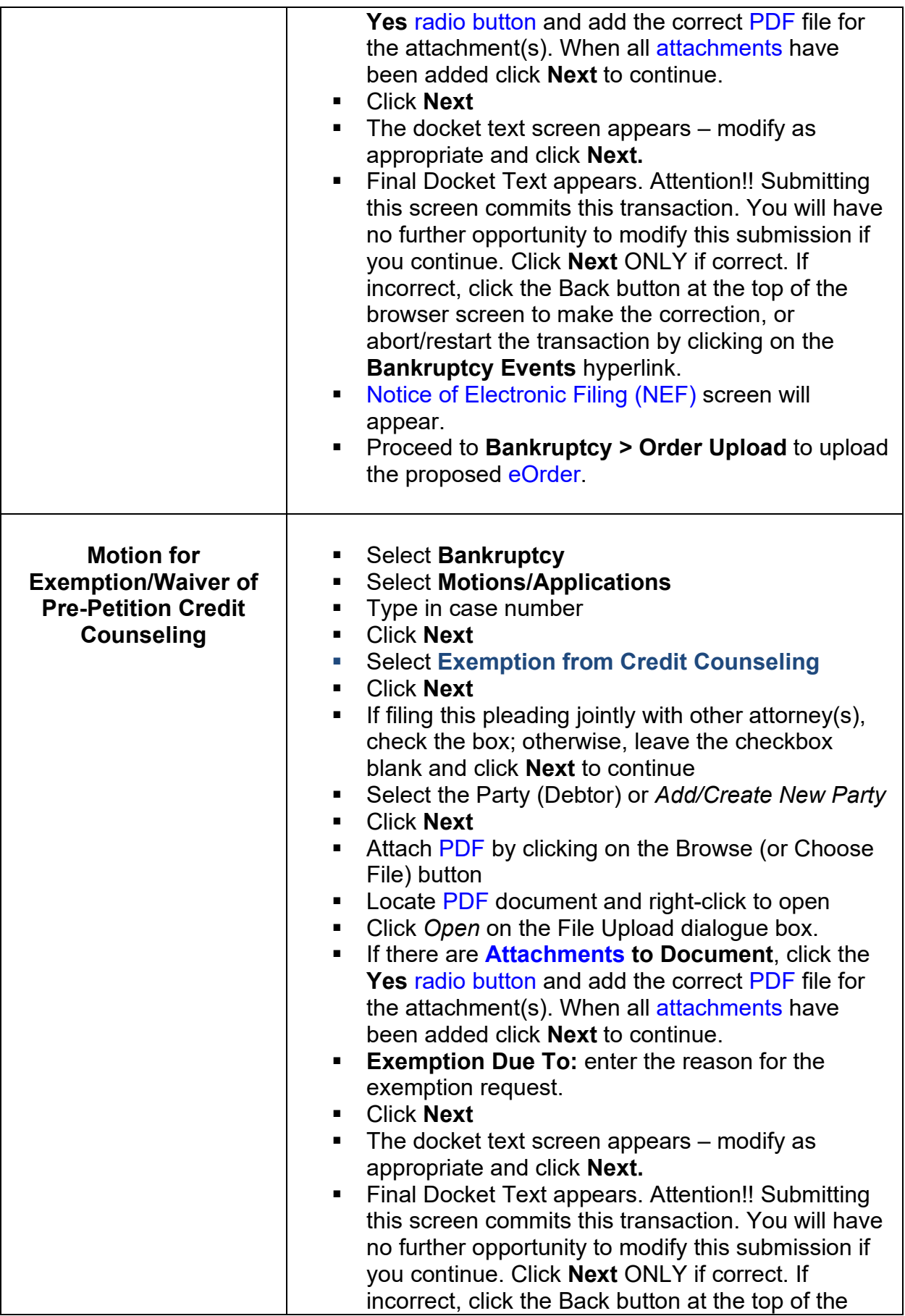

<span id="page-87-0"></span>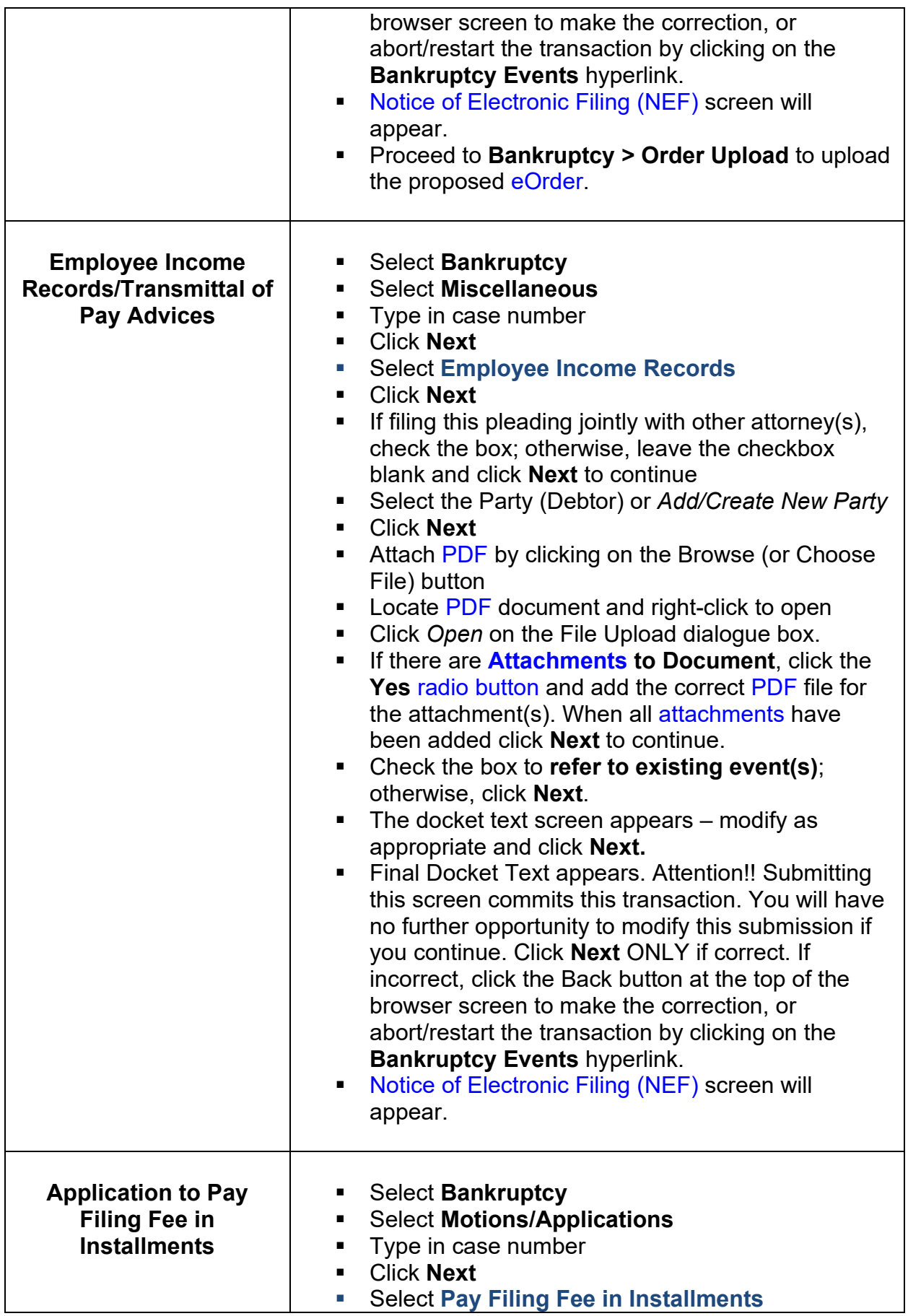

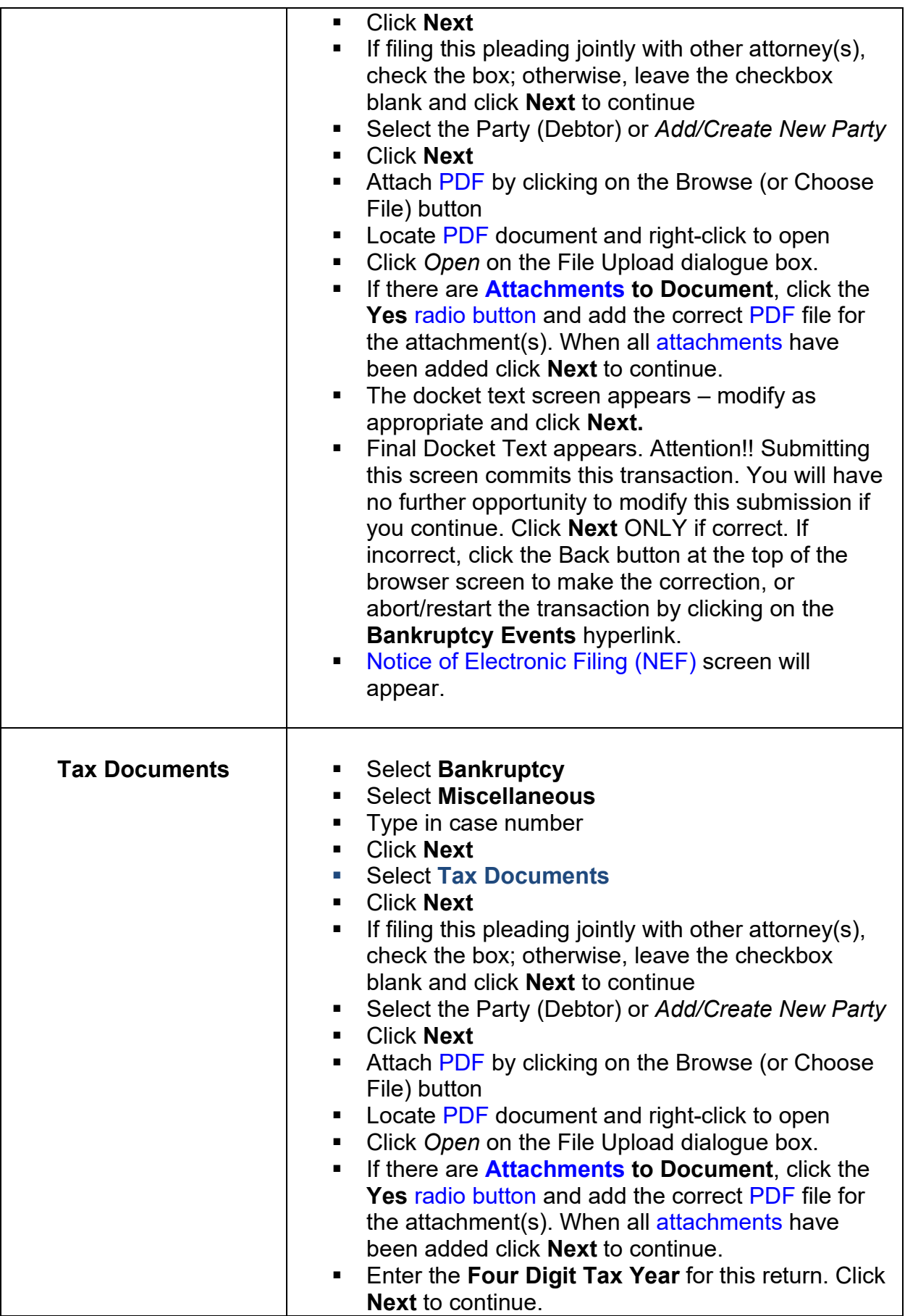

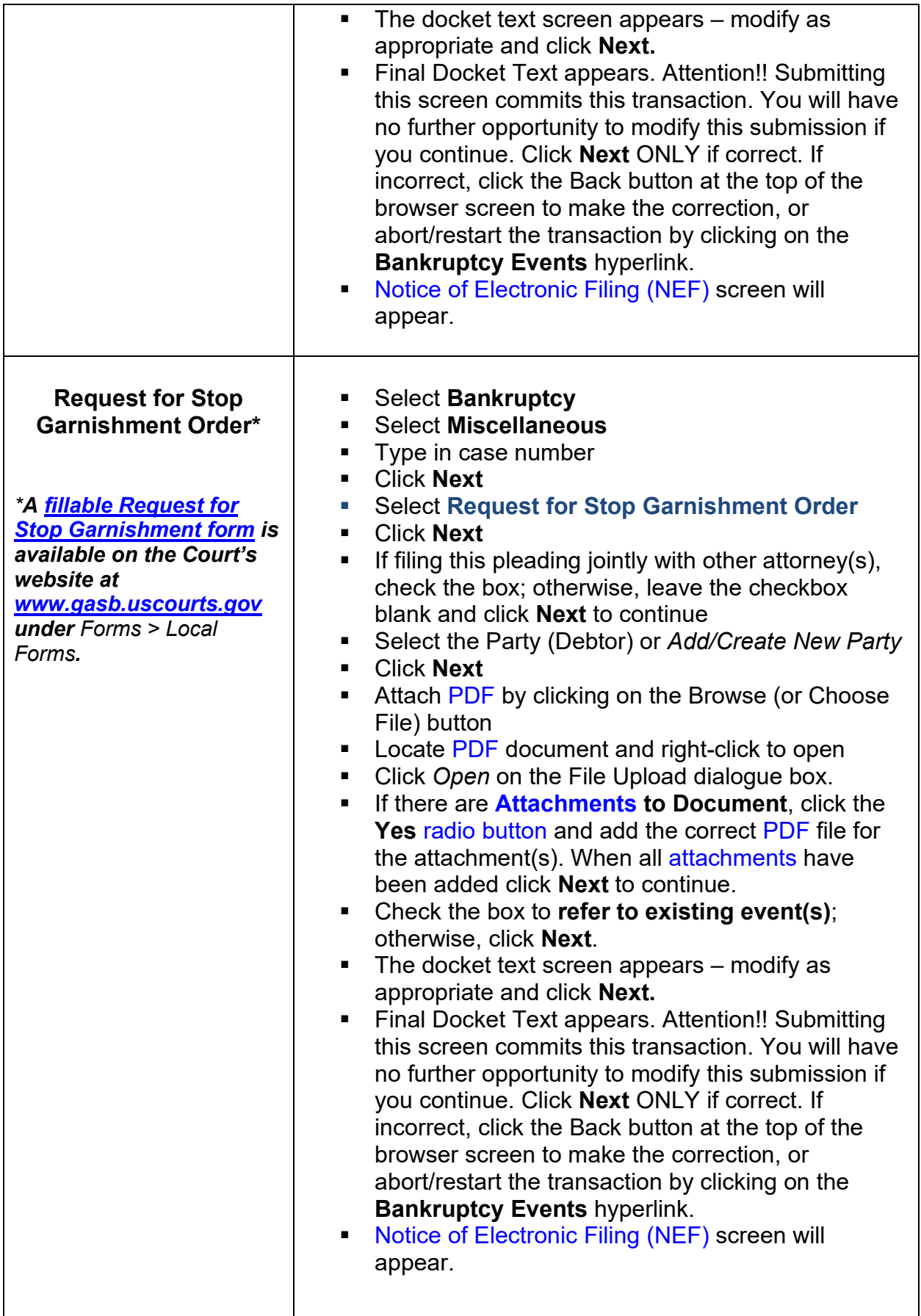

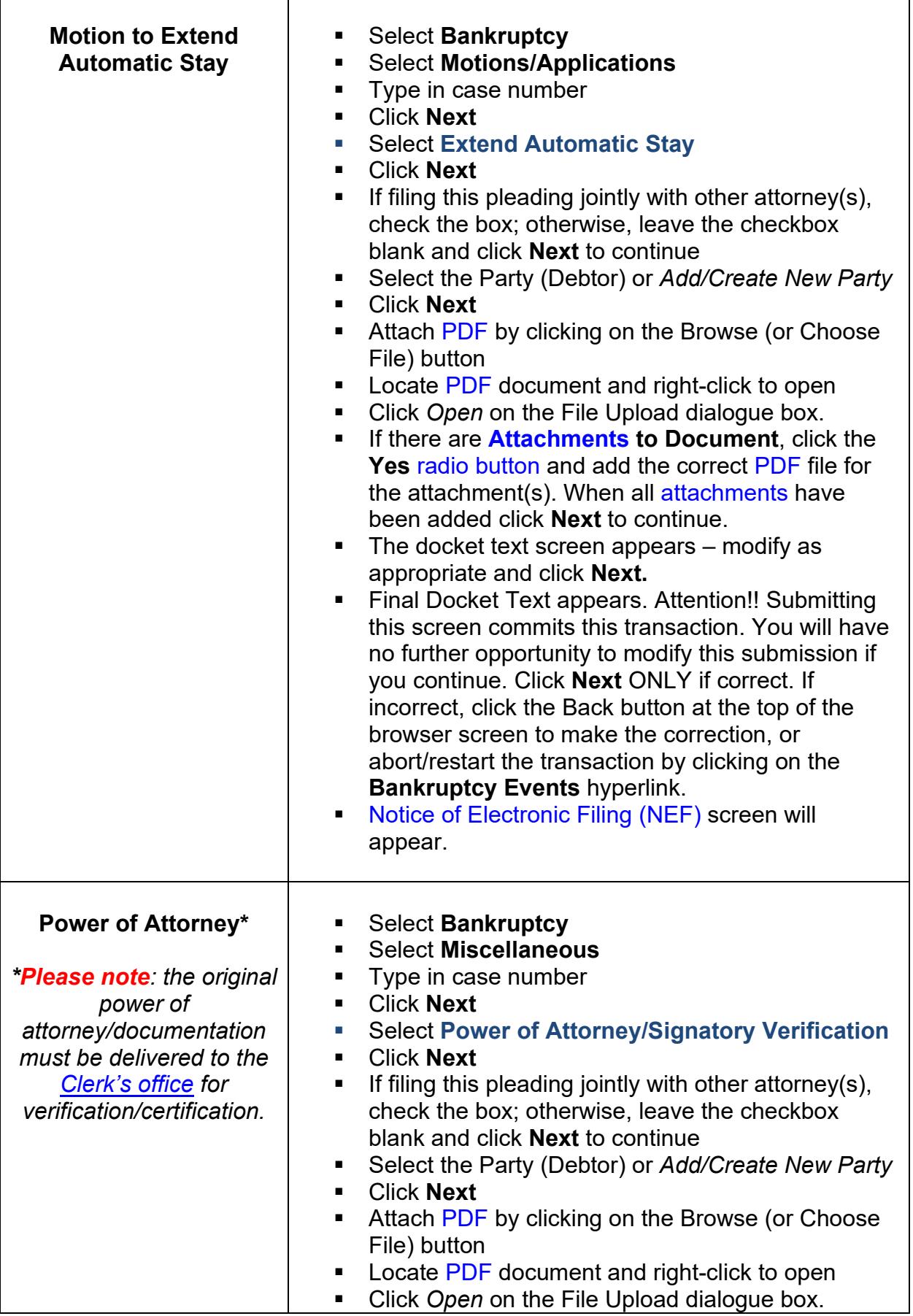

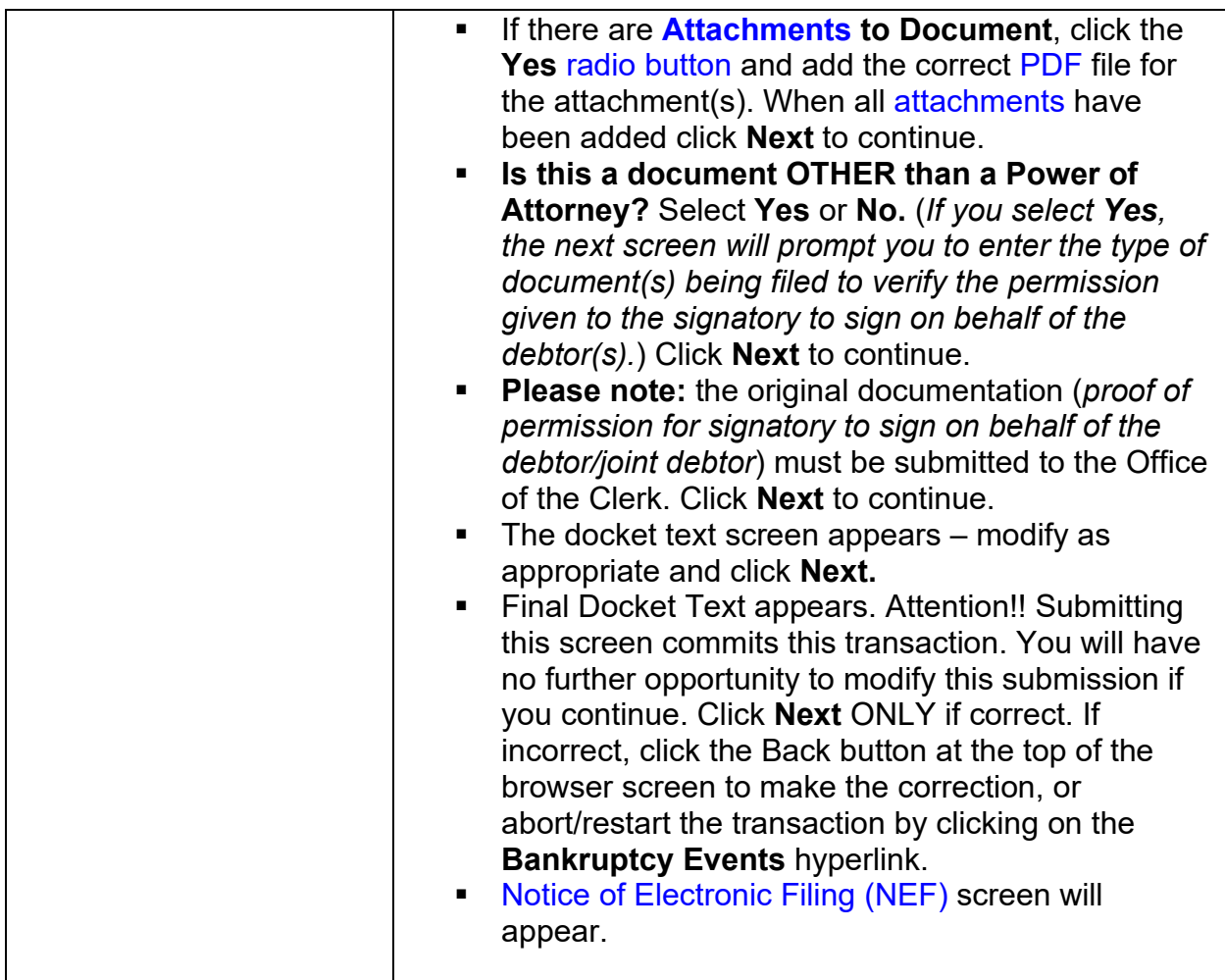

## **23. Mailing Matrix (List of Creditors)**

It is the debtor's responsibility to submit a complete creditor mailing matrix immediately upon filing the petition. Refer to [General Order](https://www.gasb.uscourts.gov/sites/gasb/files/general-ordes/GenOrder2015-1_MailMx.pdf) 2015-1.

A creditor mailing matrix contains each creditor's name and mailing address. The matrix is used for noticing the meeting of creditors, as well as other hearing notices and claims information, when applicable.

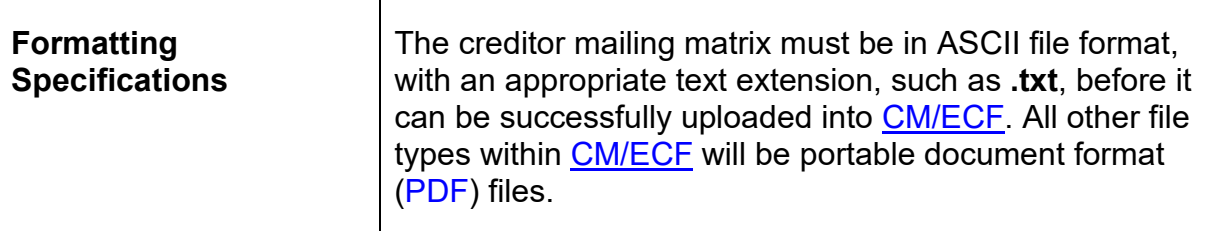

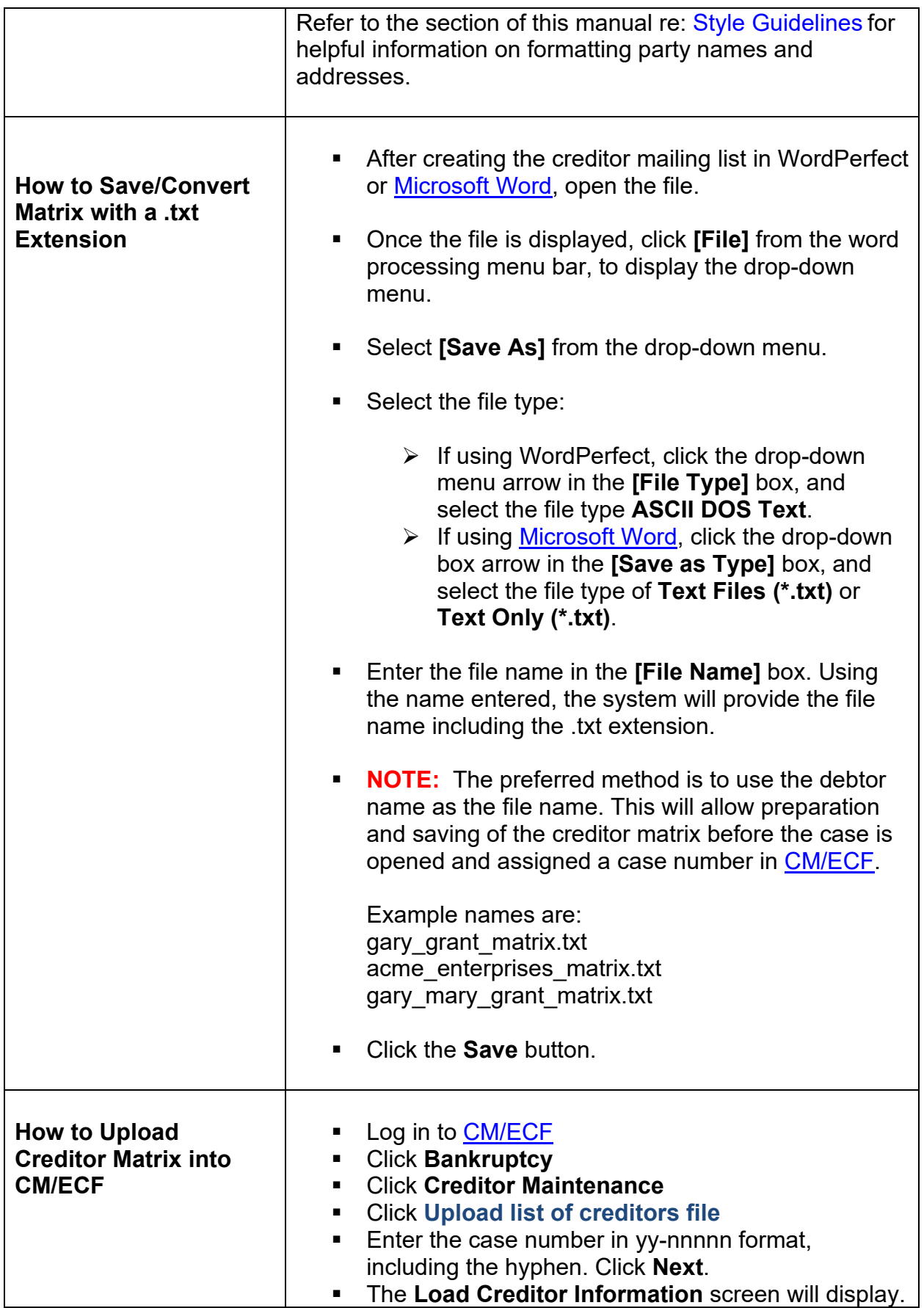

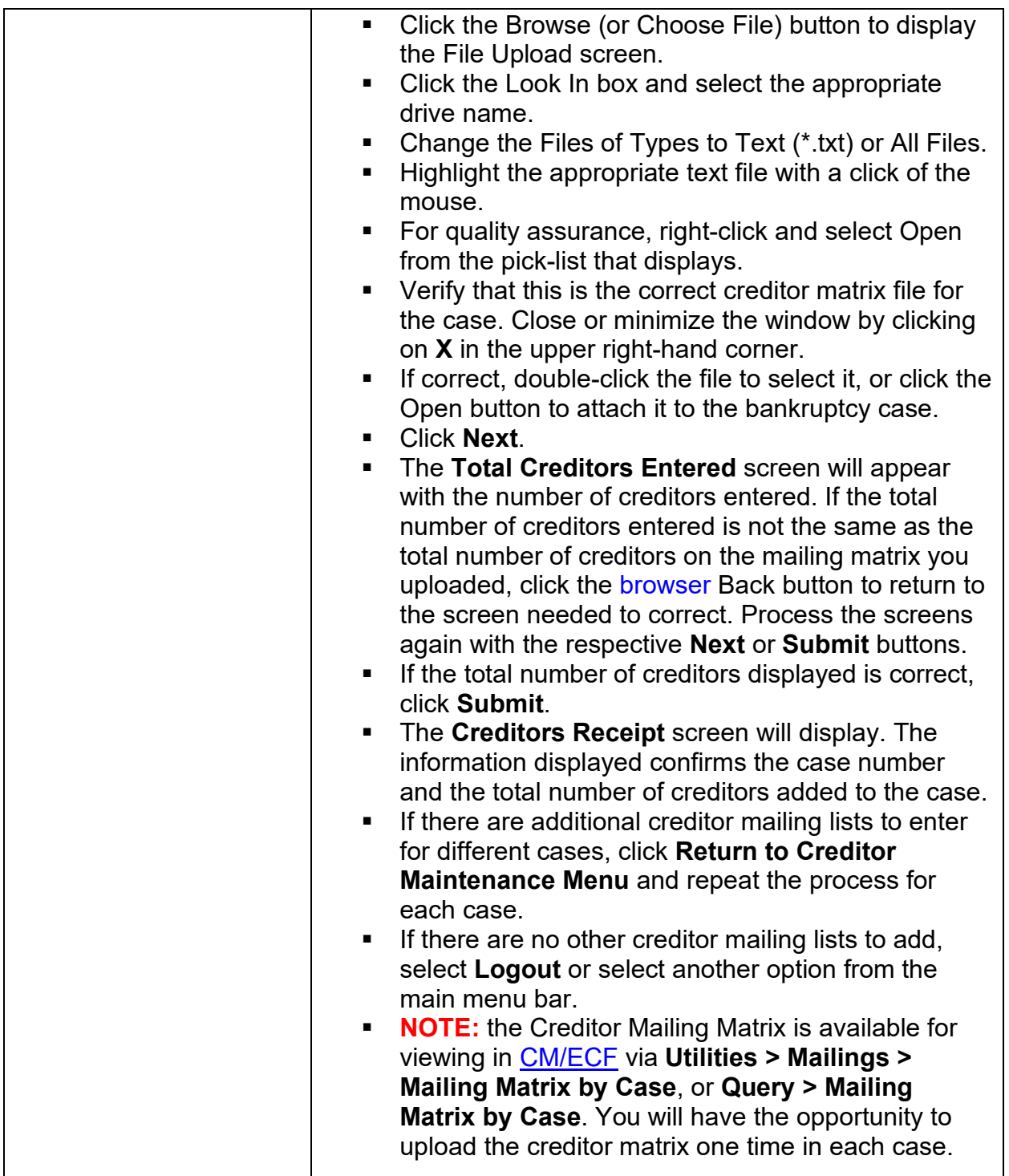

## **24. Automatic Judge/Trustee Assignment (AJTA)**

Functionality is available within <u>CM/ECF</u> for attorneys representing debtors to run the **Automatic Judge/Trustee Assignment (AJTA) module** when filing a new bankruptcy case. Running **AJTA** in this manner will allow an attorney filer to immediately download a mailing matrix from CM/ECF that includes the assigned case trustee (*with the exception of Chapter 7 cases filed in Augusta and Savannah and all Chapter 11 cases*).

**Please note**: The AJTA functionality does not affect the random judge/trustee assignment used by the [Clerk's Office;](https://www.gasb.uscourts.gov/general-information) instead, it allows the assignment to occur faster. Attorney filers should ensure creditors have been uploaded in the case before using the matrix as part of a certificate of service for the Chapter 13 Plan.

For attorney filers who do not opt to run the **AJTA** manually, the [Clerk's Office](https://www.gasb.uscourts.gov/general-information) will continue to run the **AJTA** at minute 0:02:00 of every hour, Monday through Friday, from 6:00 AM to 6:00 PM.

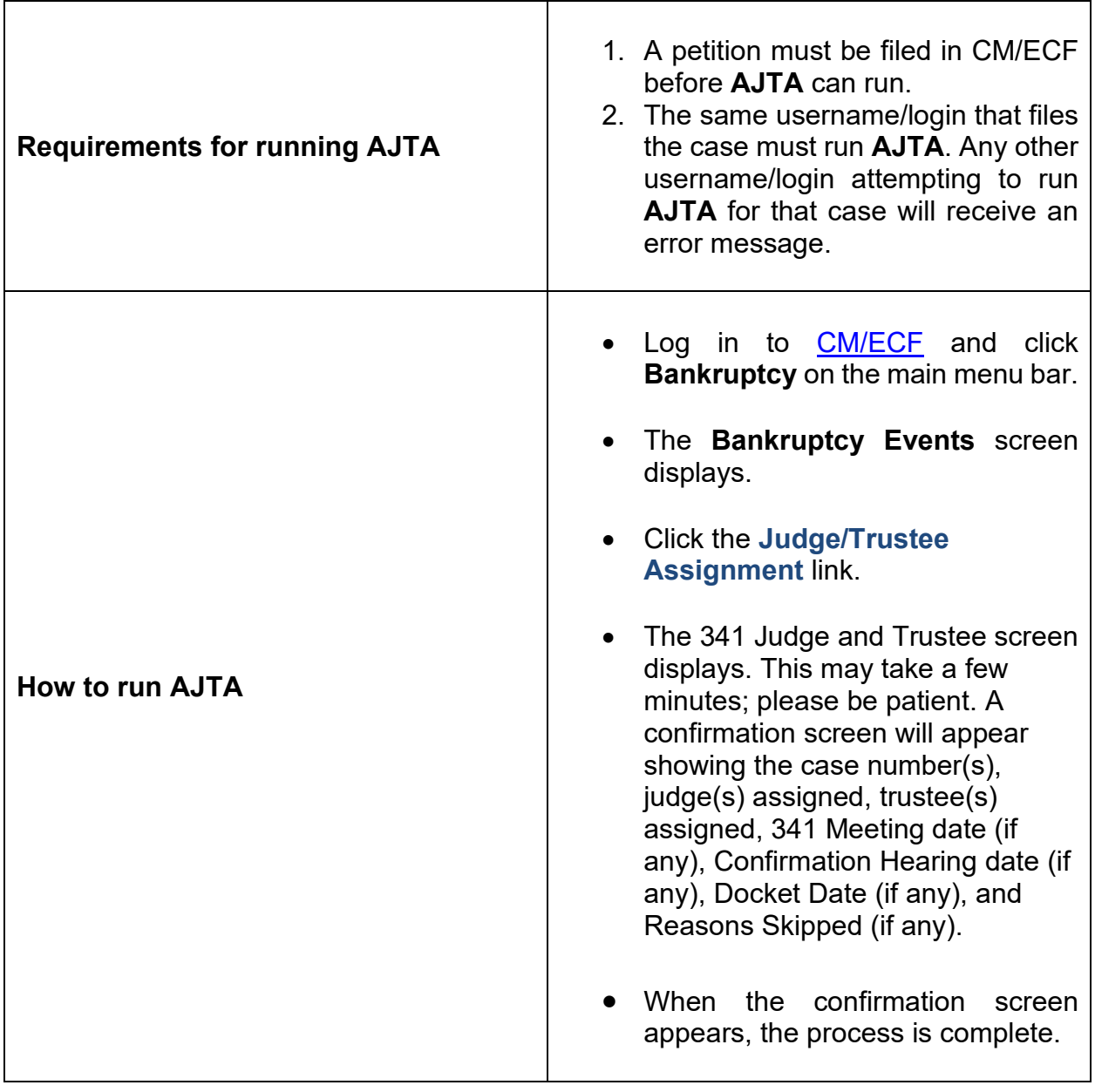

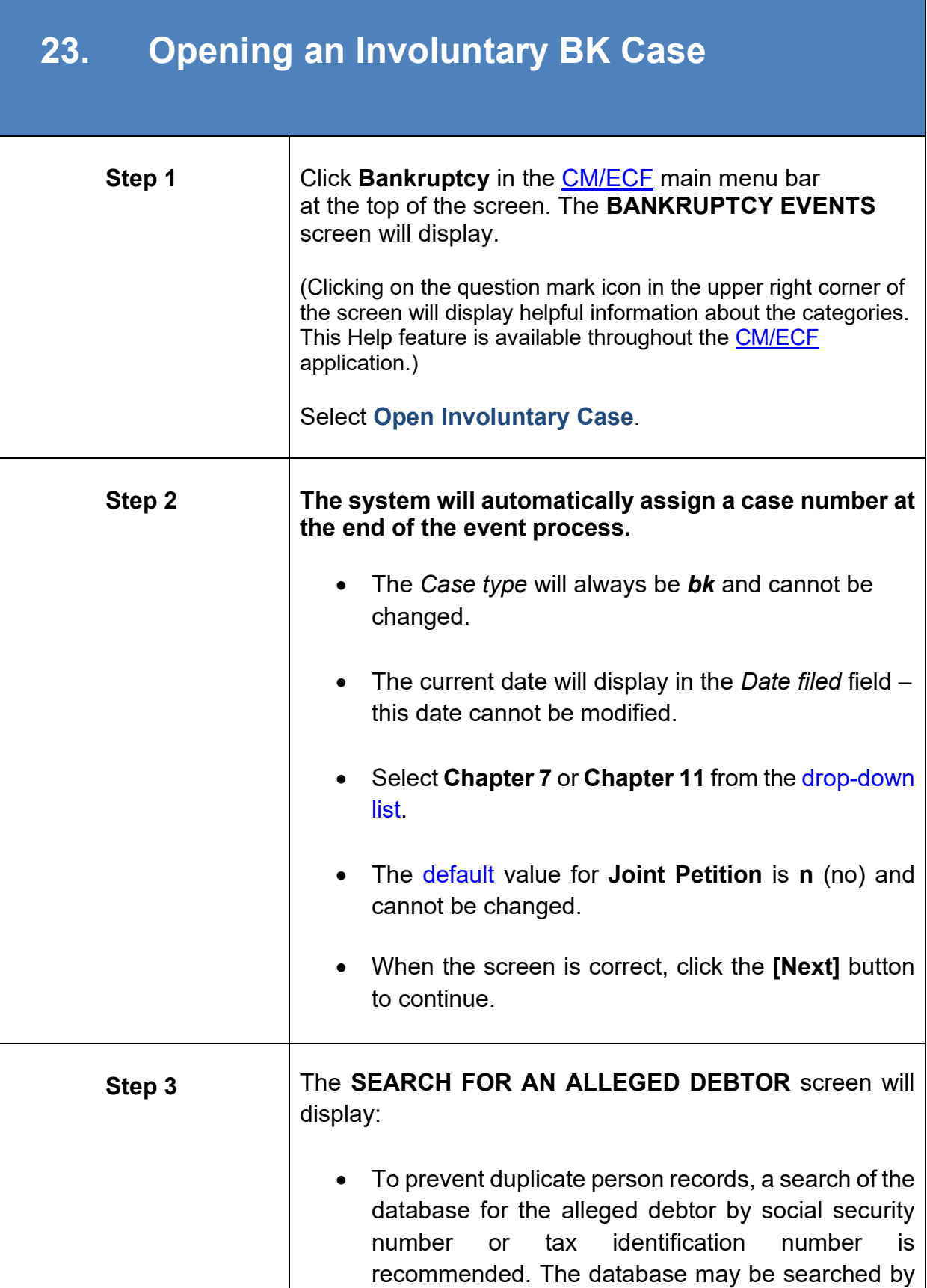

<span id="page-96-0"></span>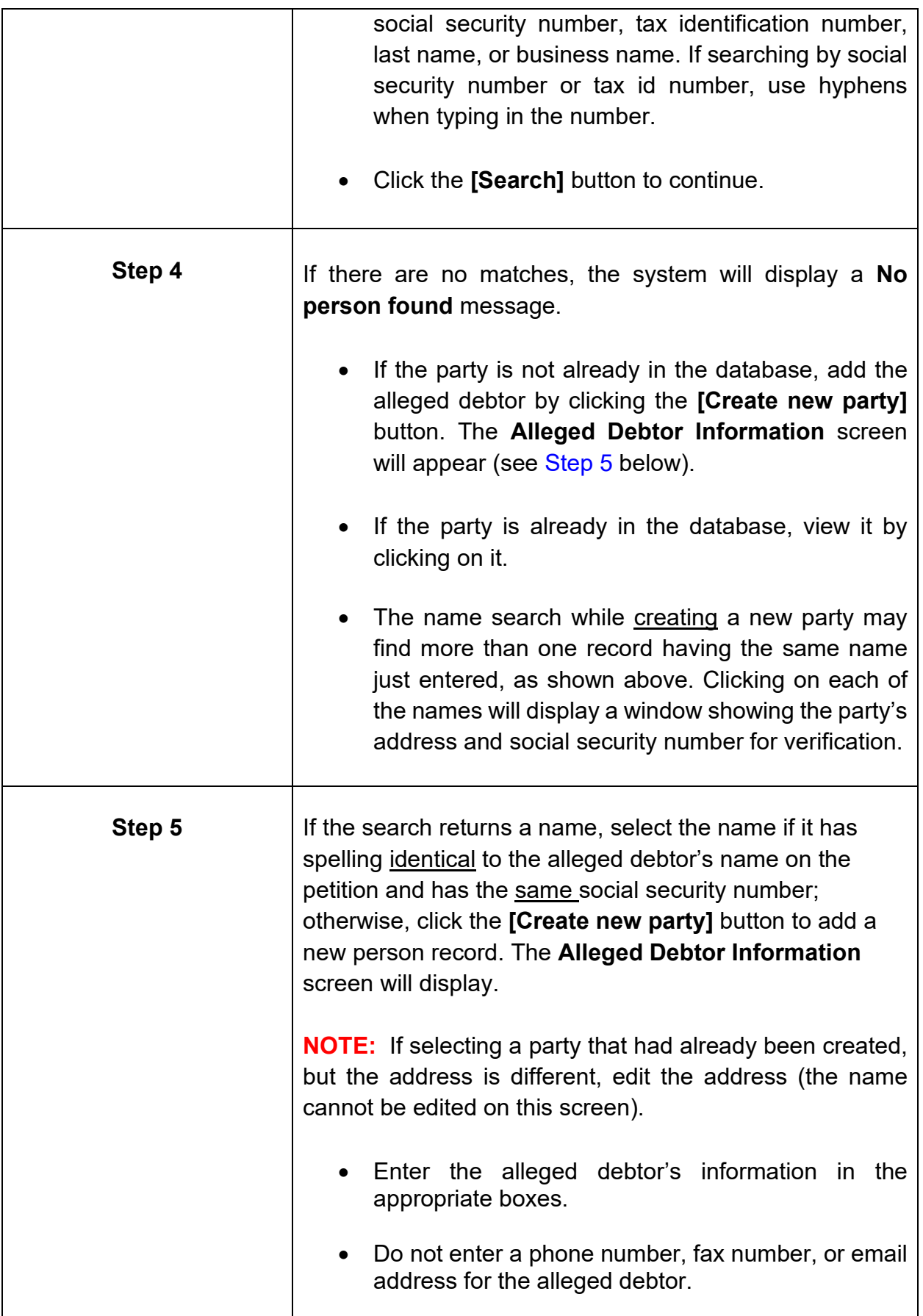

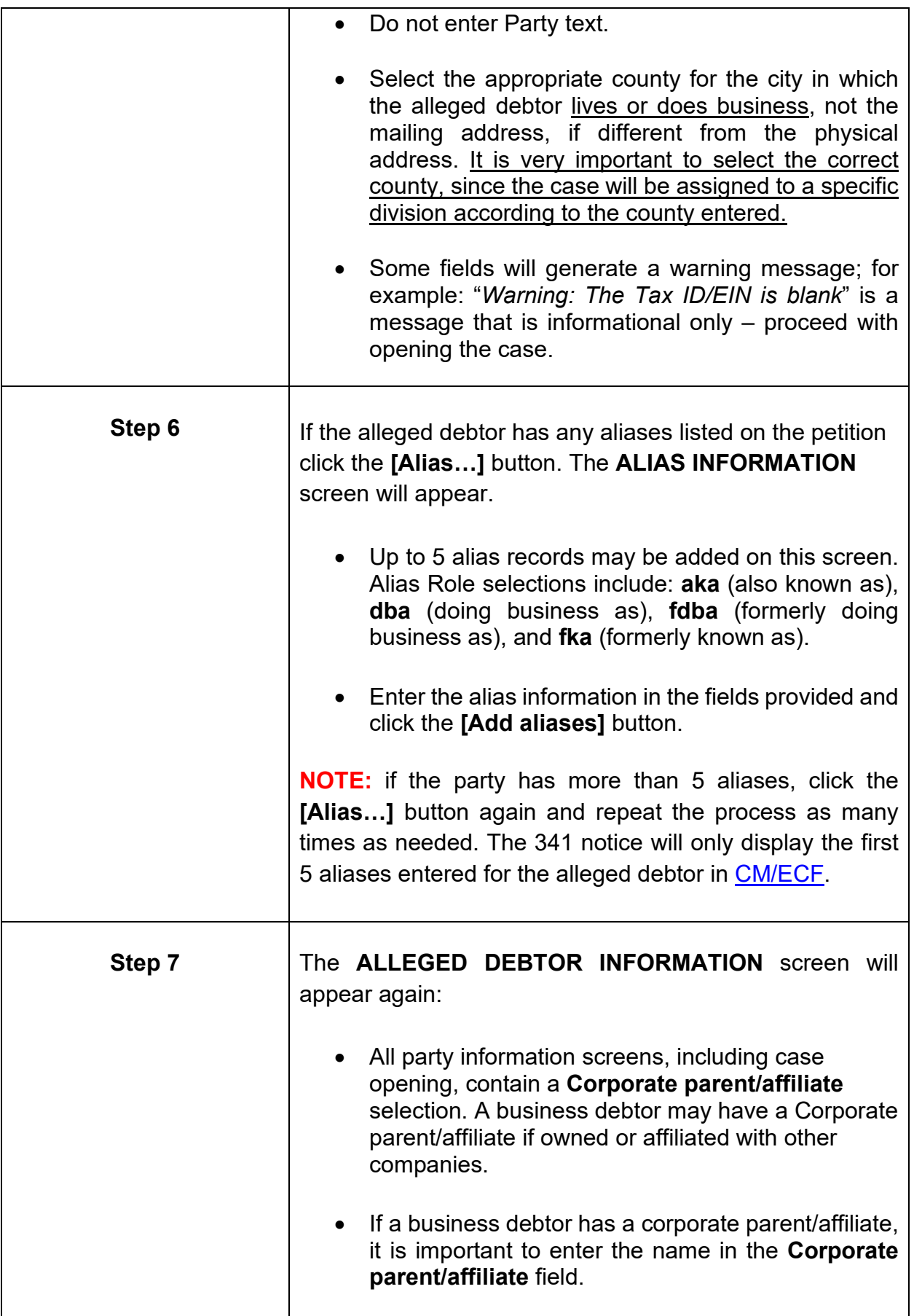

<span id="page-98-0"></span>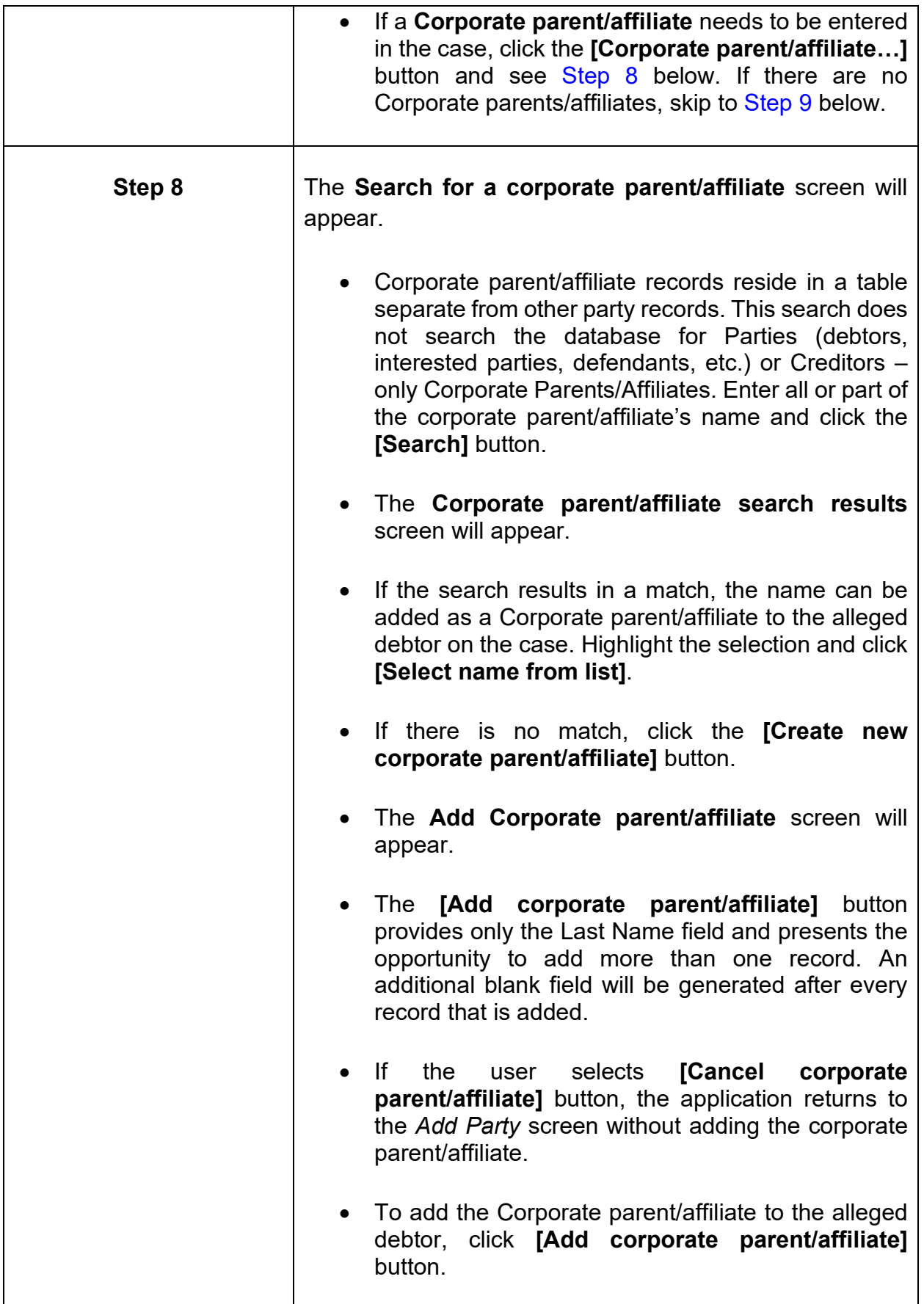

<span id="page-99-0"></span>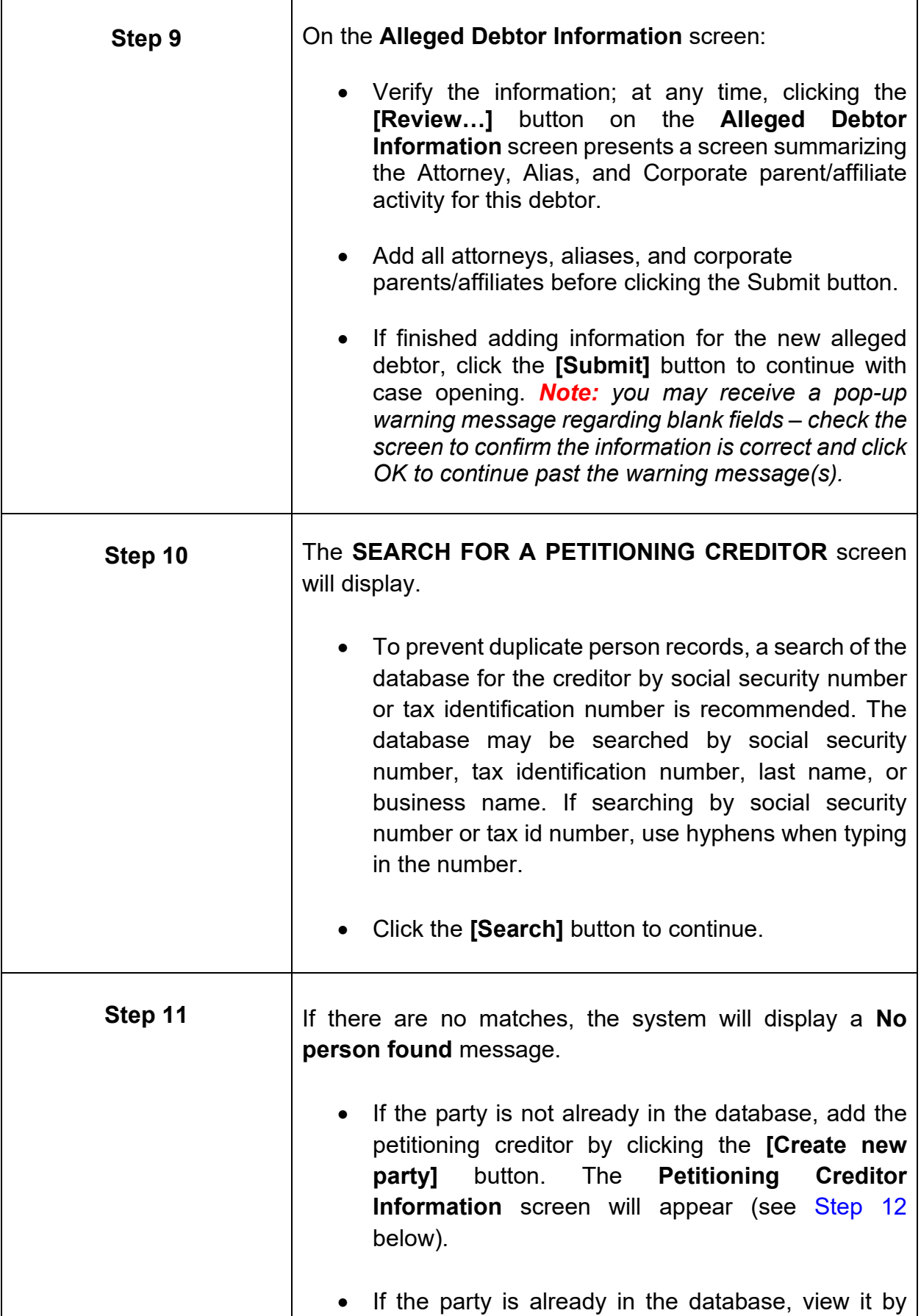

<span id="page-100-0"></span>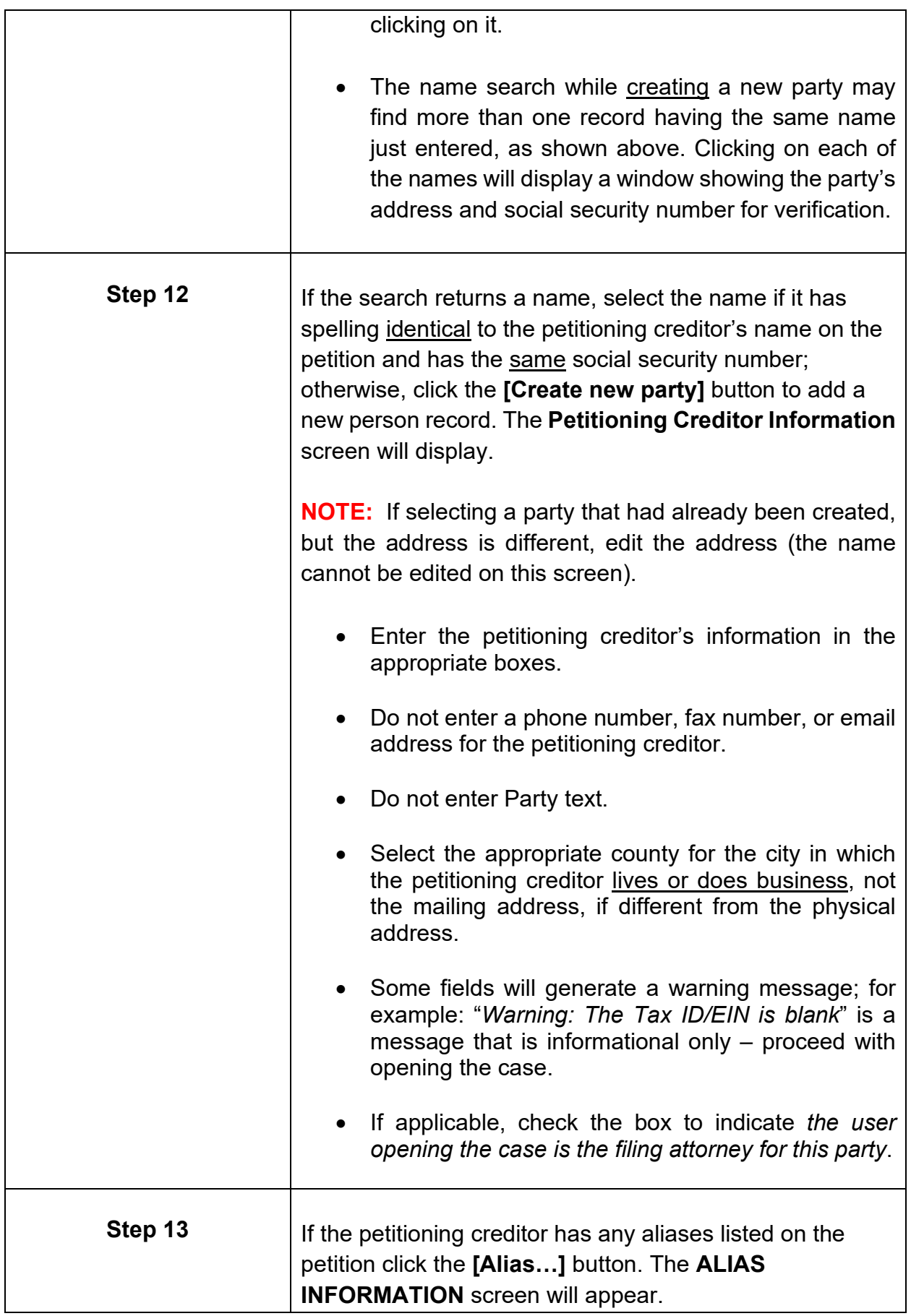

<span id="page-101-0"></span>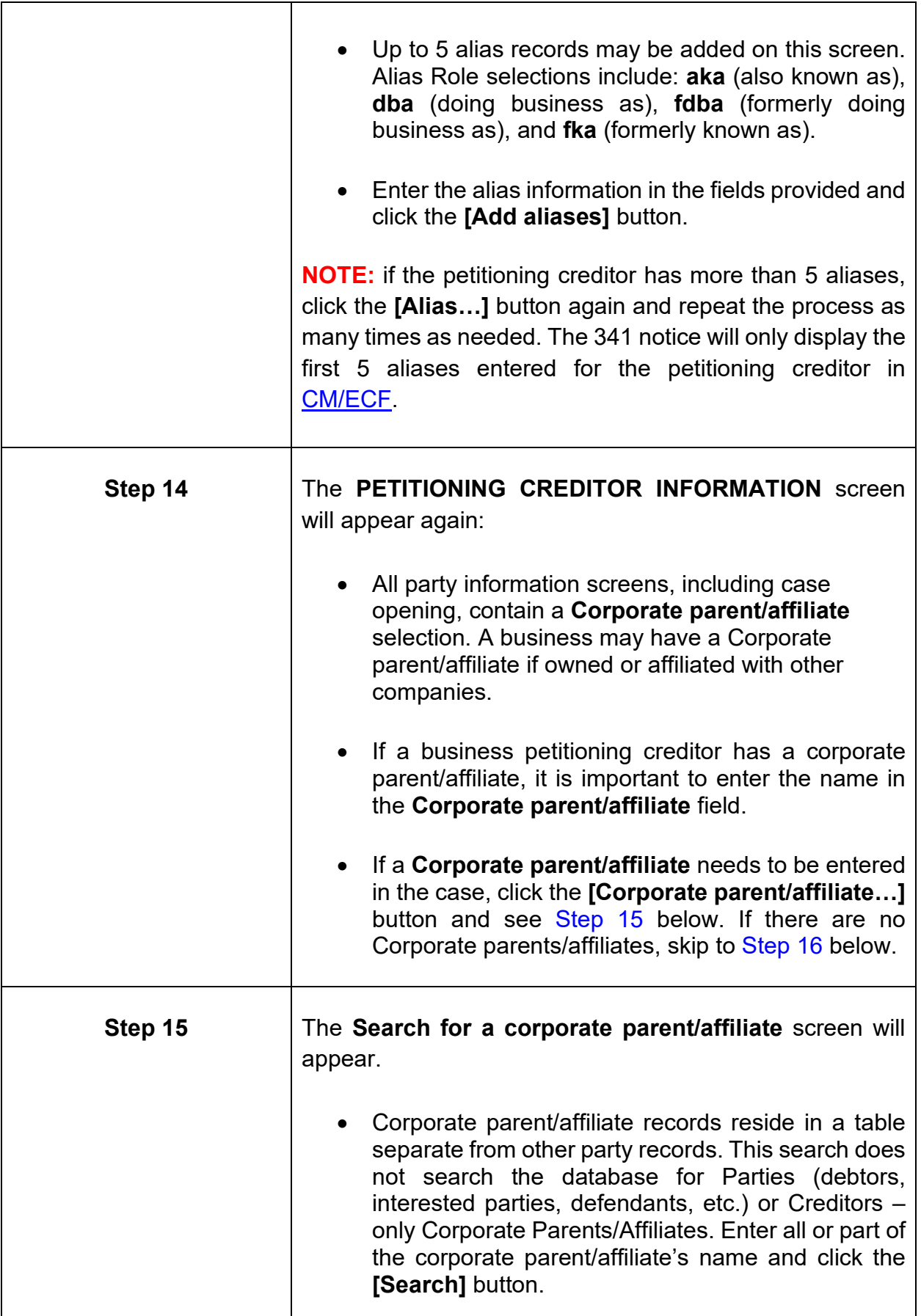

<span id="page-102-0"></span>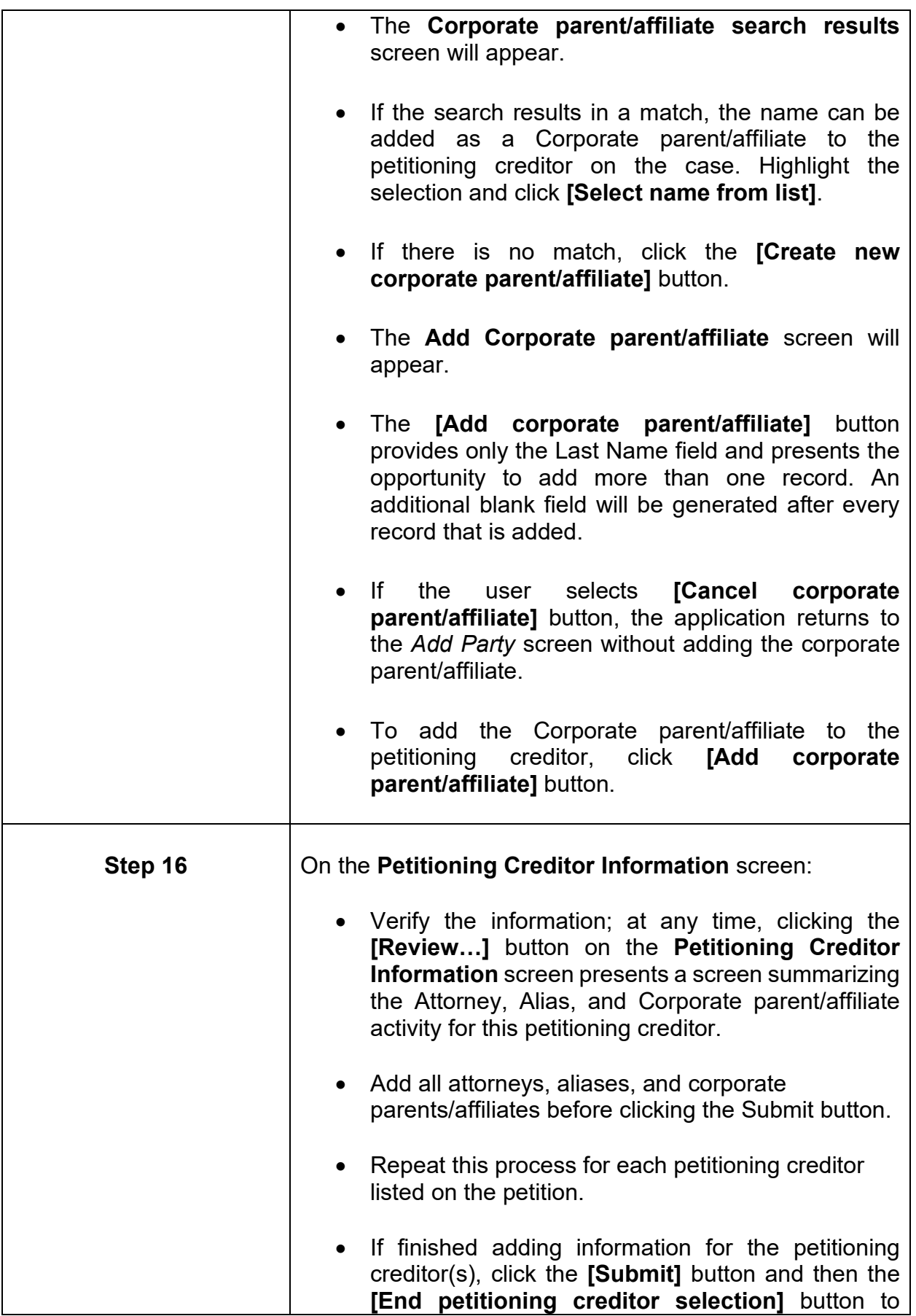

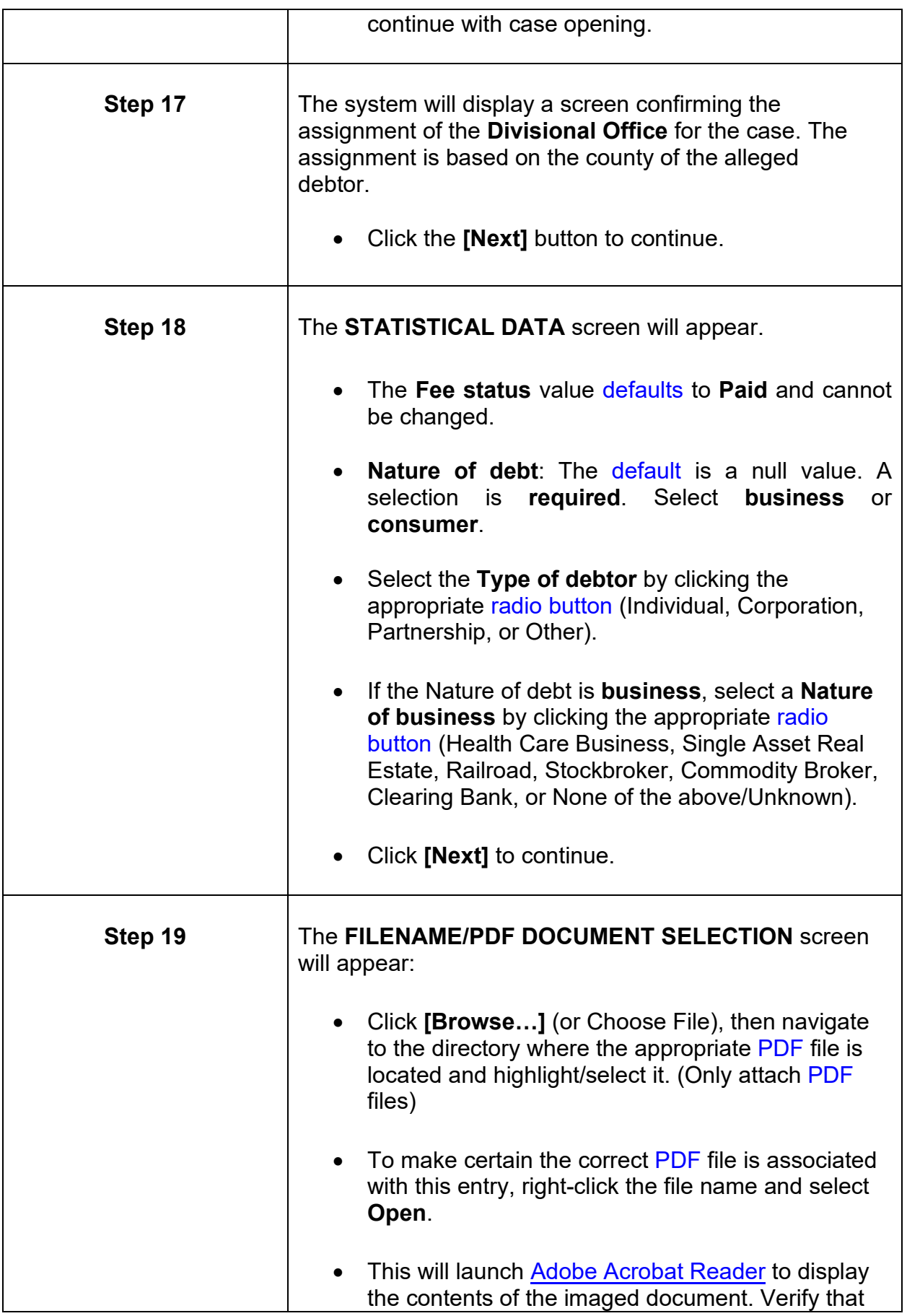

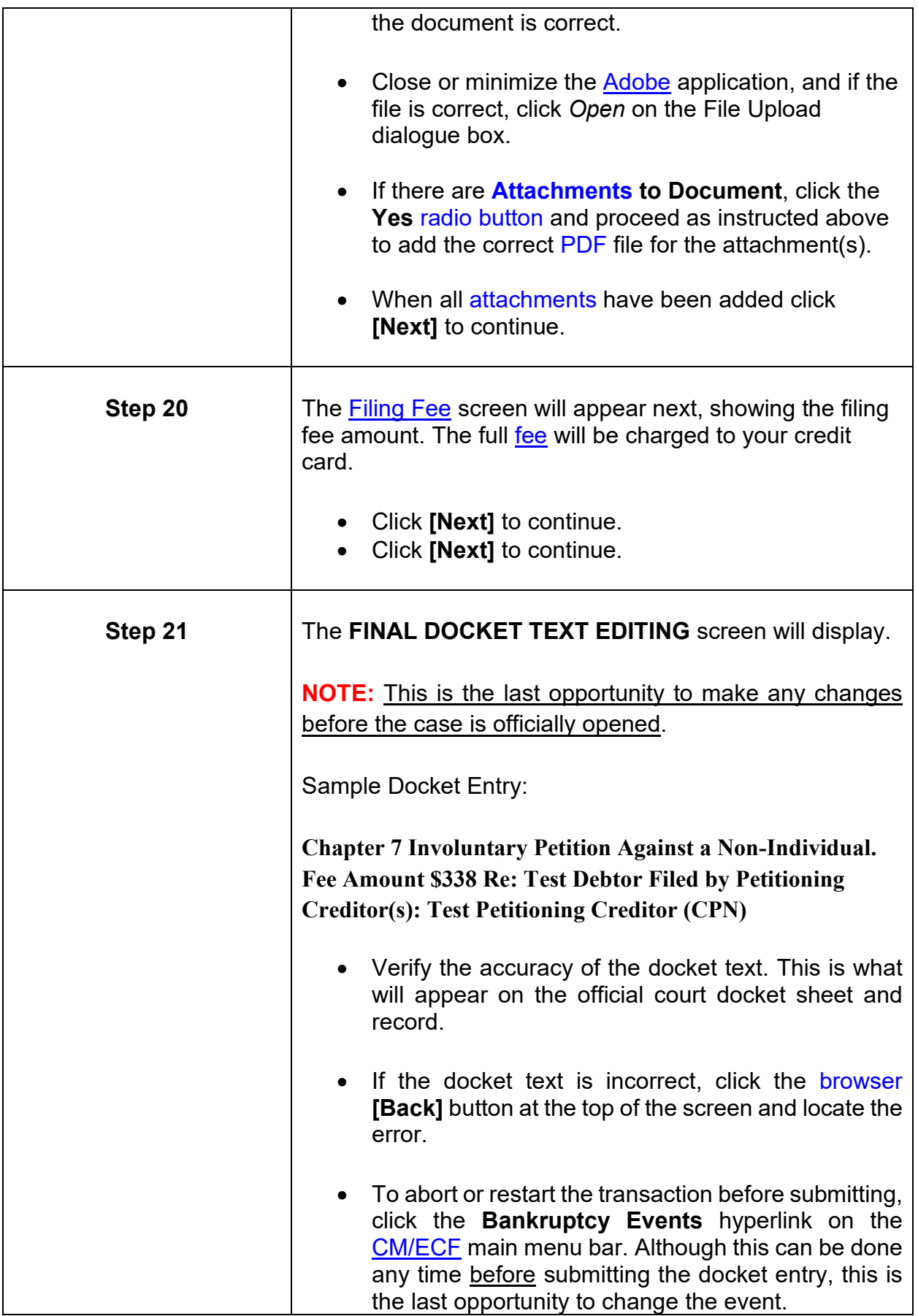

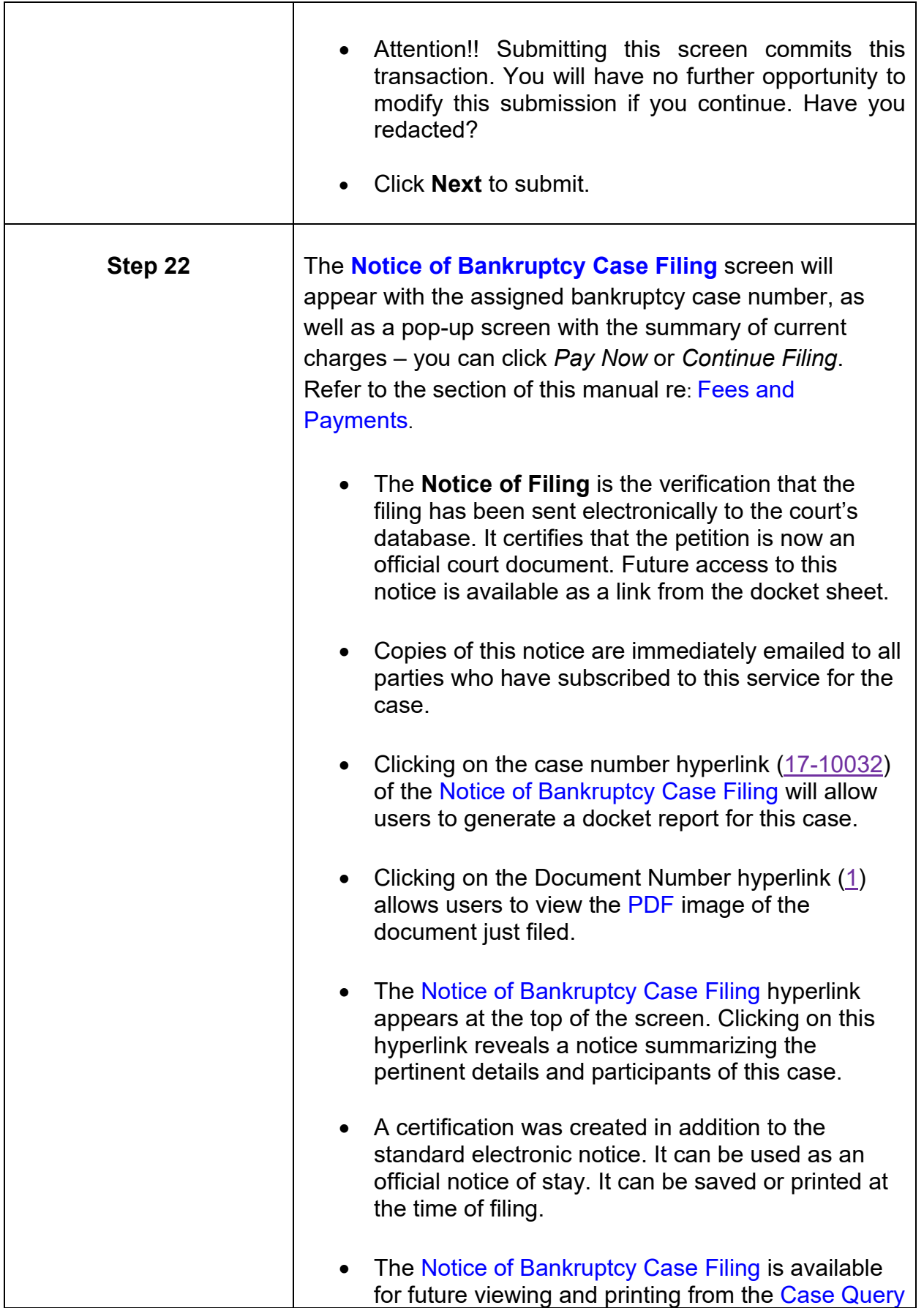

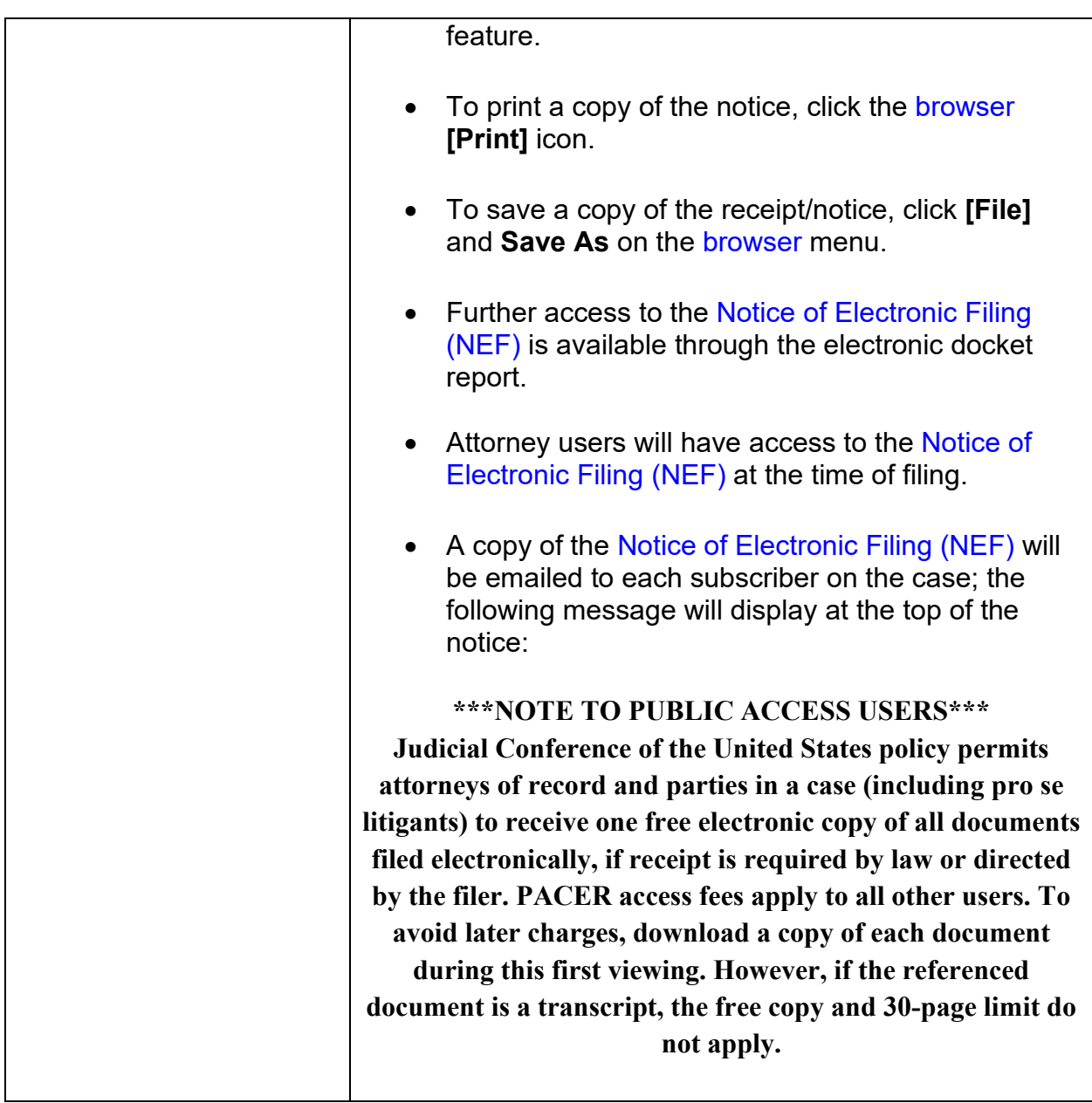

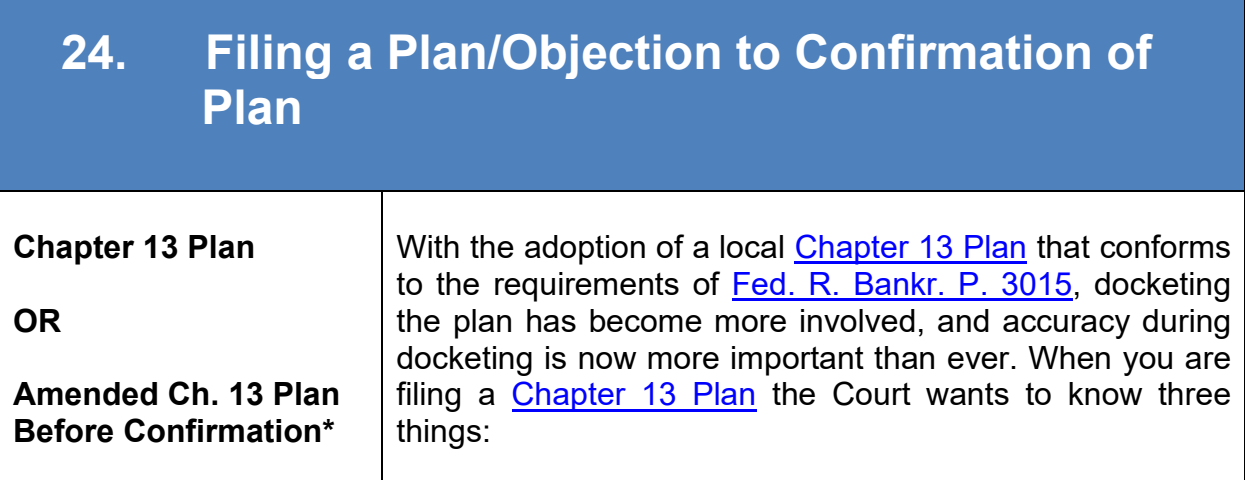

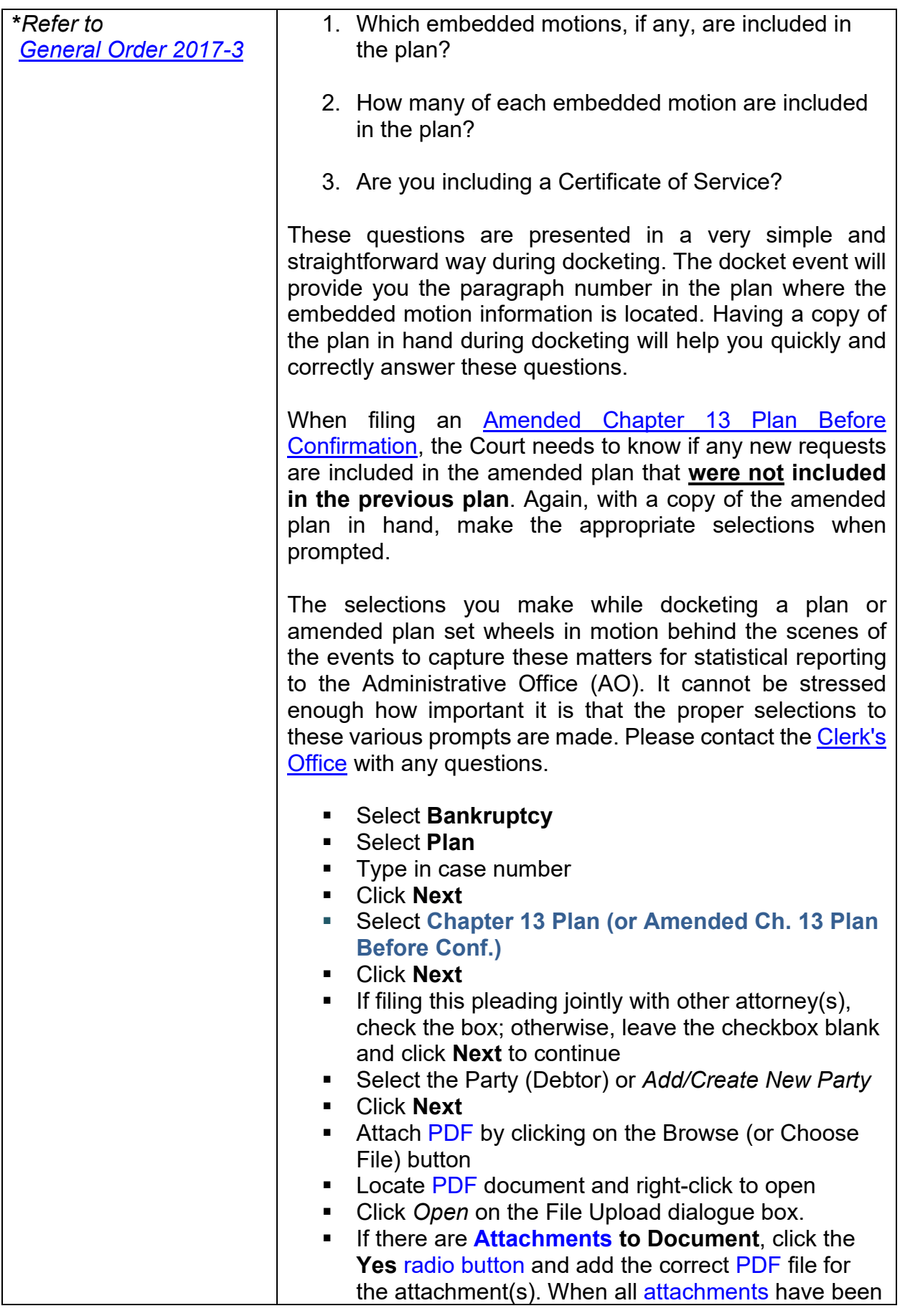
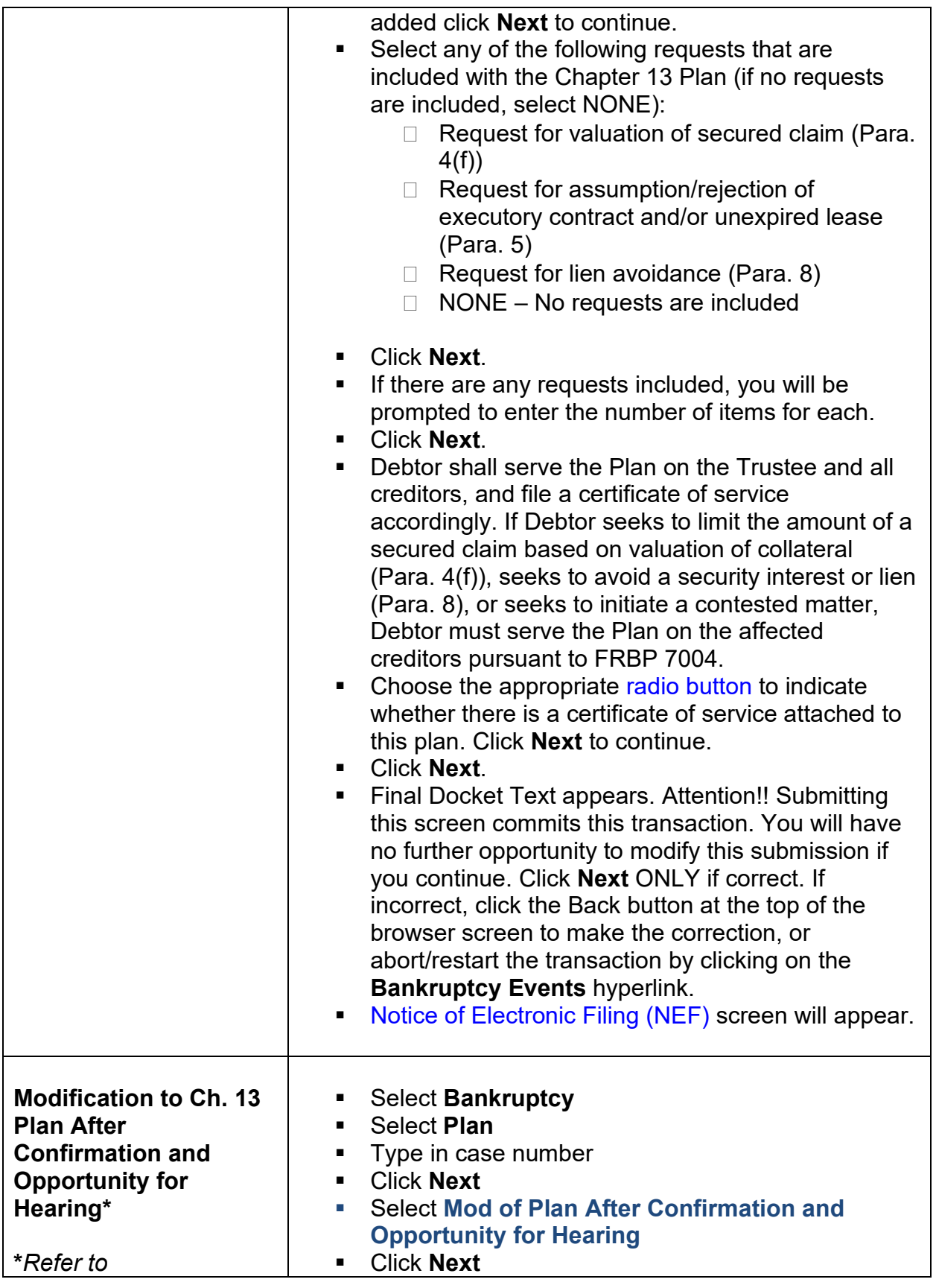

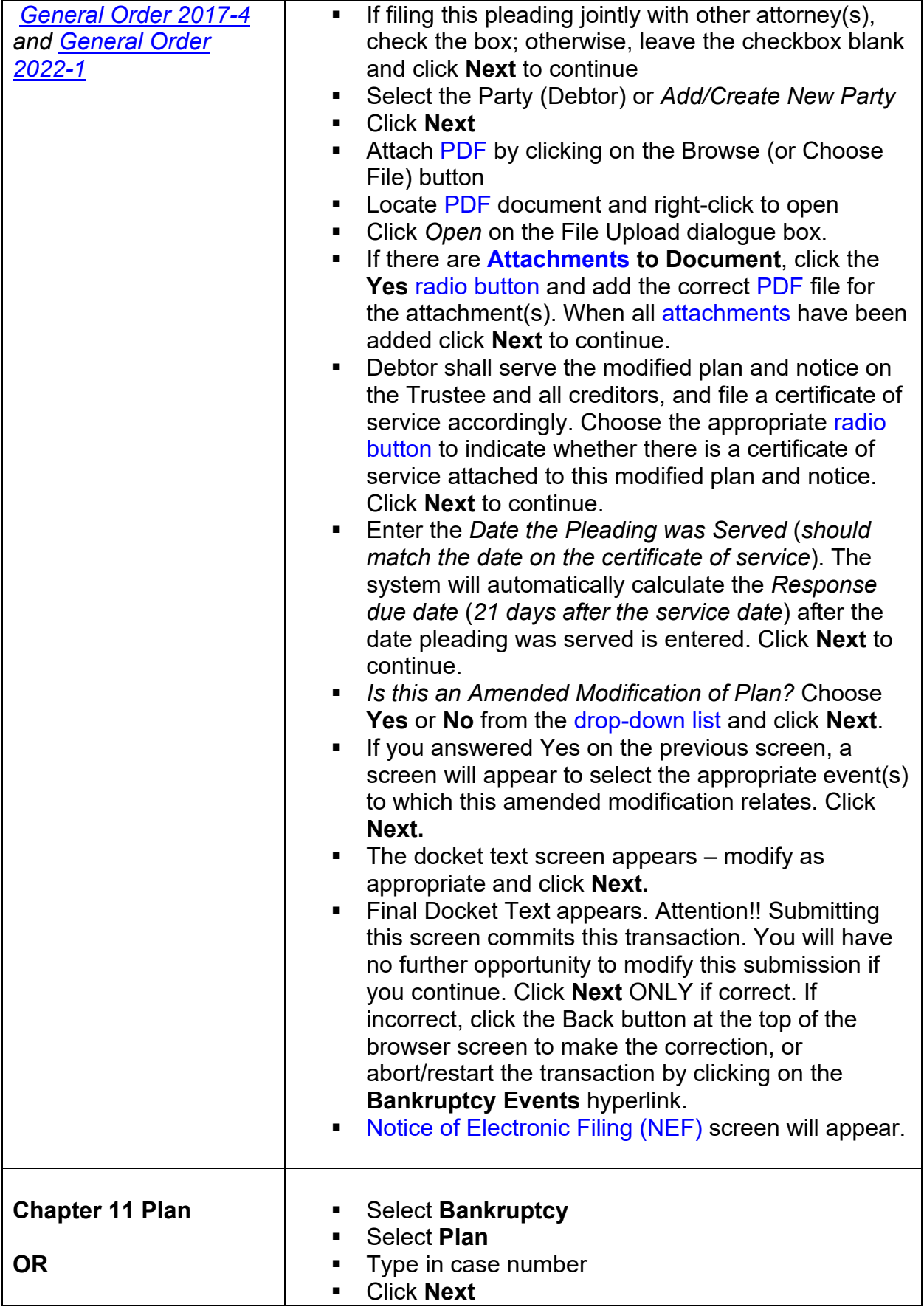

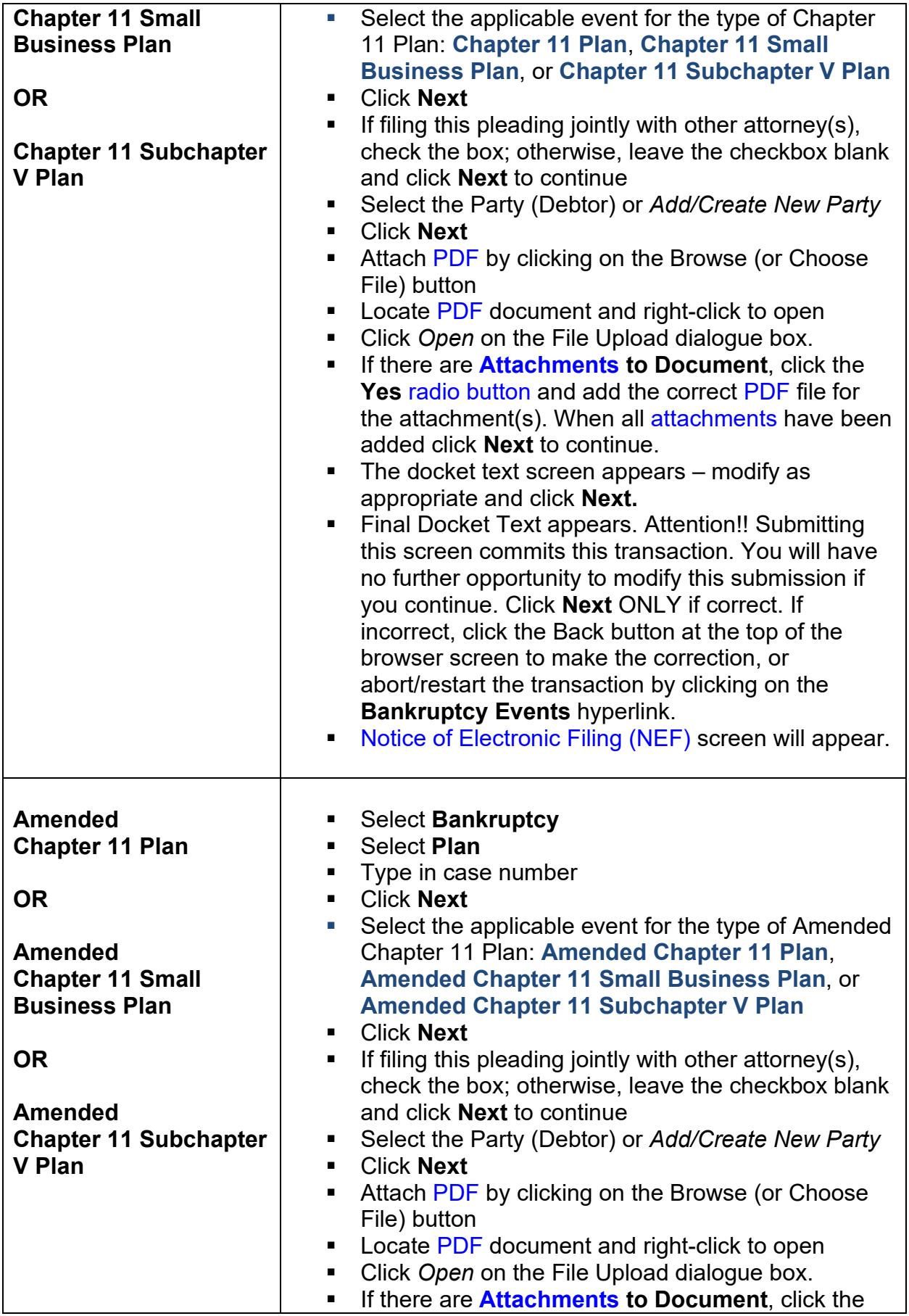

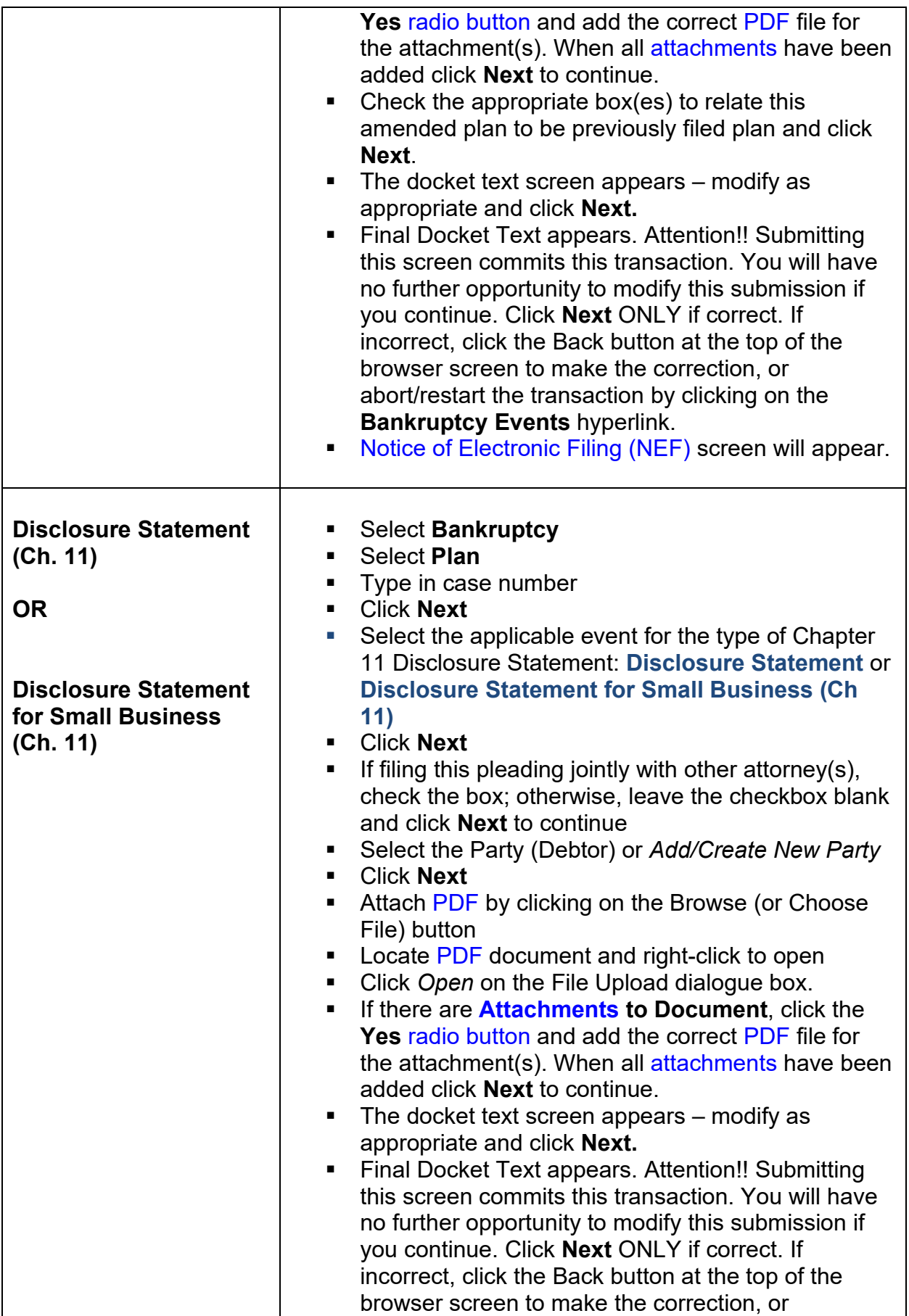

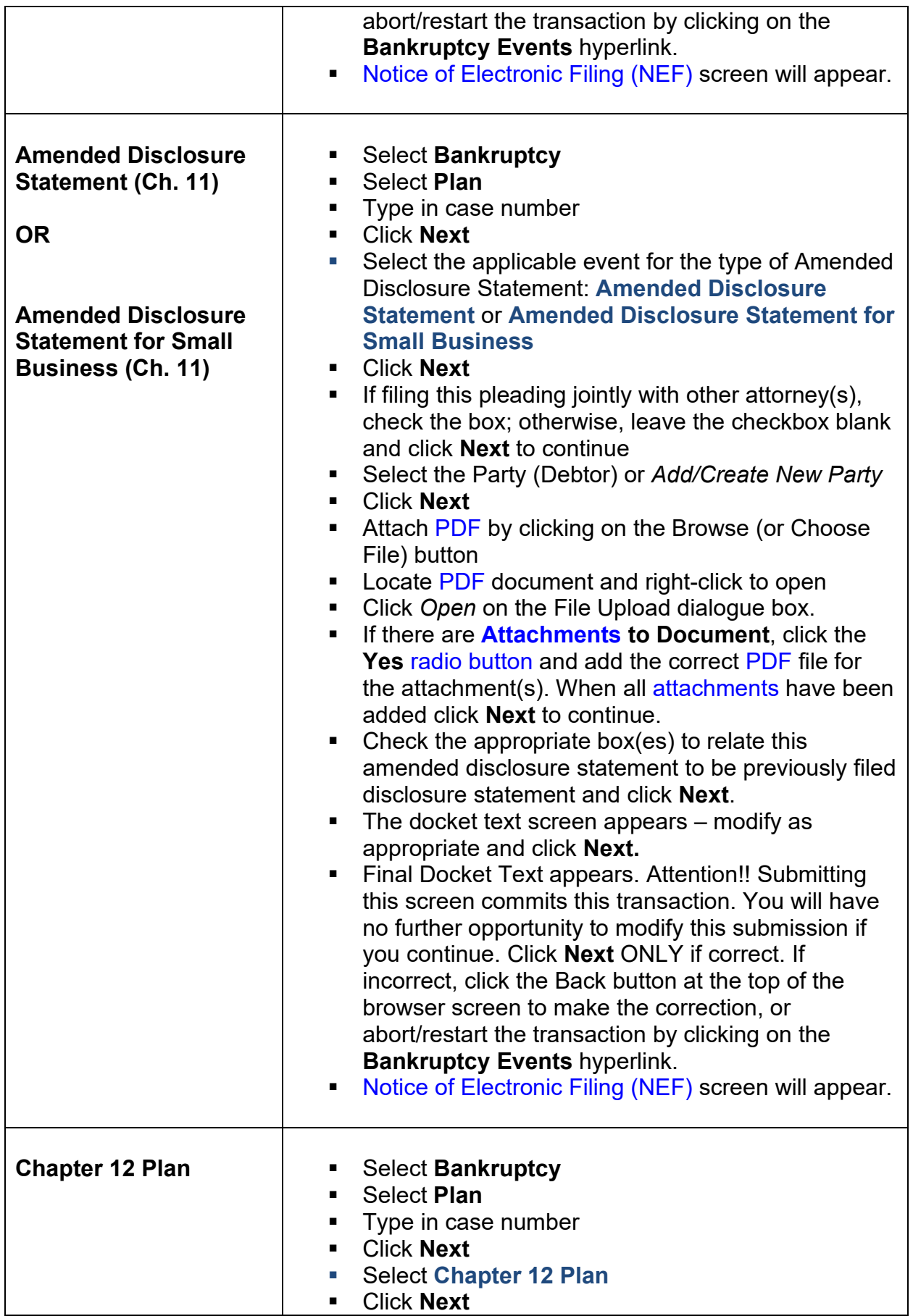

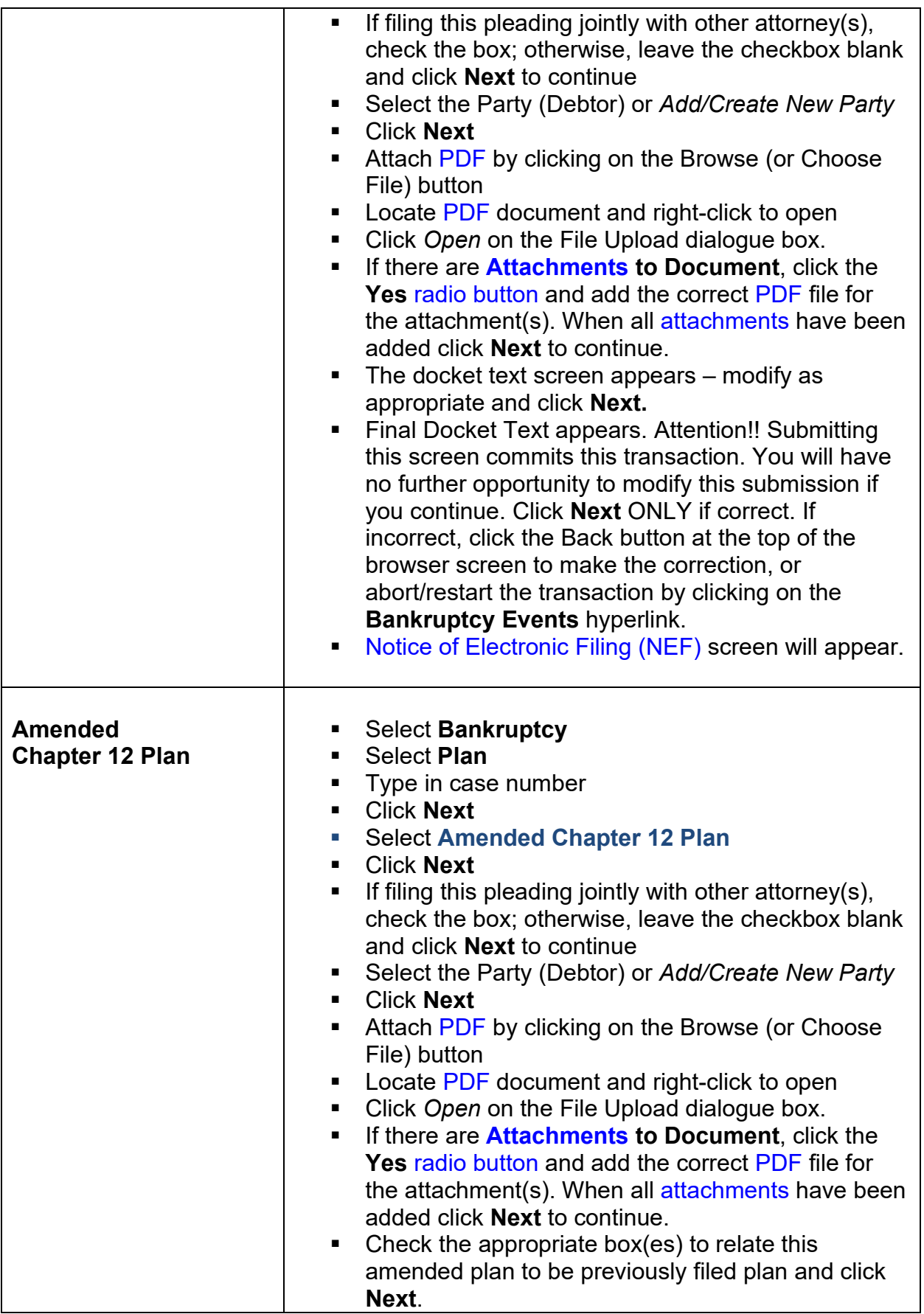

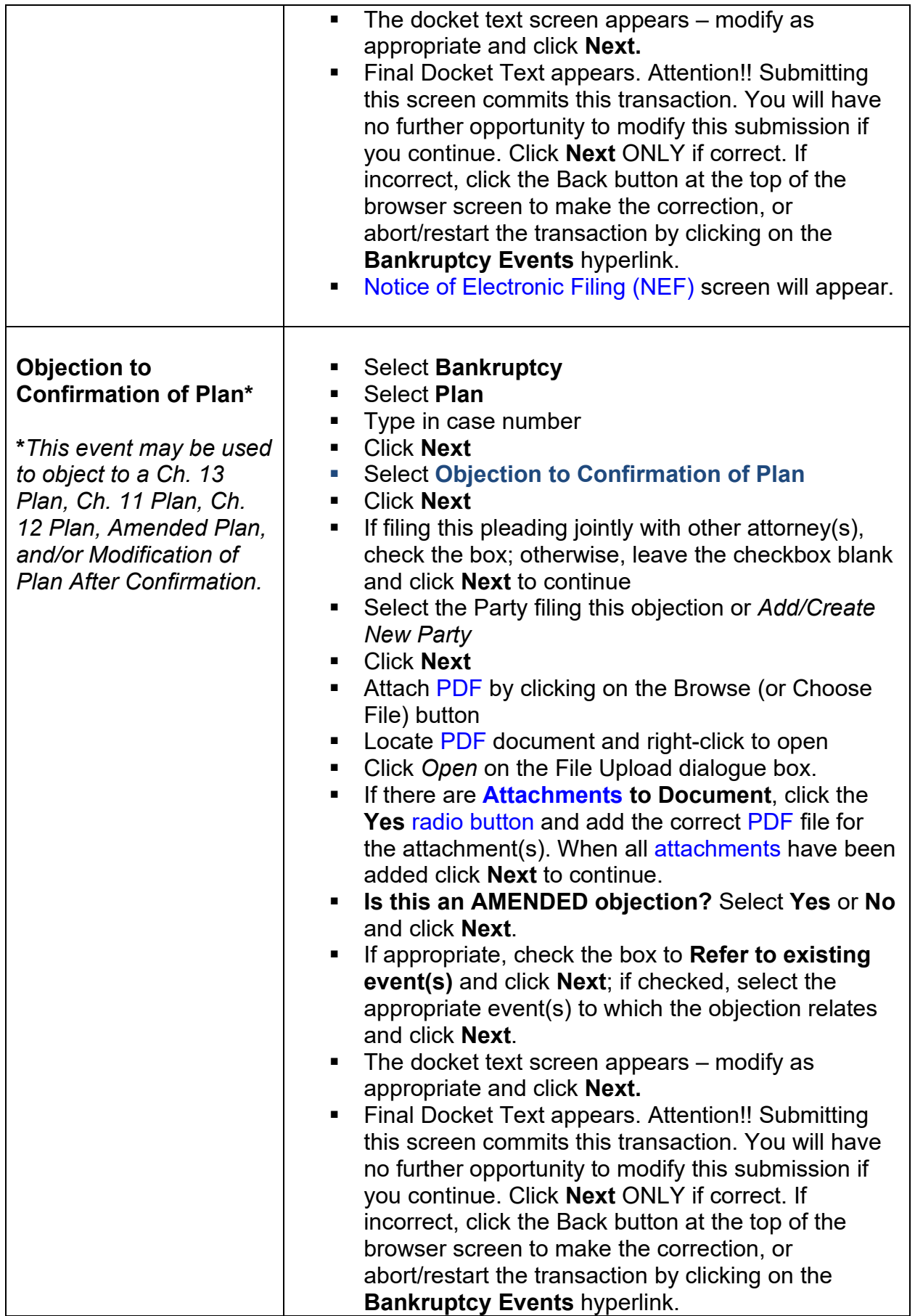

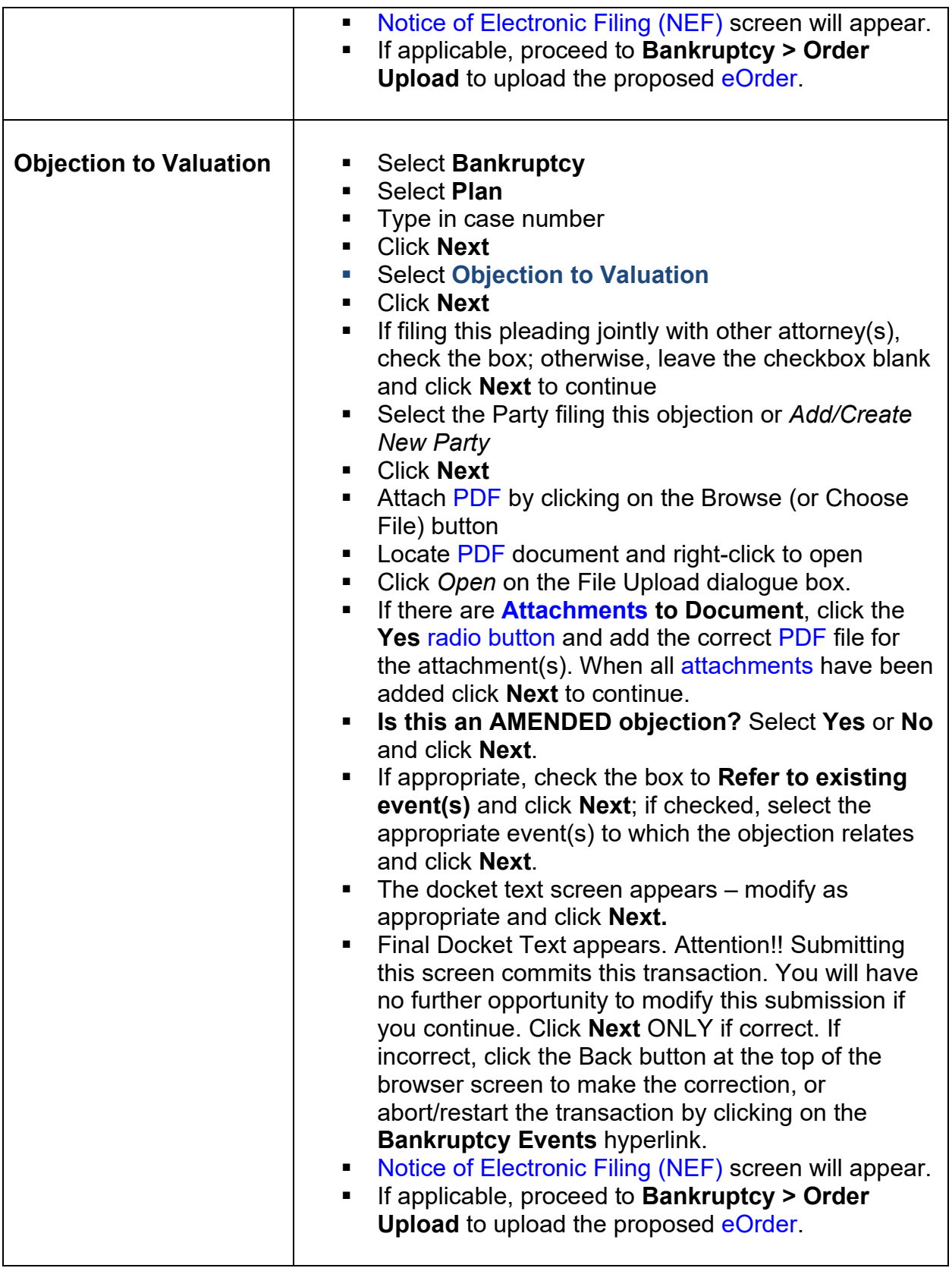

## **25. Deadlines for Filing Balance of Papers**

Please refer to [General Order 2015-1.](https://www.gasb.uscourts.gov/sites/gasb/files/general-ordes/GenOrder2015-1_MailMx.pdf) Pursuant to [Bankruptcy Rule 1007,](https://law.abi.org/rules/1007) schedules and statements shall be filed with the petition or within fourteen (14) days of the filing of the petition. If required schedules and statements are not timely filed, the case may be dismissed with prejudice barring refiling of a petition within 180 days. For more information on procedural matters, counsel may contact the [Clerk's Office](https://www.gasb.uscourts.gov/general-information) or visit the Court's website at [www.gasb.uscourts.gov.](http://www.gasb.uscourts.gov/)

To request an extension of the deadline to file schedules or provide required information, see procedure below for docketing a [Motion to Extend Deadline to File](#page-131-0)  [Schedules or Provide Required Information.](#page-131-0)

## **26. Filing a Motion/Application**

To file a Motion/Application in [CM/ECF,](https://ecf.gasb.uscourts.gov/) click **Bankruptcy** (or **Adversary**, if filing in an adversary proceeding), then click **Motions/Applications**. Listed below are docketing instructions for some common motion types.

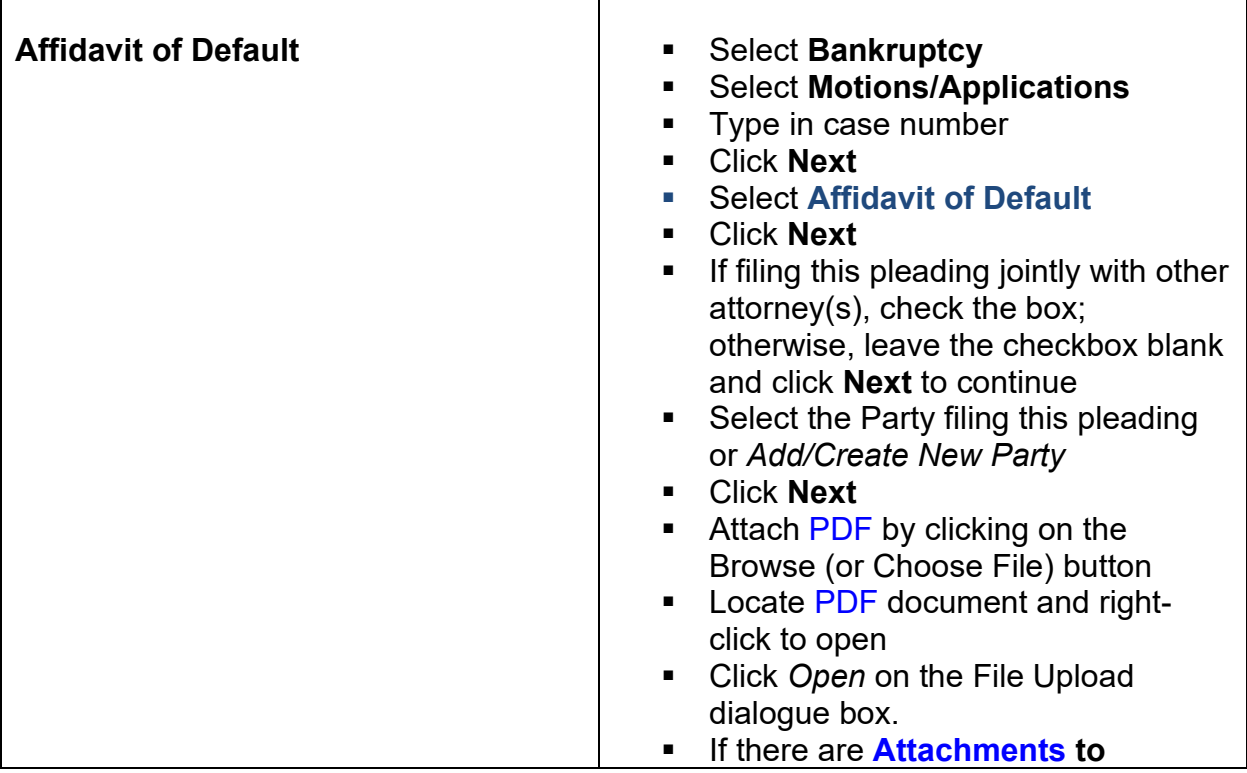

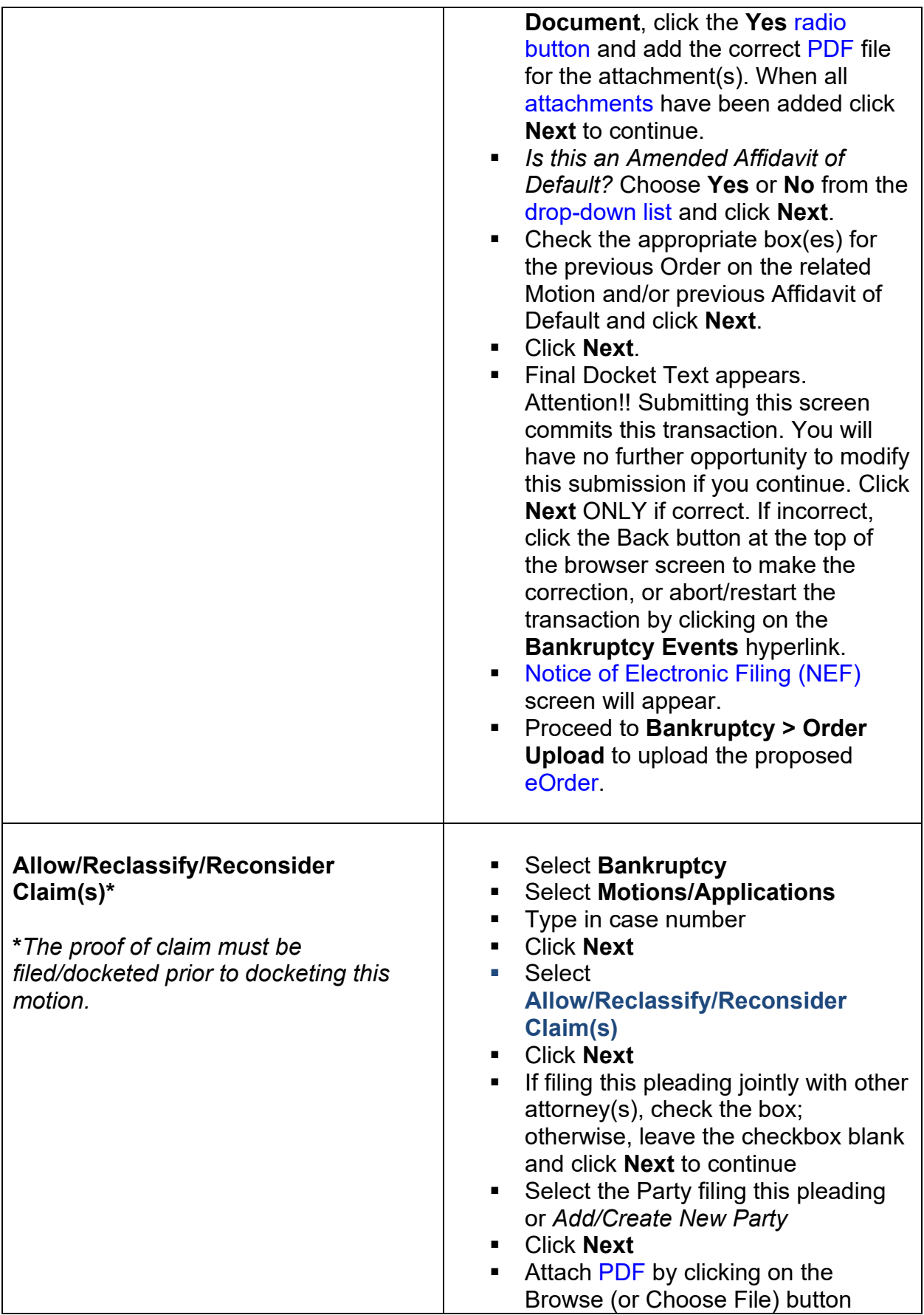

<span id="page-118-0"></span>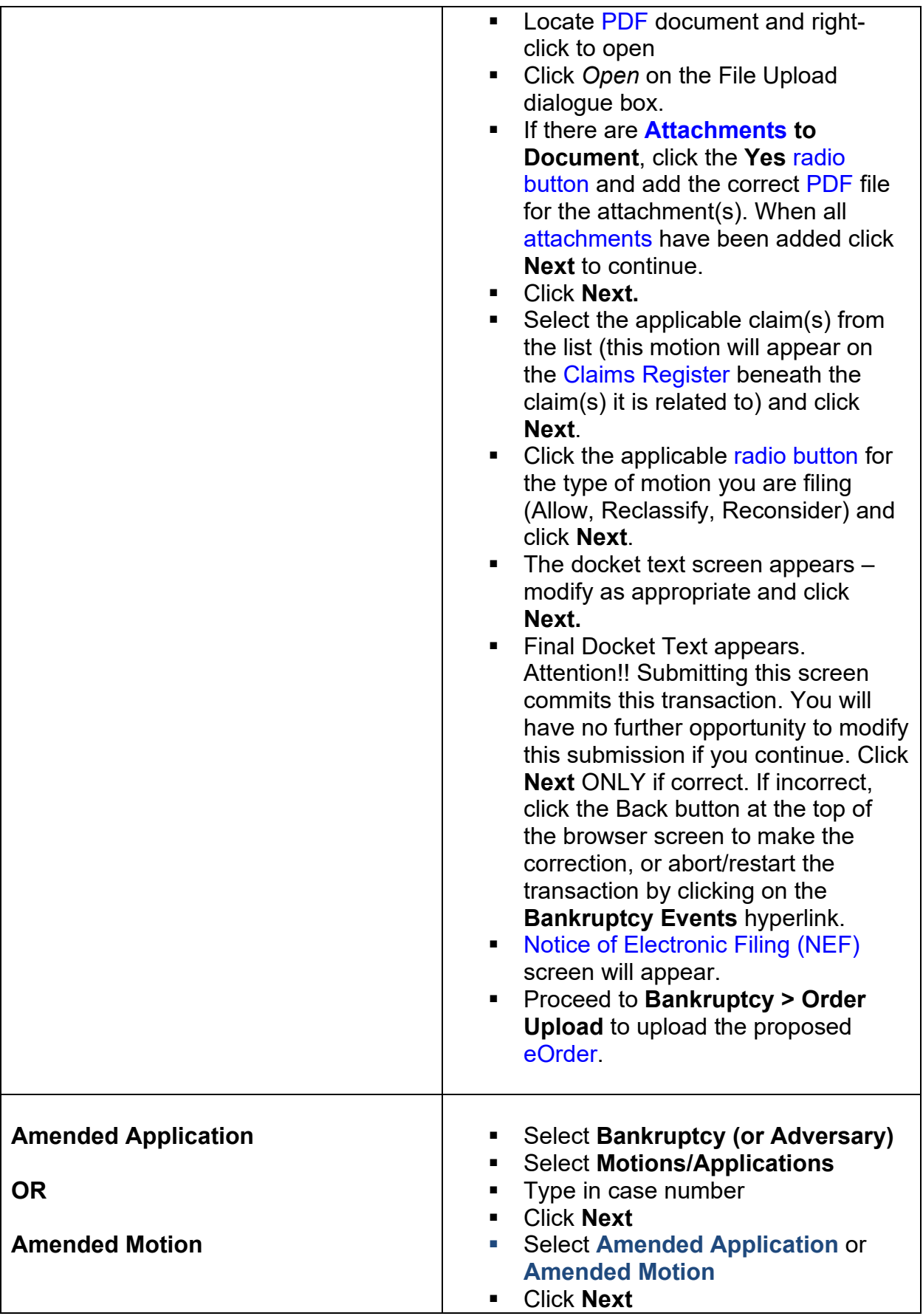

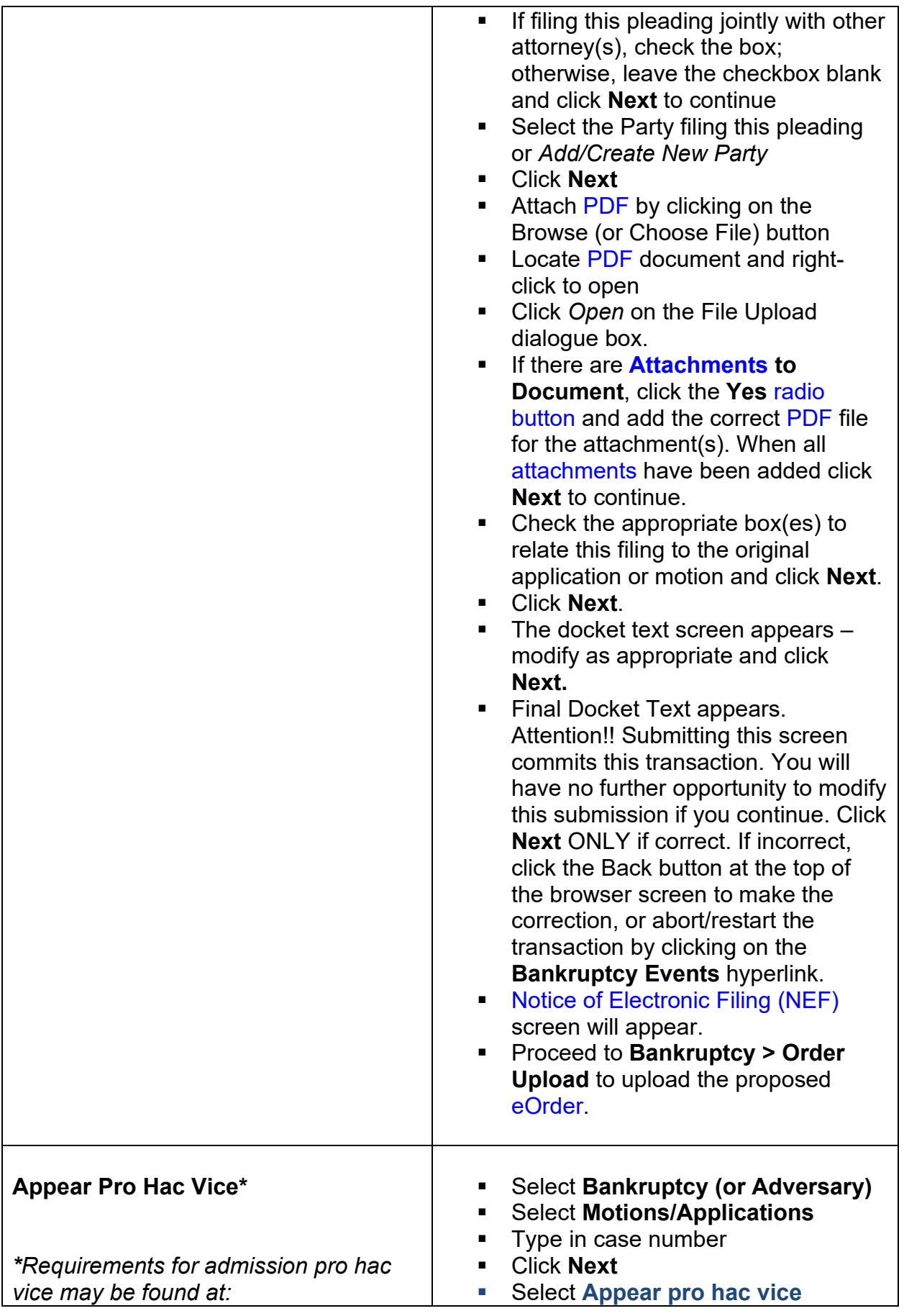

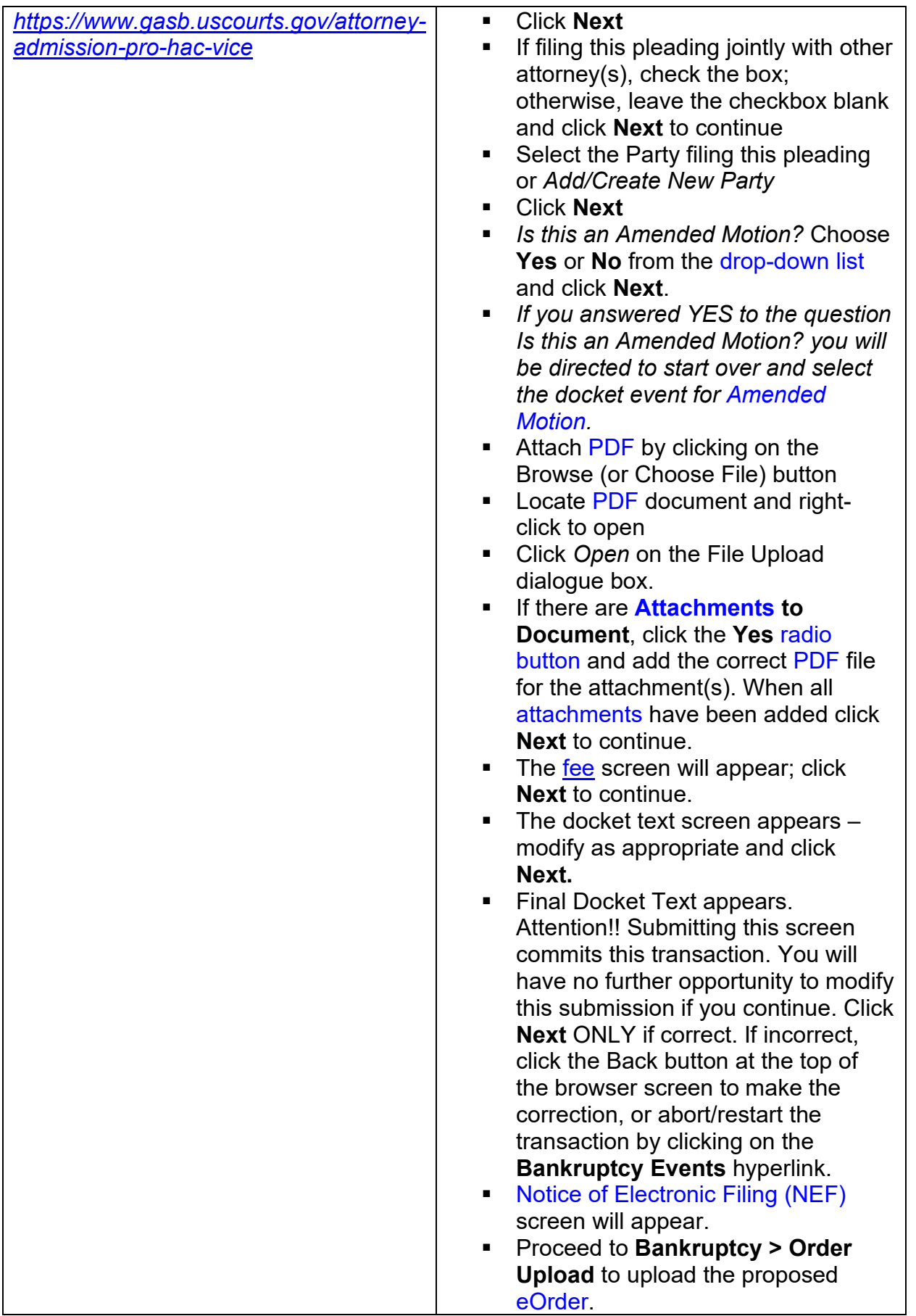

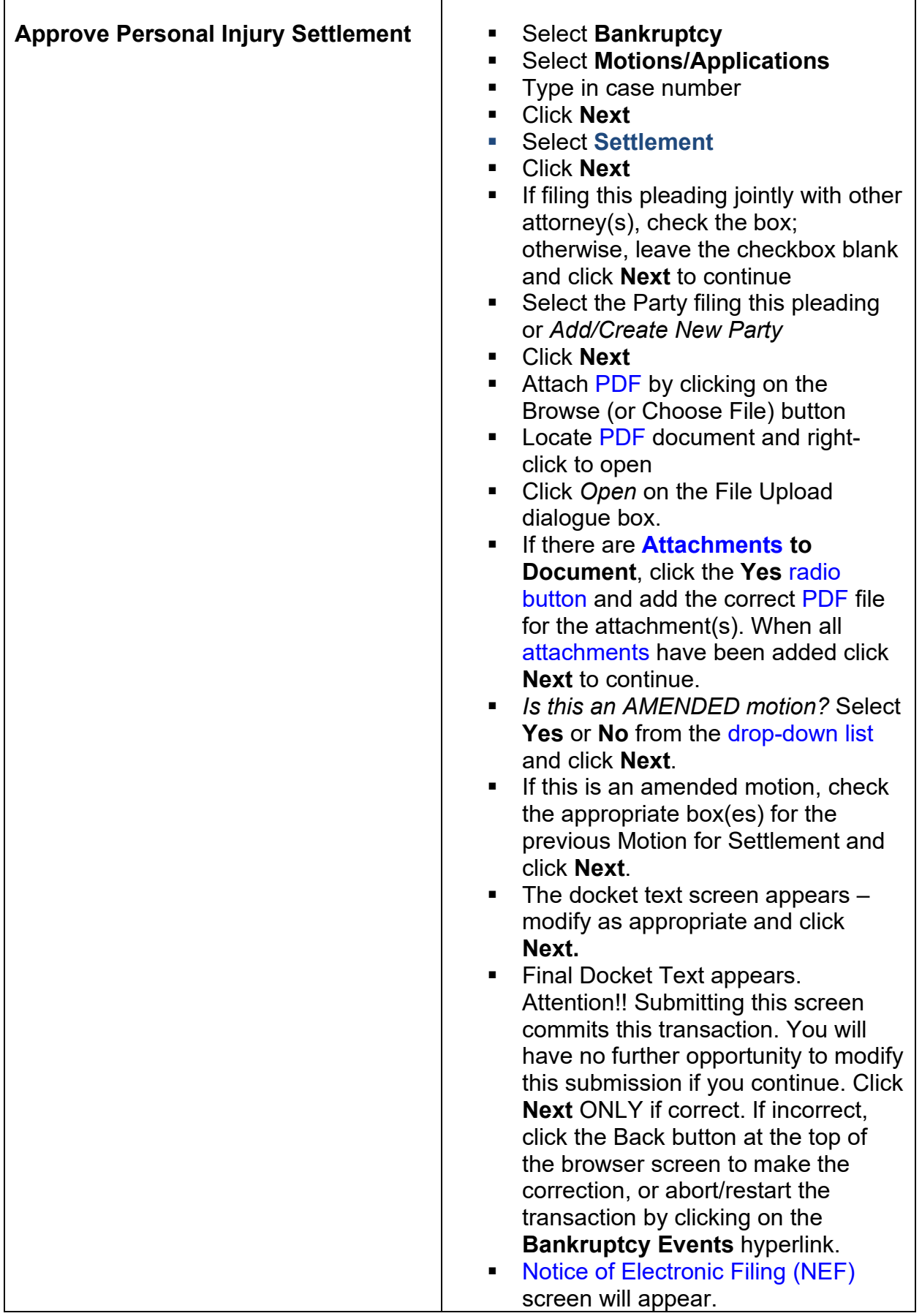

Г

٦

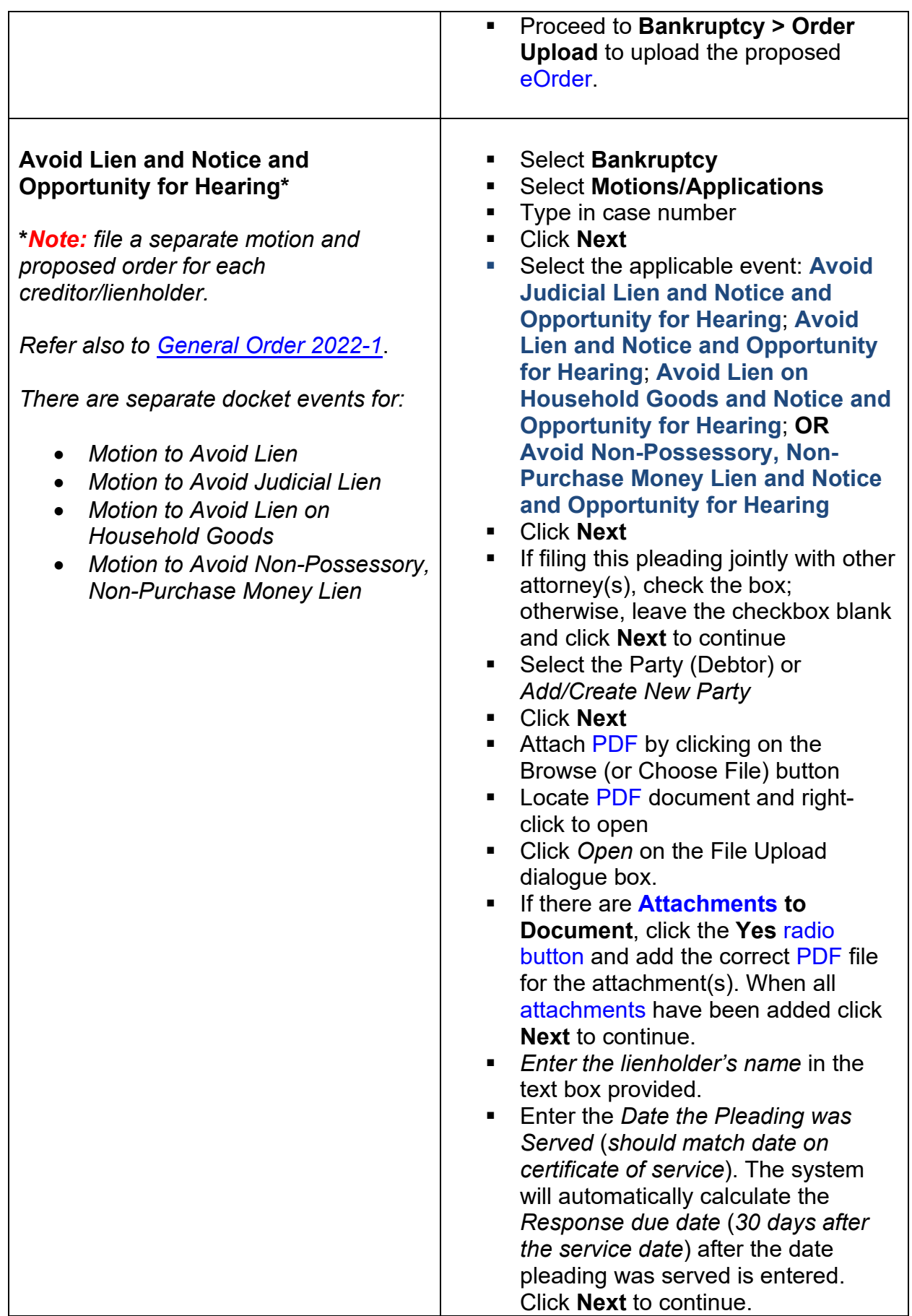

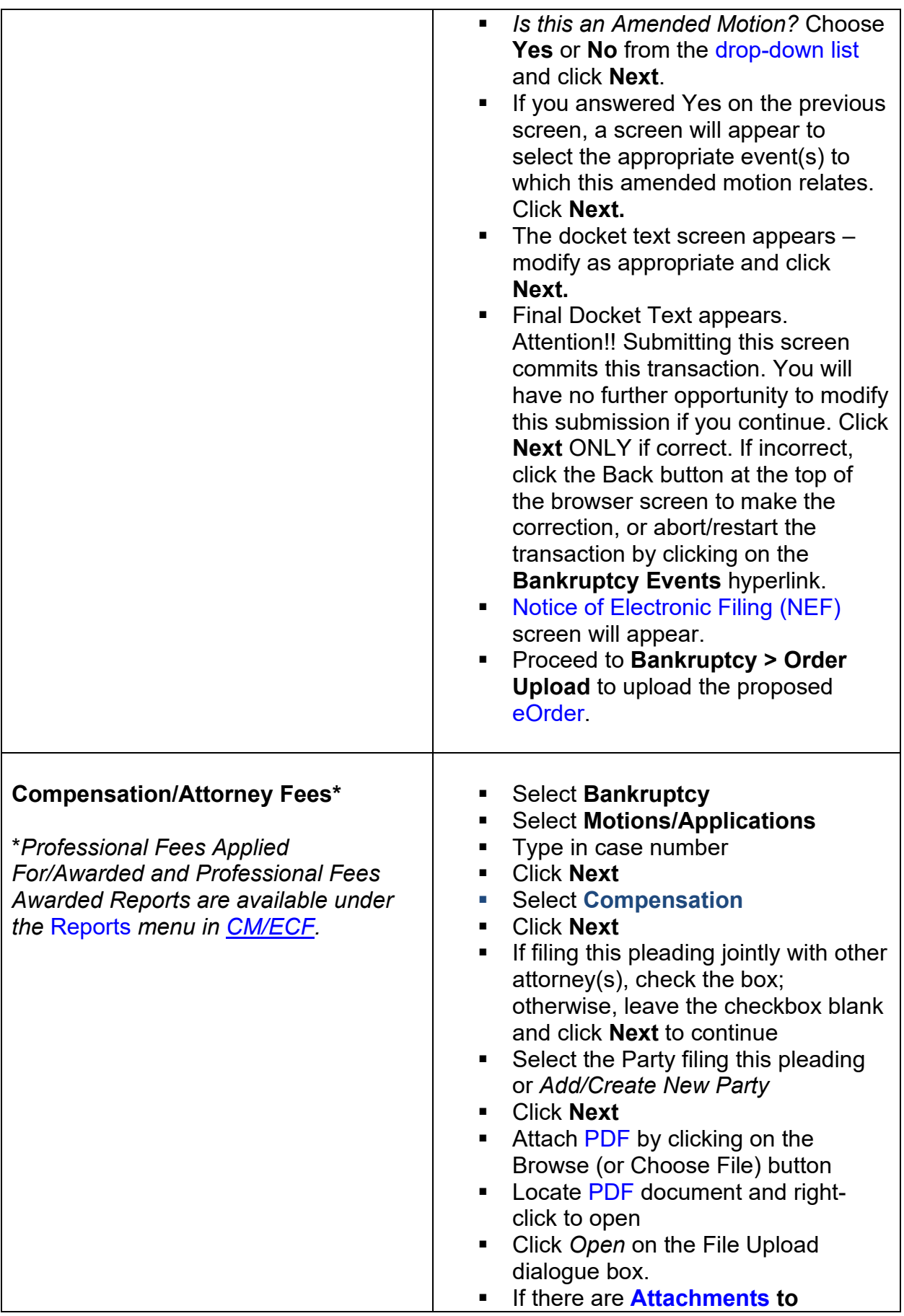

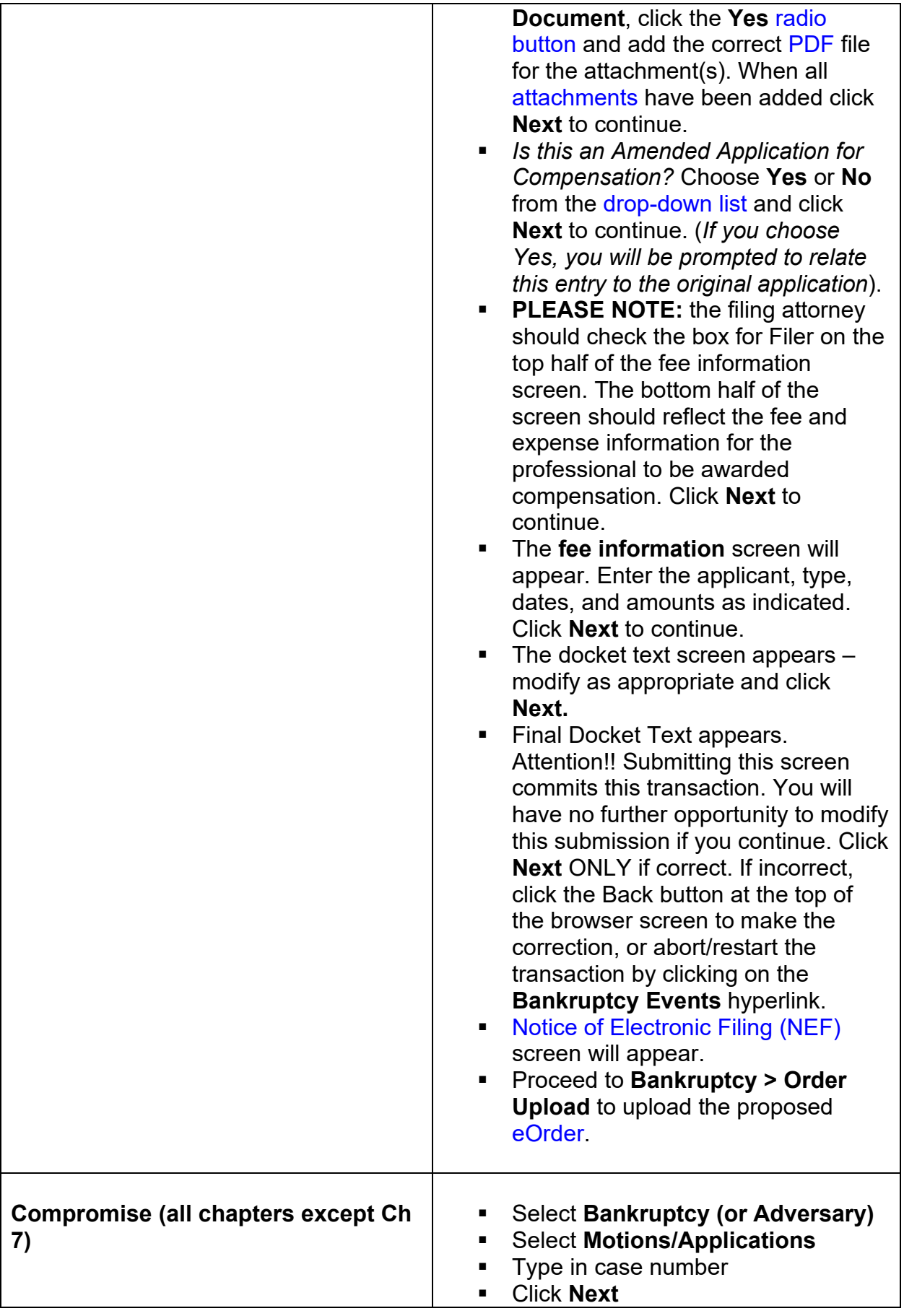

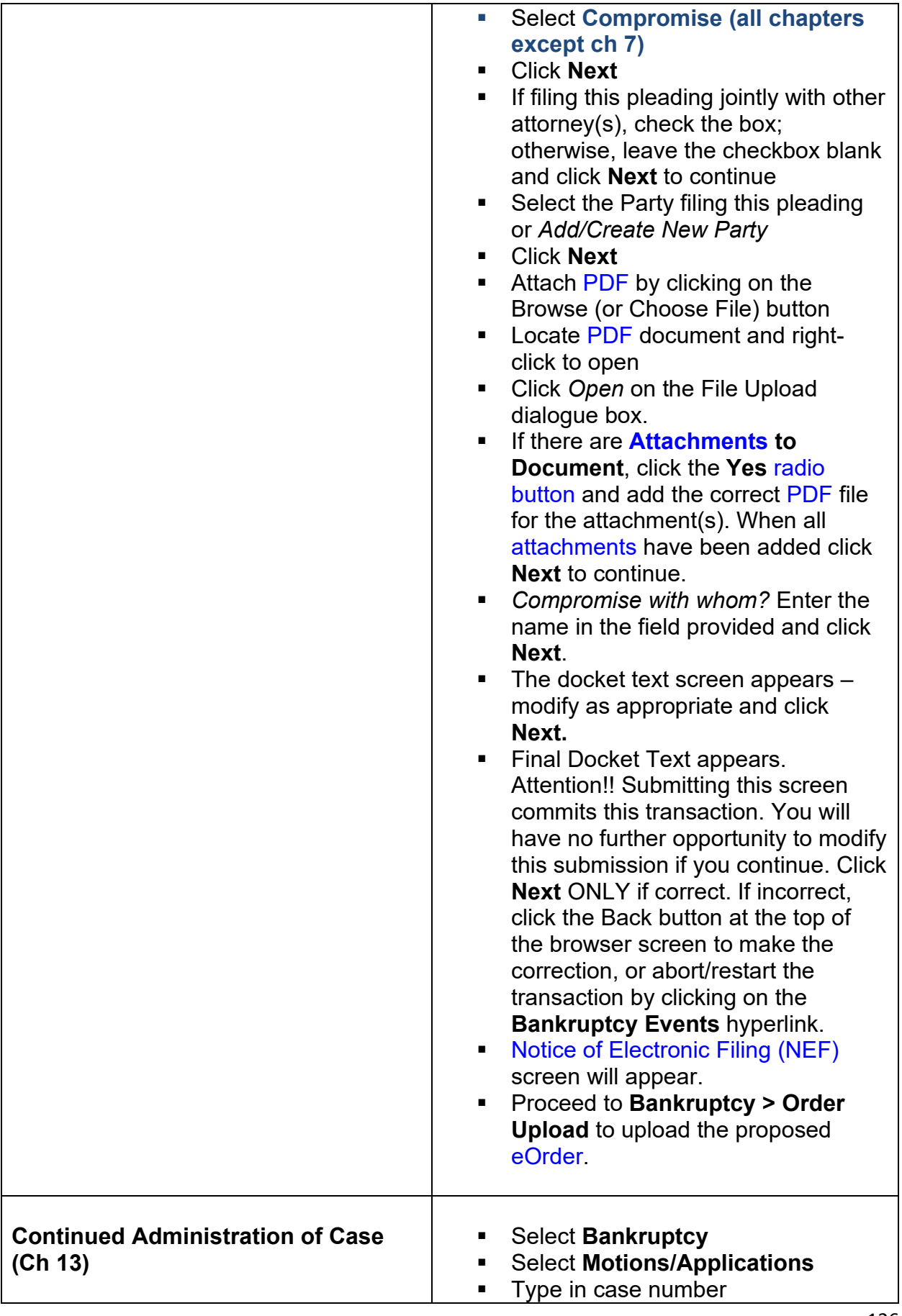

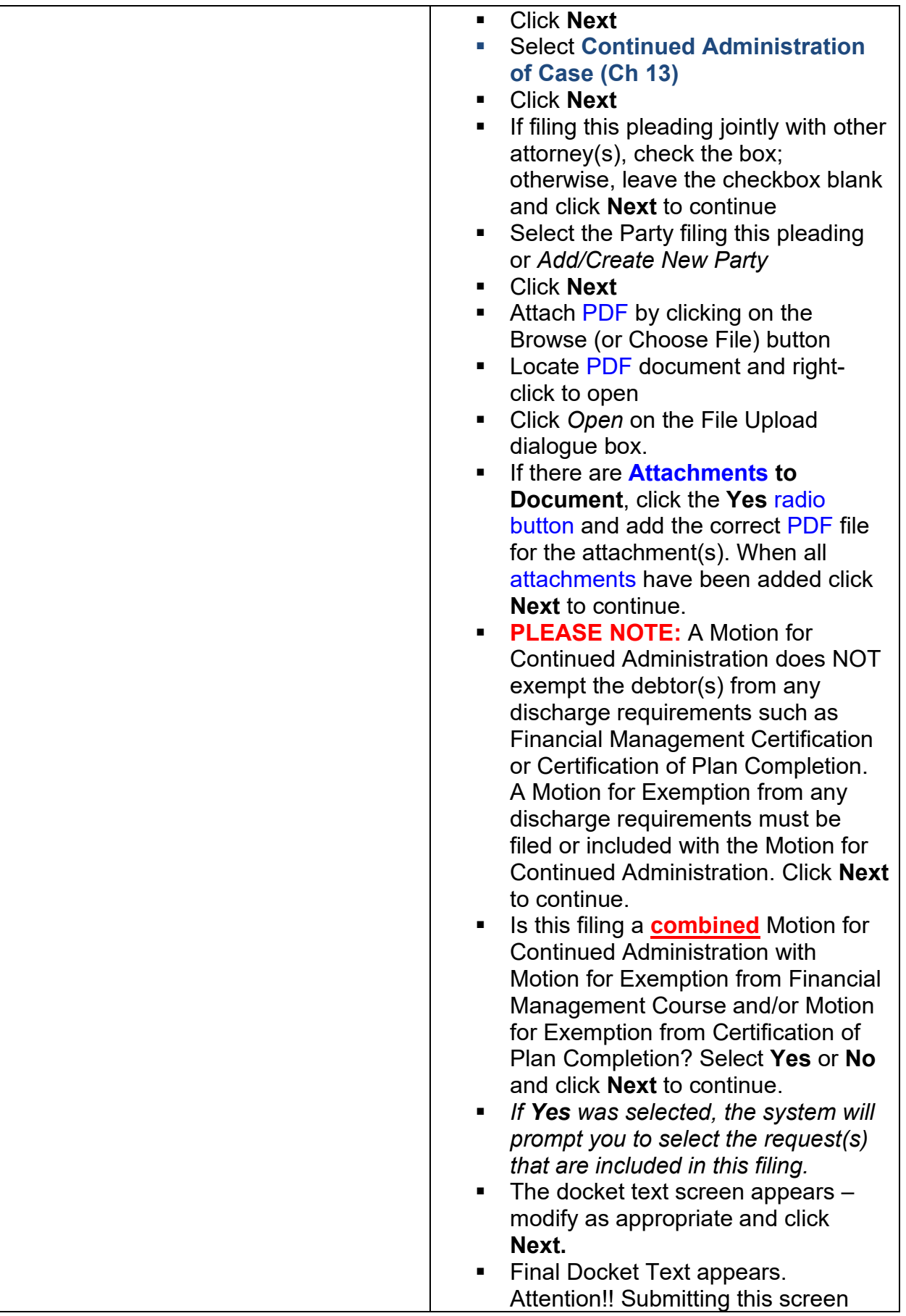

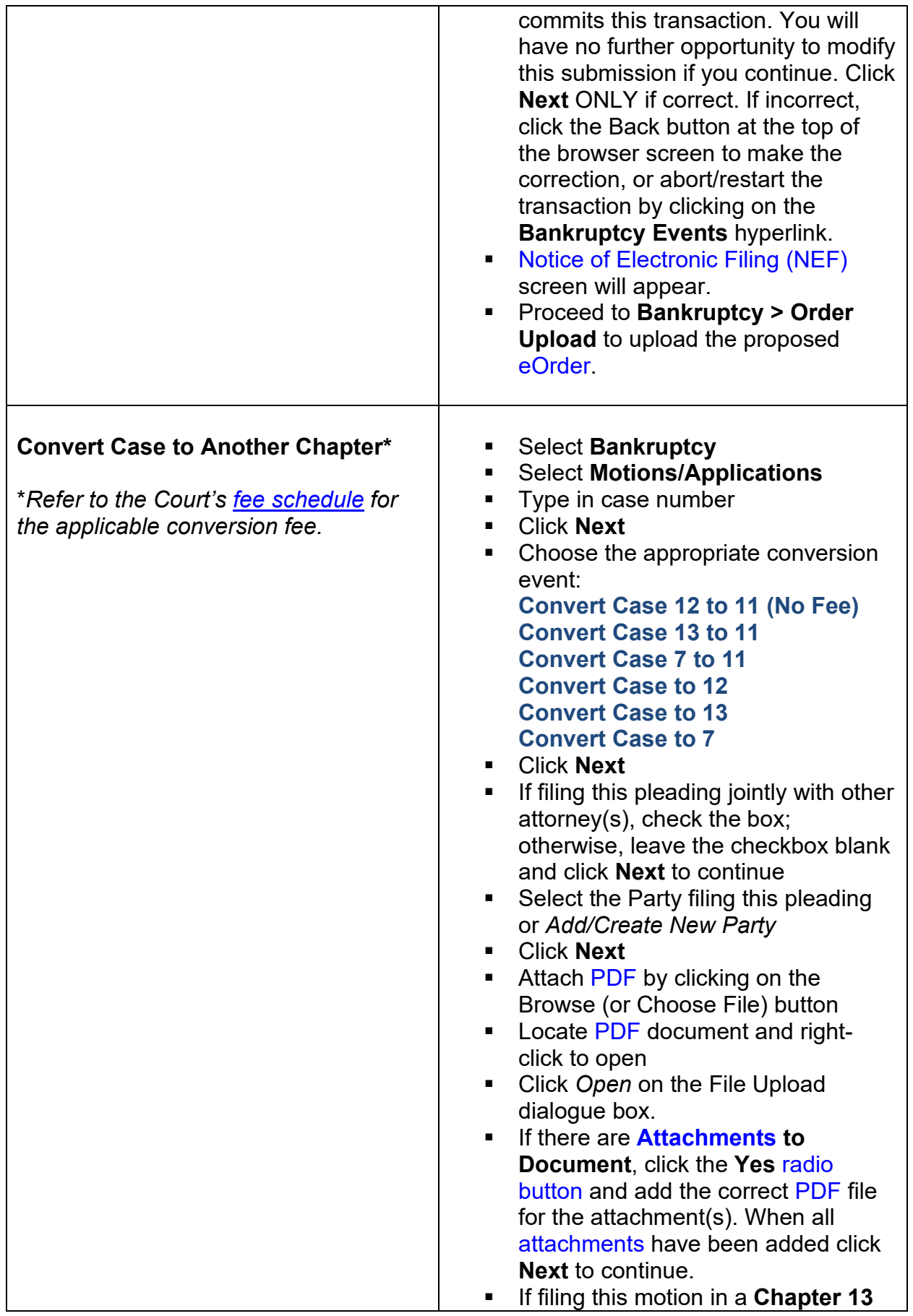

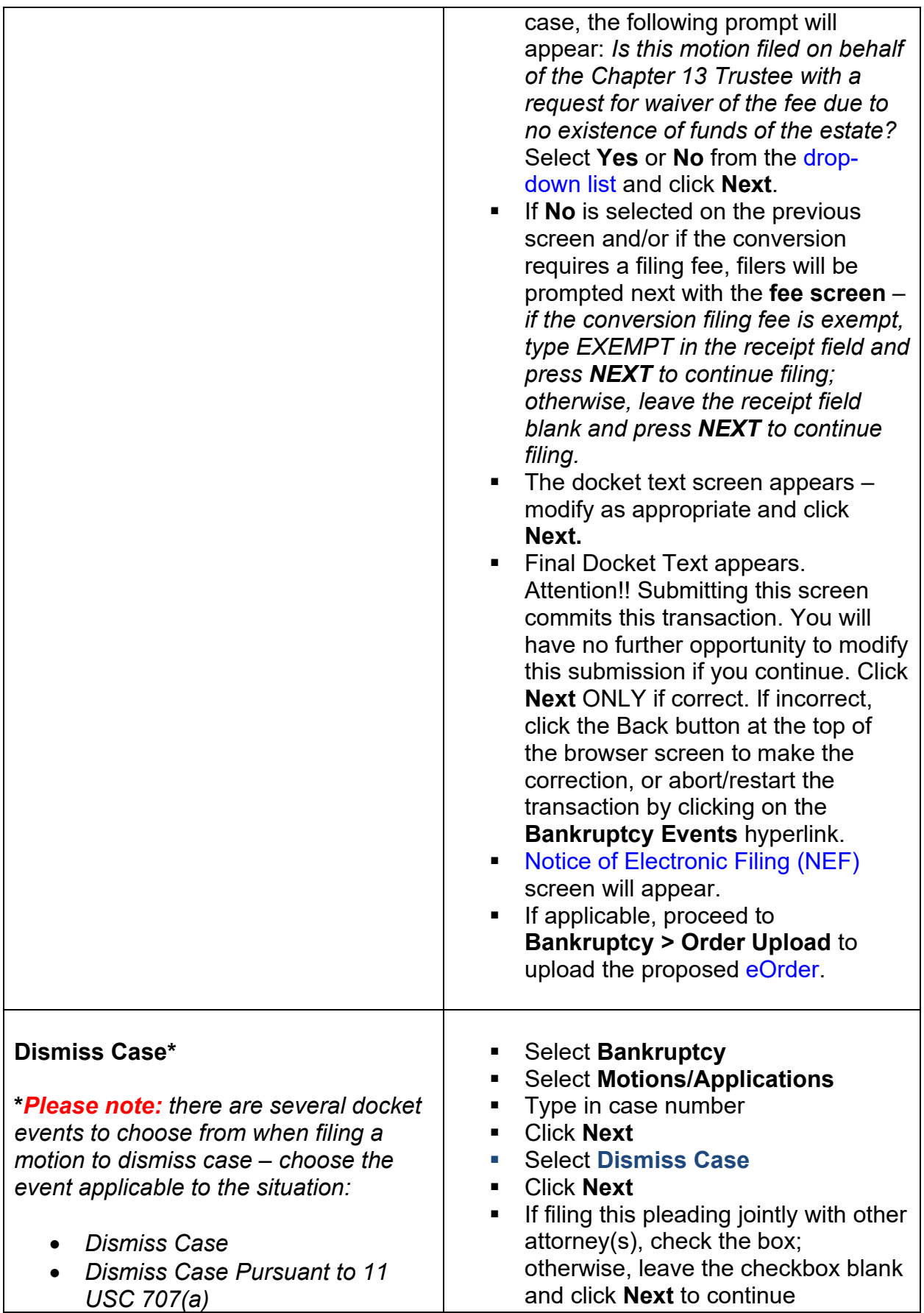

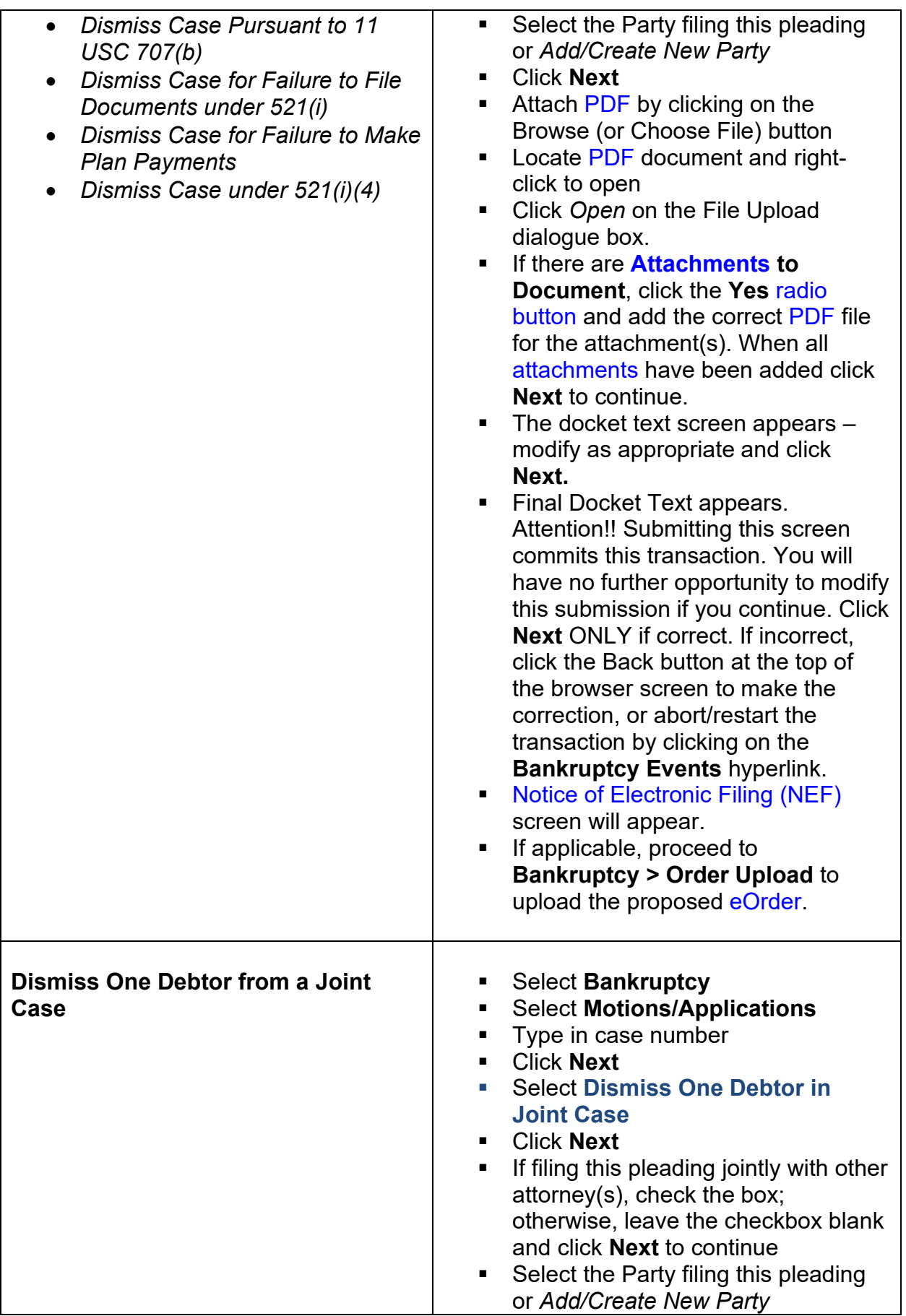

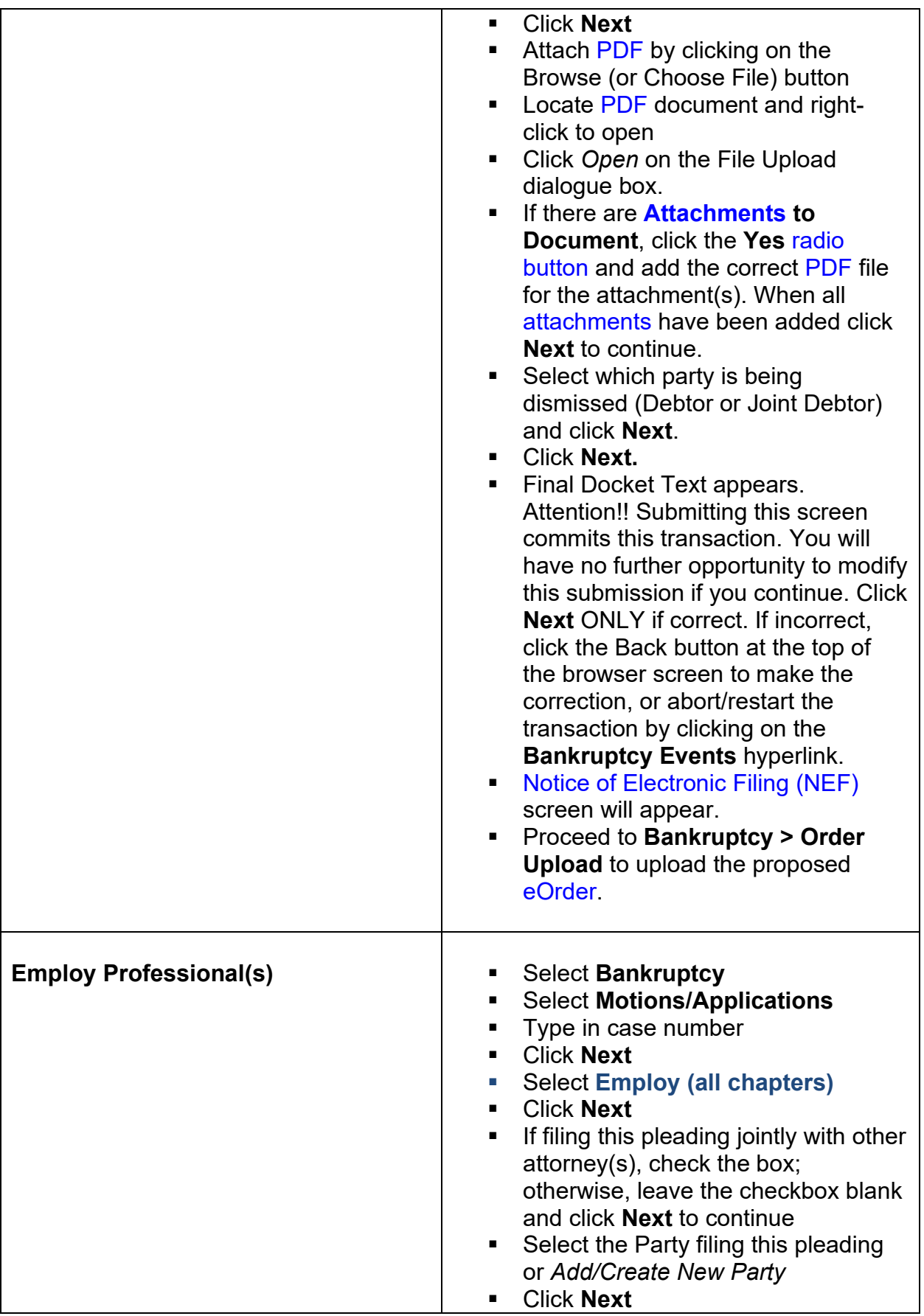

<span id="page-131-0"></span>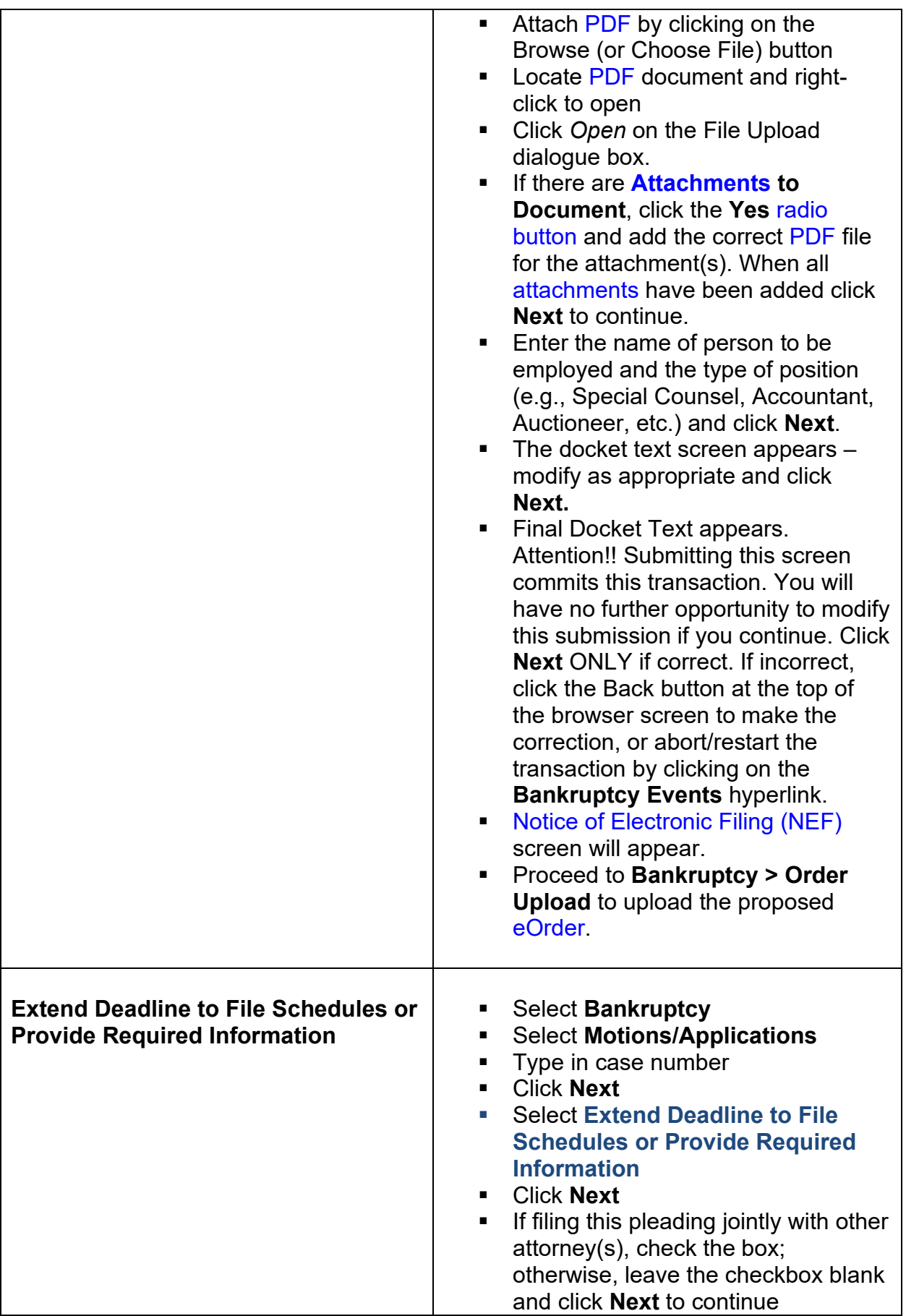

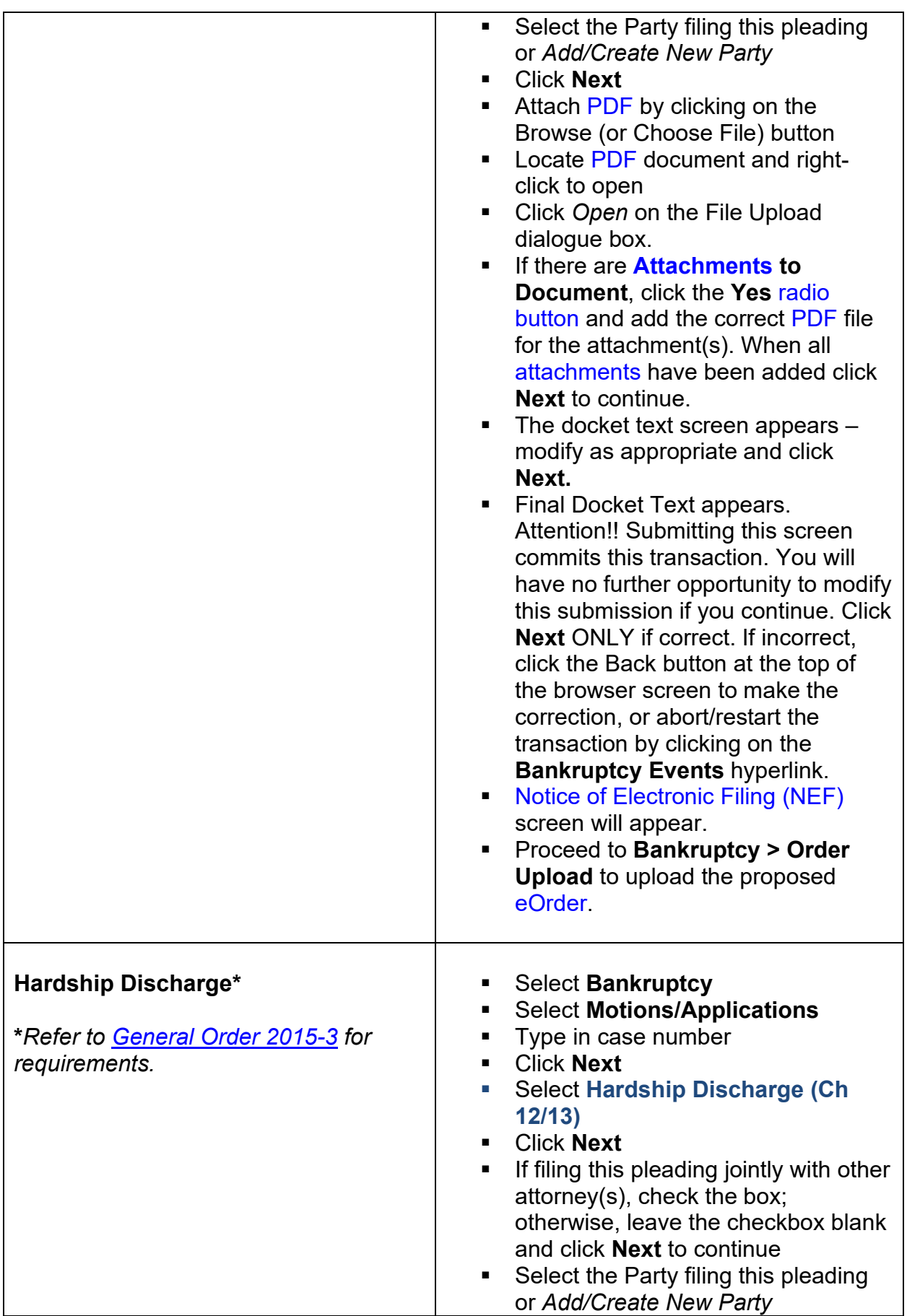

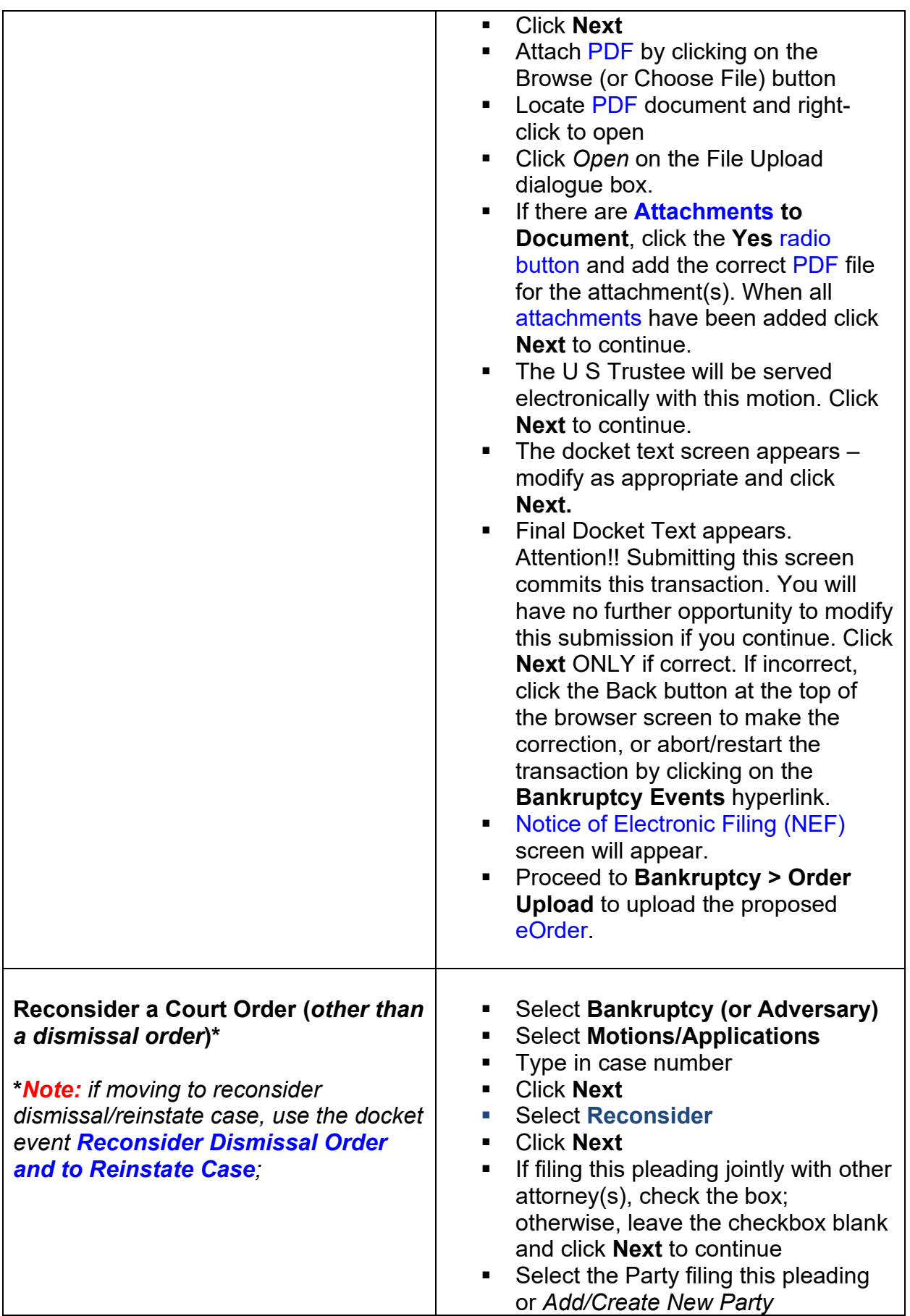

<span id="page-134-0"></span>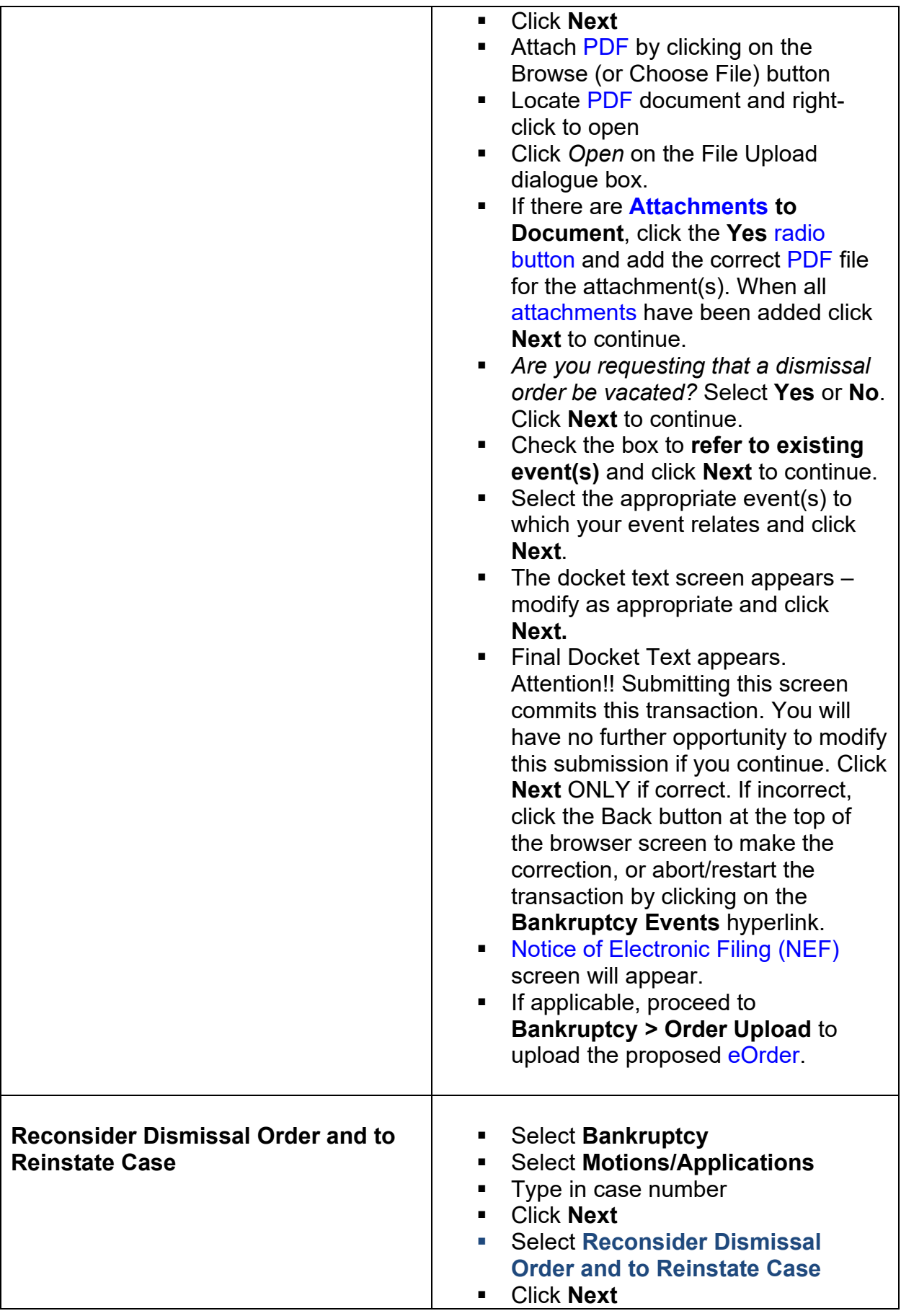

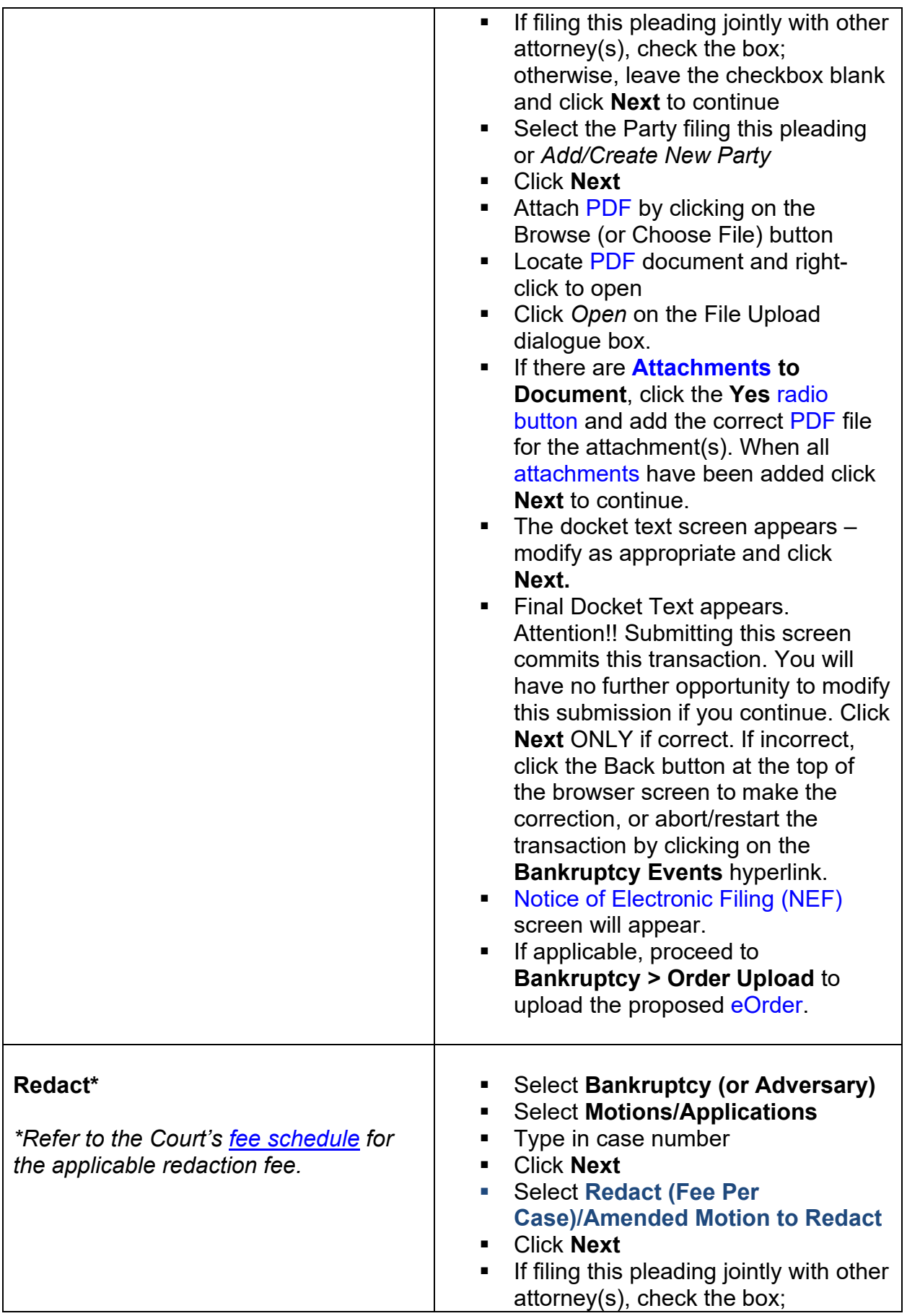

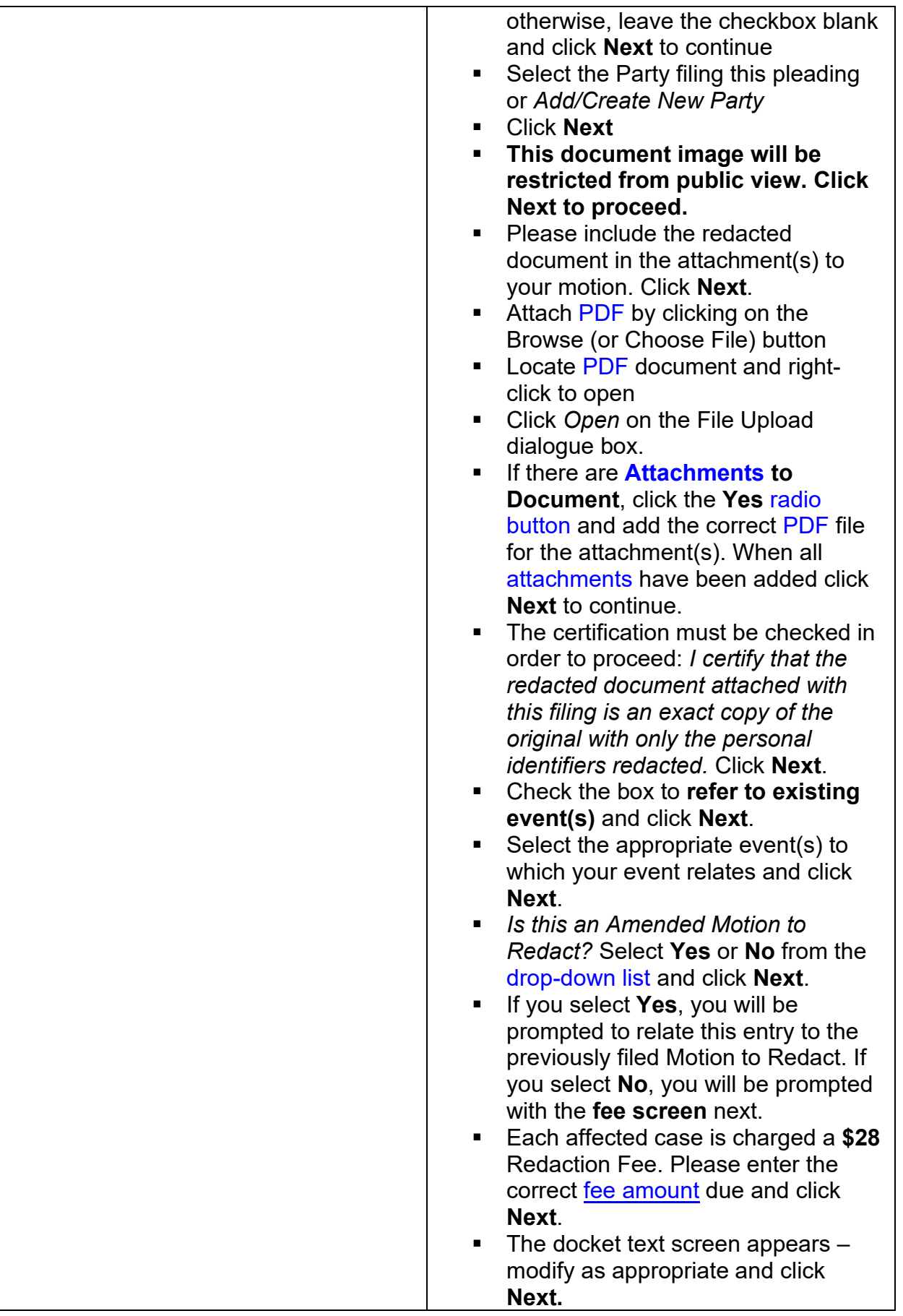

<span id="page-137-0"></span>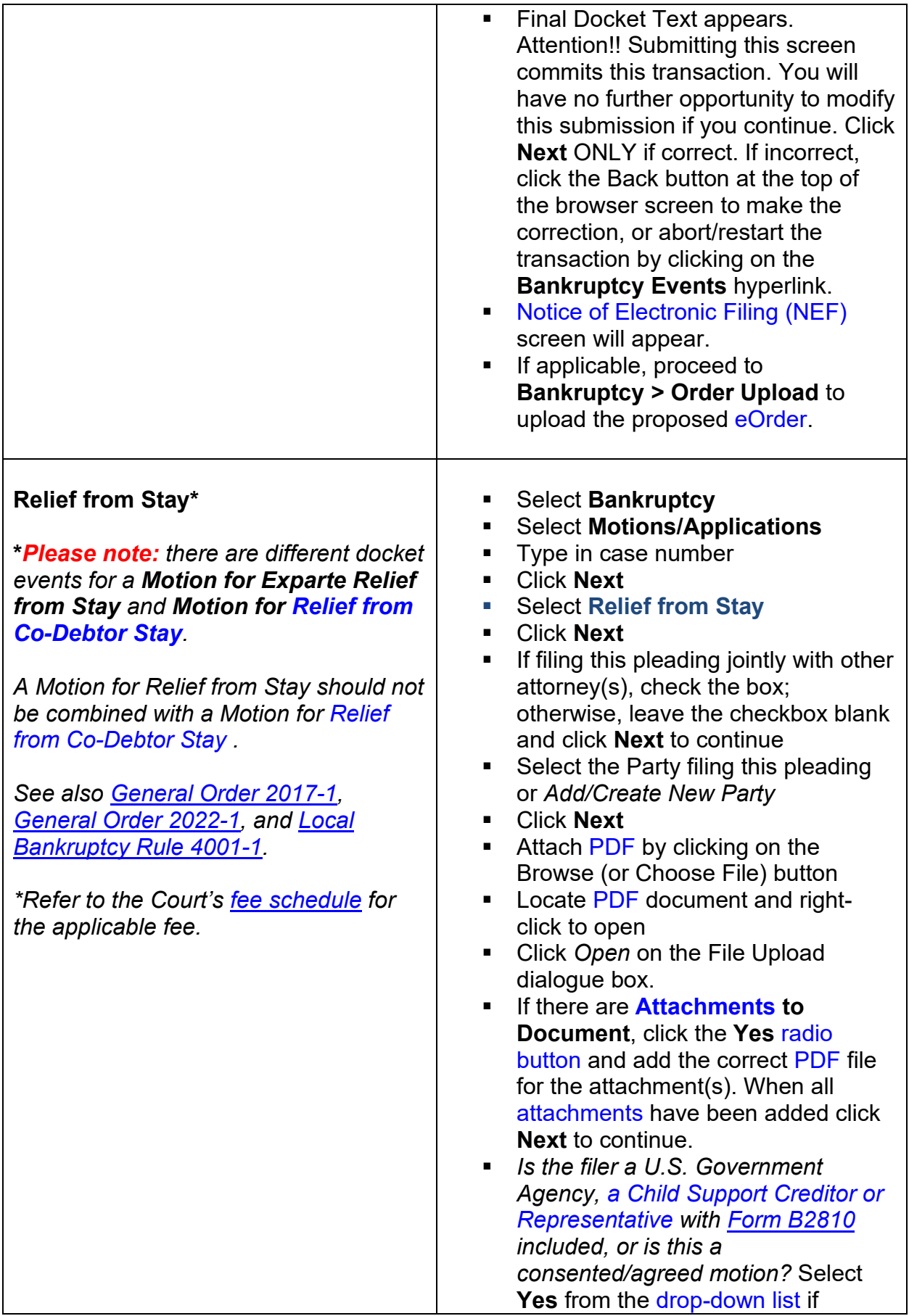

<span id="page-138-0"></span>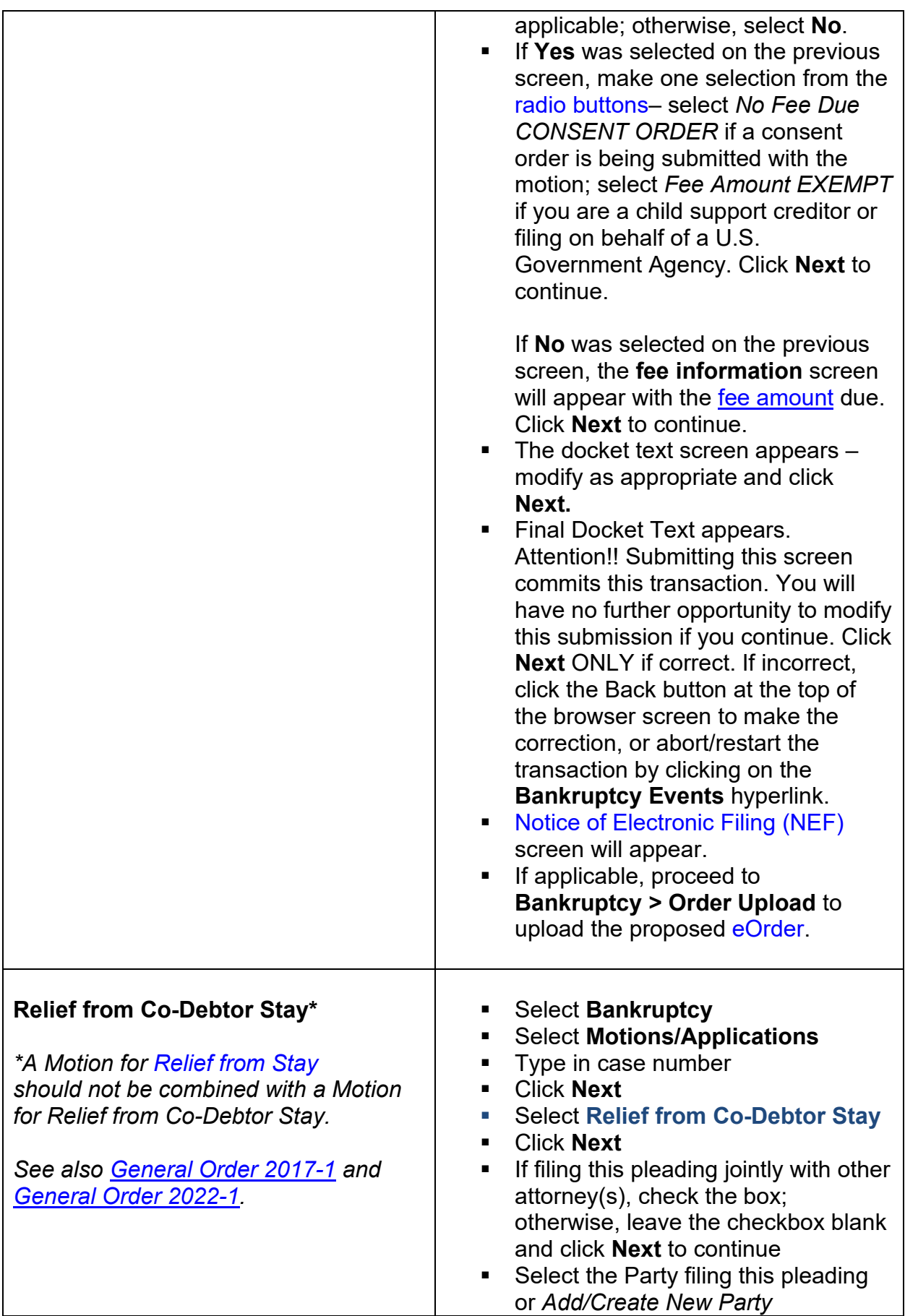

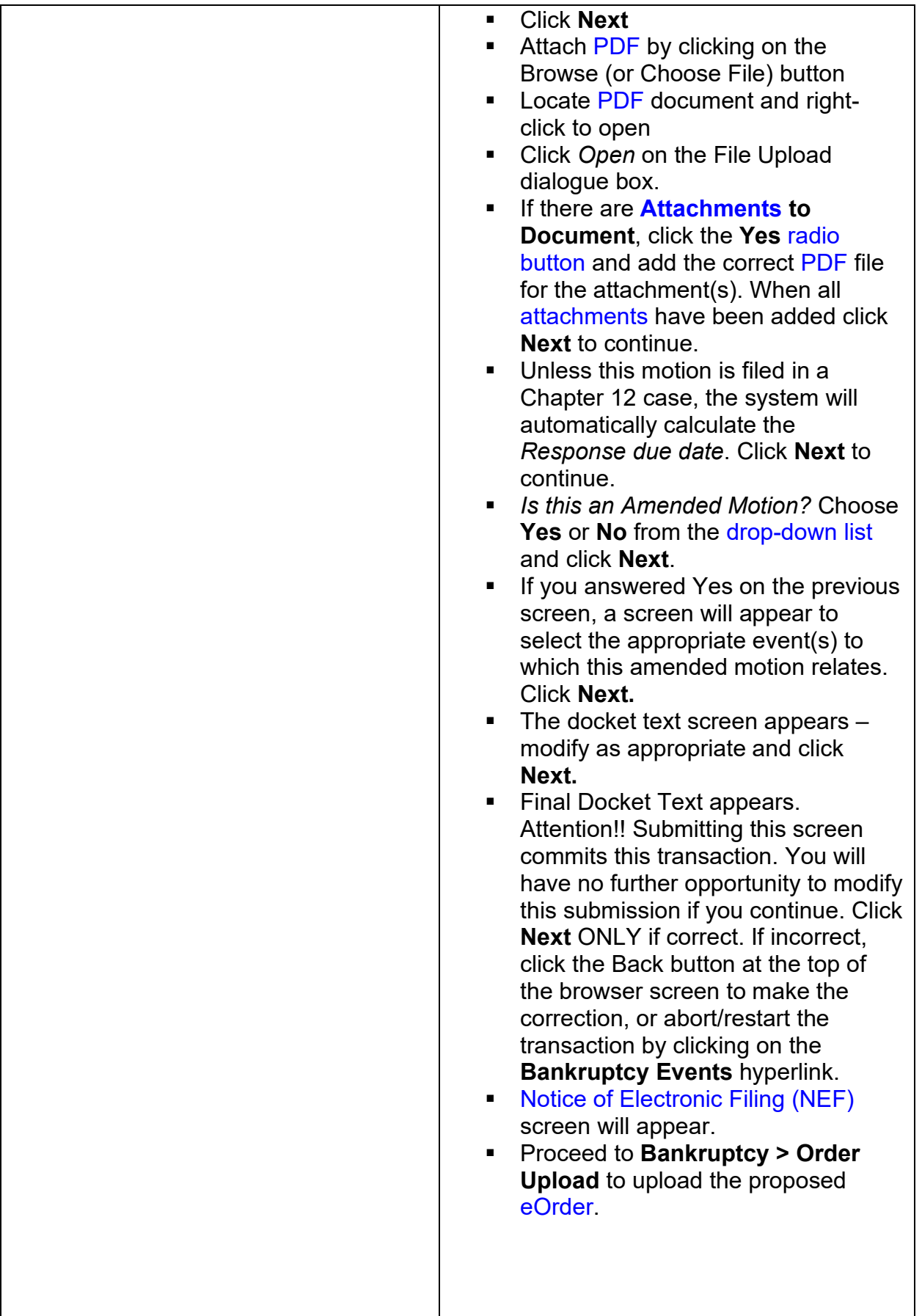

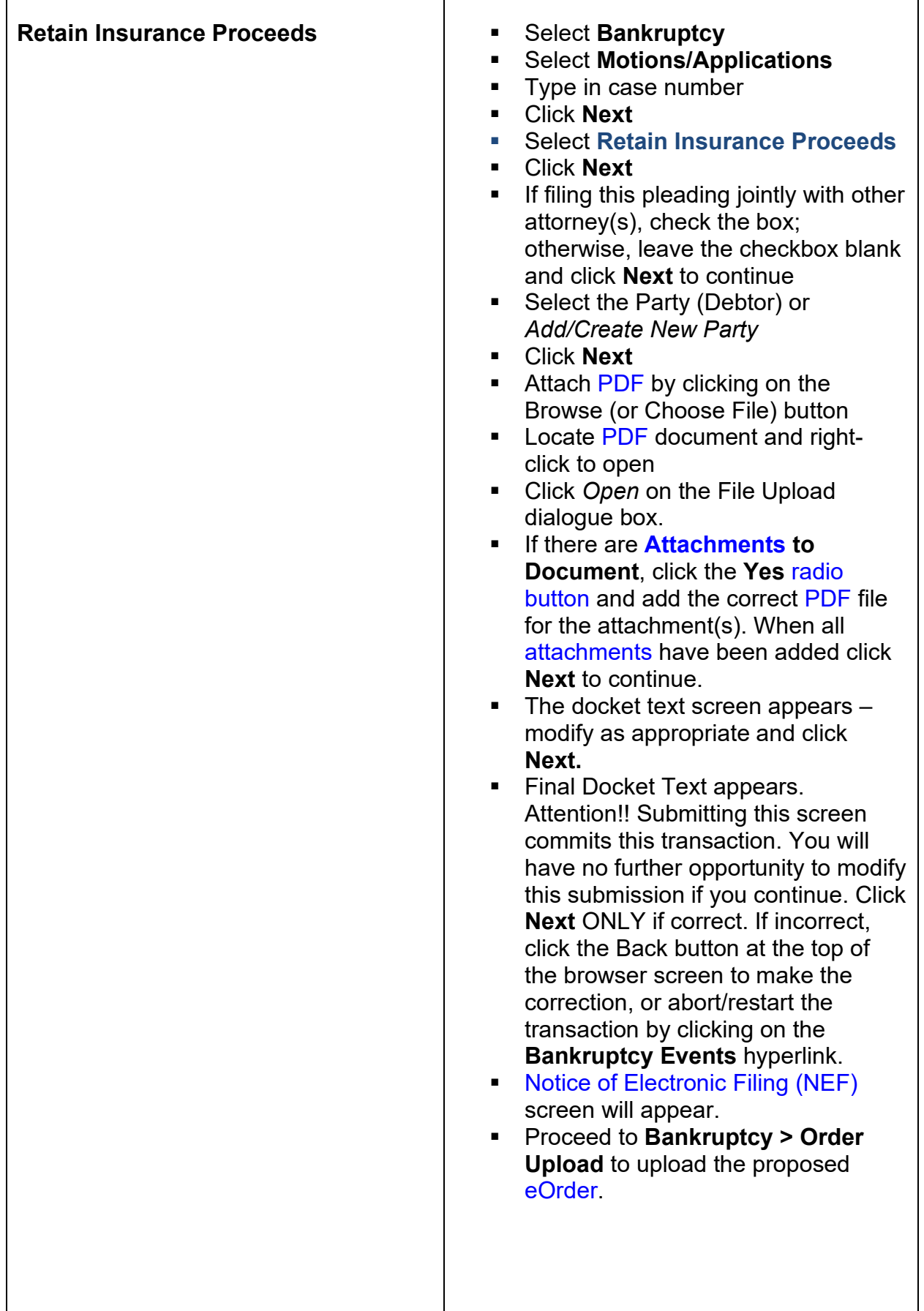

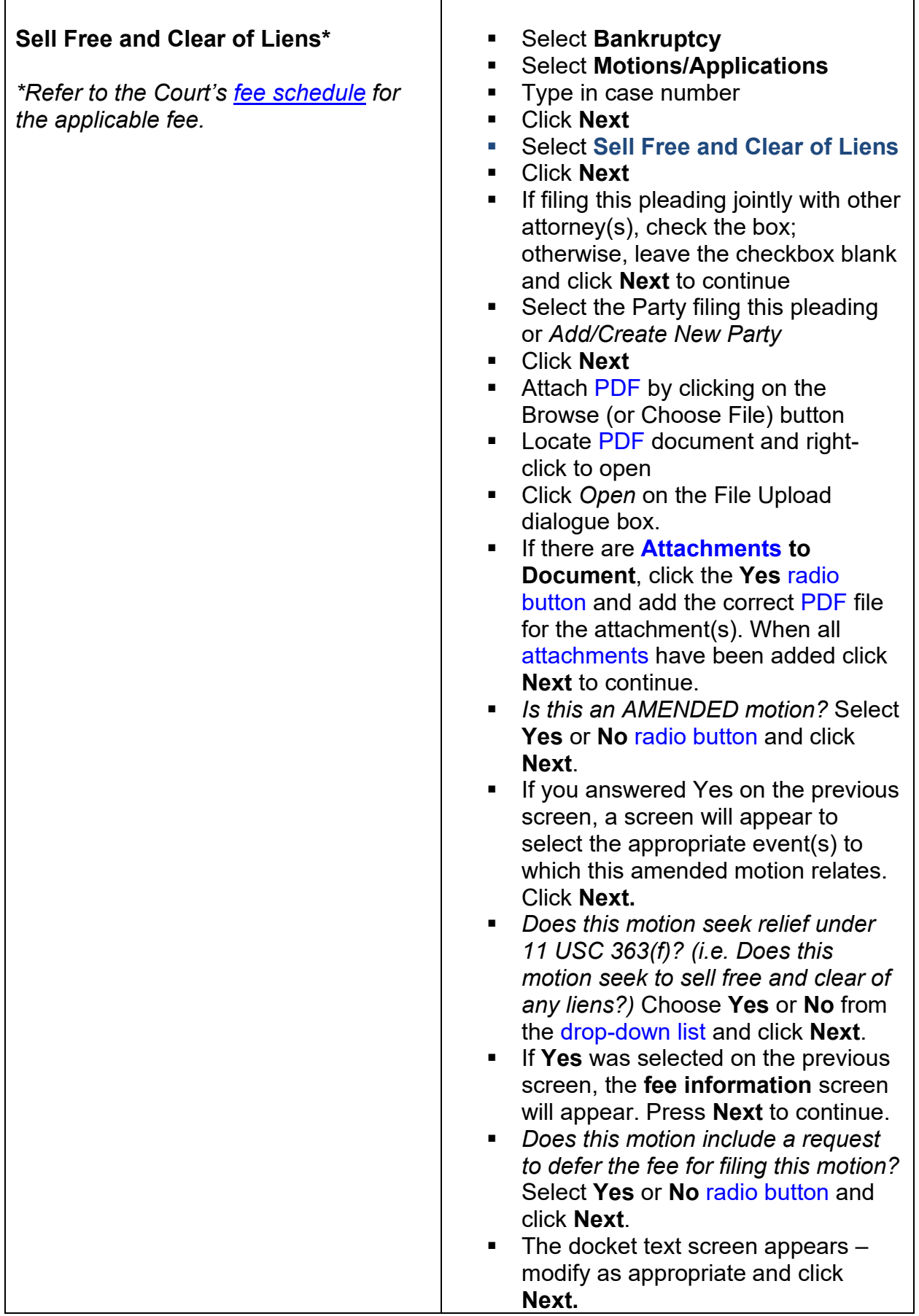

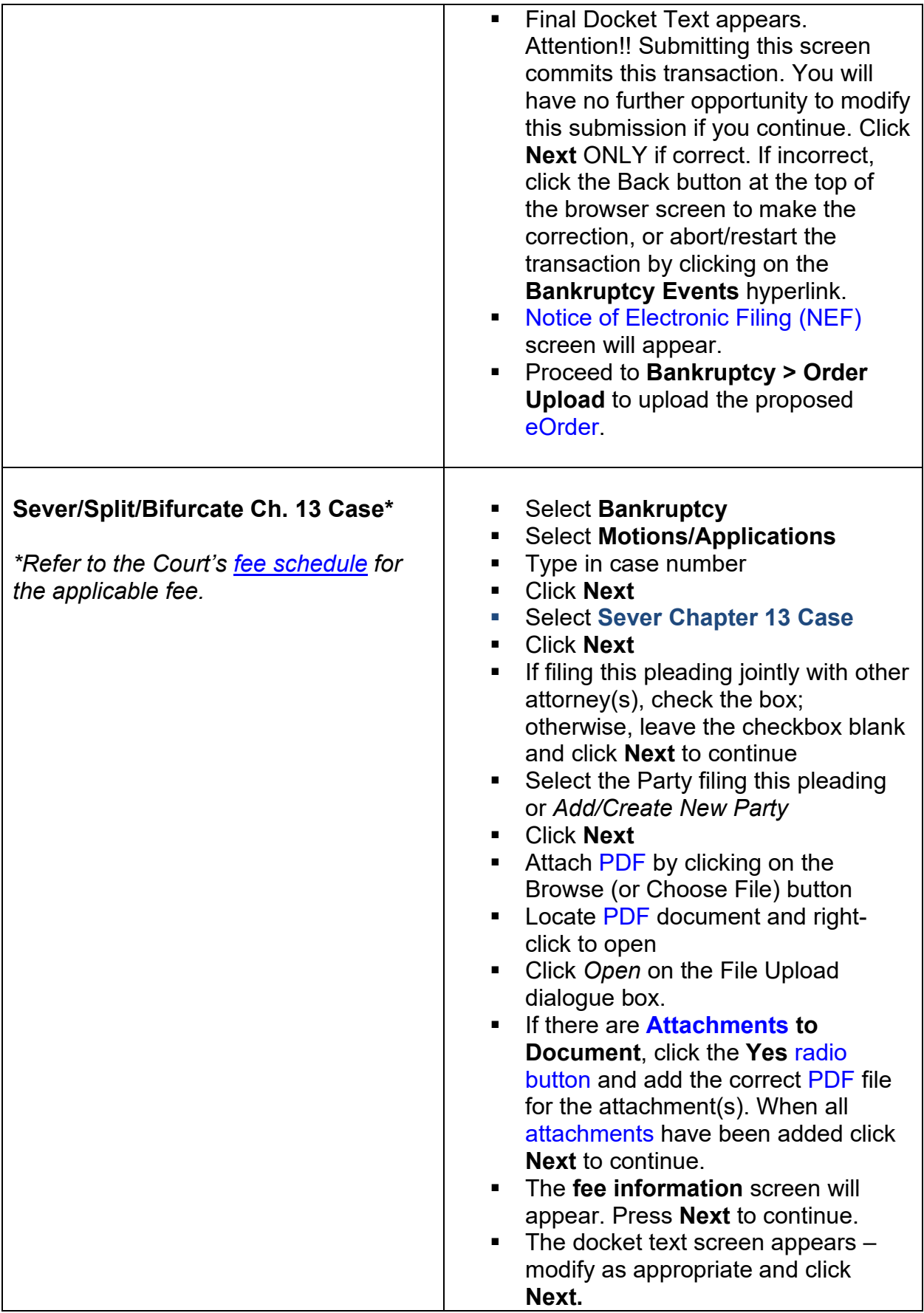

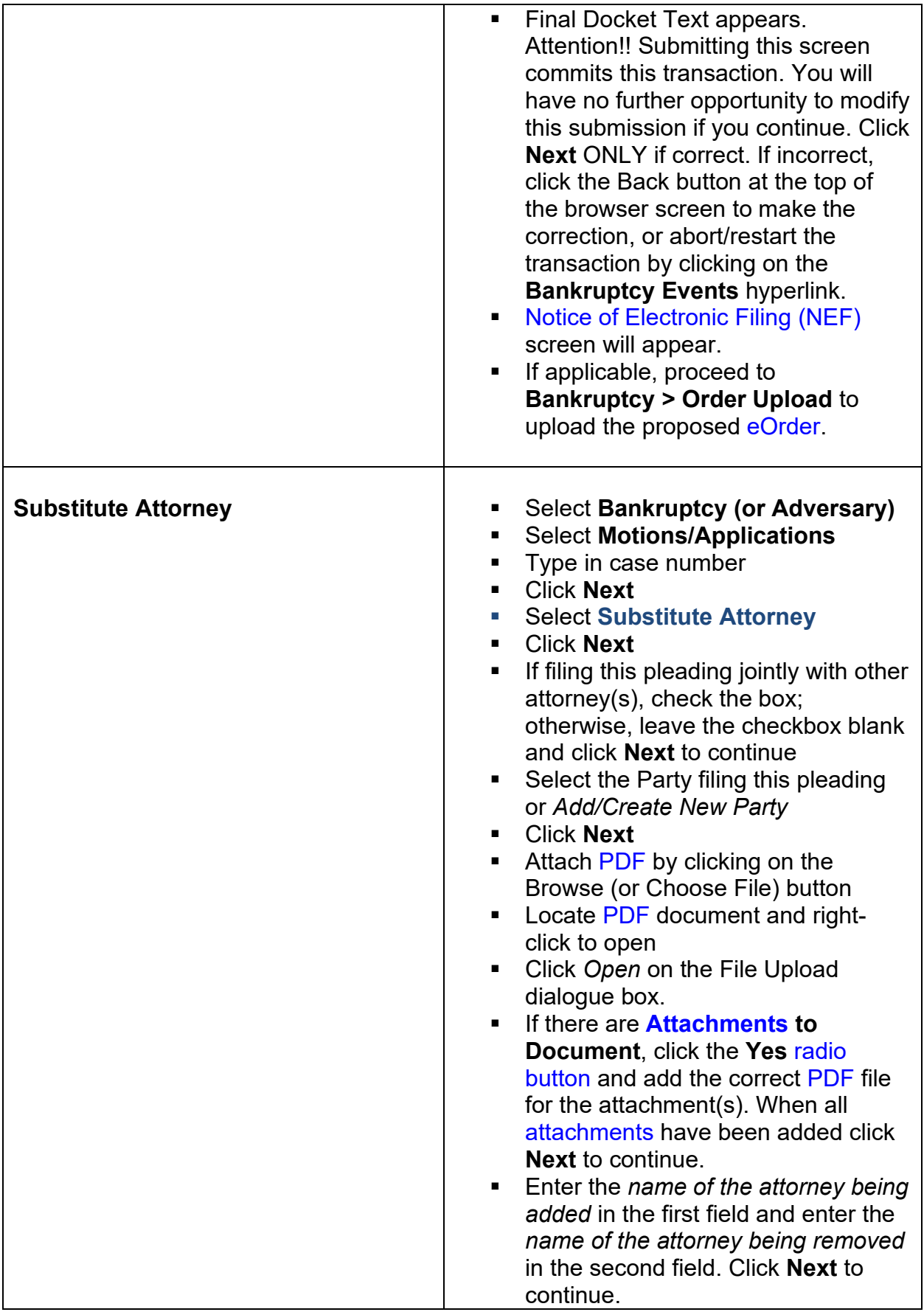
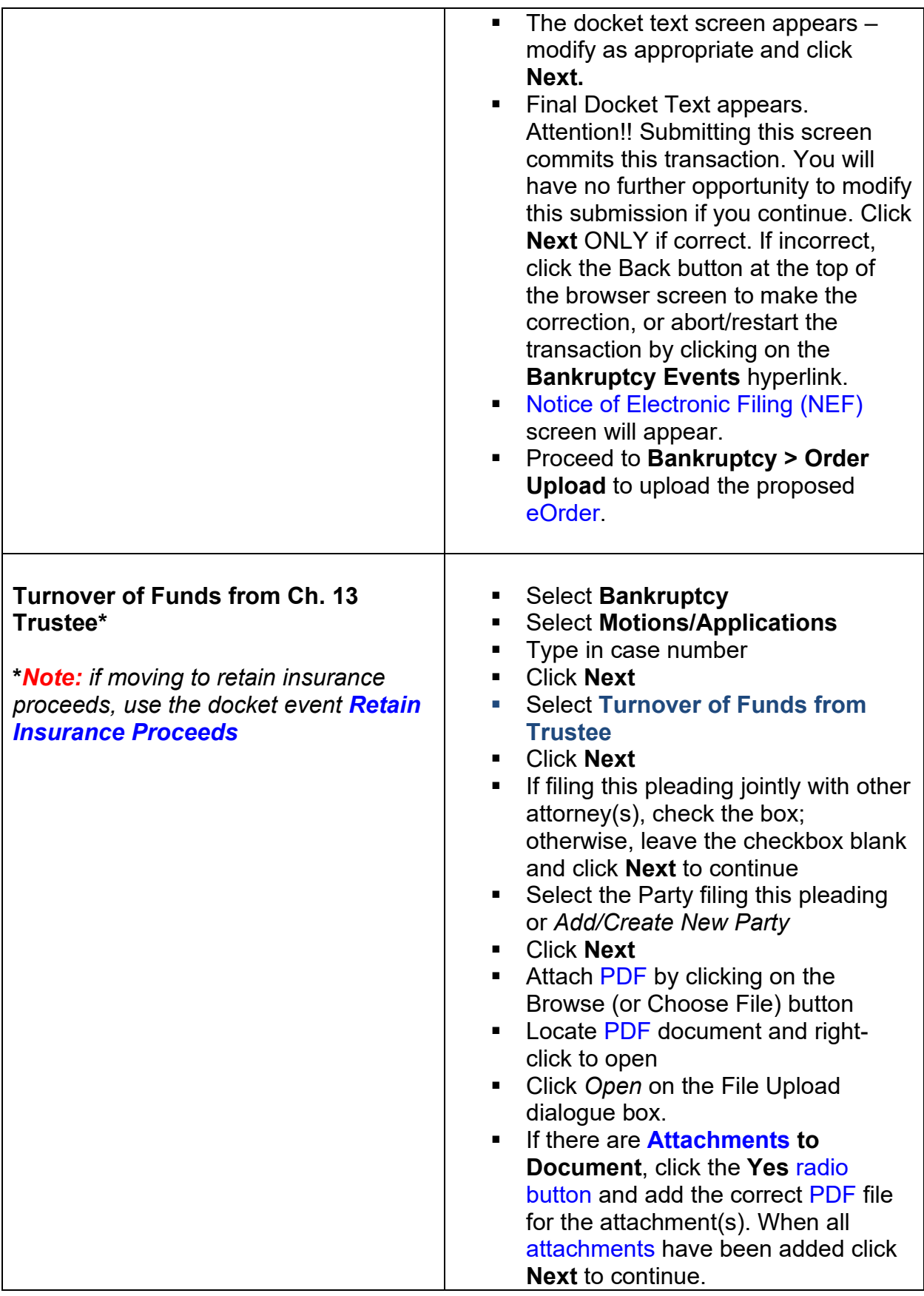

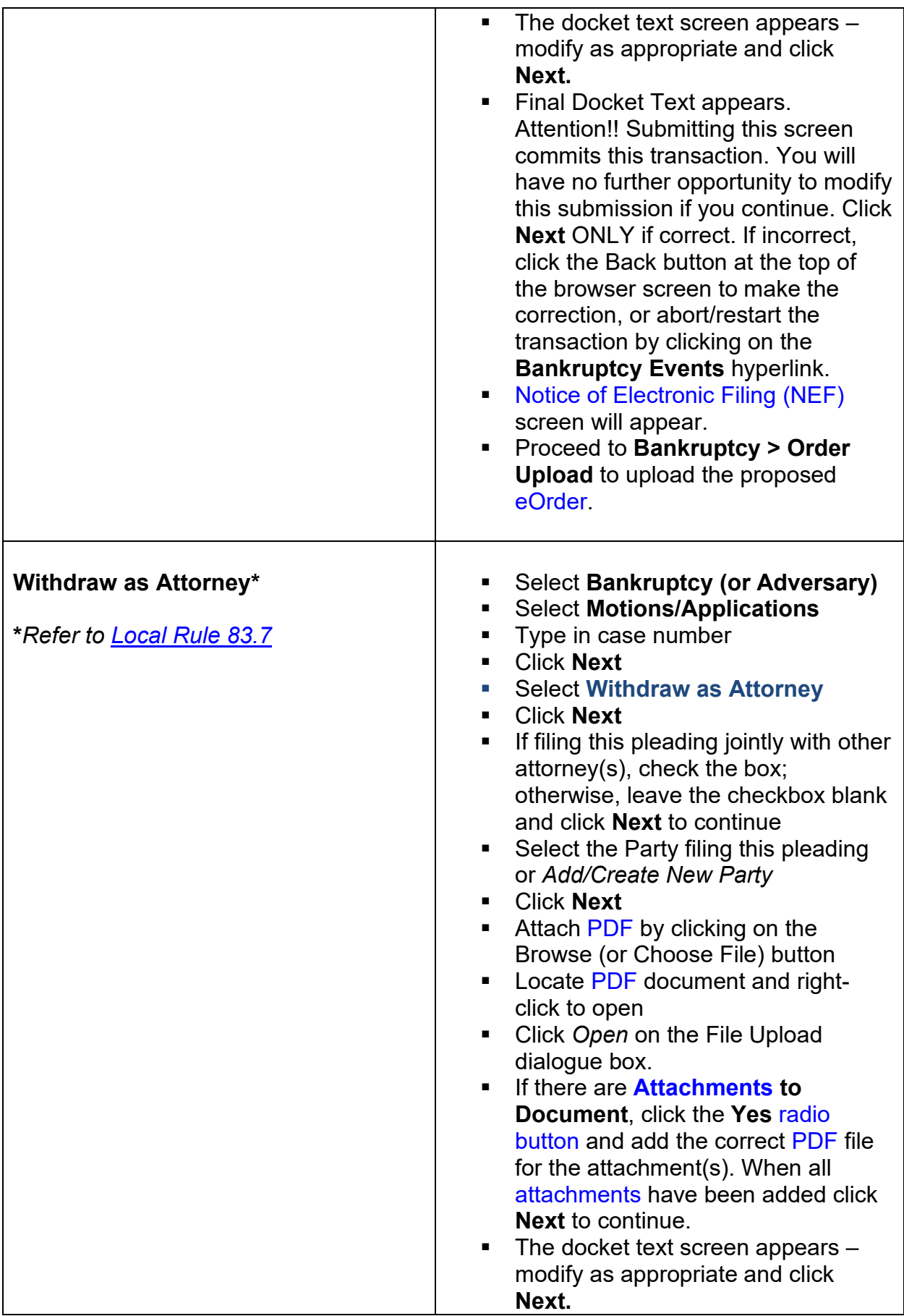

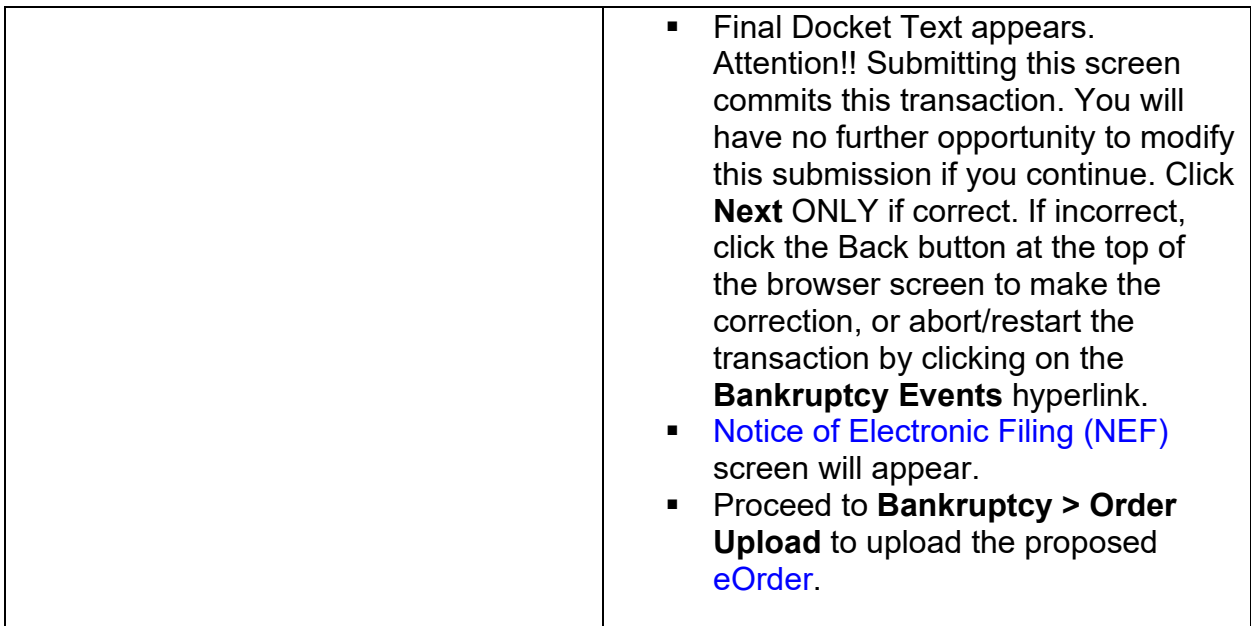

## **27. Filing an Answer/Objection/Response**

To file an Answer/Objection/Response in [CM/ECF,](https://ecf.gasb.uscourts.gov/) click **Bankruptcy** (or **Adversary**, if filing in an adversary proceeding), then click **Answer/Response**.

**Please note** that the following objections should be docketed using events found in the **Plan** menu: **[Objection to Confirmation of Plan](#page-114-0)** and/or **[Objection to Valuation](#page-115-0)**.

**[Objection to Claim,](#page-154-0) Objection to Transfer of Claim,** and/or **[Response to Notice of](#page-161-0)  [Final Cure Payment Rule 3002.1](#page-161-0)** should be docketed using the appropriate event(s) located in the **Claim Actions** menu.

**Objections to Debtor's Claim of Exemptions** should be docketed using the event found in the **Miscellaneous** menu.

Below are docketing instructions for the common answer/objection/response types.

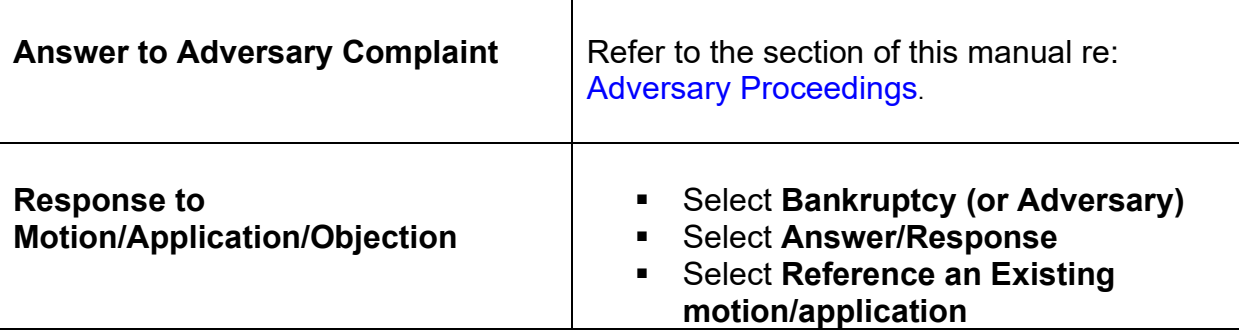

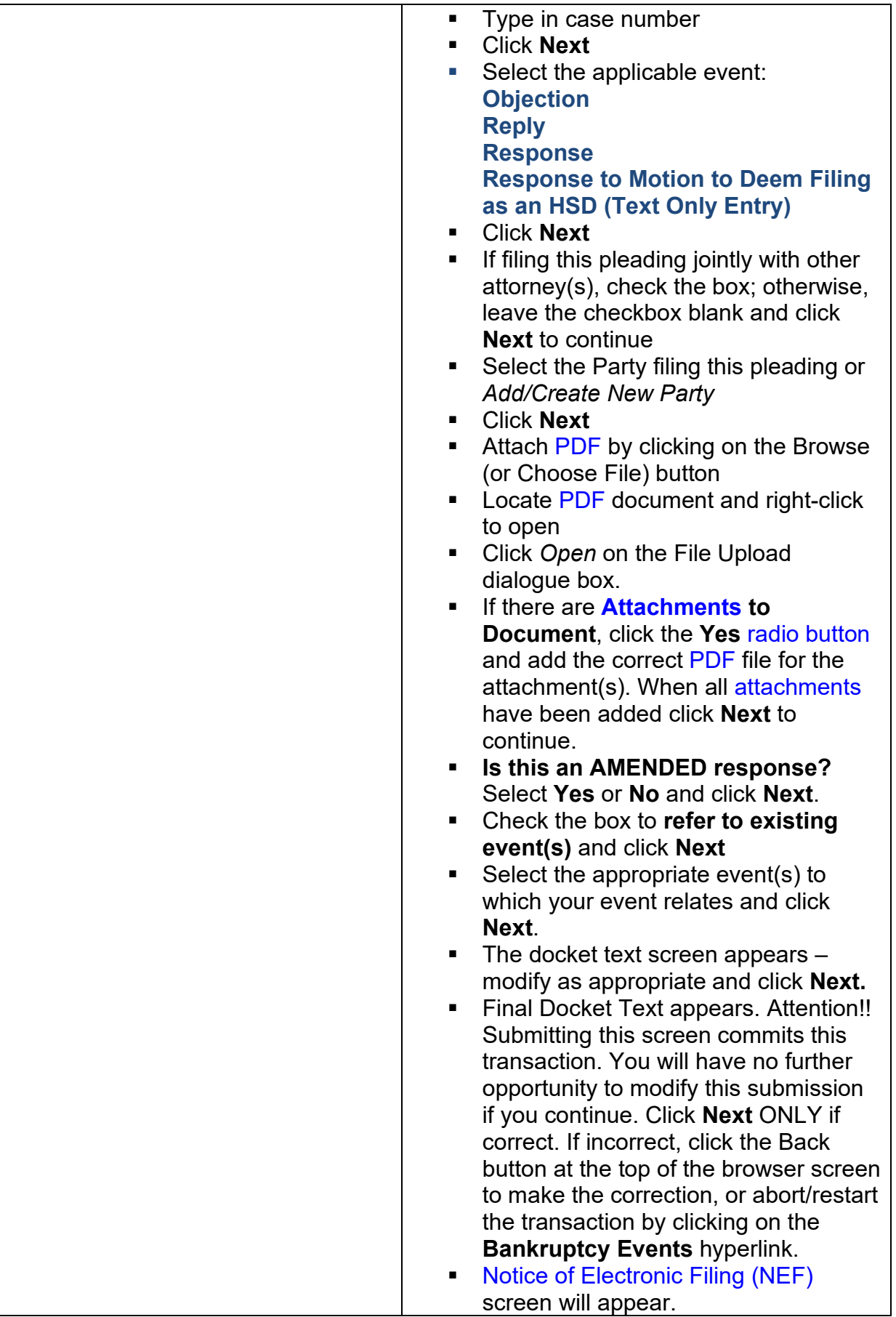

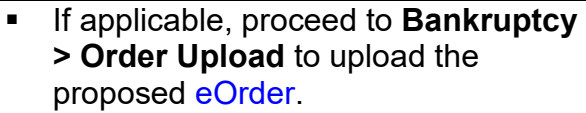

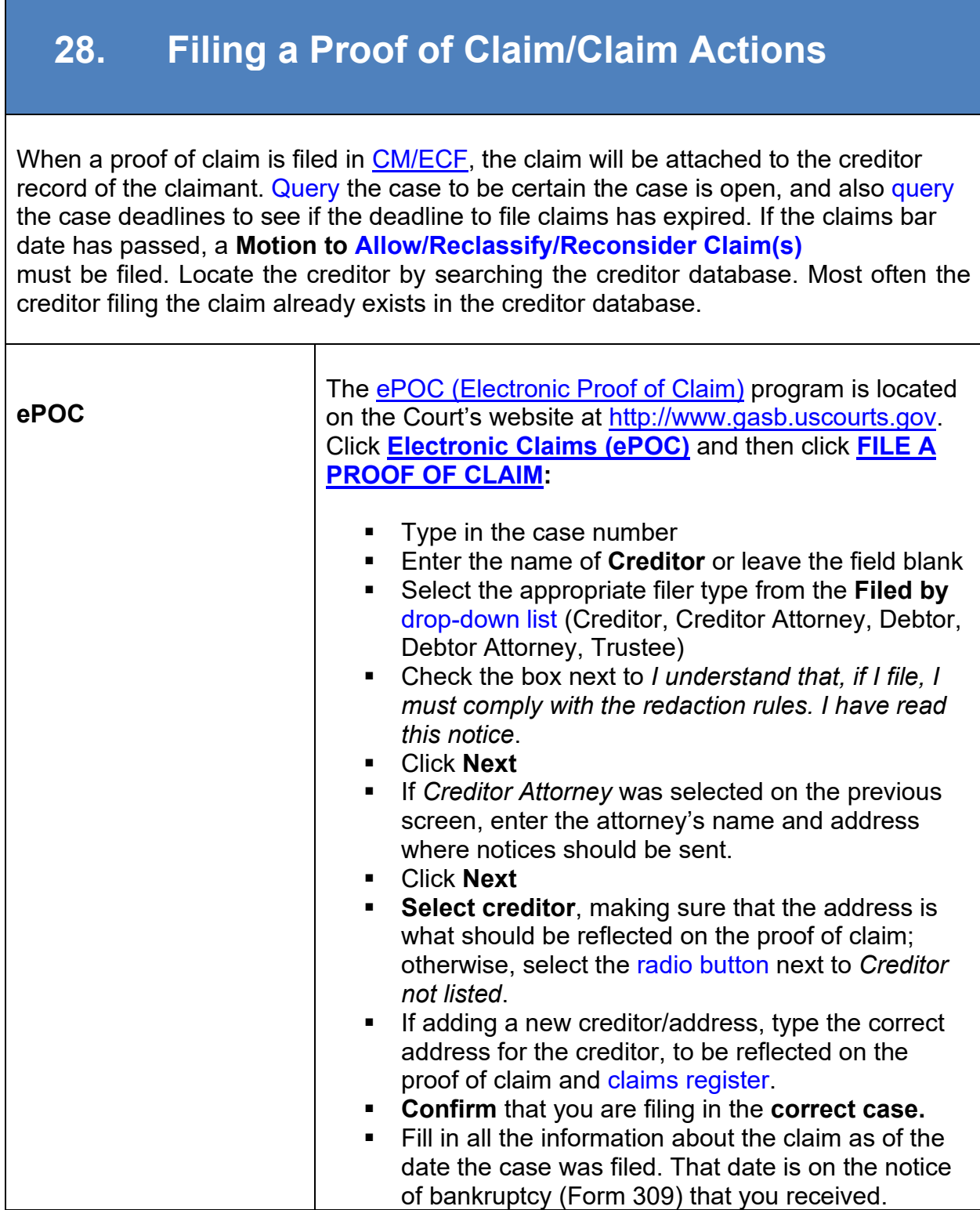

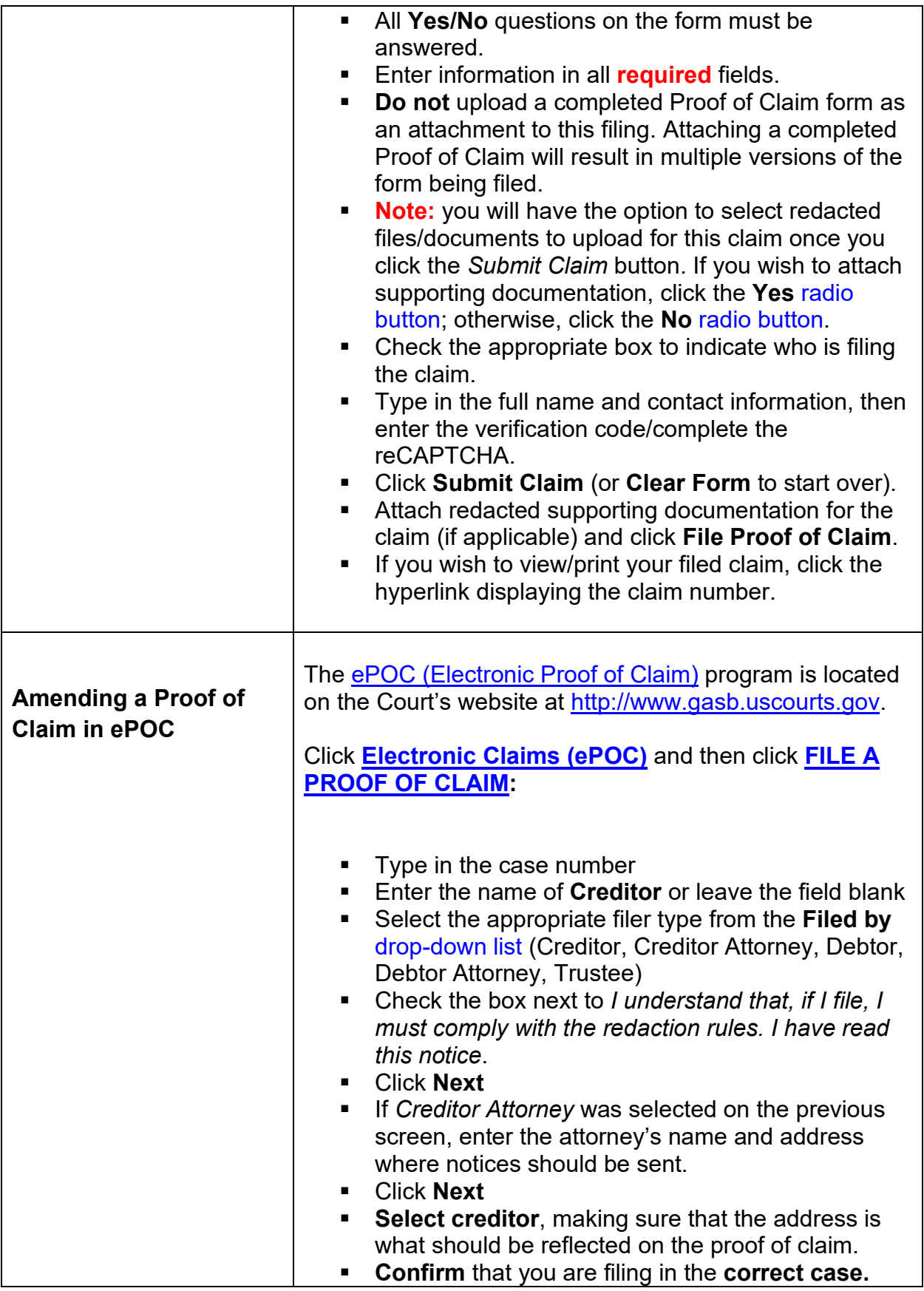

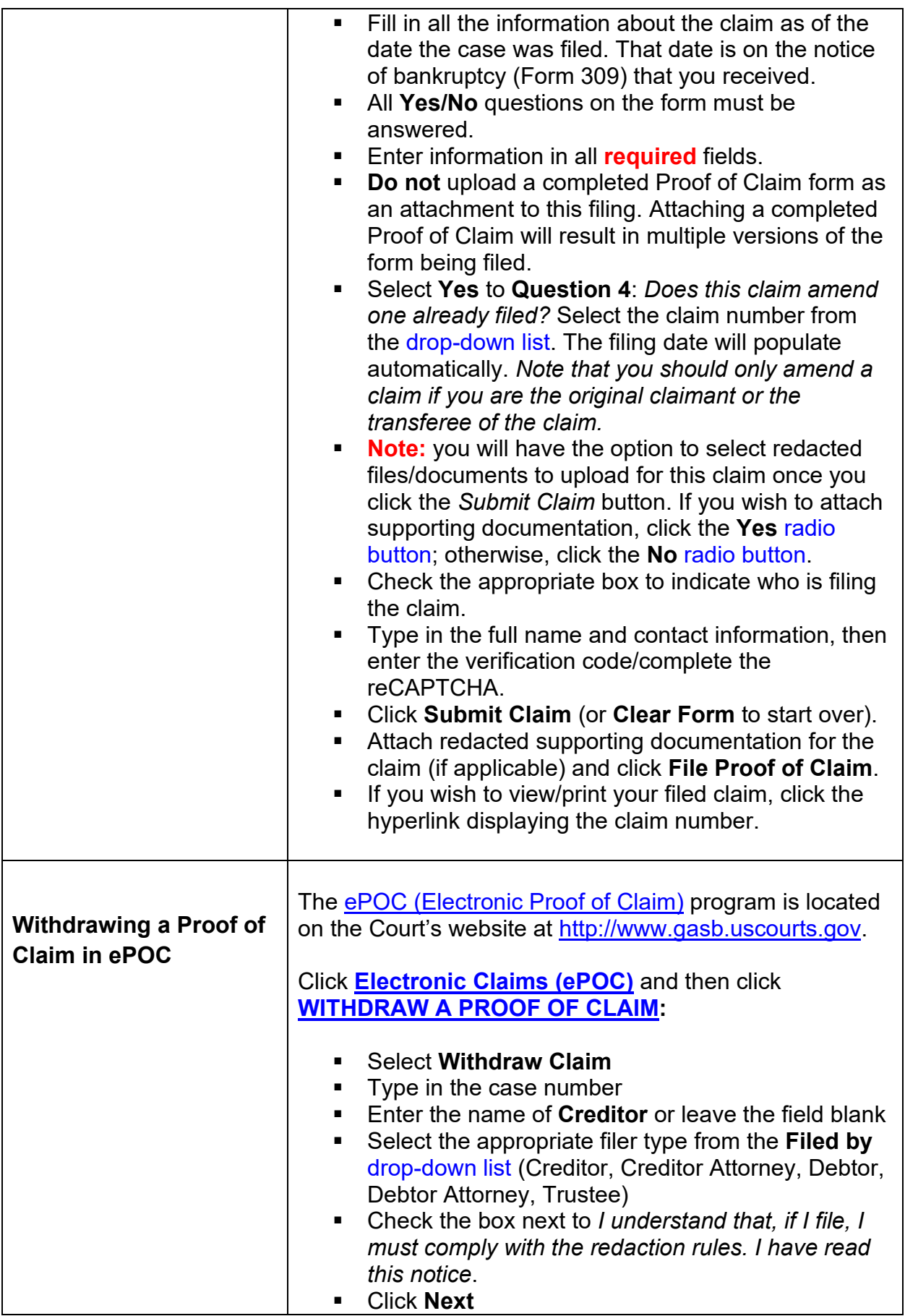

<span id="page-151-0"></span>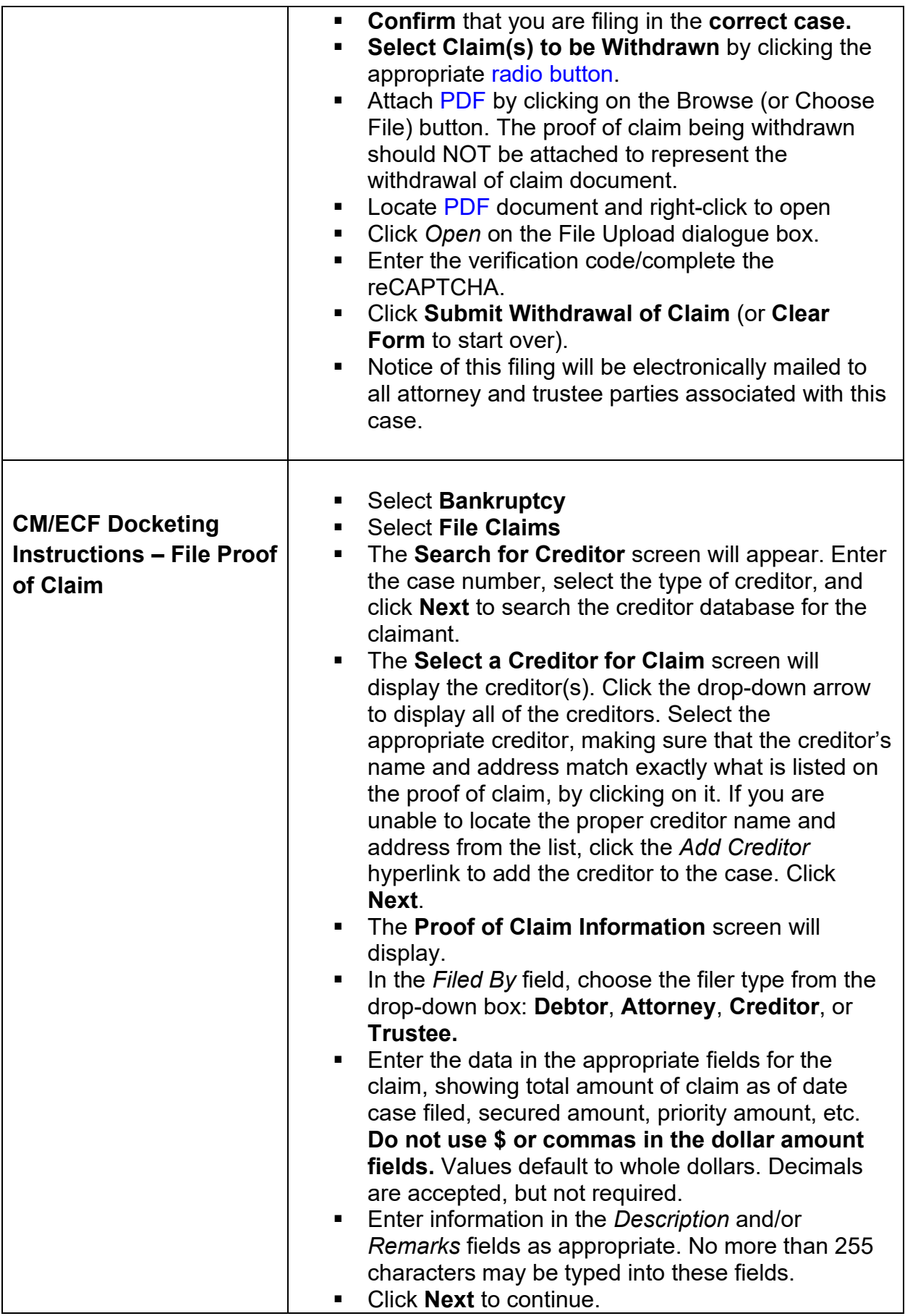

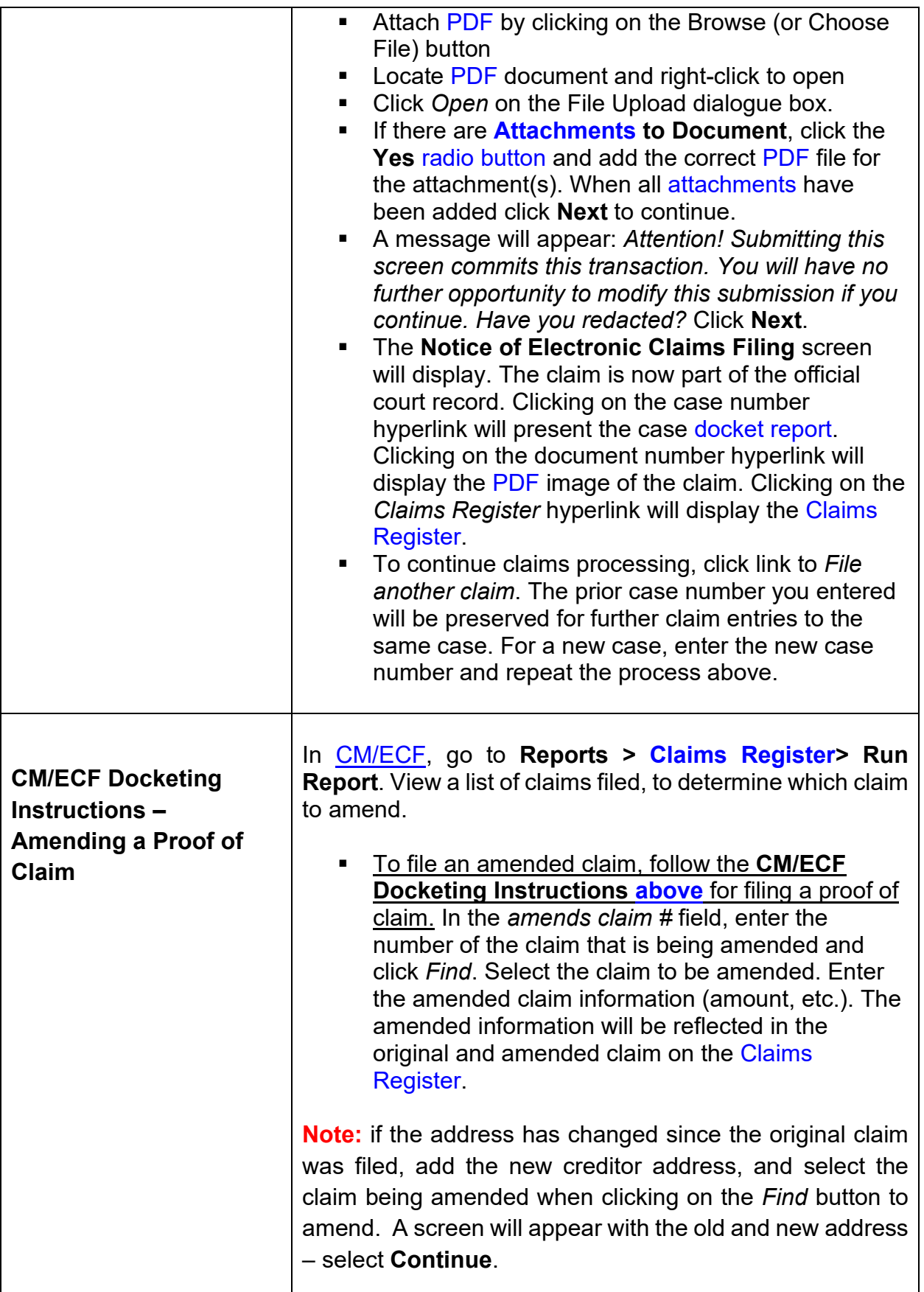

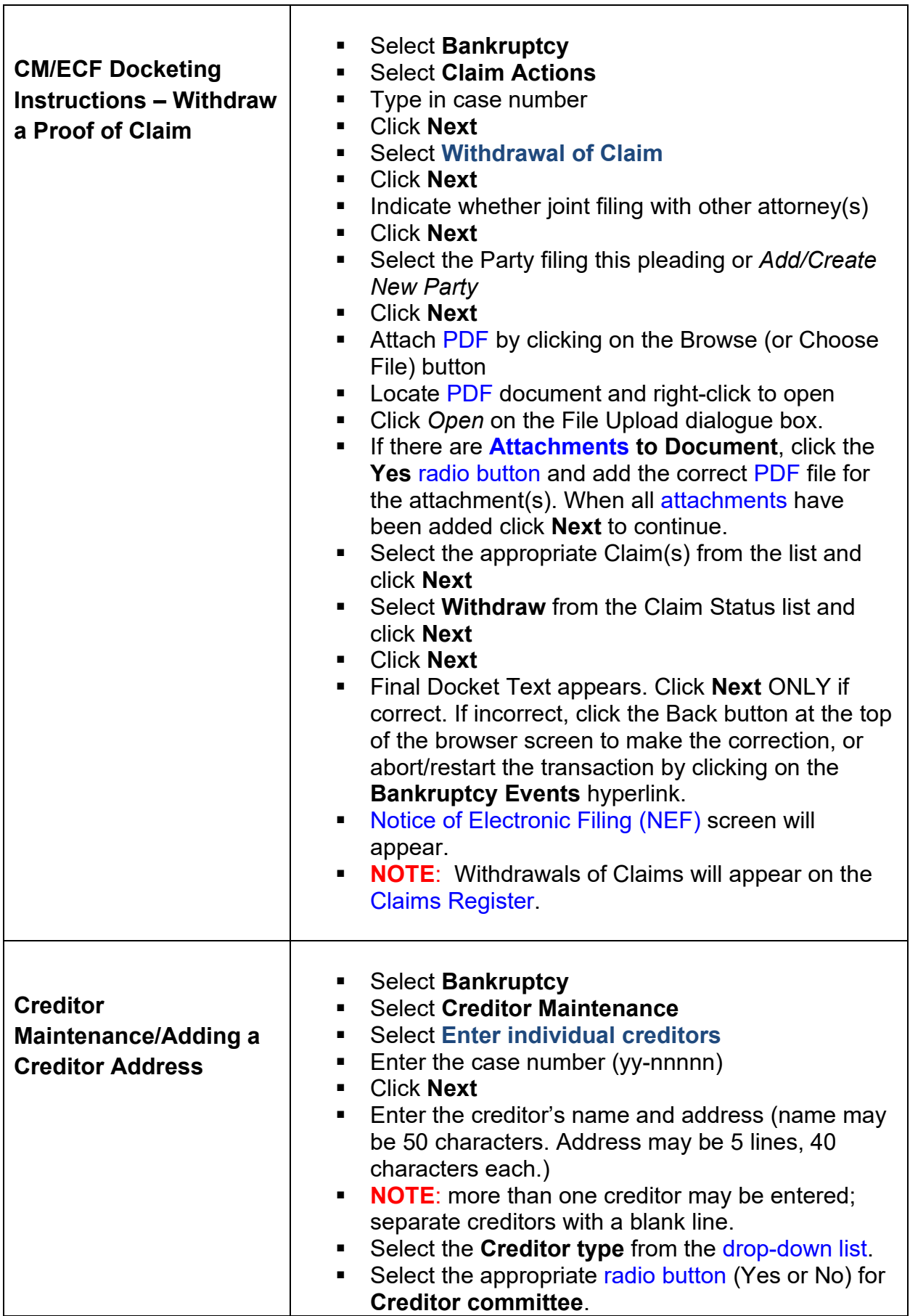

<span id="page-153-0"></span>Г

<span id="page-154-0"></span>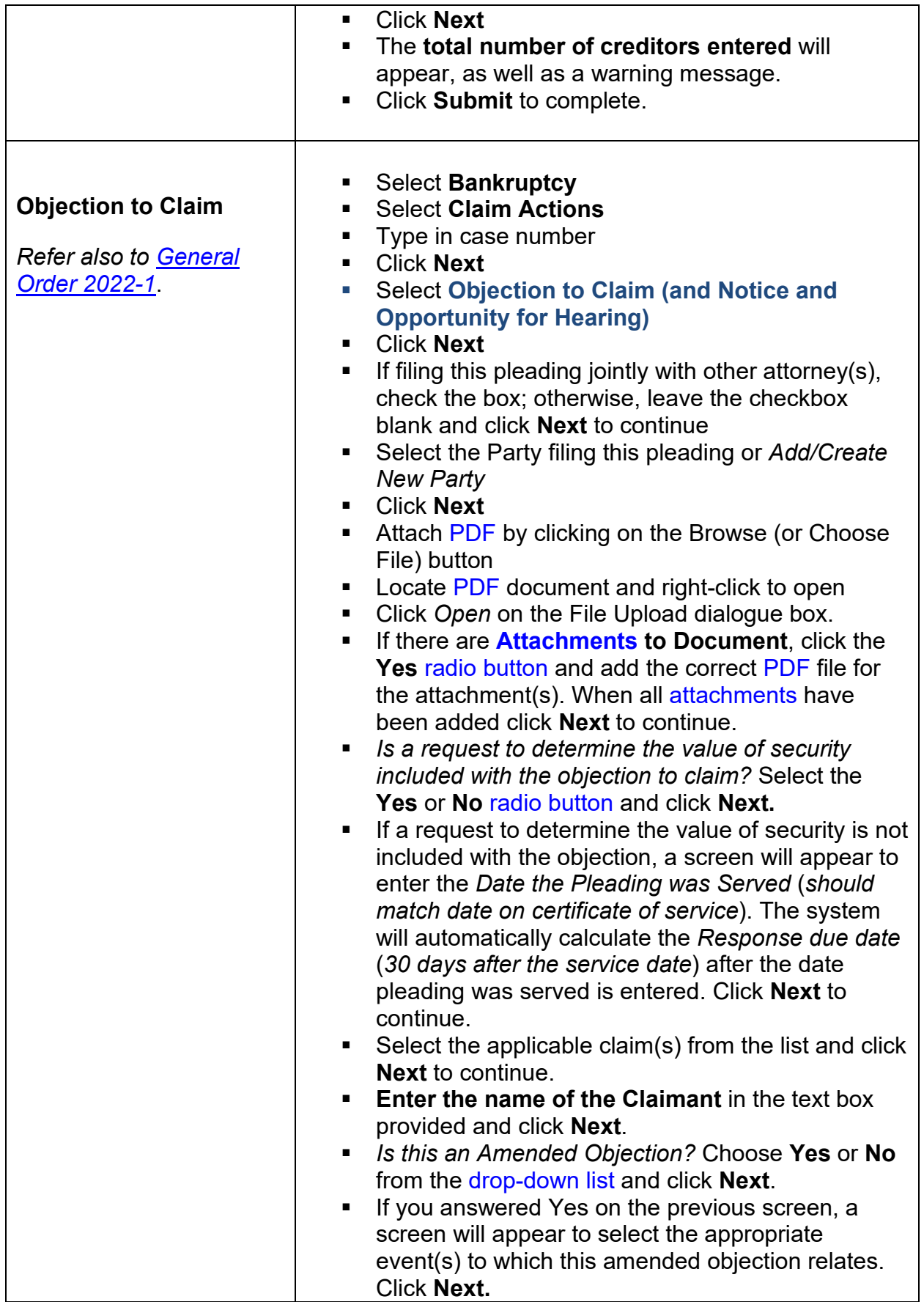

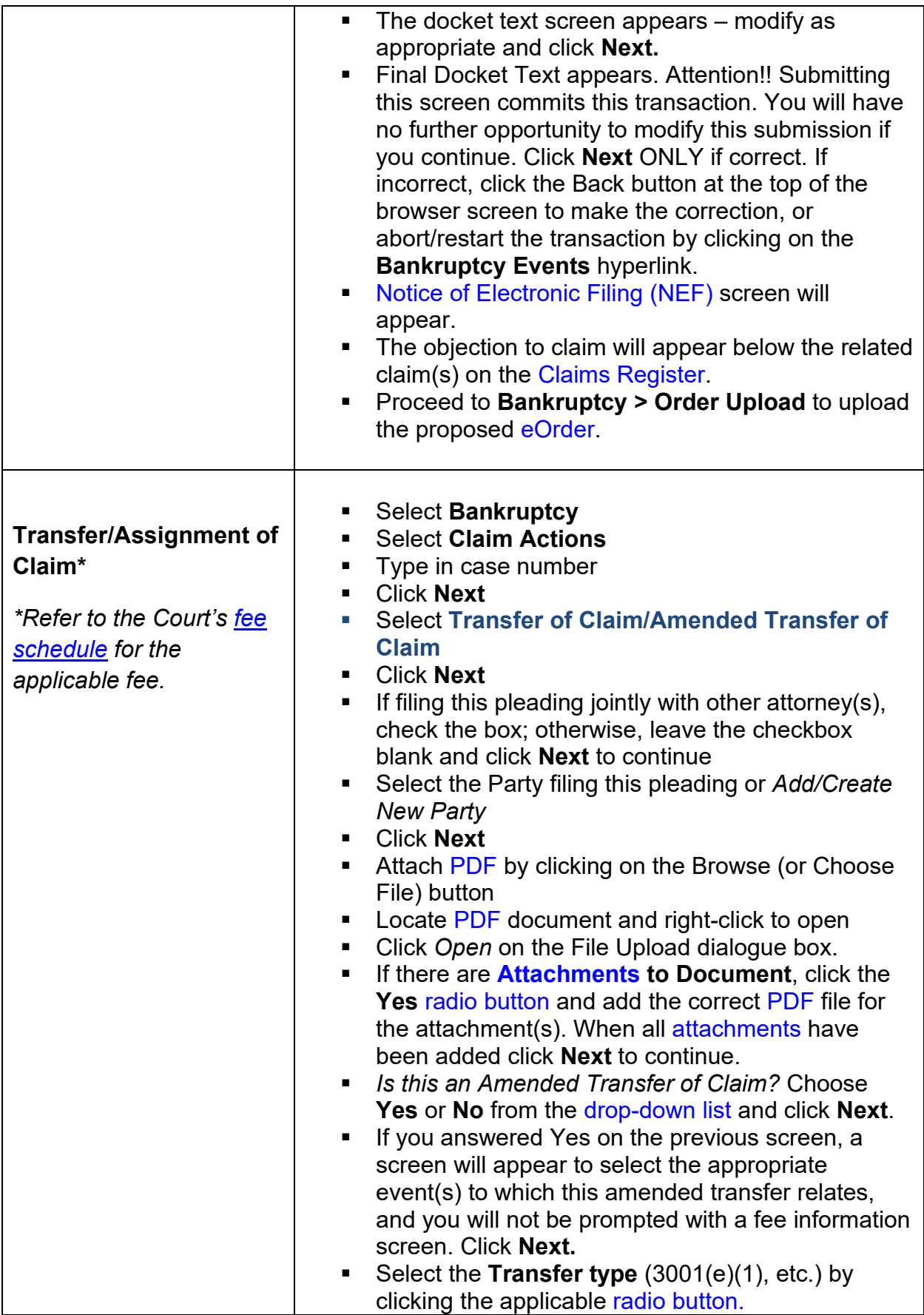

<span id="page-156-0"></span>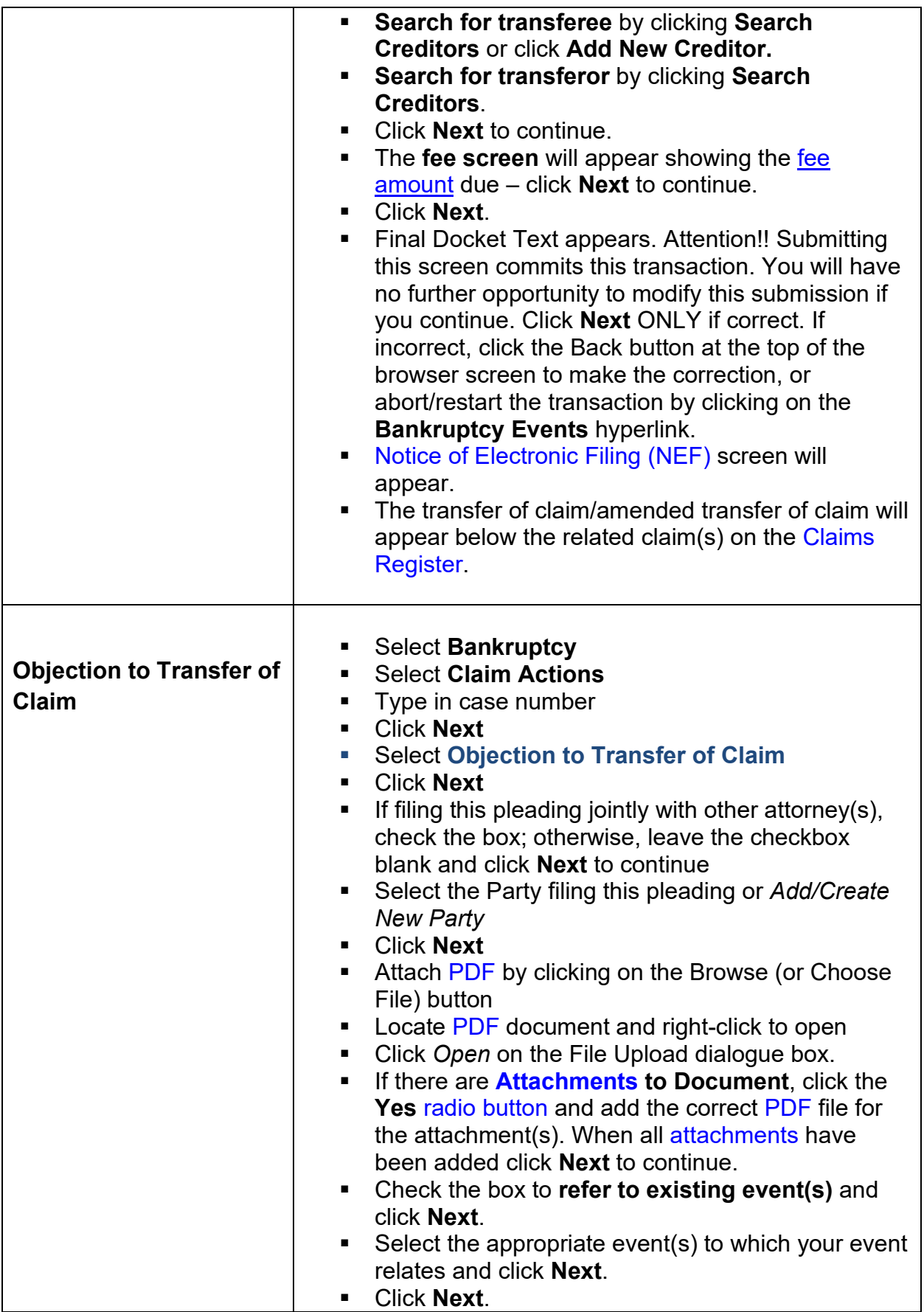

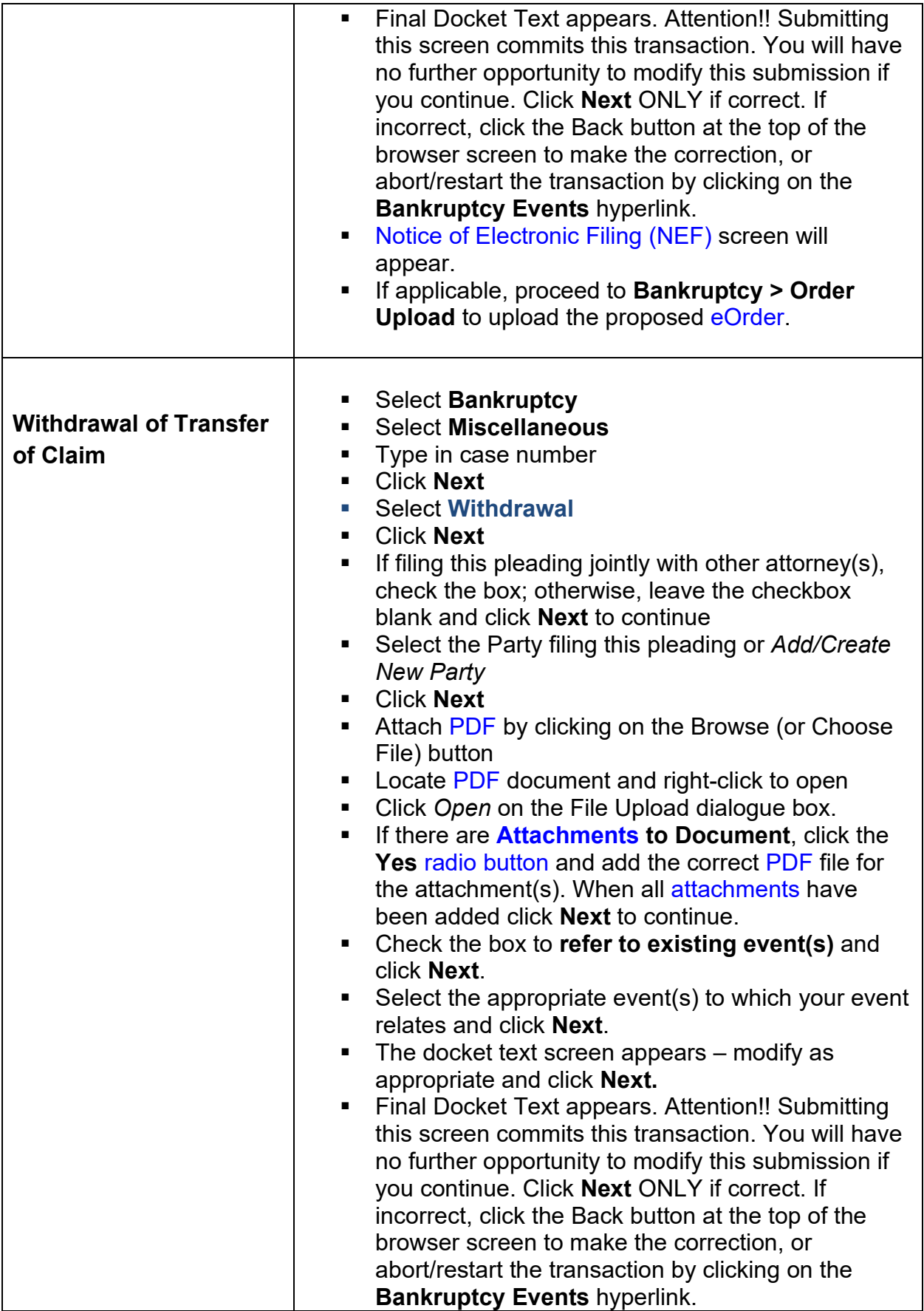

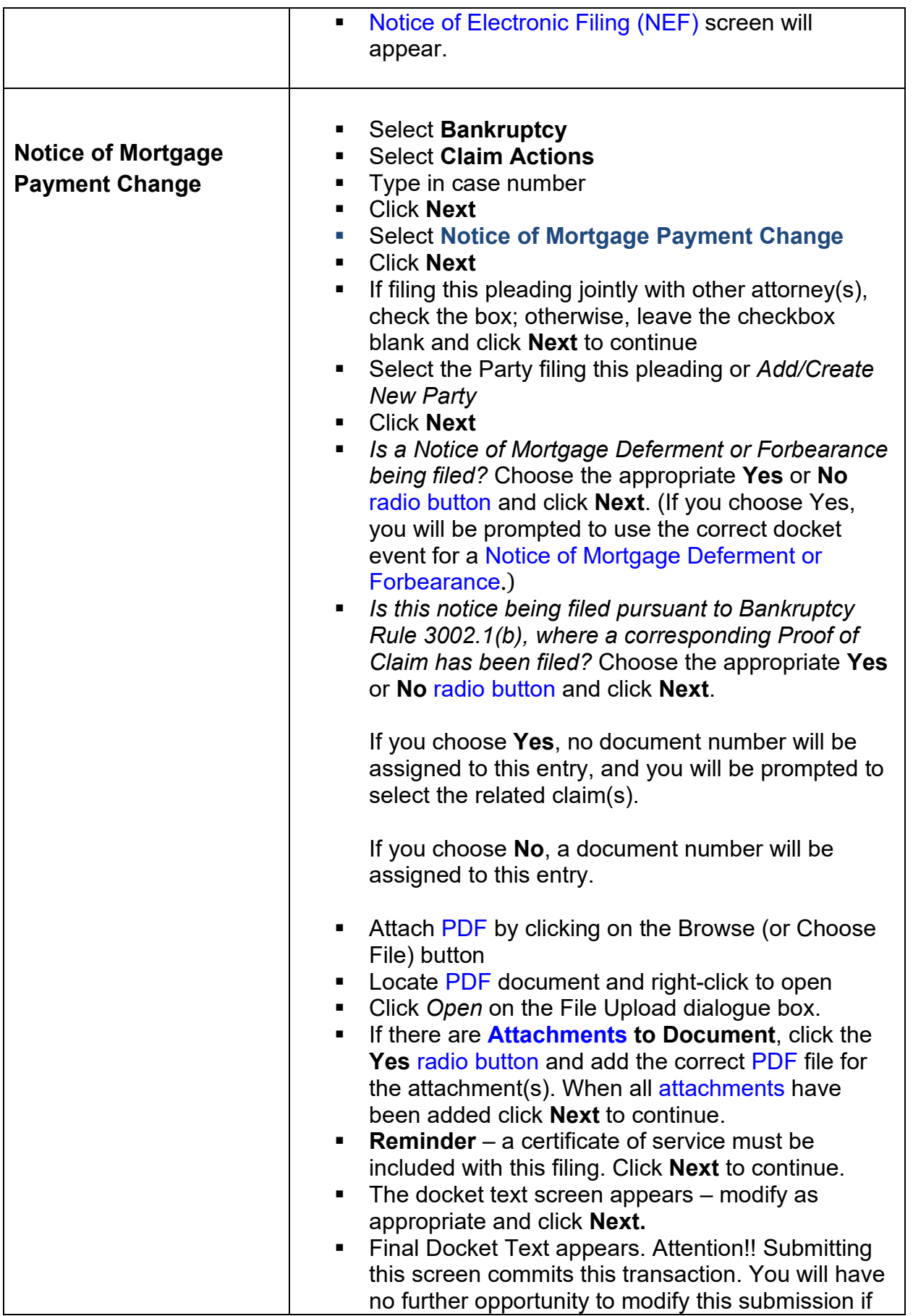

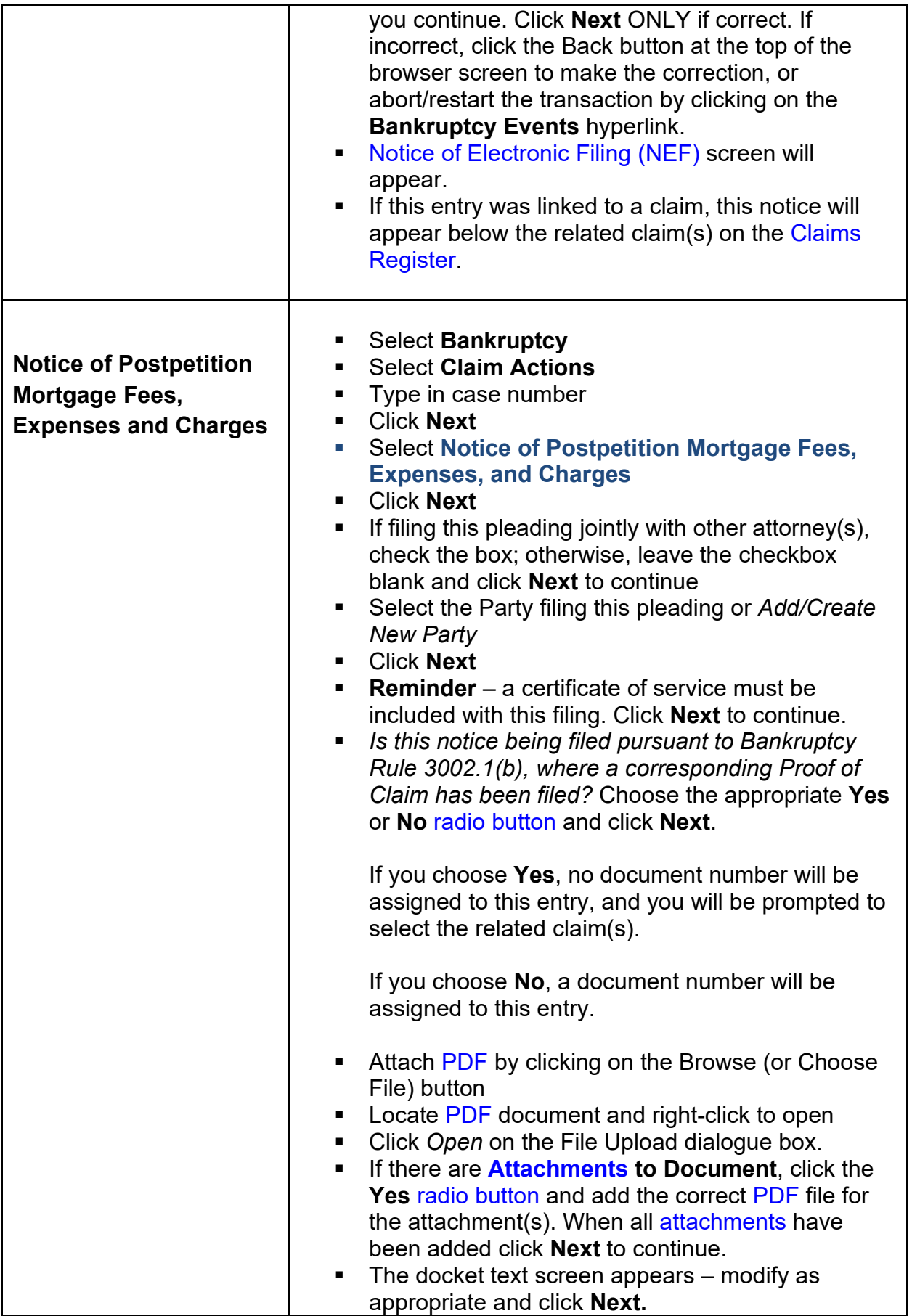

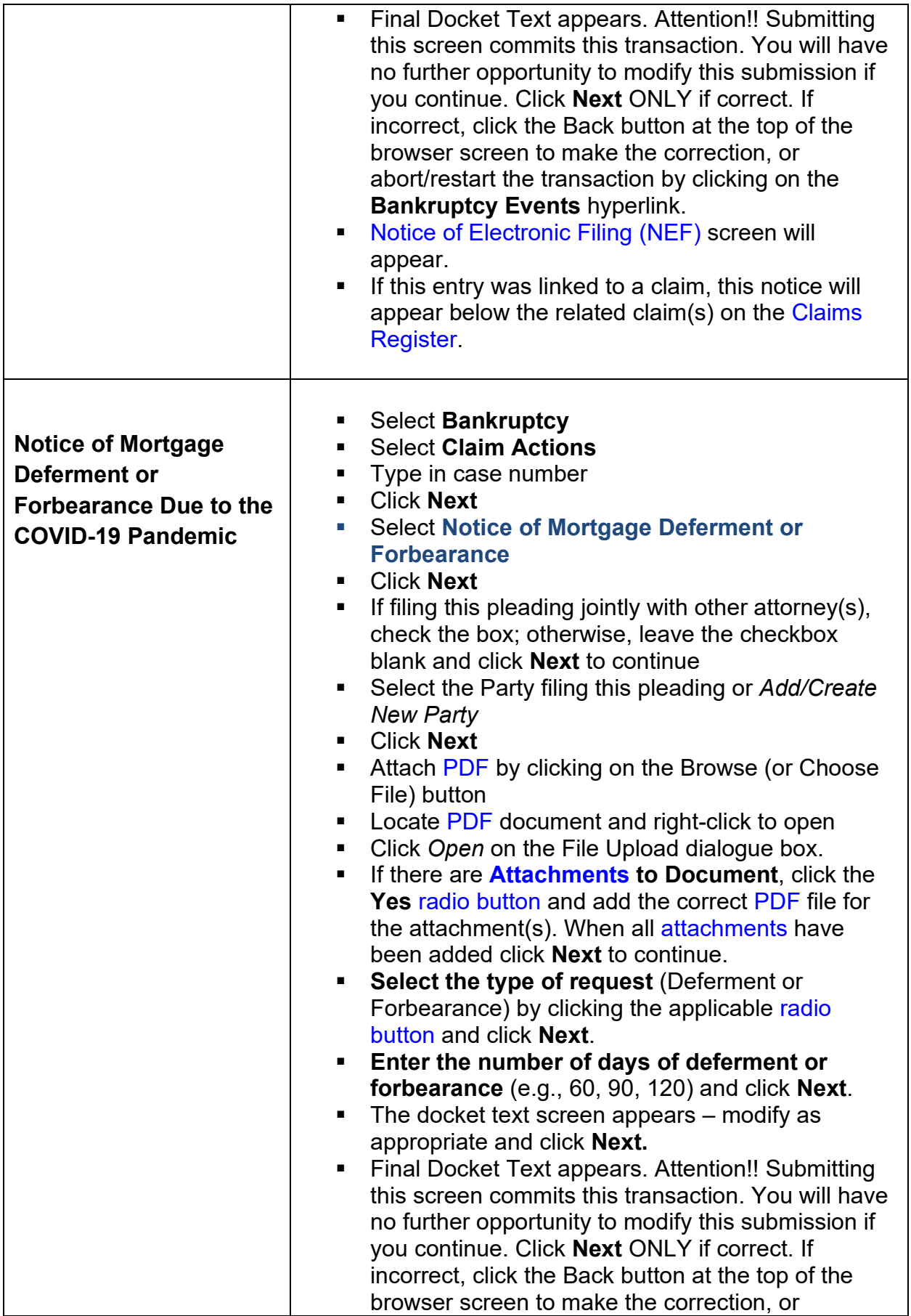

<span id="page-161-0"></span>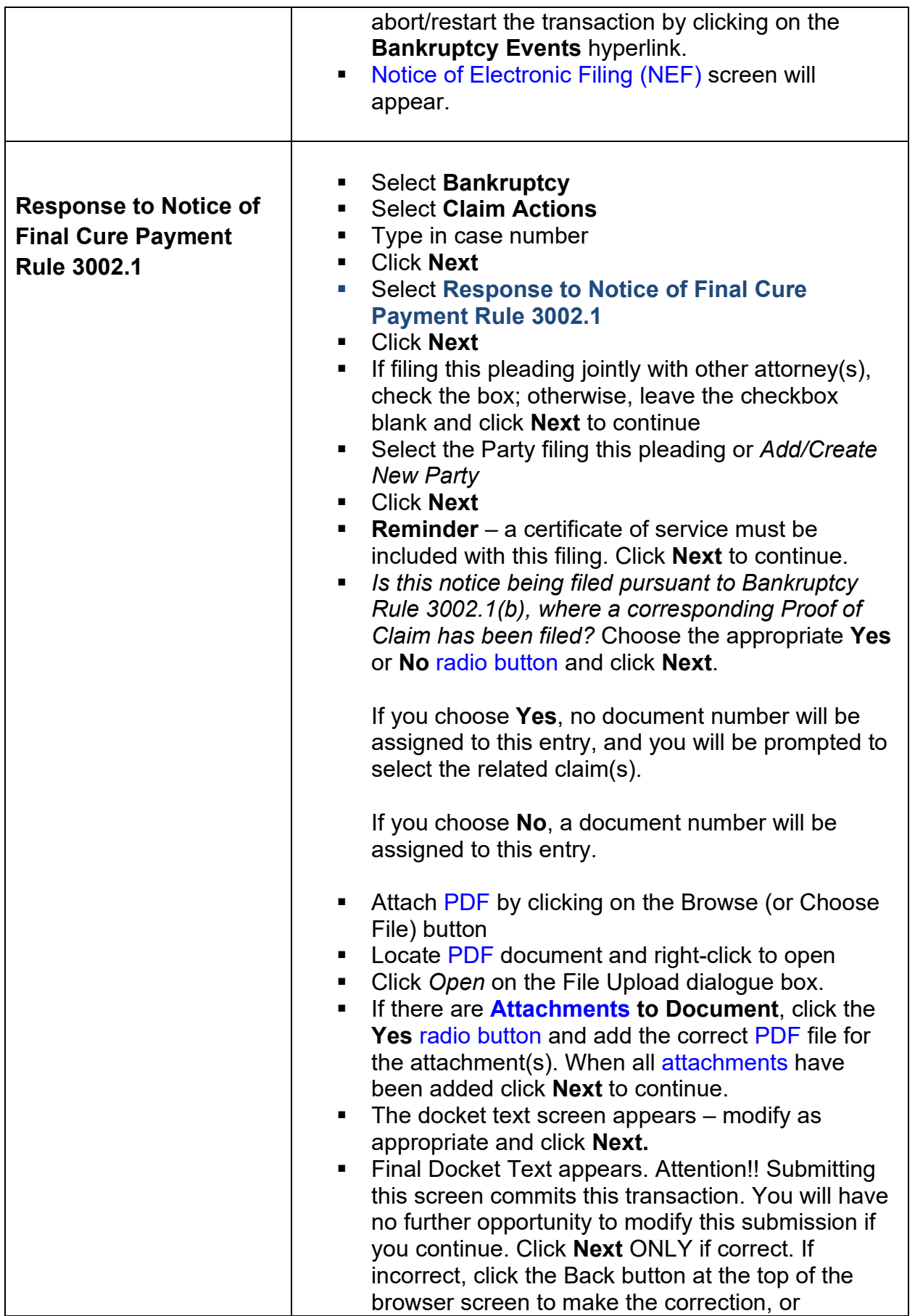

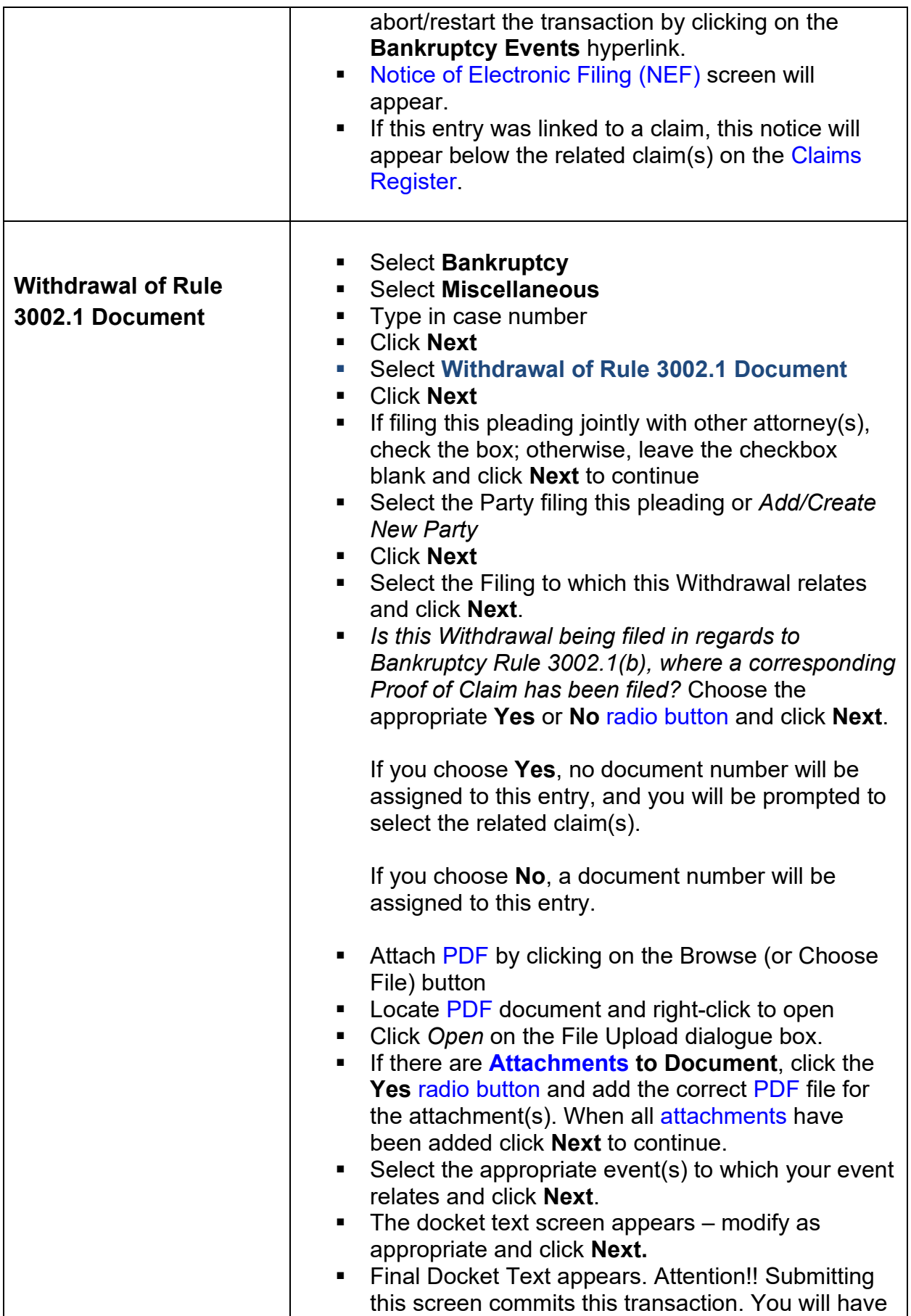

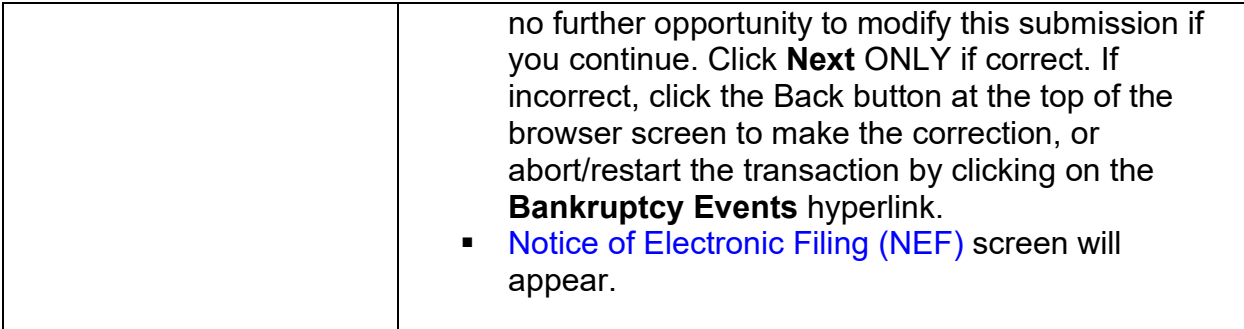

## <span id="page-163-0"></span>**29. Adversary Proceedings**

## **Opening a new Adversary Proceeding in CM/ECF\***

*\*Refer to the Court's [fee](https://www.gasb.uscourts.gov/court-fees)  [schedule](https://www.gasb.uscourts.gov/court-fees) for the applicable adversary fee.*

- Select **Adversary**
- Select **Open AP Case**
- The system will automatically assign a case number at the end of this event process.
- The *Case type* defaults to *ap* and cannot be changed.
- The *Date filed* defaults to today's date and cannot be changed.
- For *Complaint*, choose **y** from the [drop-down list.](#page-197-2)
- Click **Next**
- Type in the lead bankruptcy case number associated with this adversary complaint. Choose **Adversary** from the [drop-down list](#page-197-2) for the *Association type*.
- Click **Next**
- The case is assigned to the appropriate division based on the lead bankruptcy case number and cannot be changed – click **Next** to continue.
- **Search for a plaintiff** by typing in the social security number, tax ID number, or last name of the plaintiff in the complaint – click **Search**.
- Select the name from list or *Create new party* if the plaintiff's name is already in the database, it must be an exact match of the plaintiff name in the complaint; if not an exact match, add a new party record.
- On the **Plaintiff Information** screen, enter the complete plaintiff name and address.
- Select the plaintiff's **role in the bankruptcy case** (Creditor, Debtor, Other/Not Applicable, Trustee, U.S. Trustee/Bankruptcy Administrator) from the [drop-down list.](#page-197-2)

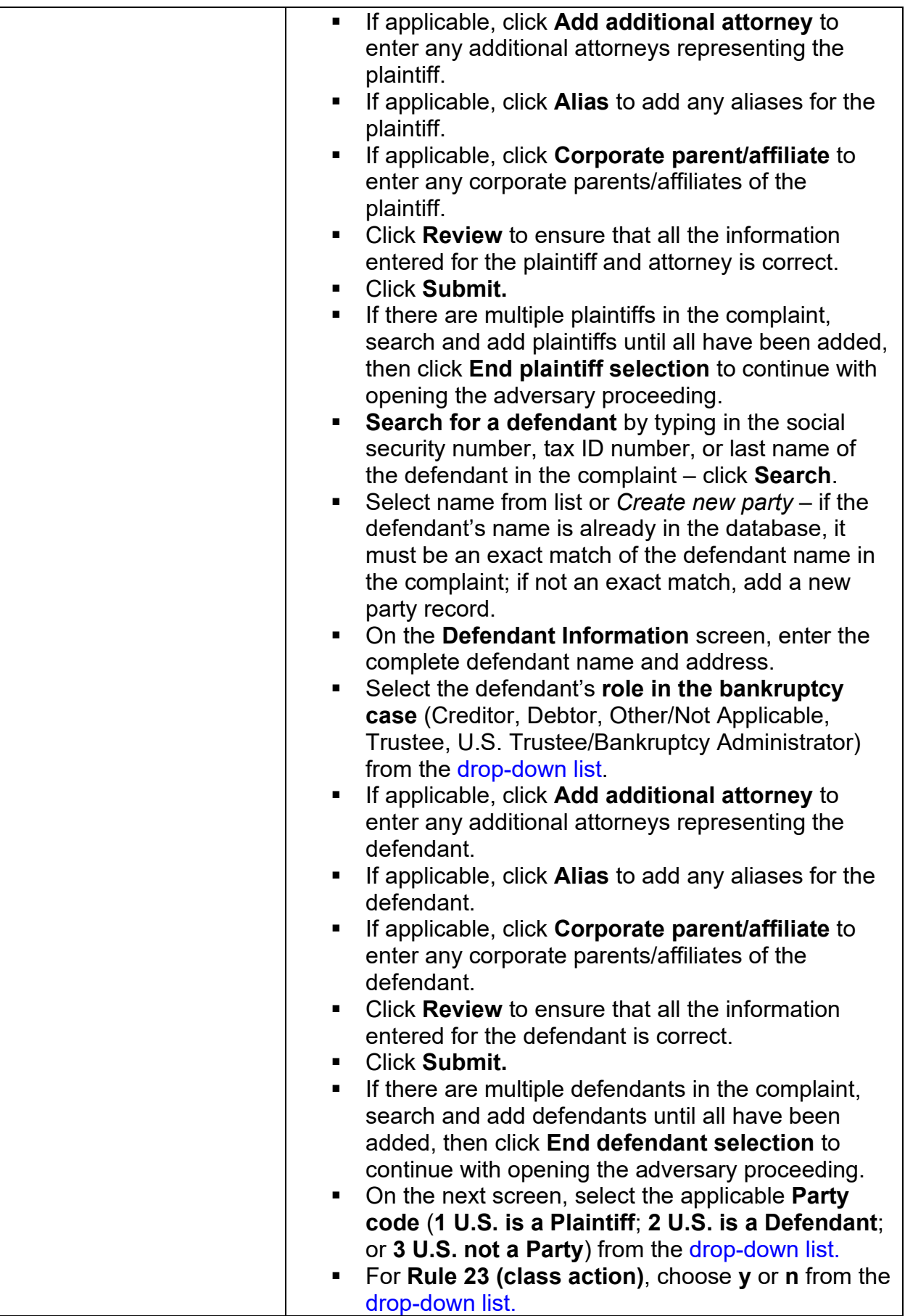

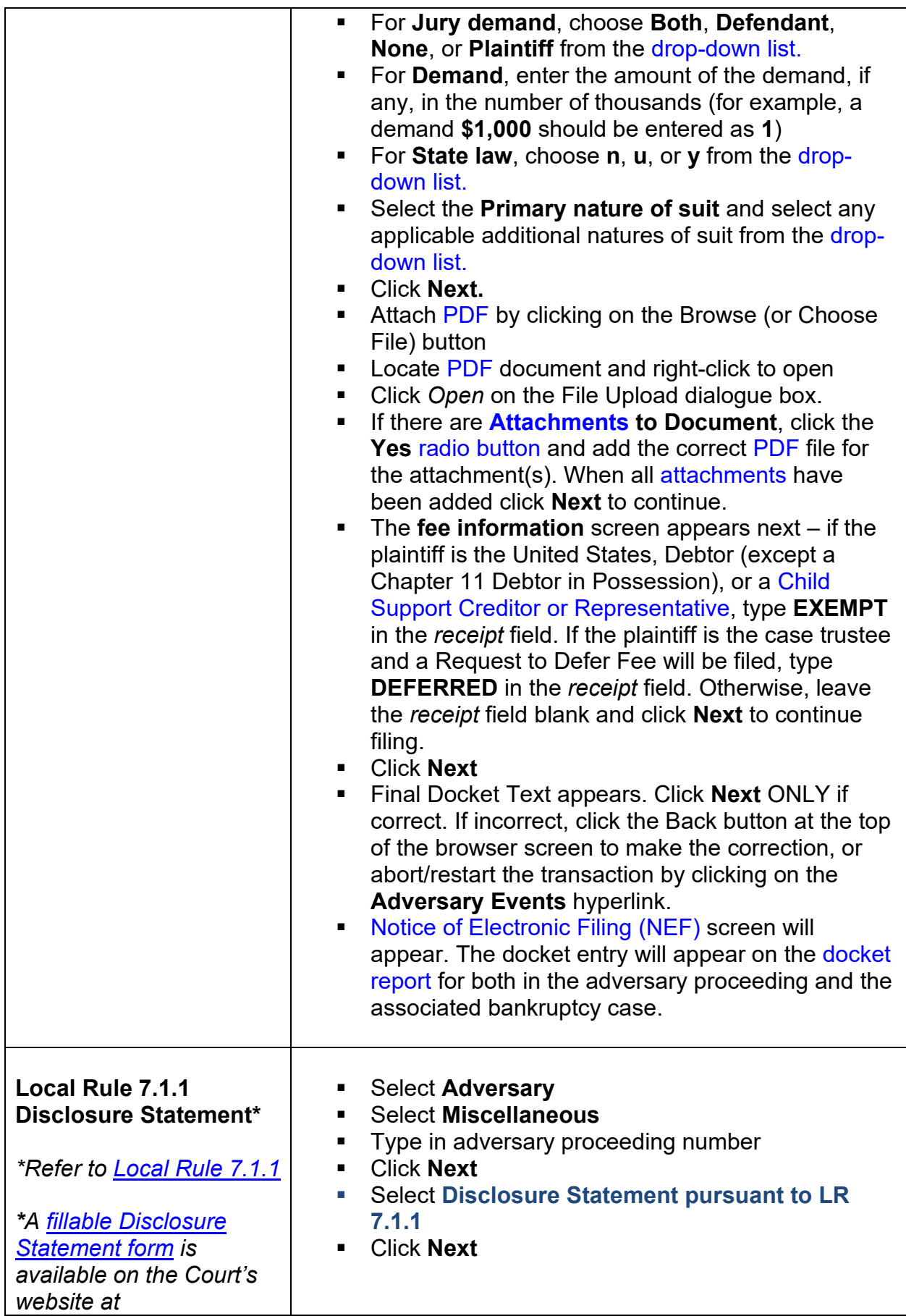

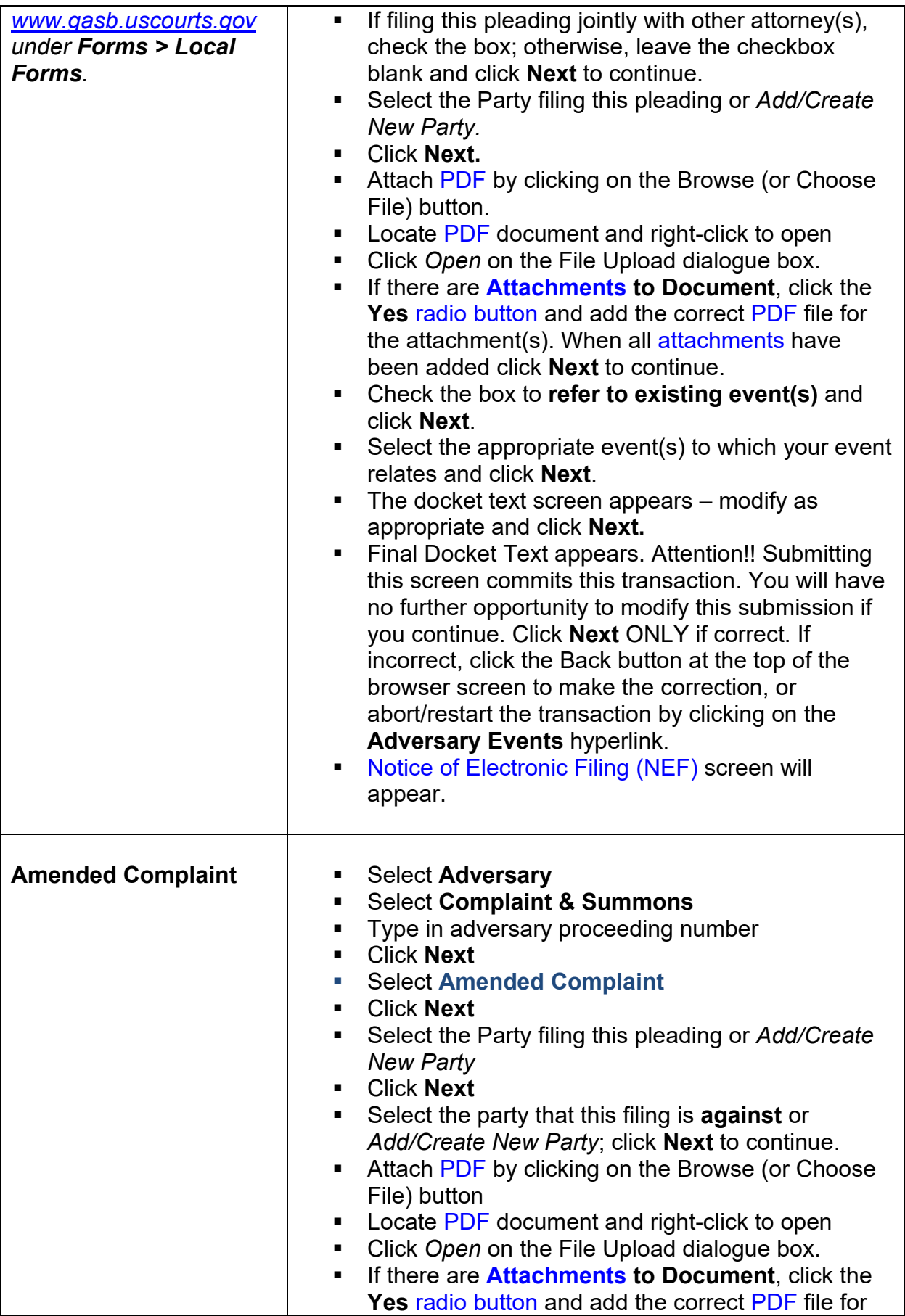

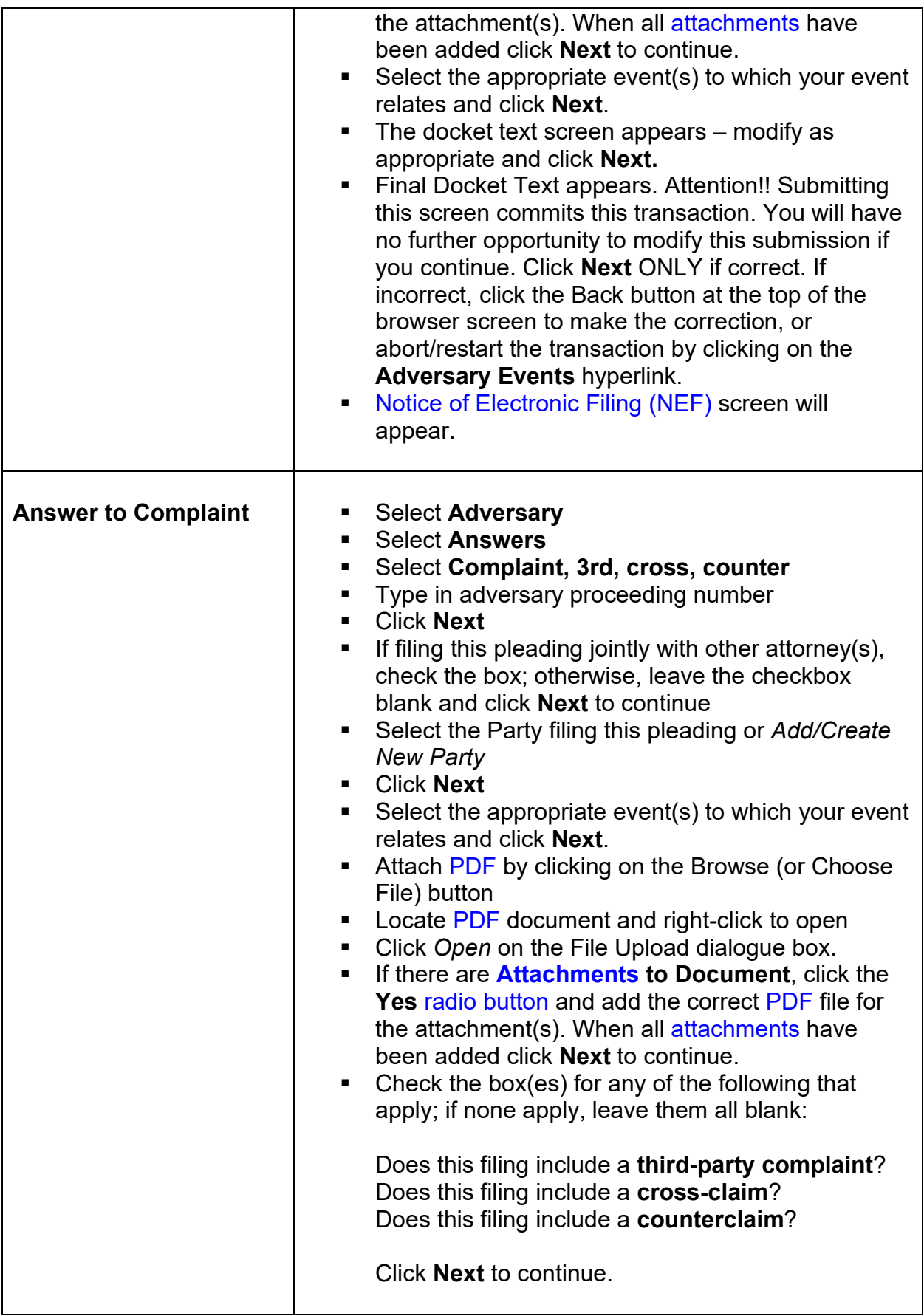

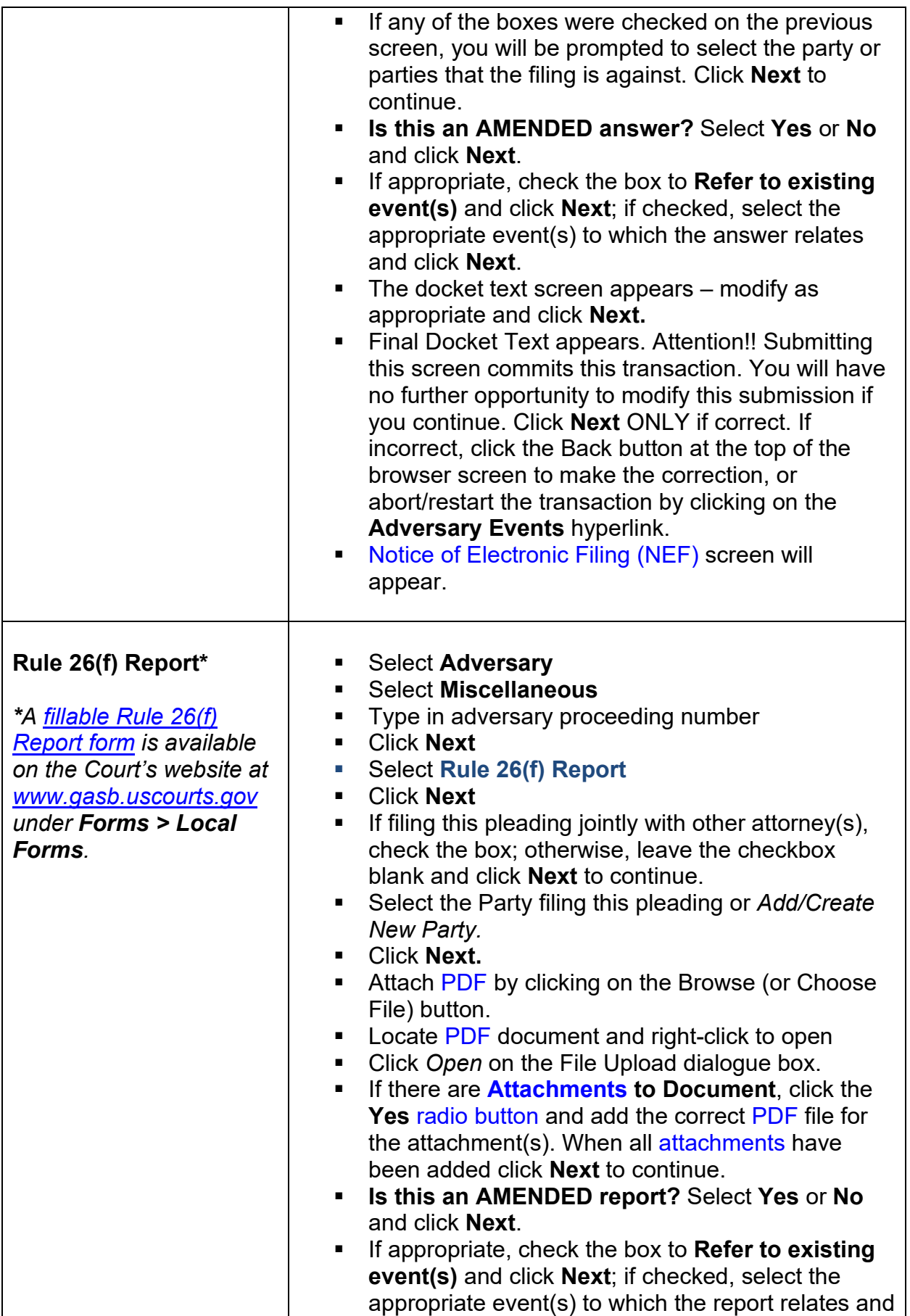

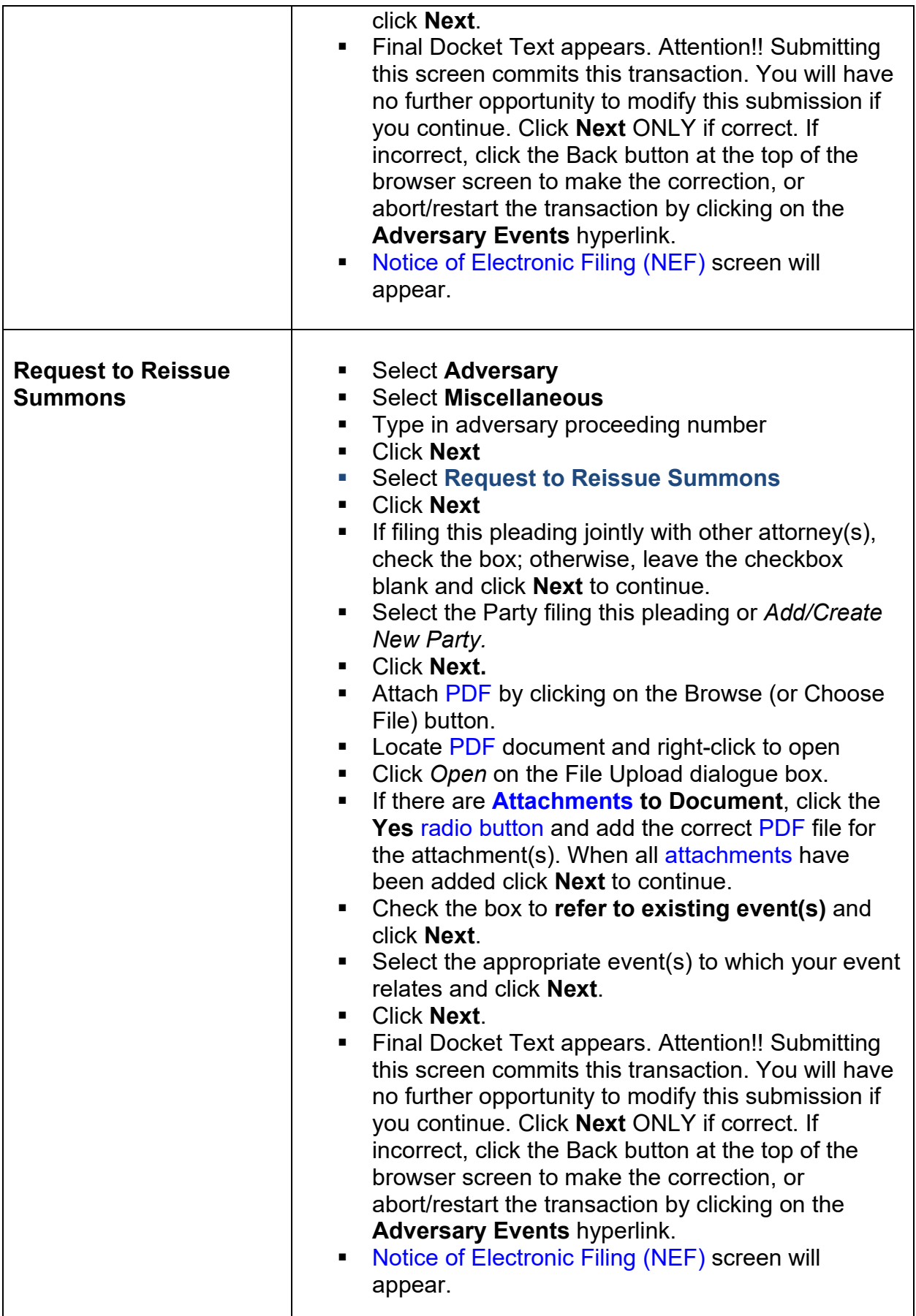

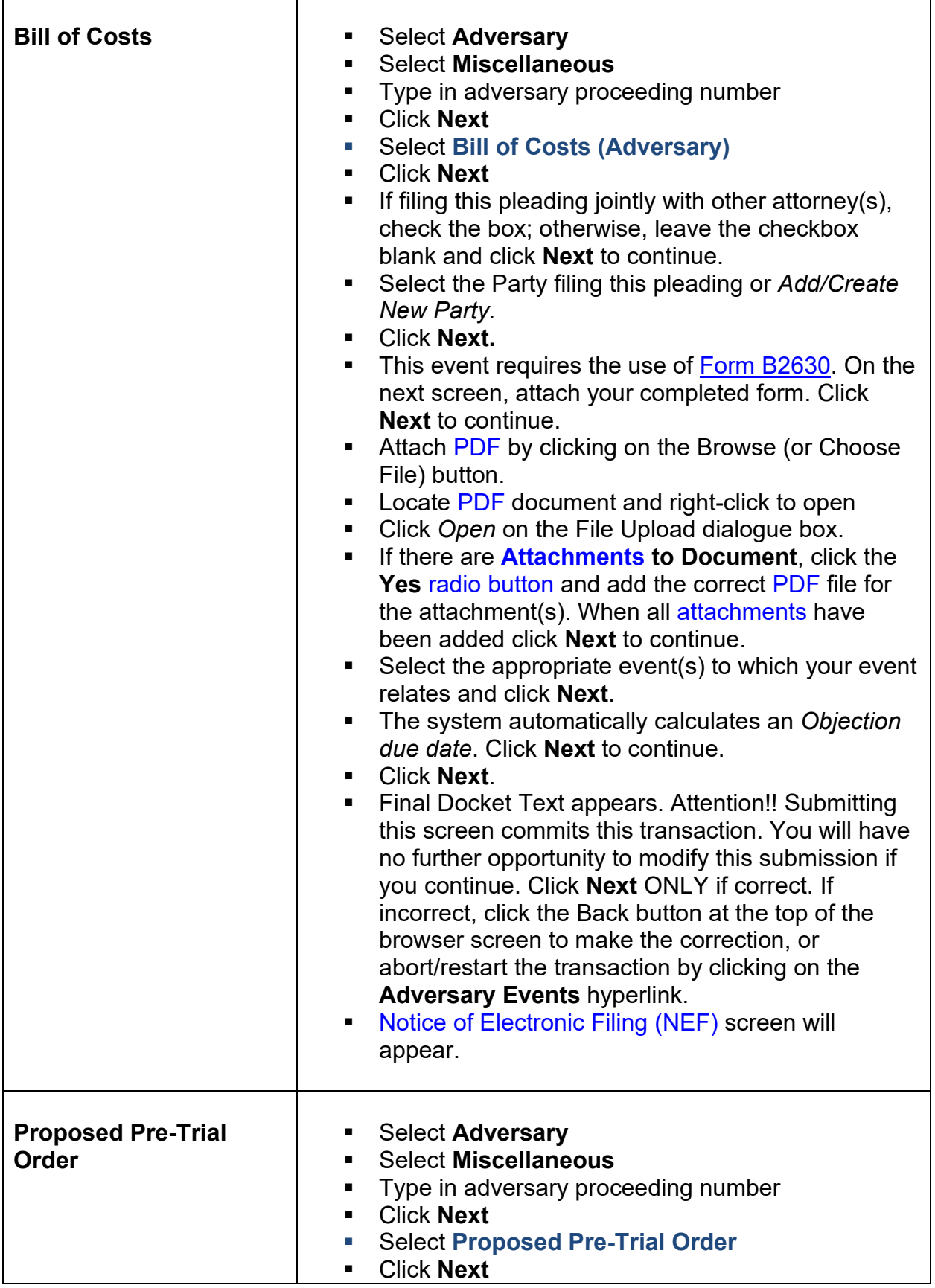

 $\overline{\phantom{a}}$ 

٦

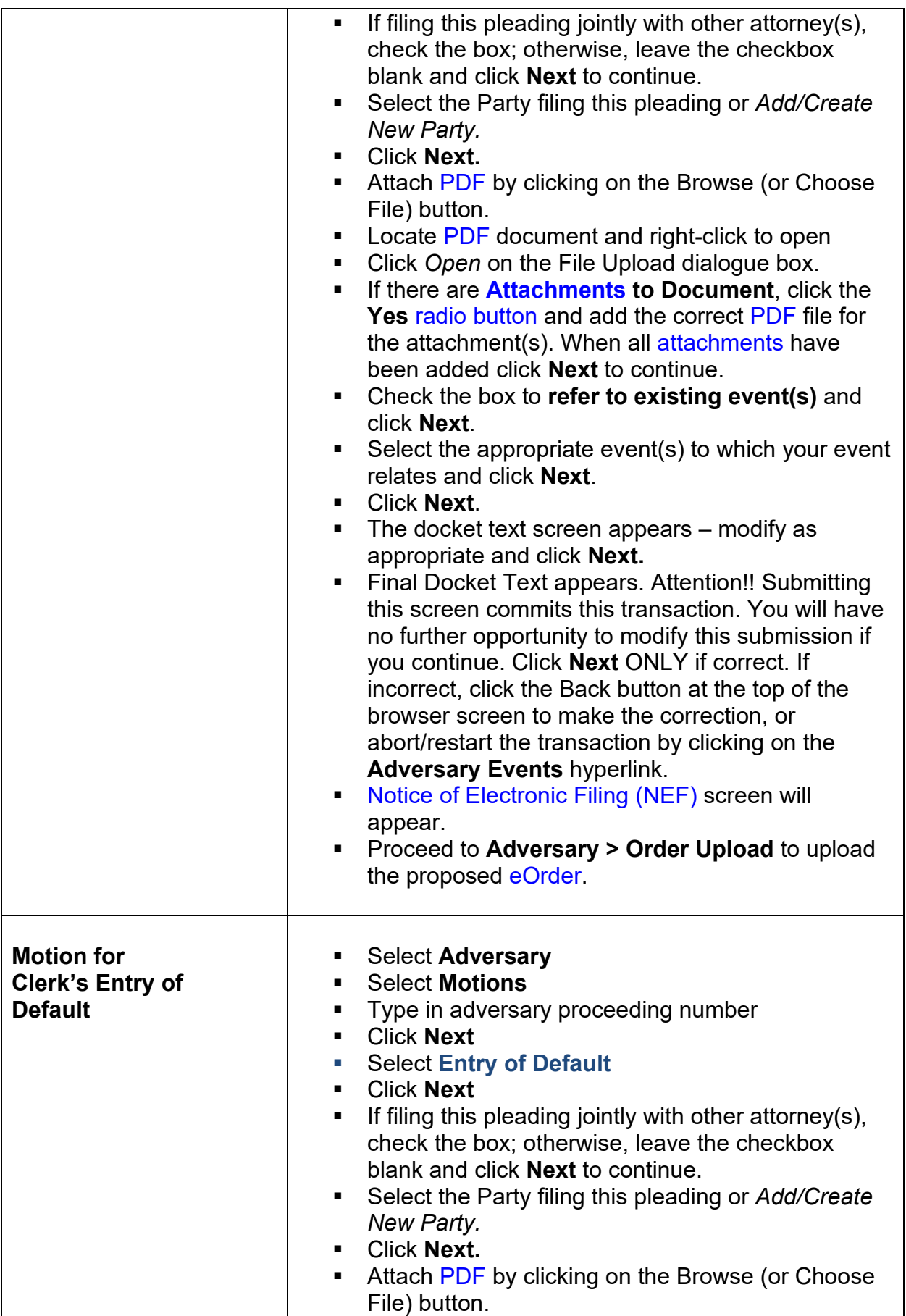

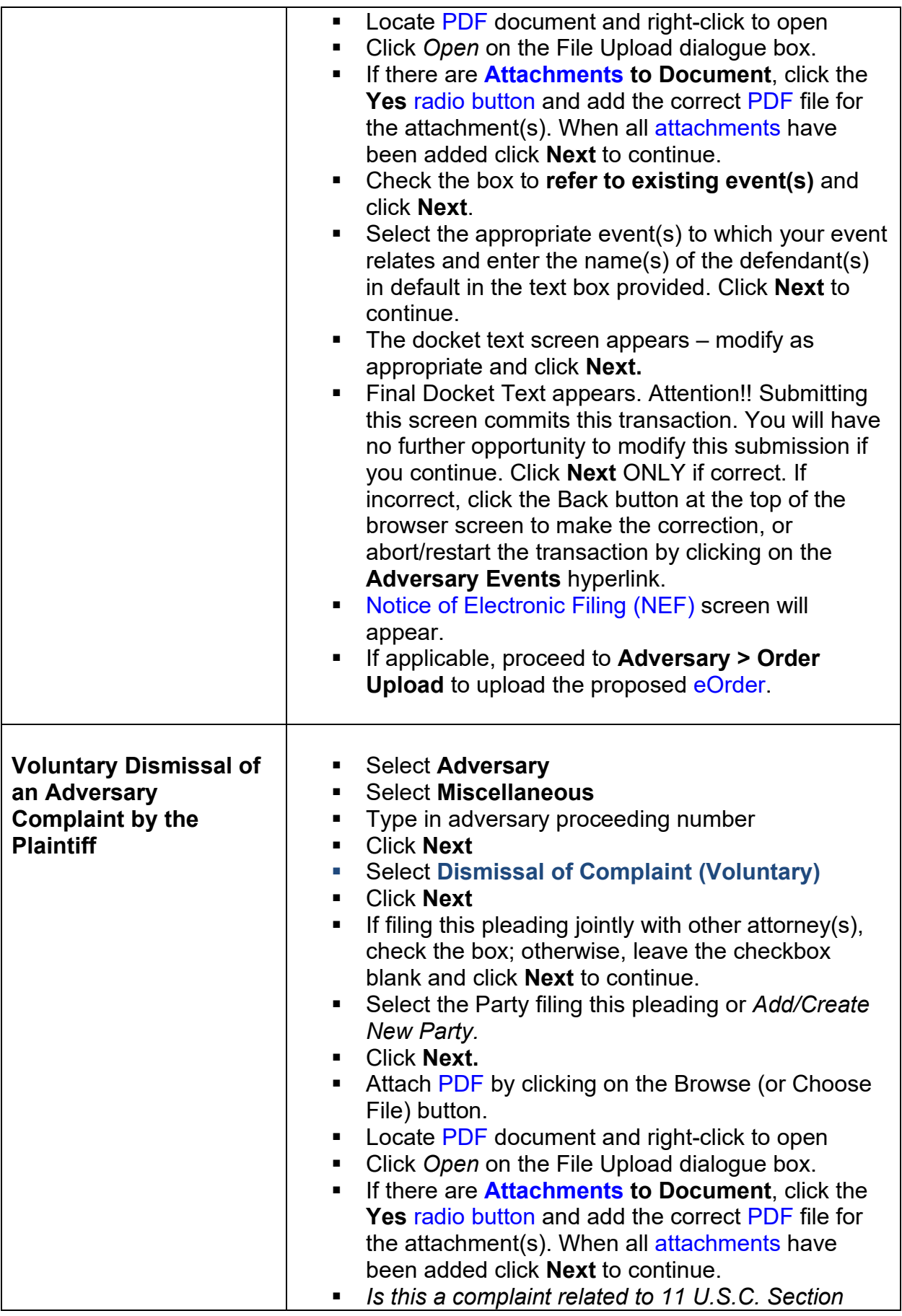

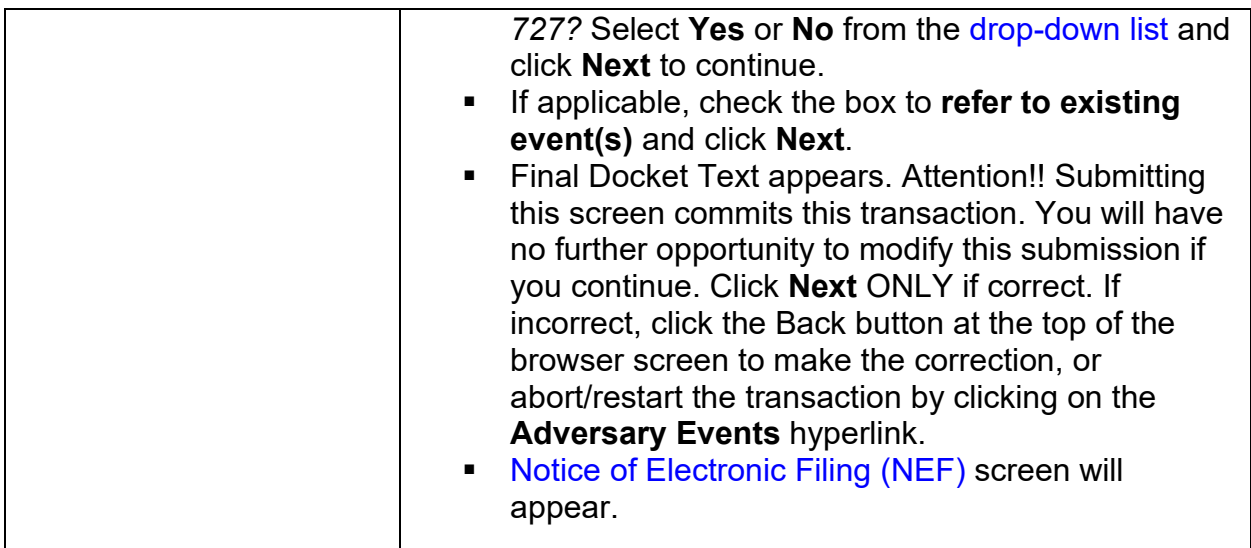

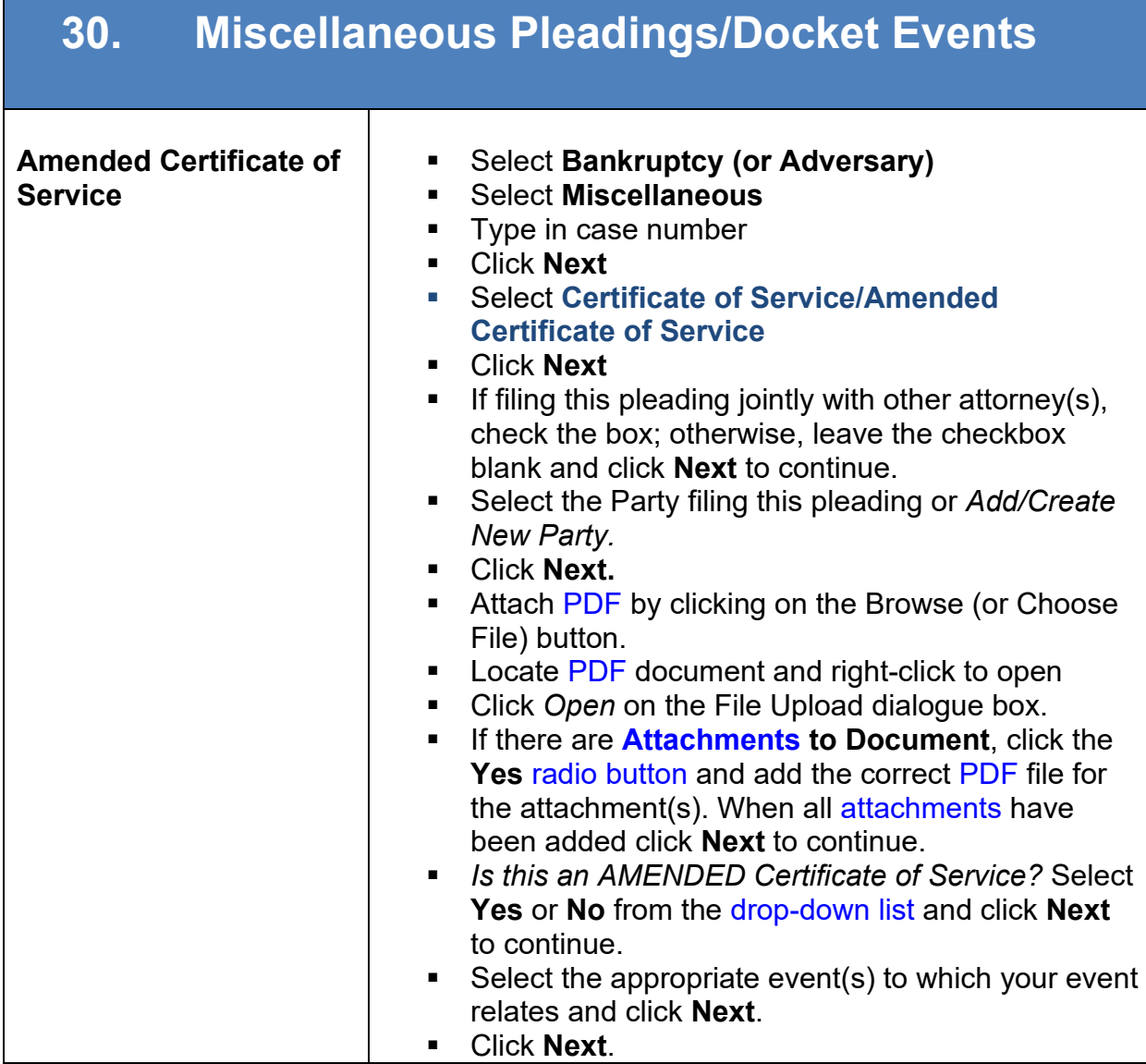

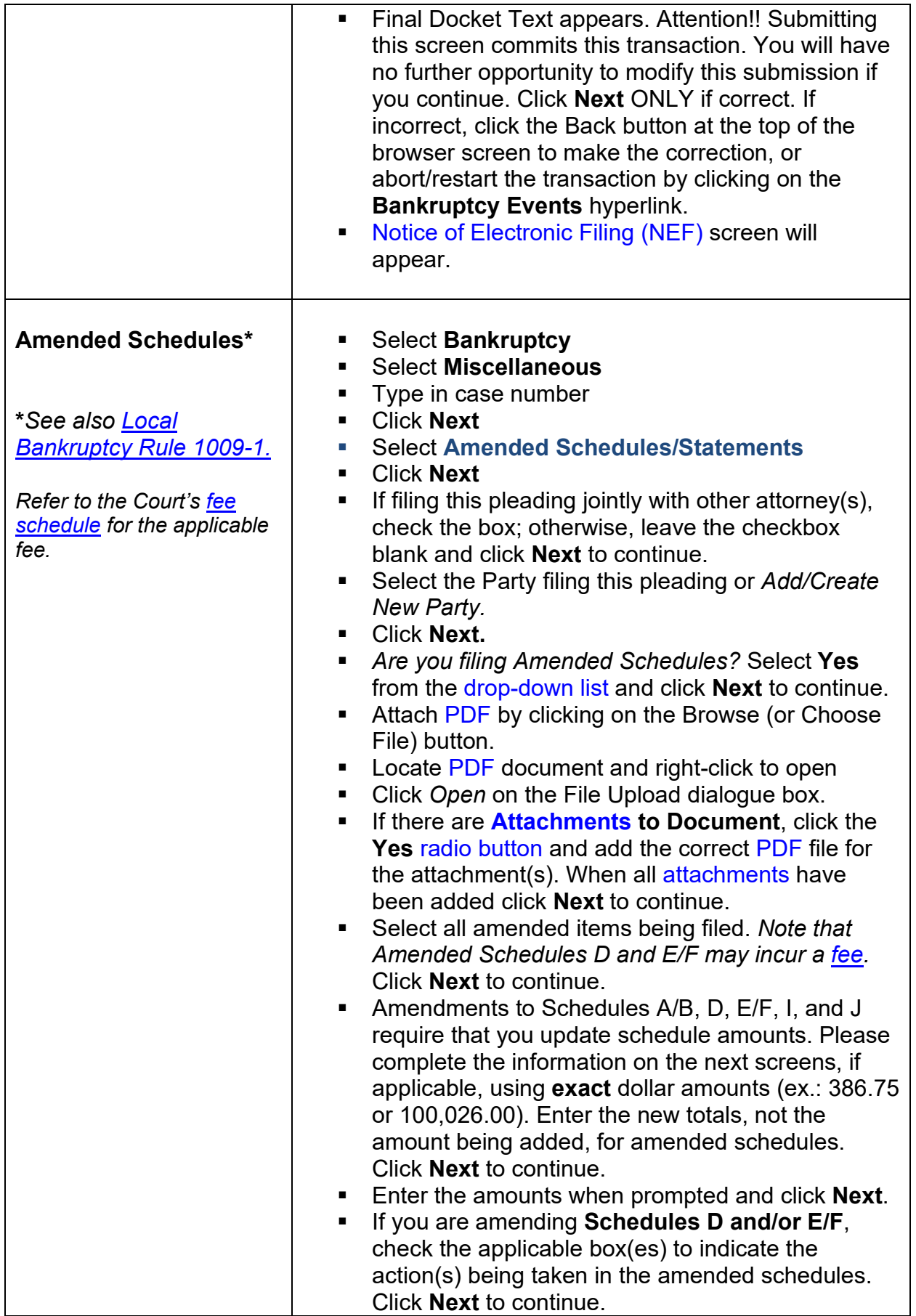

<span id="page-175-0"></span>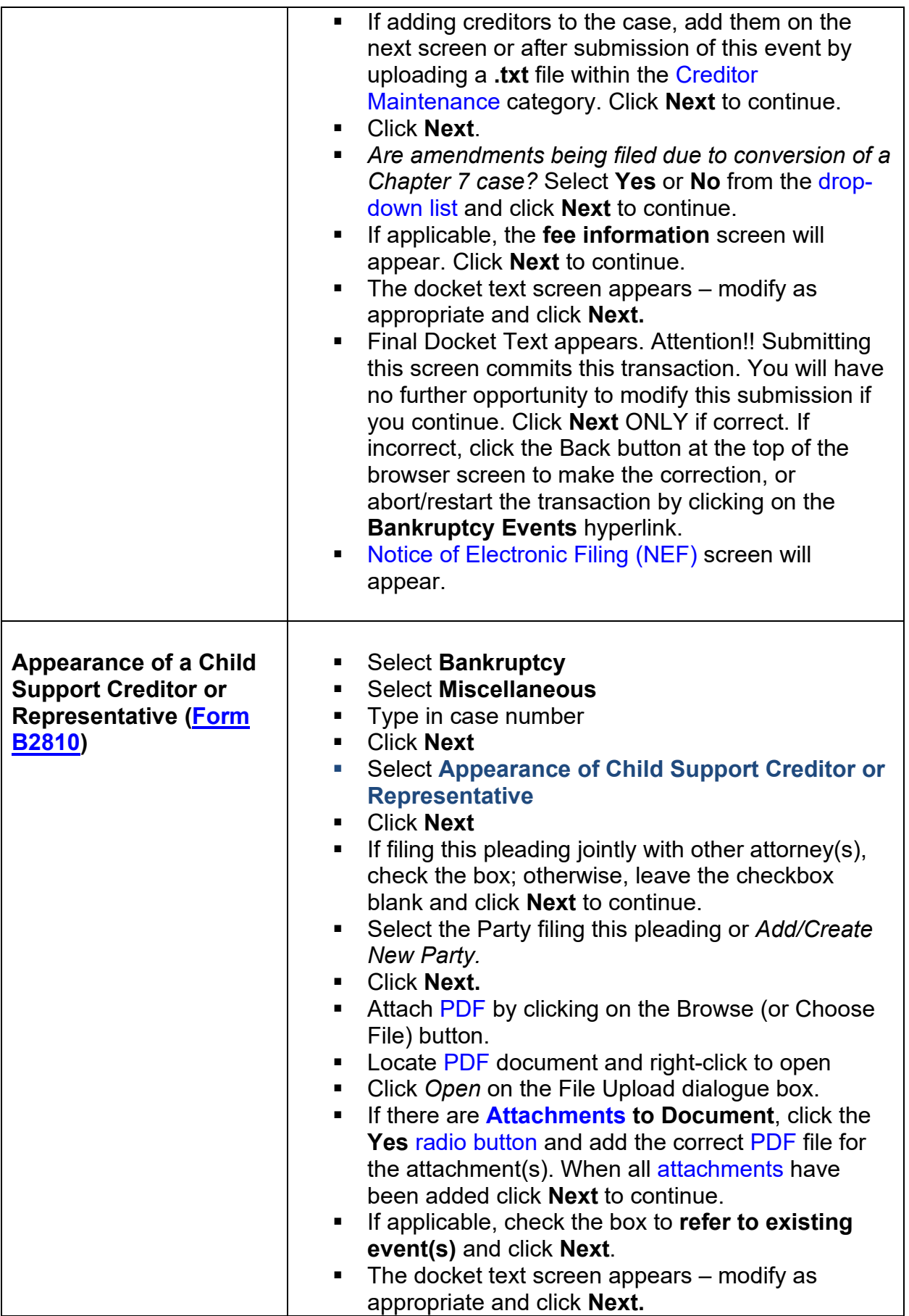

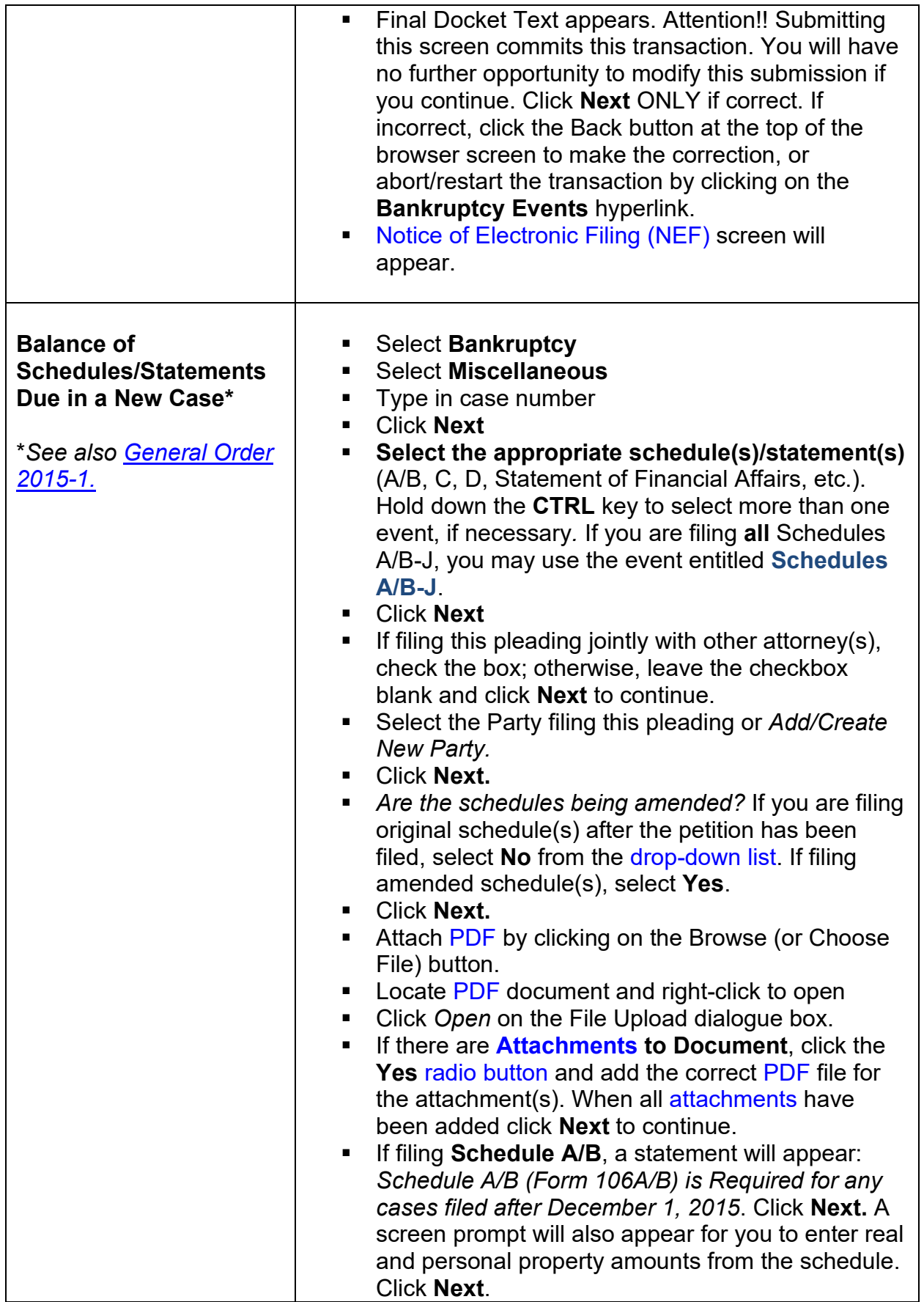

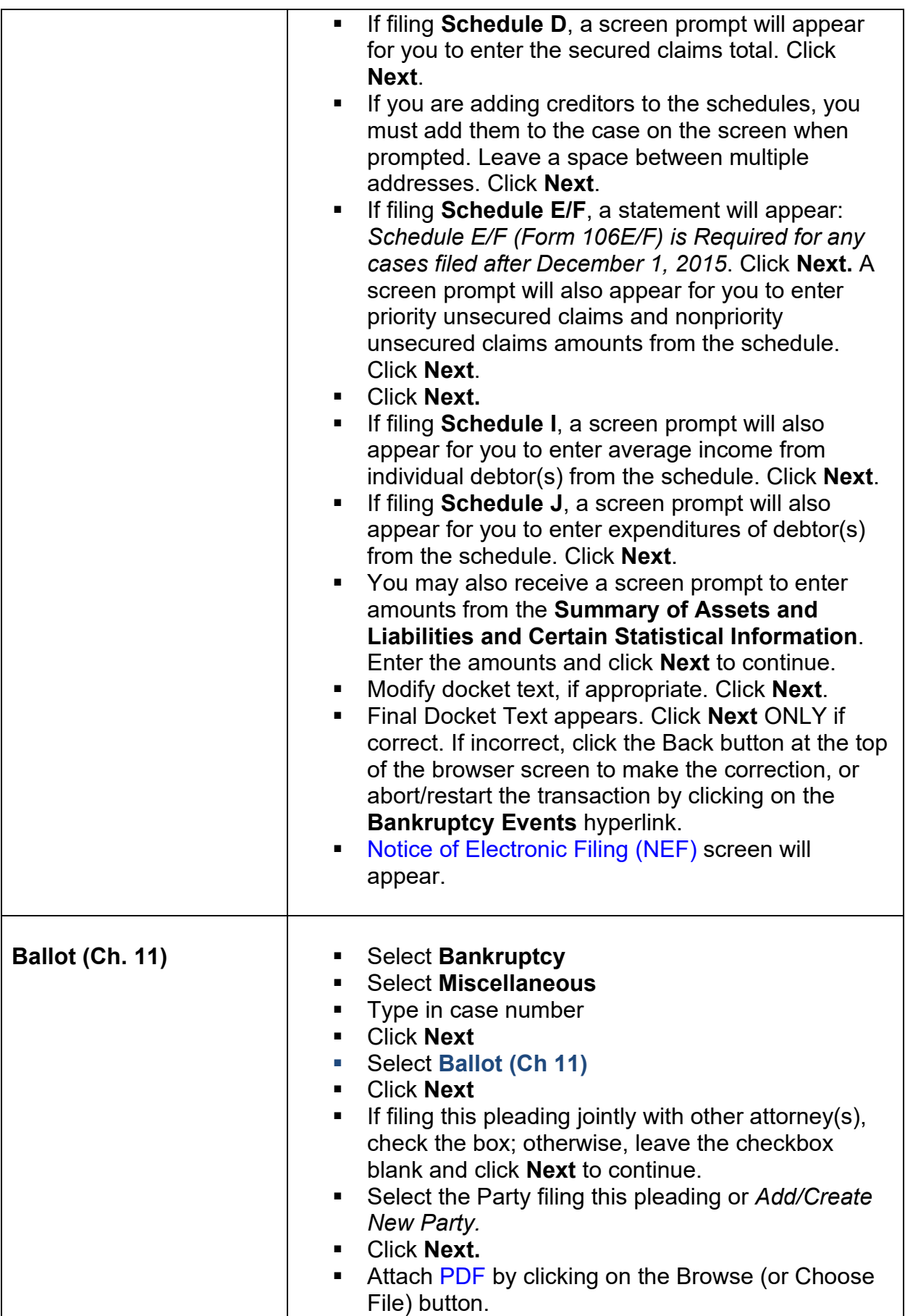

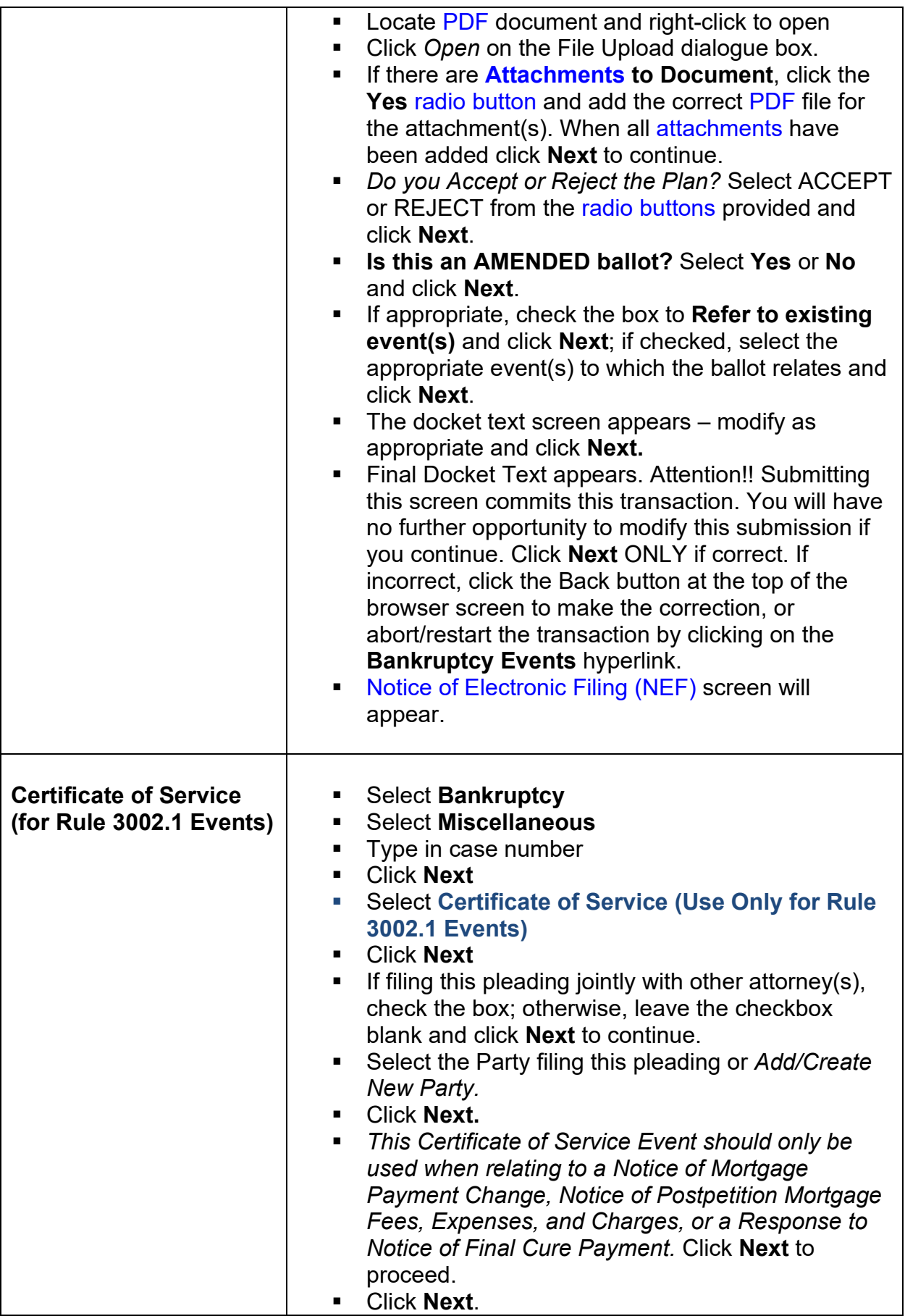

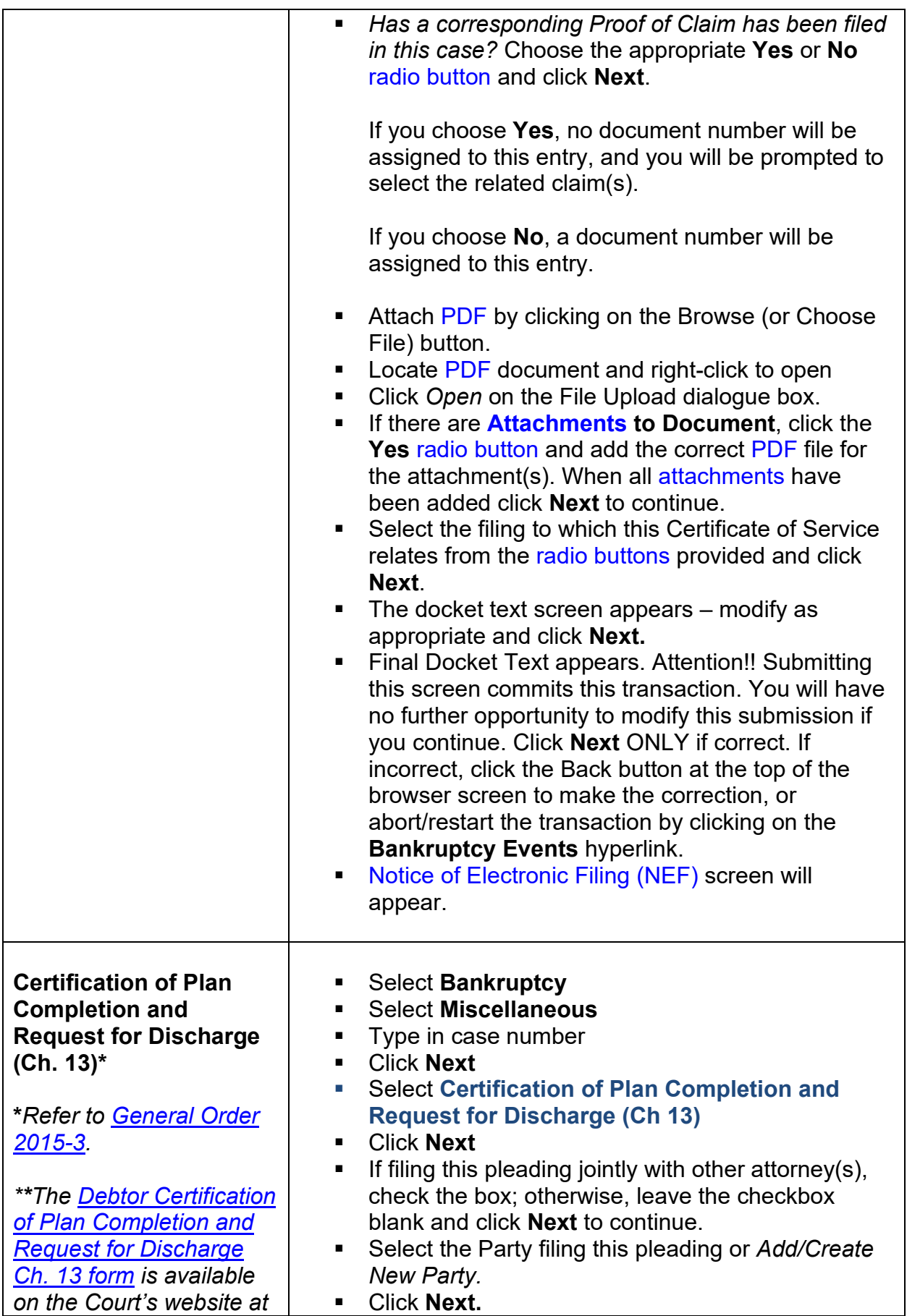
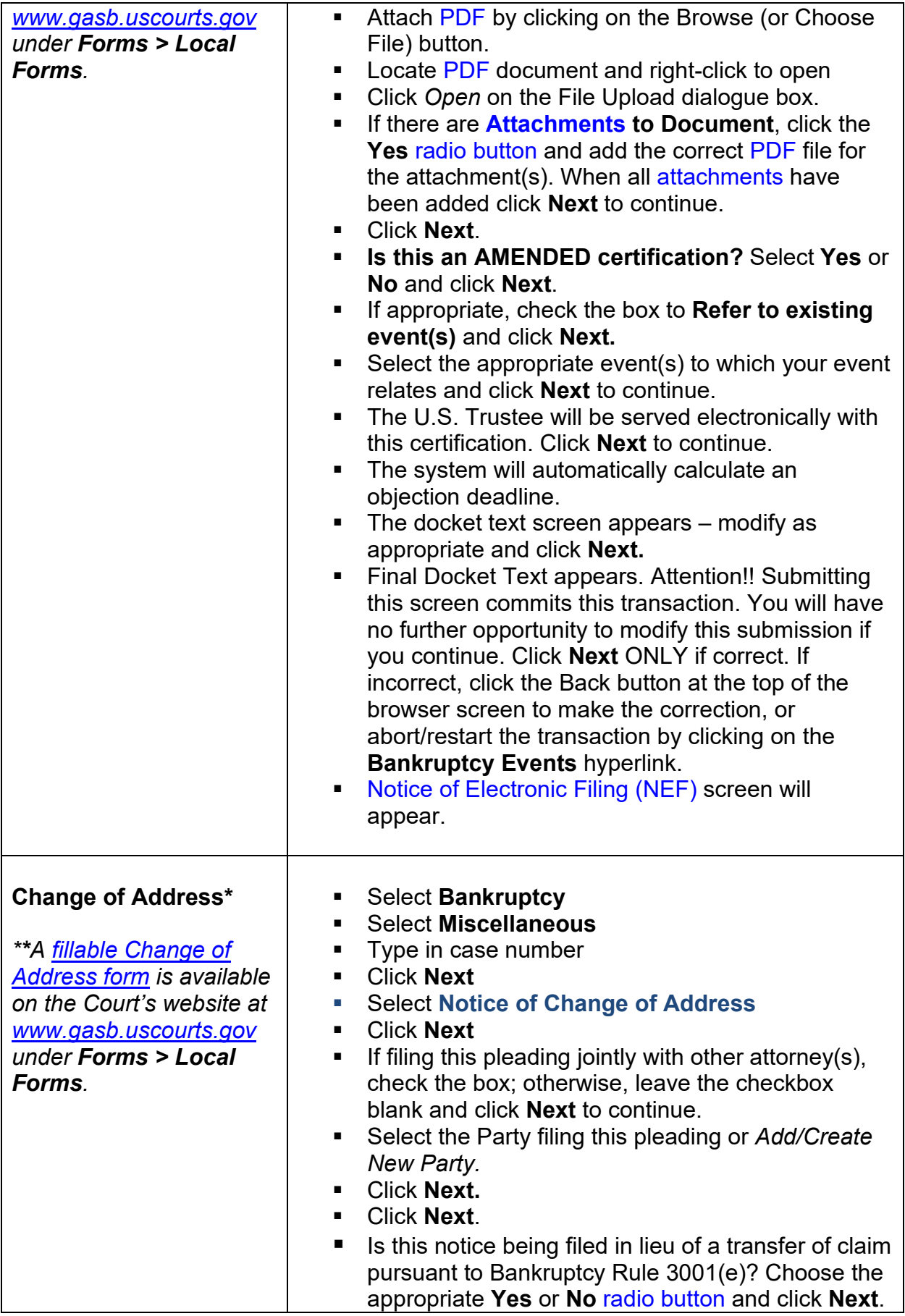

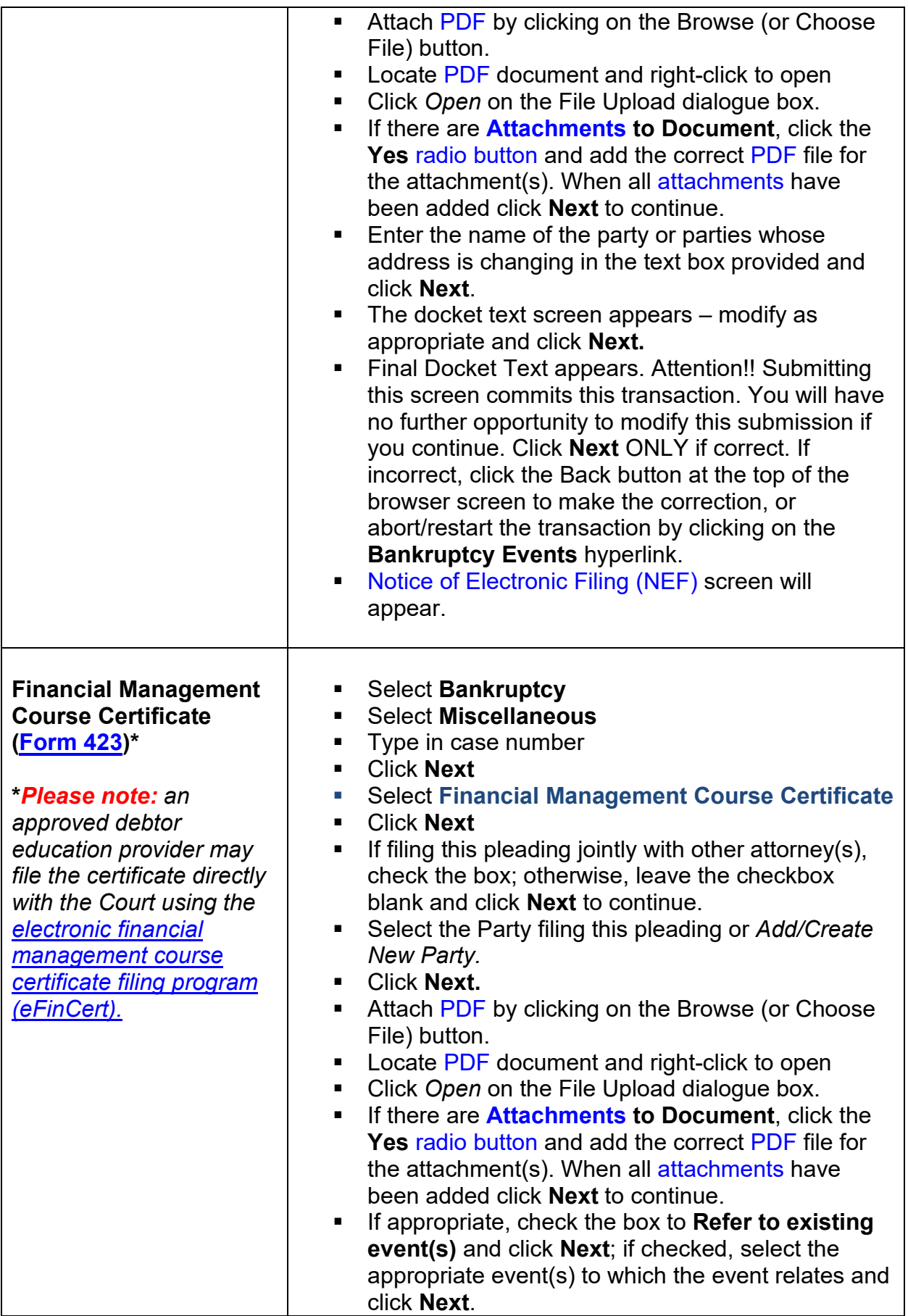

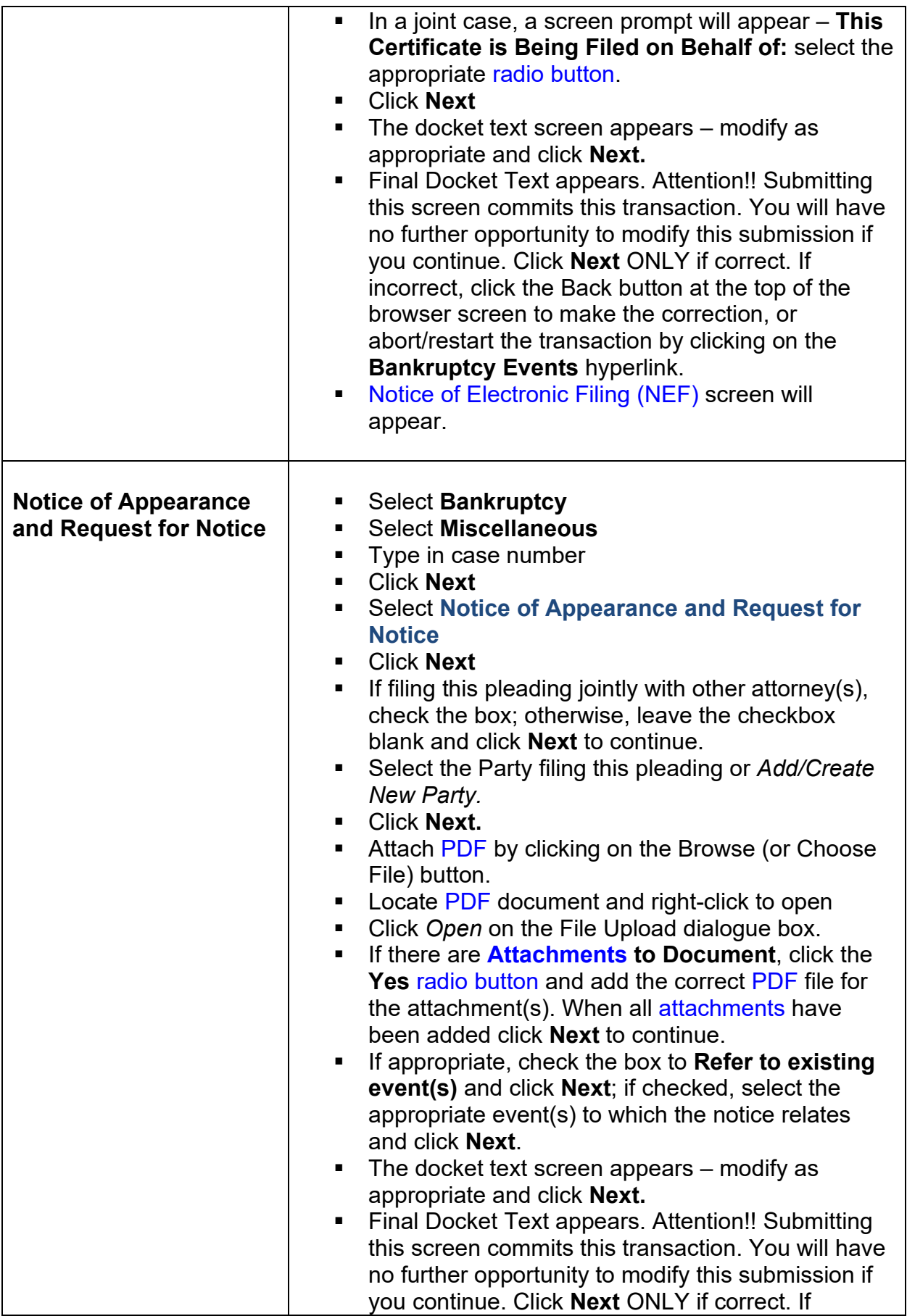

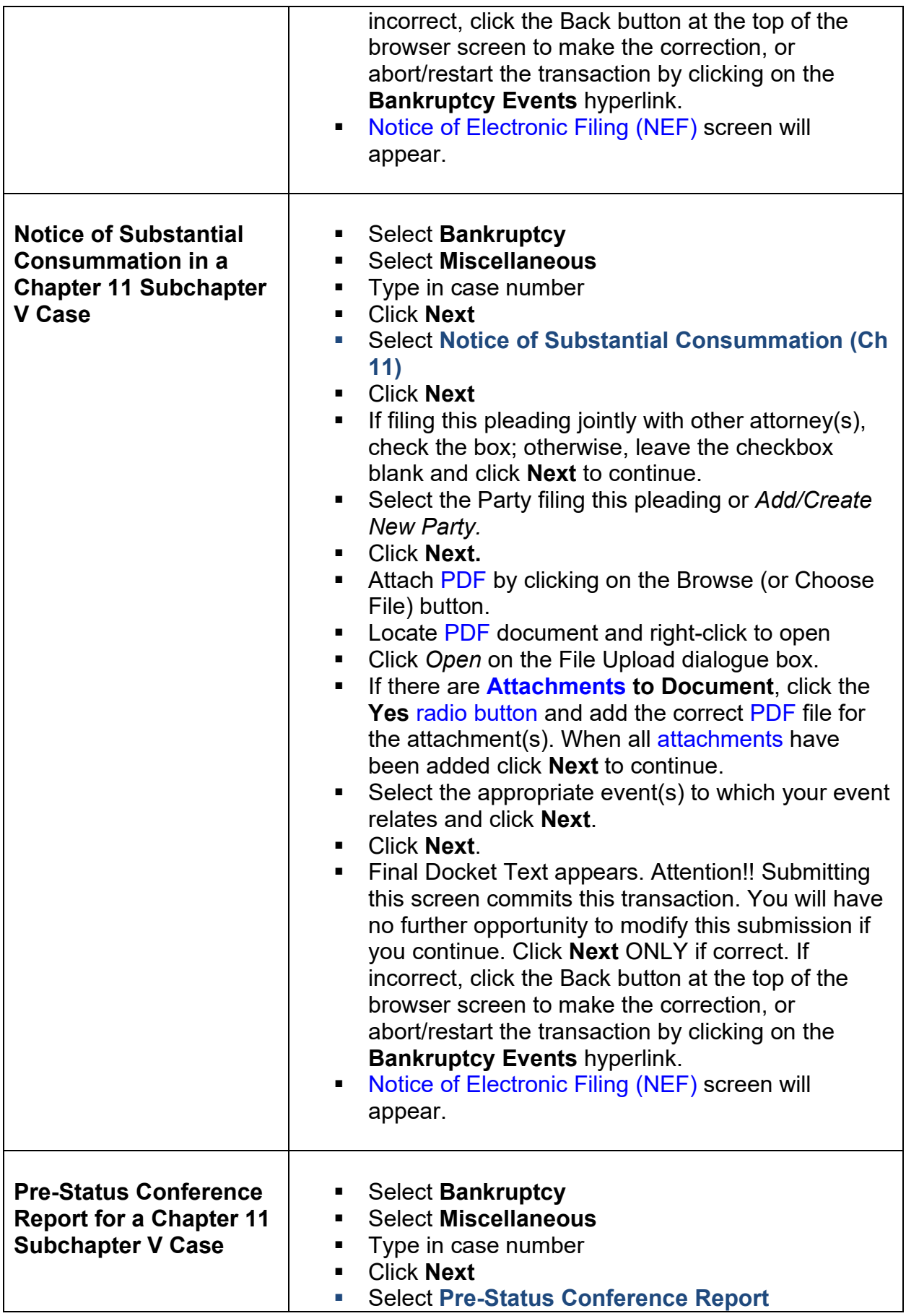

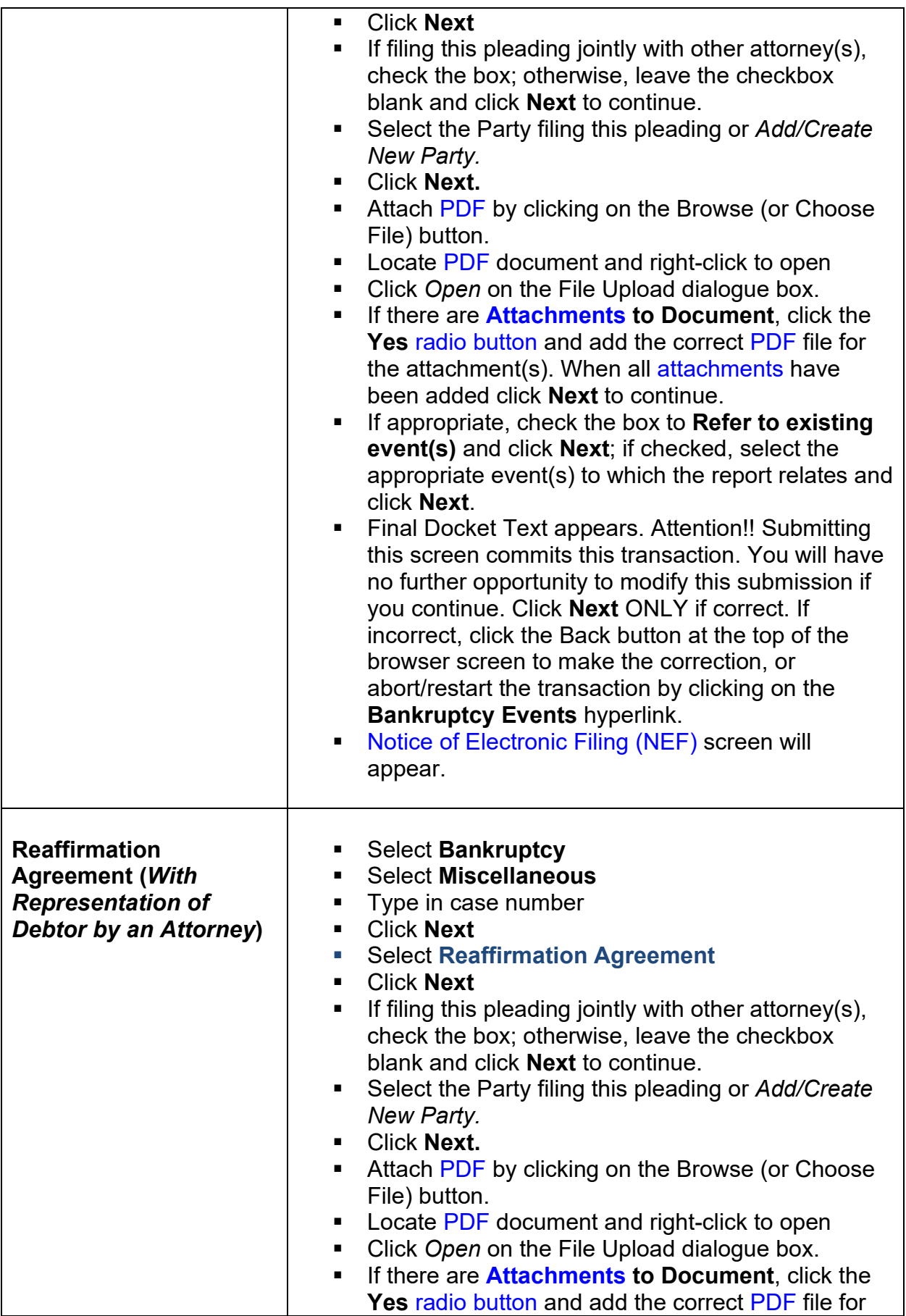

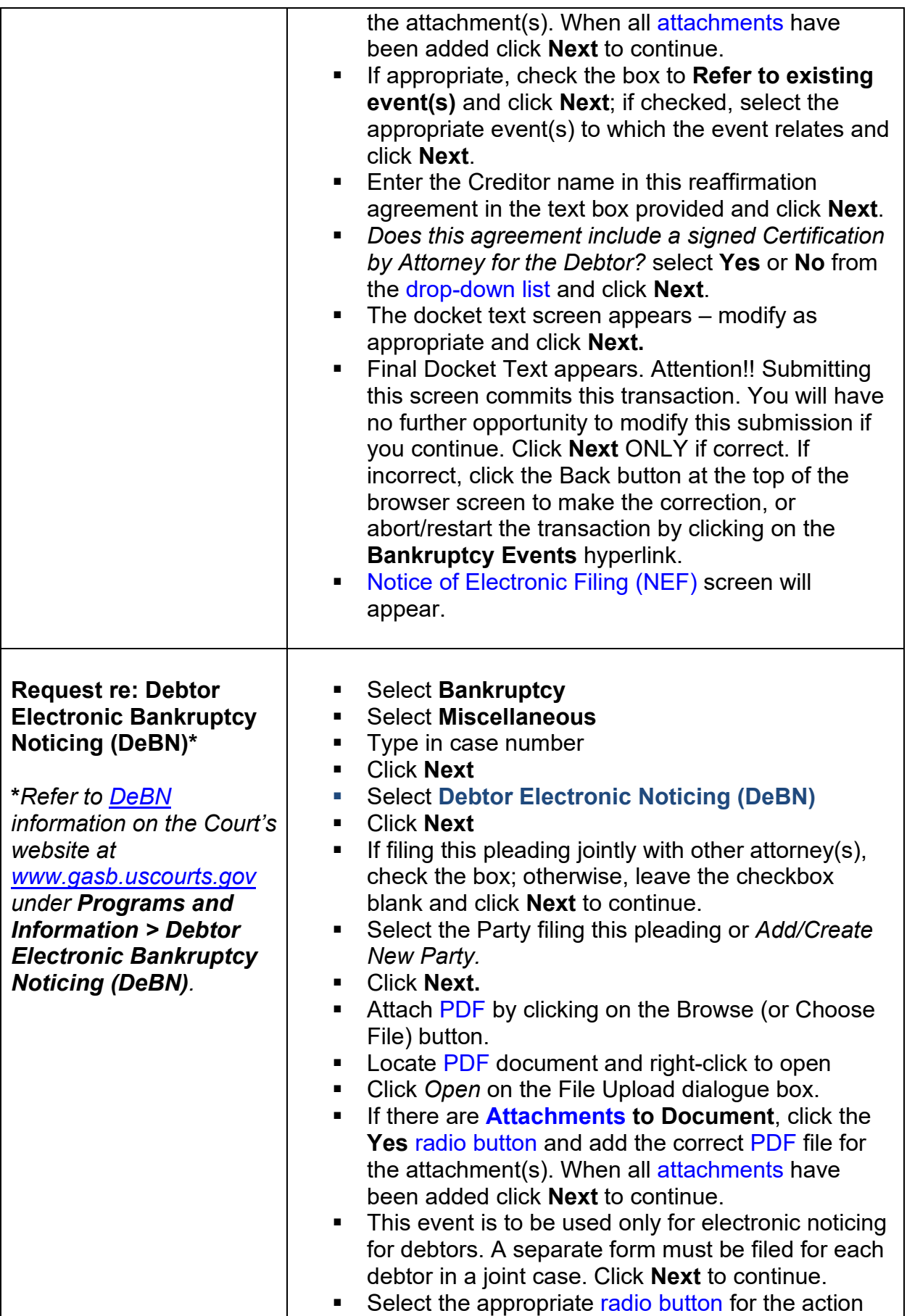

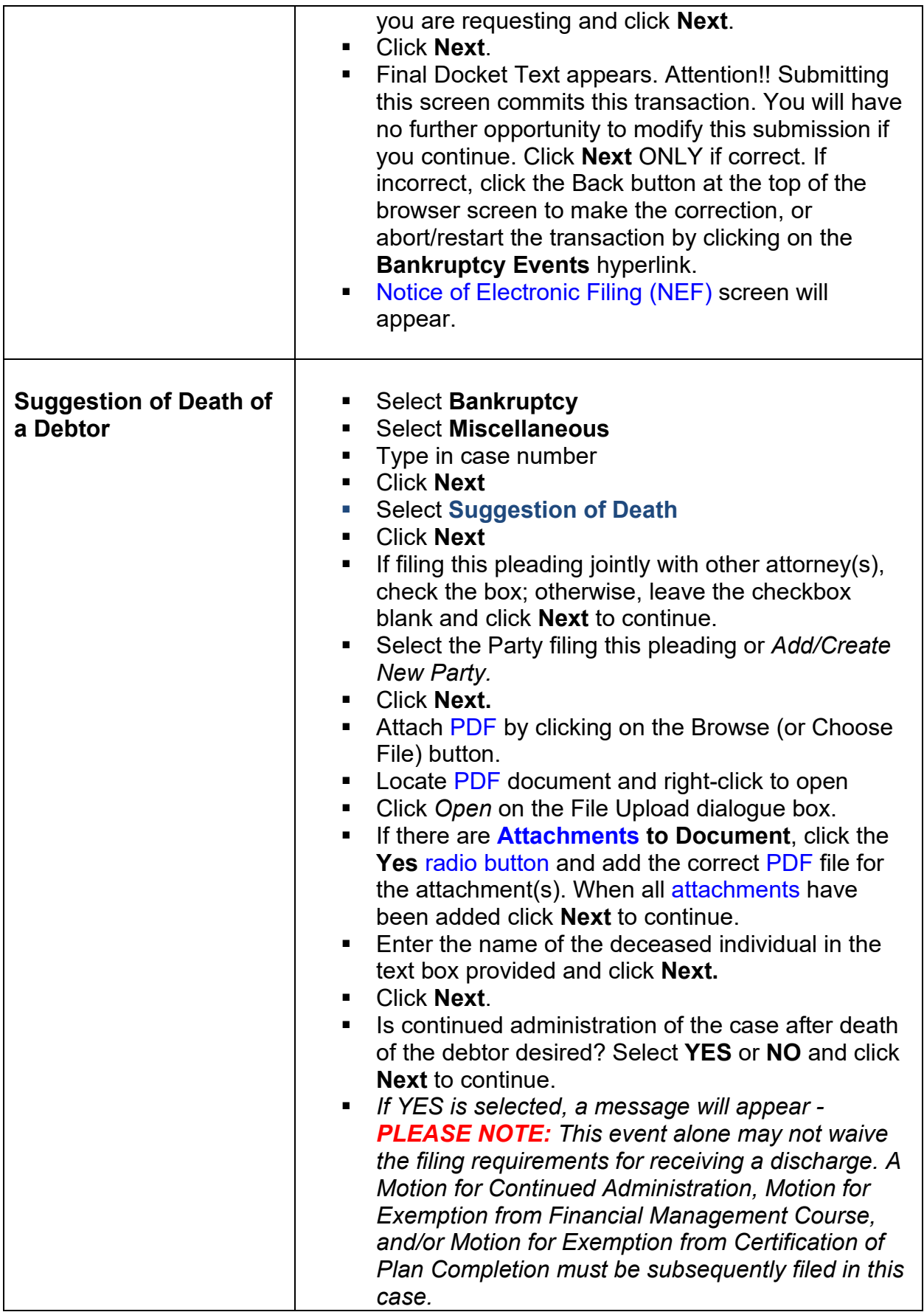

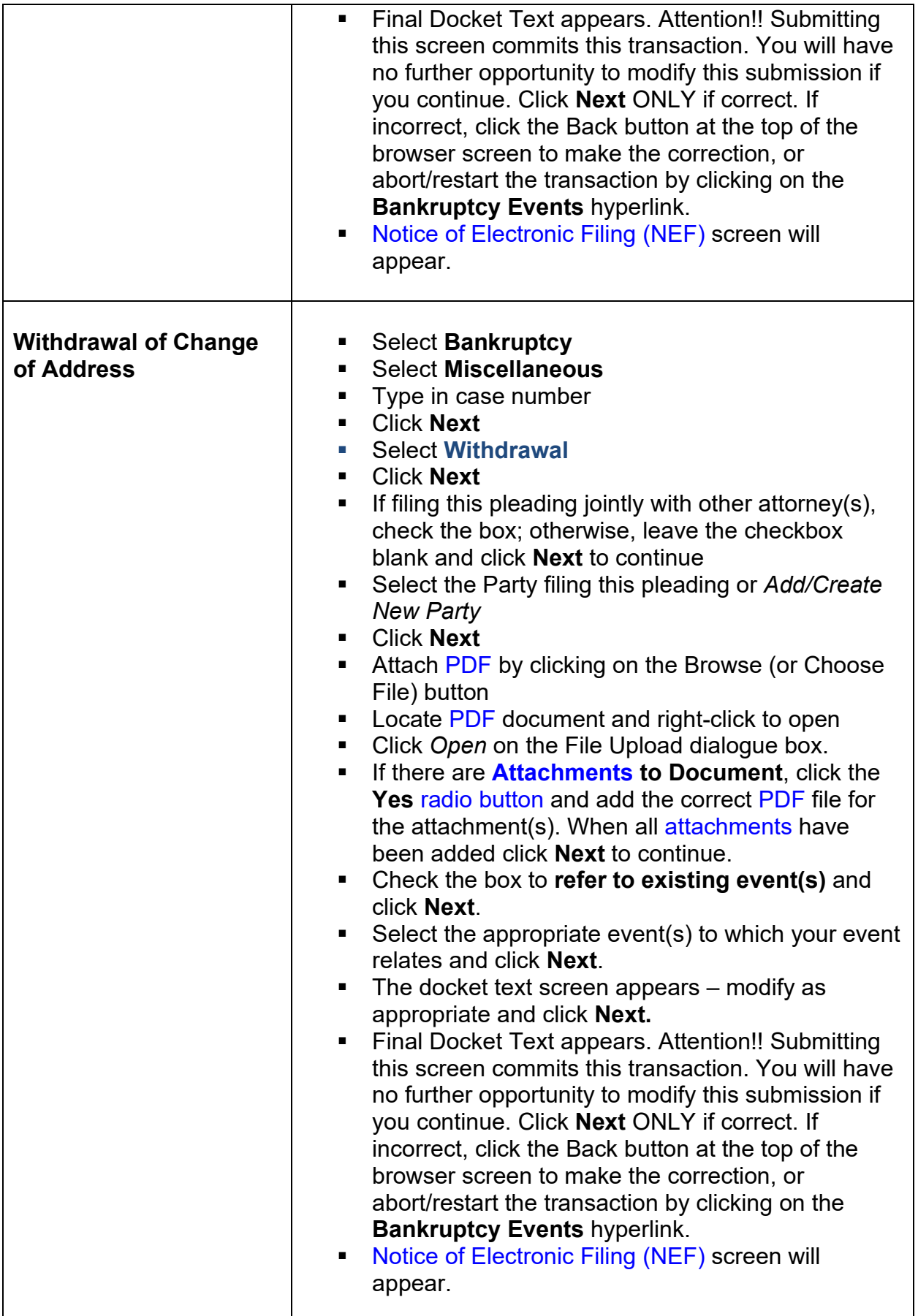

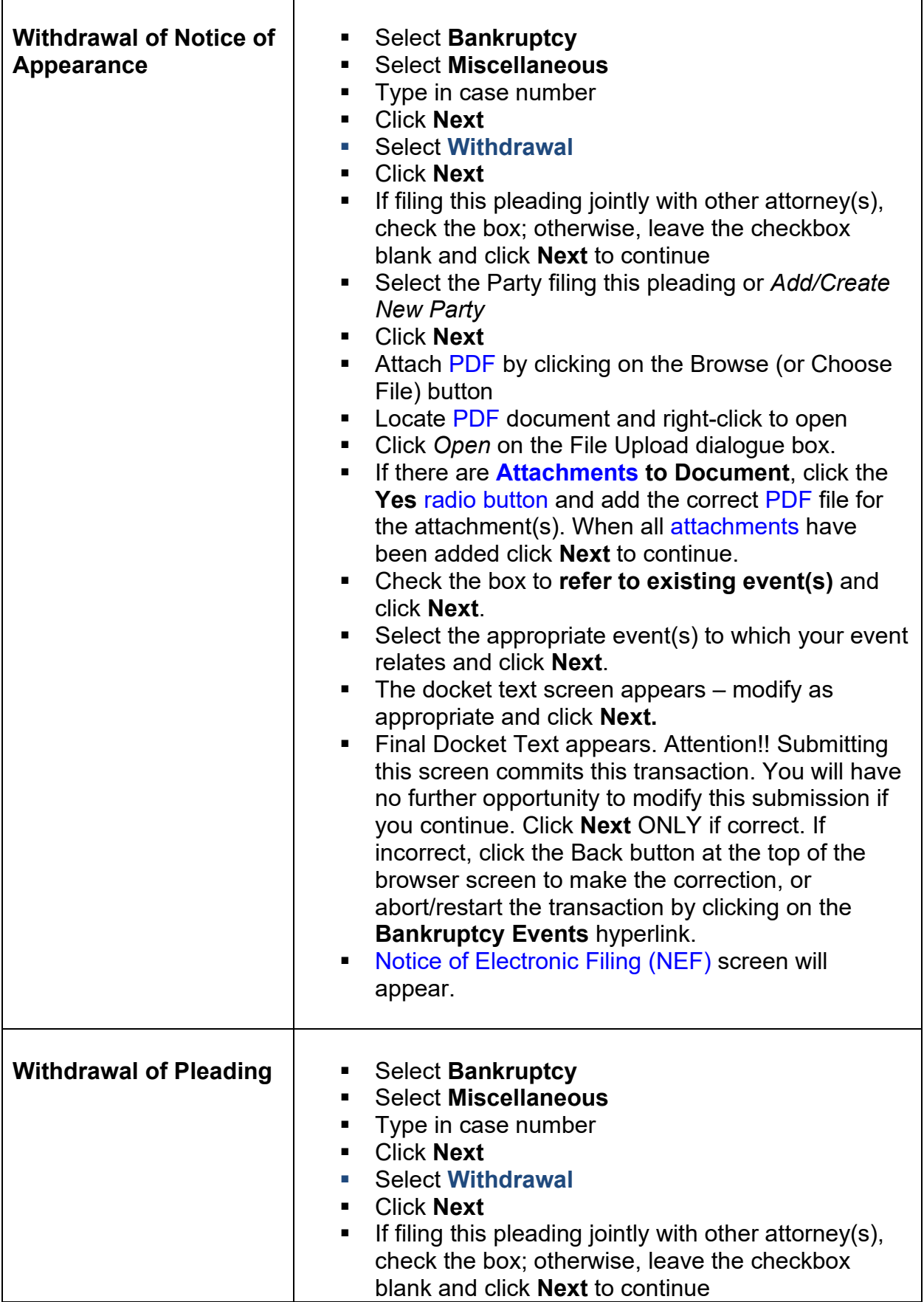

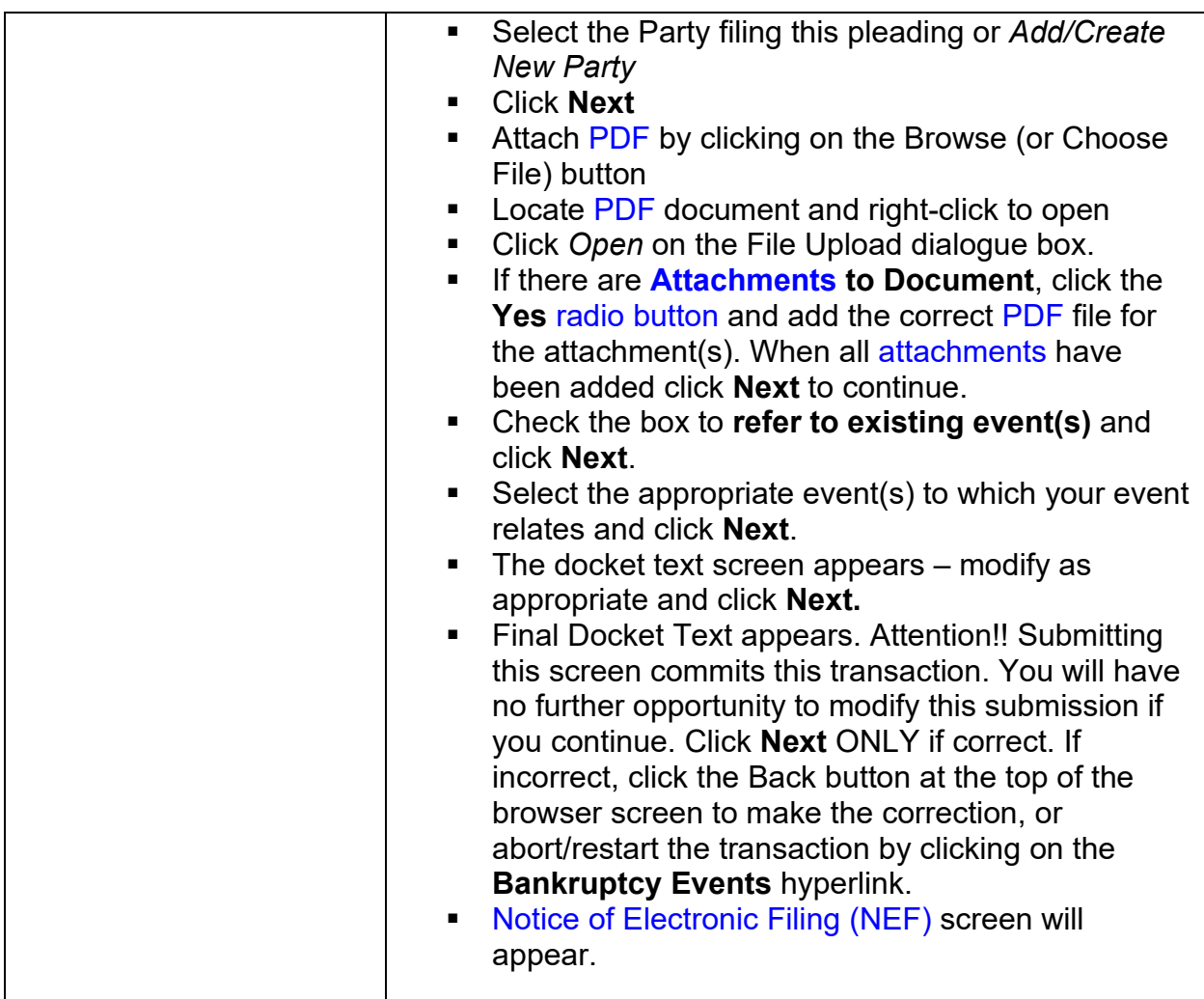

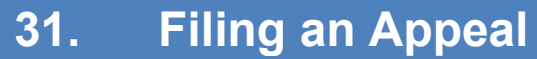

## **Notice of Appeal\***

**\****See [Official Form B417A](https://www.uscourts.gov/forms/appellate-forms/notice-appeal-and-statement-election)*

*Refer to the Court's [fee](https://www.gasb.uscourts.gov/court-fees)  [schedule](https://www.gasb.uscourts.gov/court-fees) for the applicable fee.*

## Select **Bankruptcy (or Adversary)** Select **Appeal**

- Type in case number
- Click **Next**<br>■ Select **Noti**
- Select **Notice of Appeal**
- **Click Next**<br>**EXECUTE:** If filing this
- If filing this pleading jointly with other attorney(s), check the box; otherwise, leave the checkbox blank and click **Next** to continue
- Select the Party filing this pleading or *Add/Create New Party*
	- Click **Next**

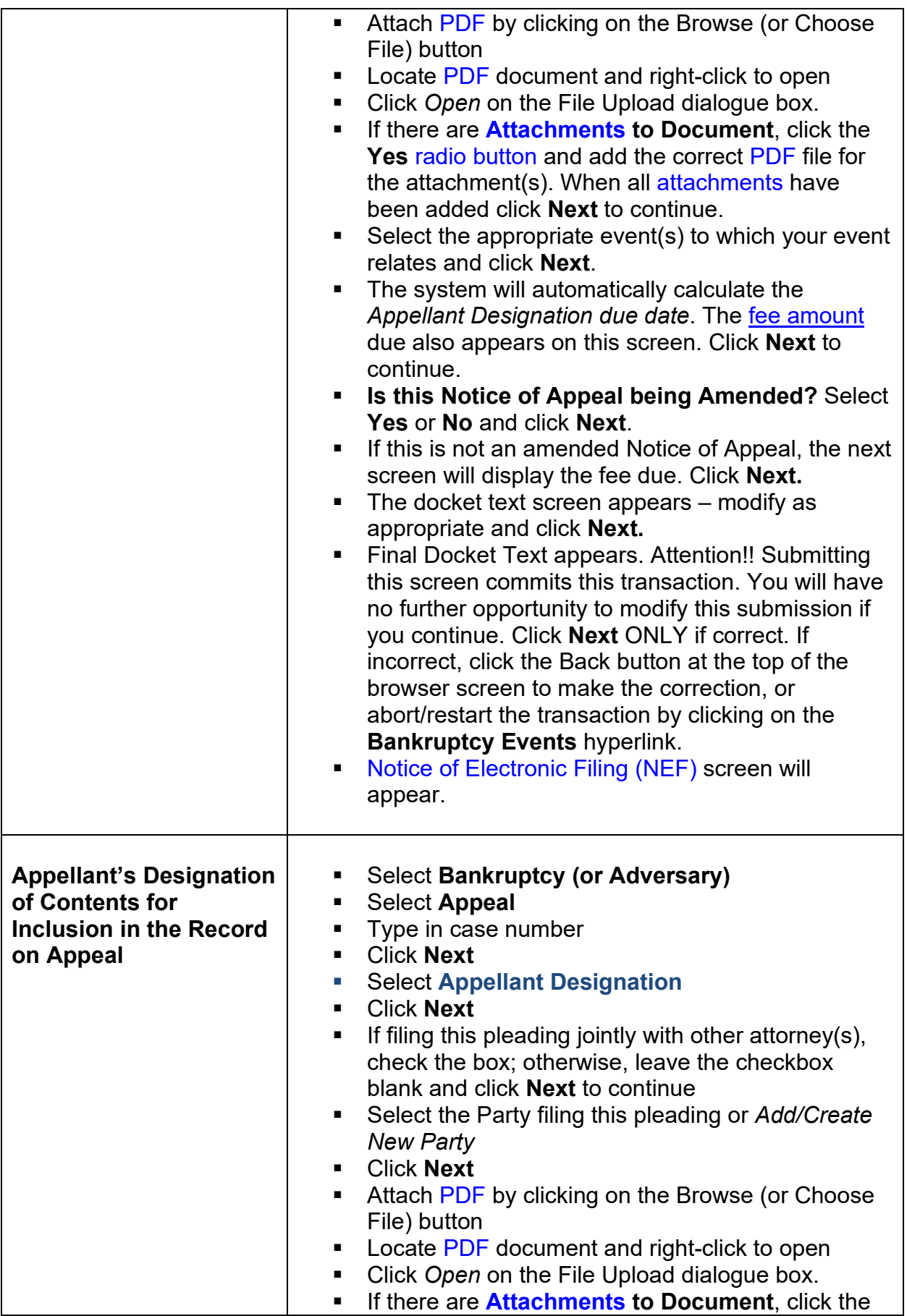

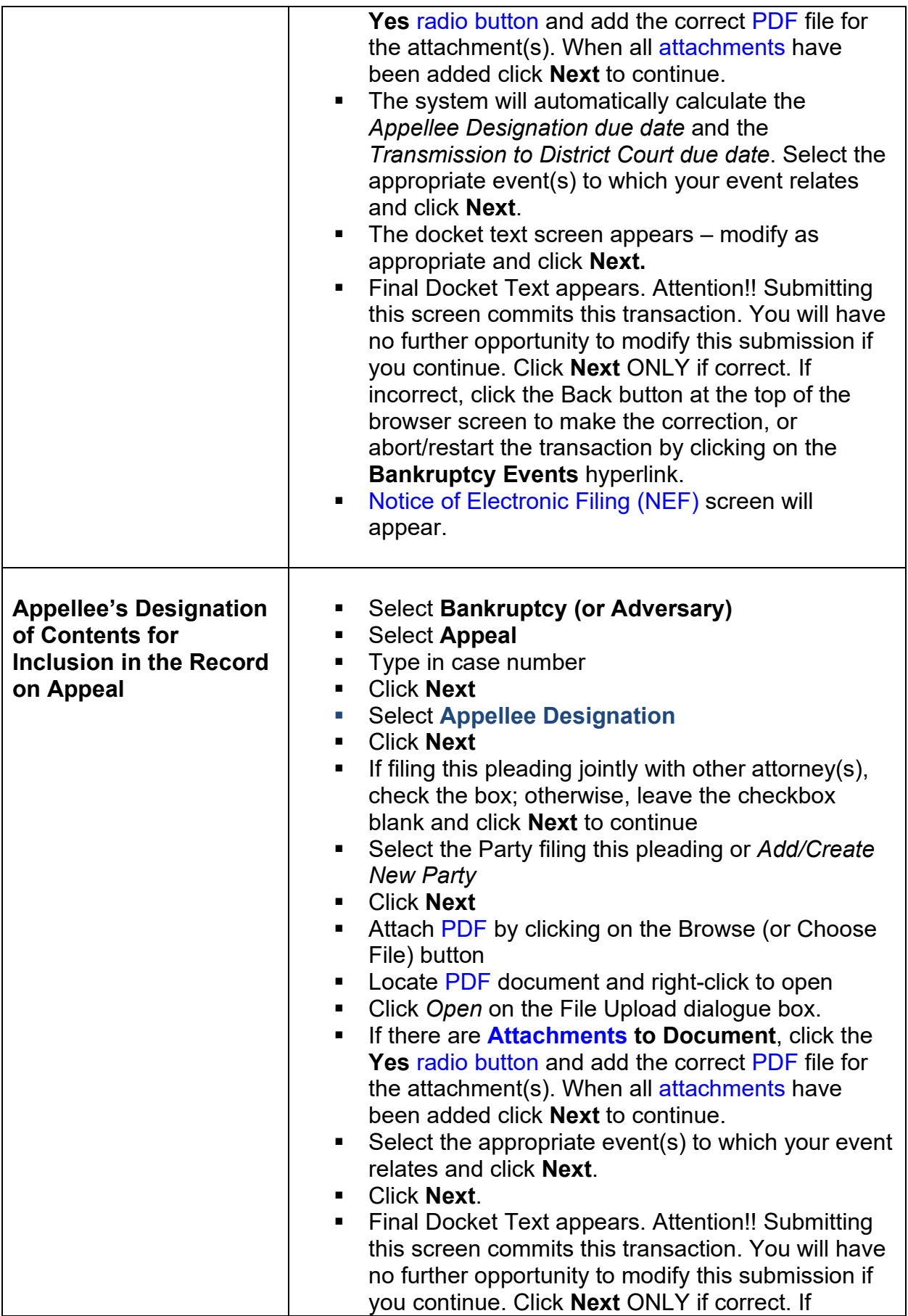

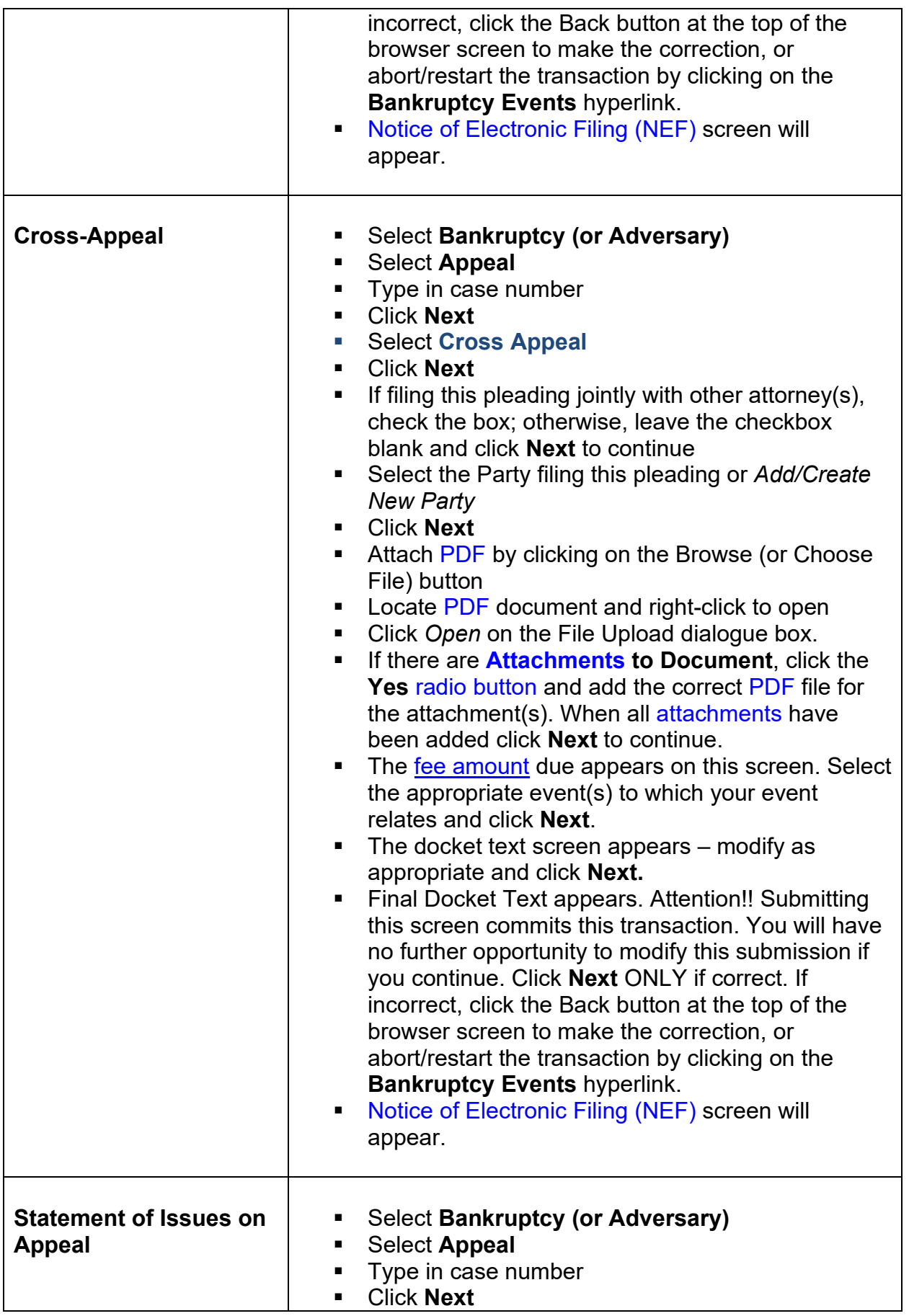

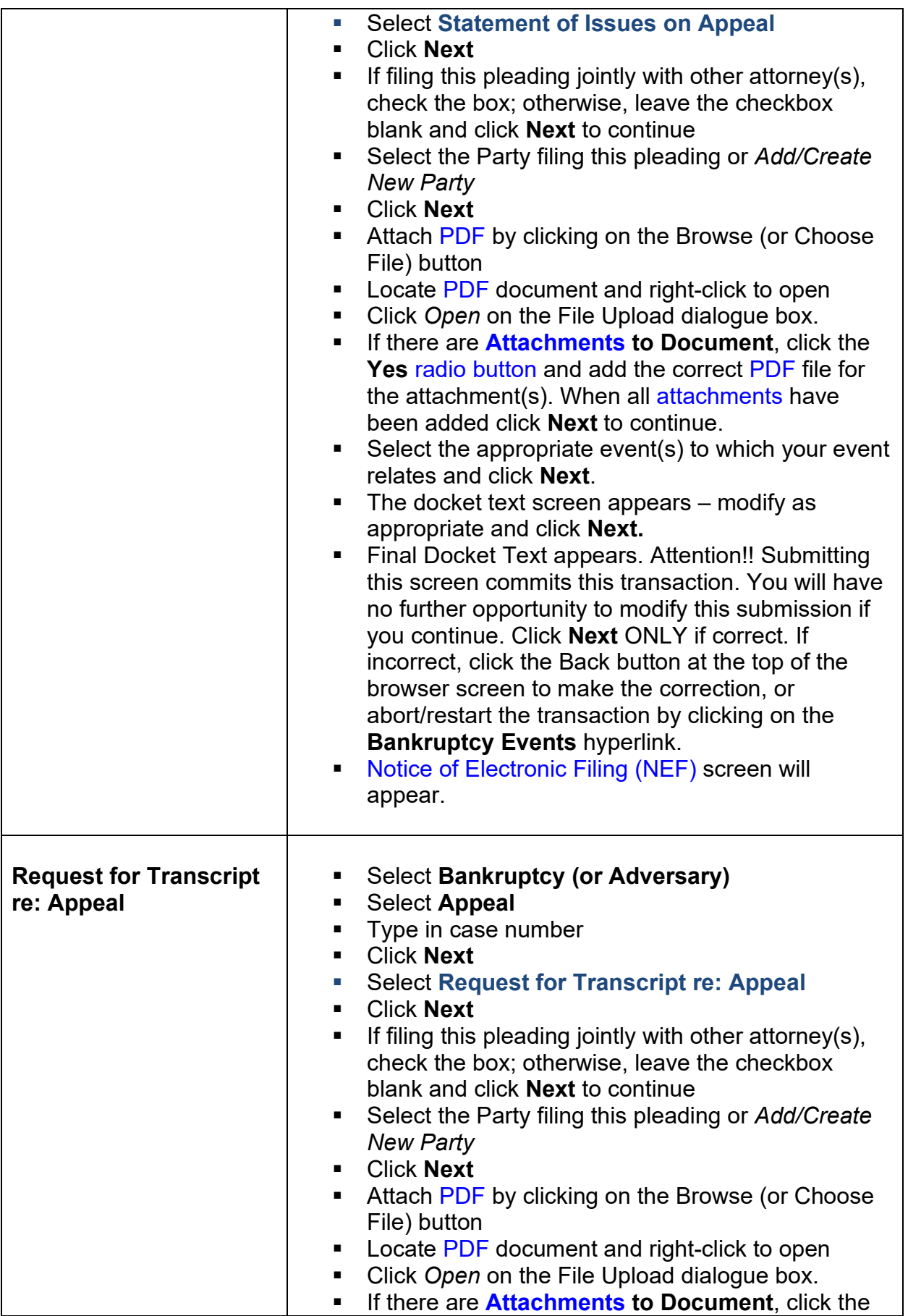

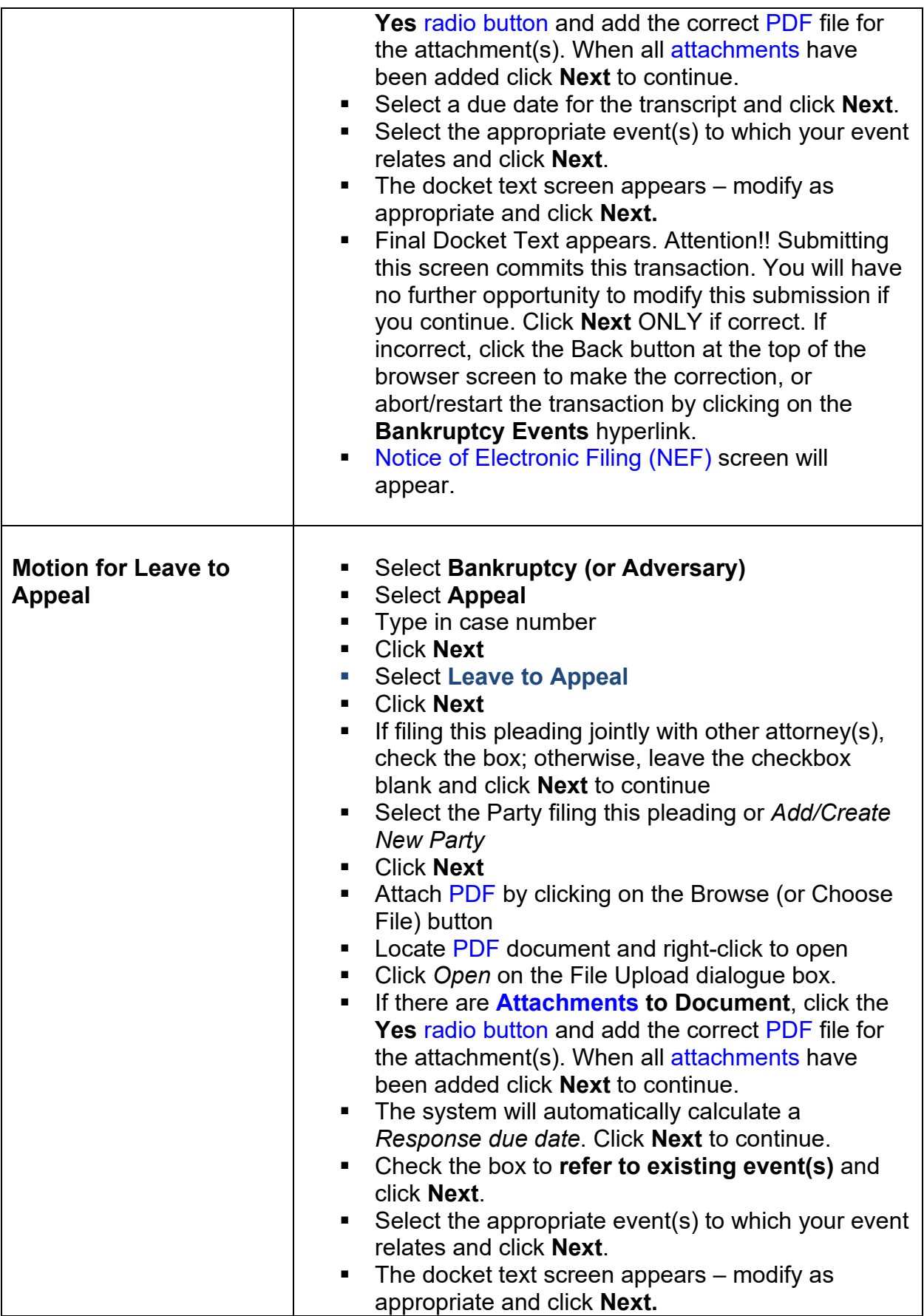

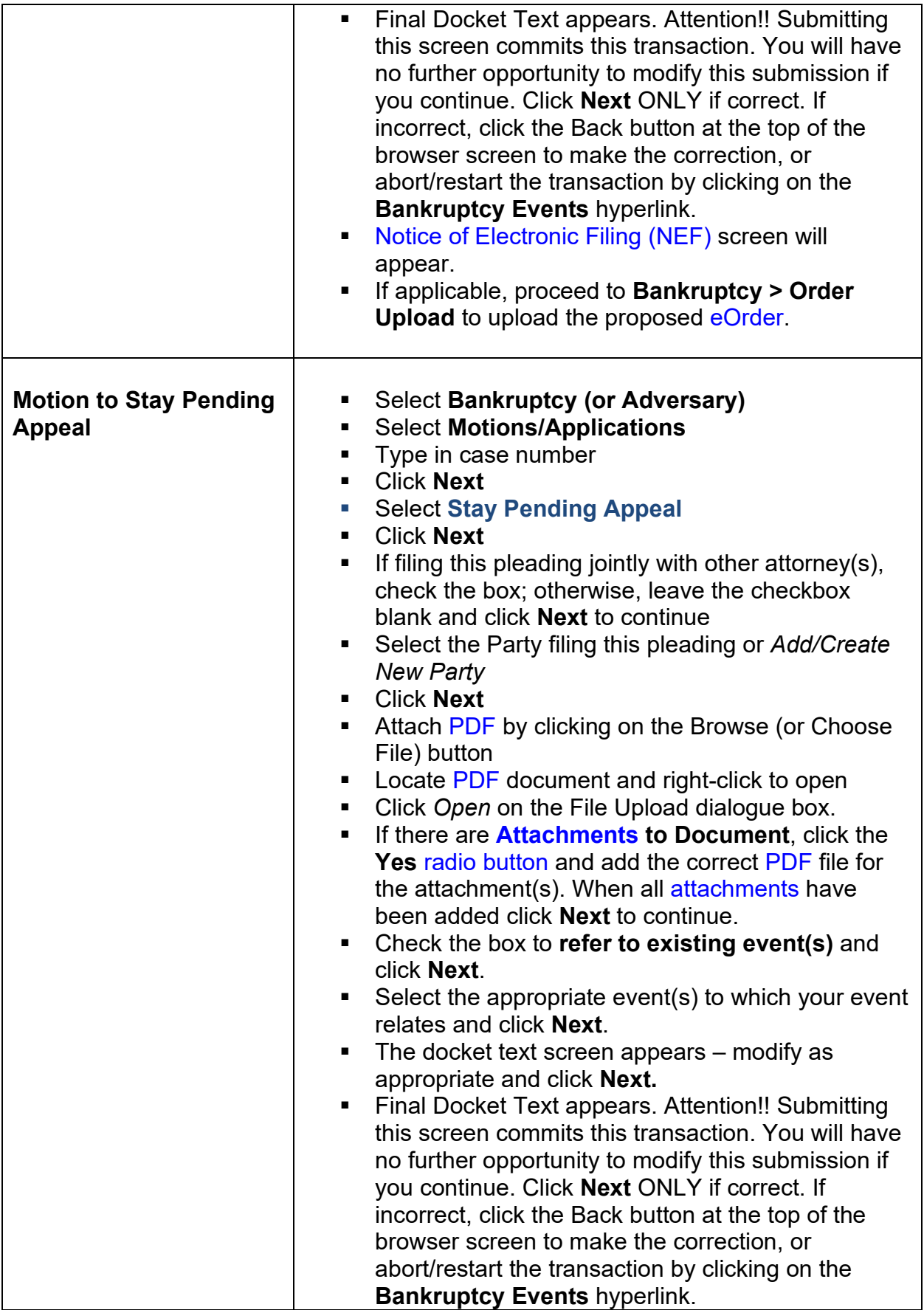

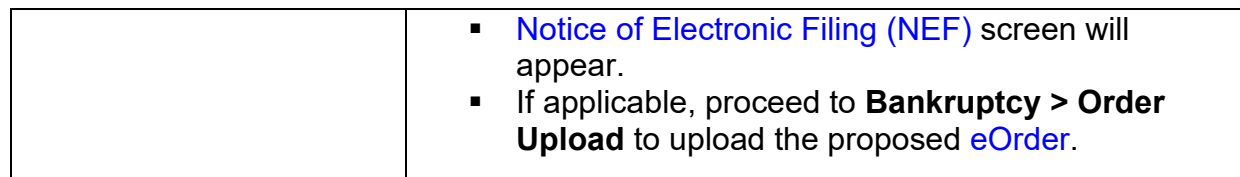

<span id="page-196-0"></span>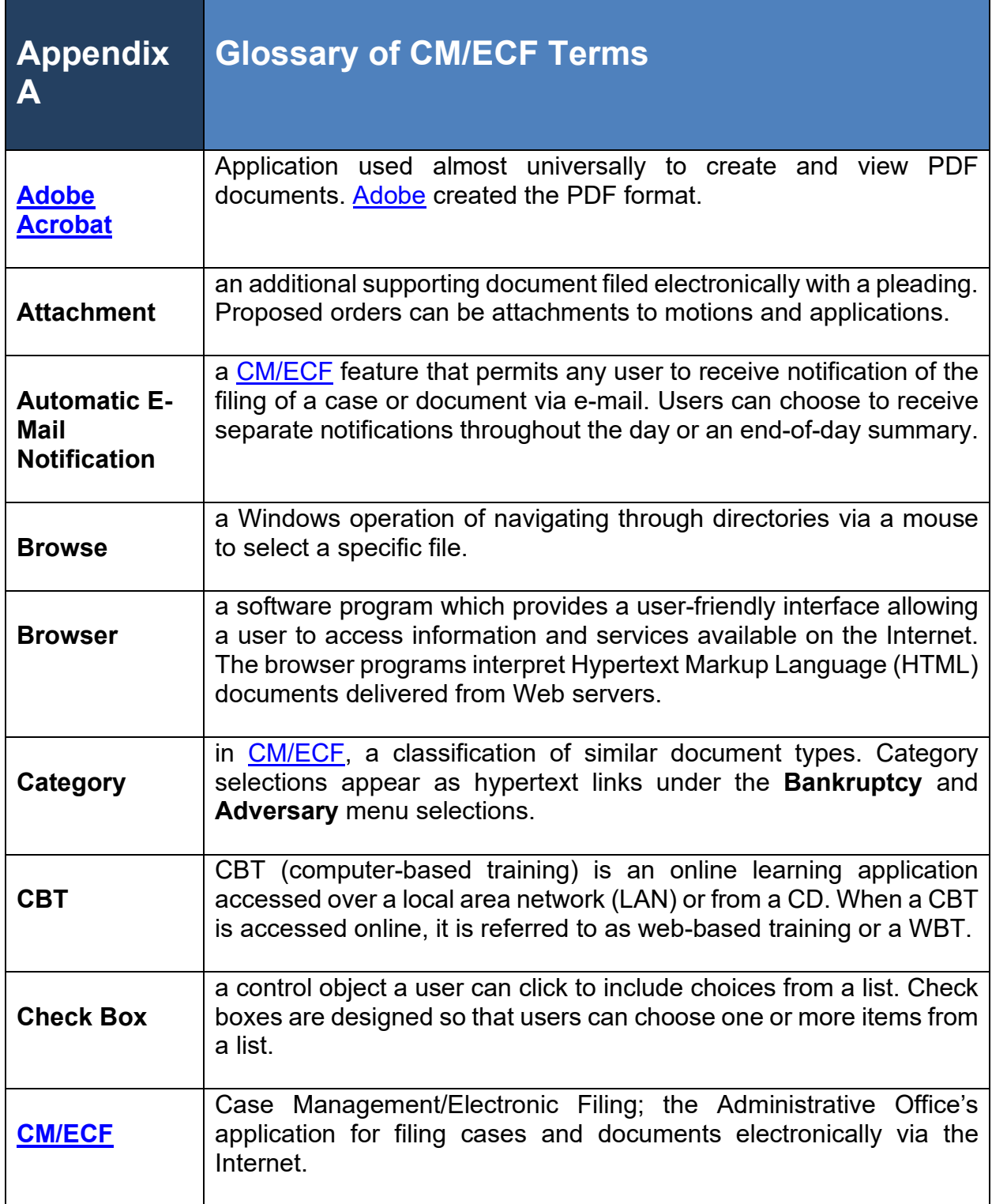

<span id="page-197-2"></span><span id="page-197-1"></span><span id="page-197-0"></span>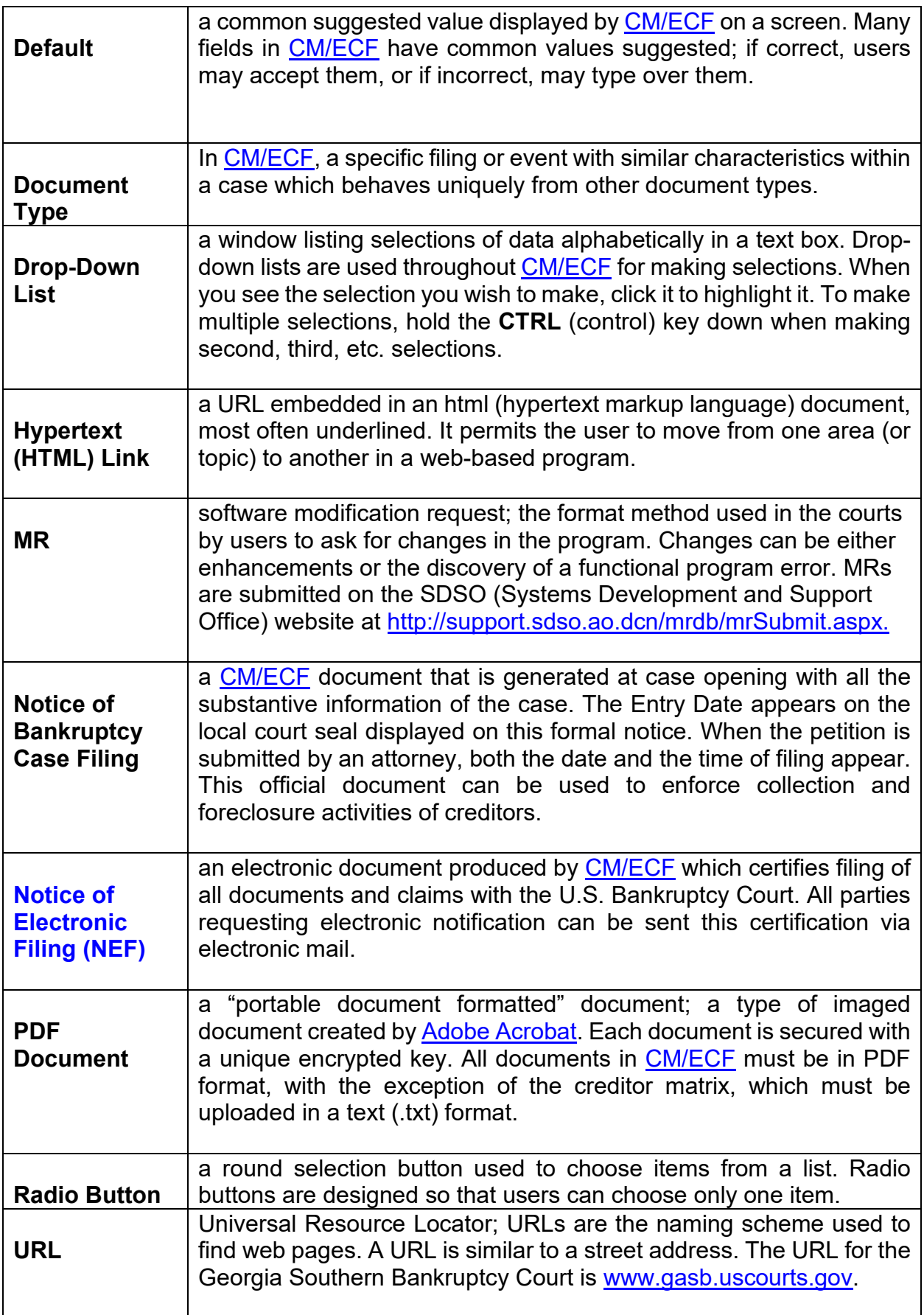

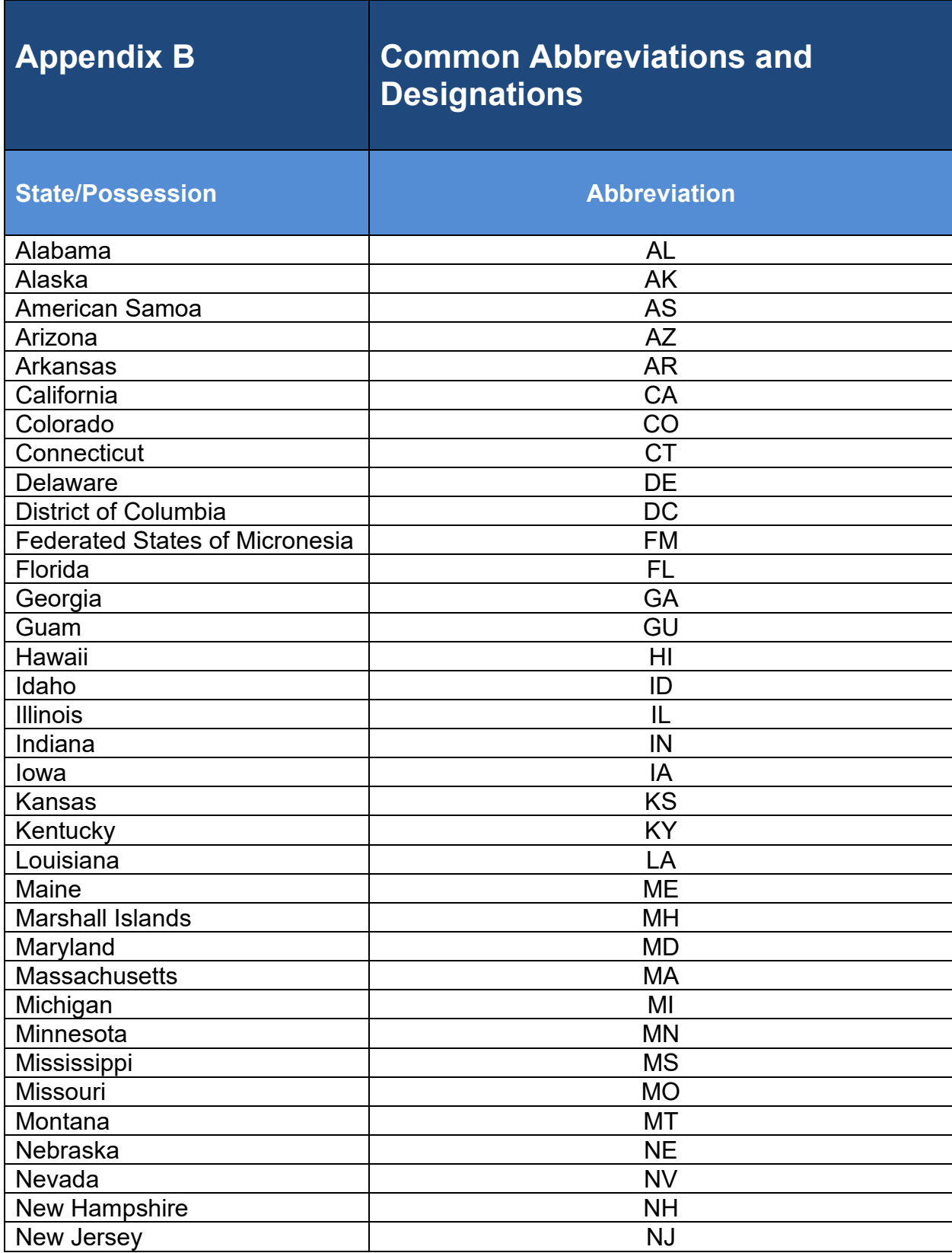

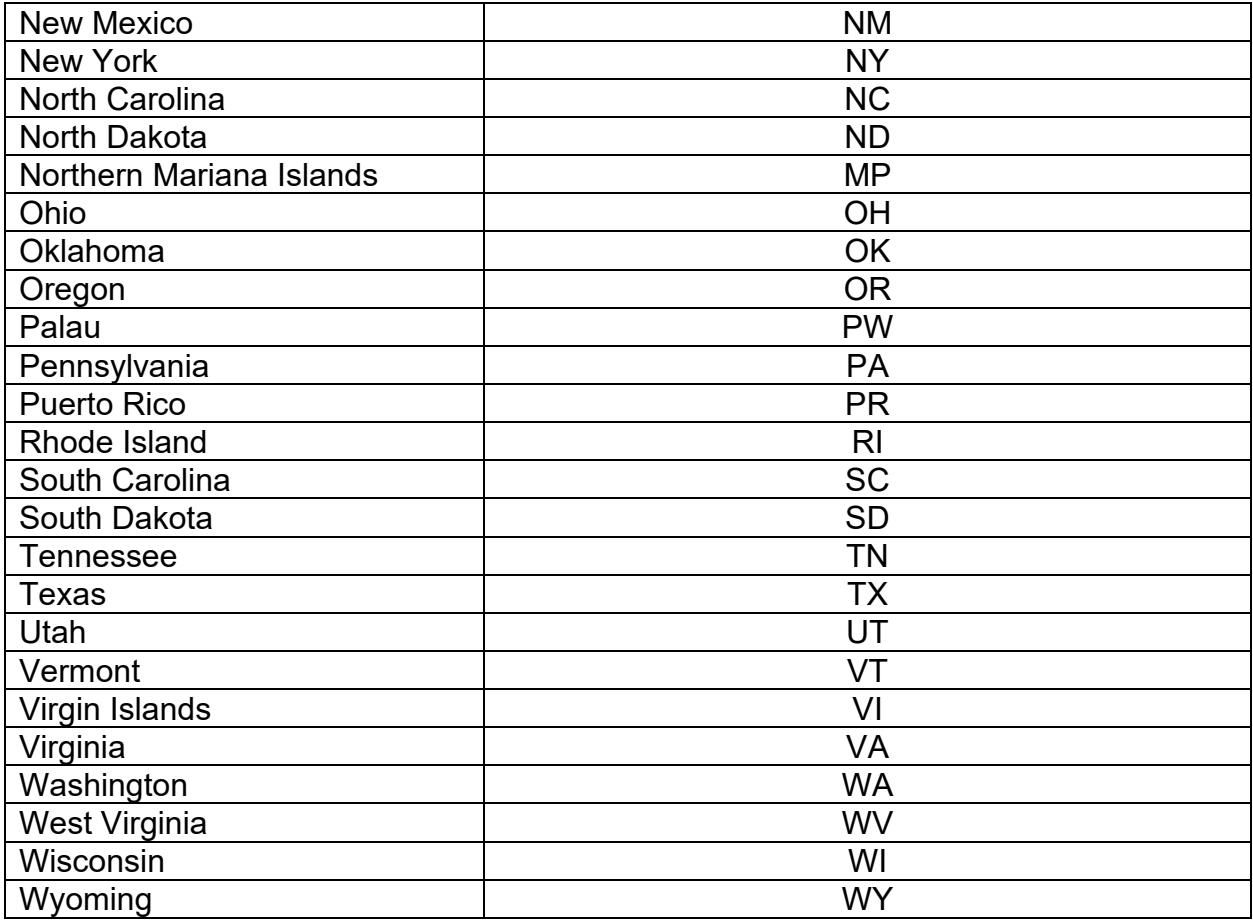

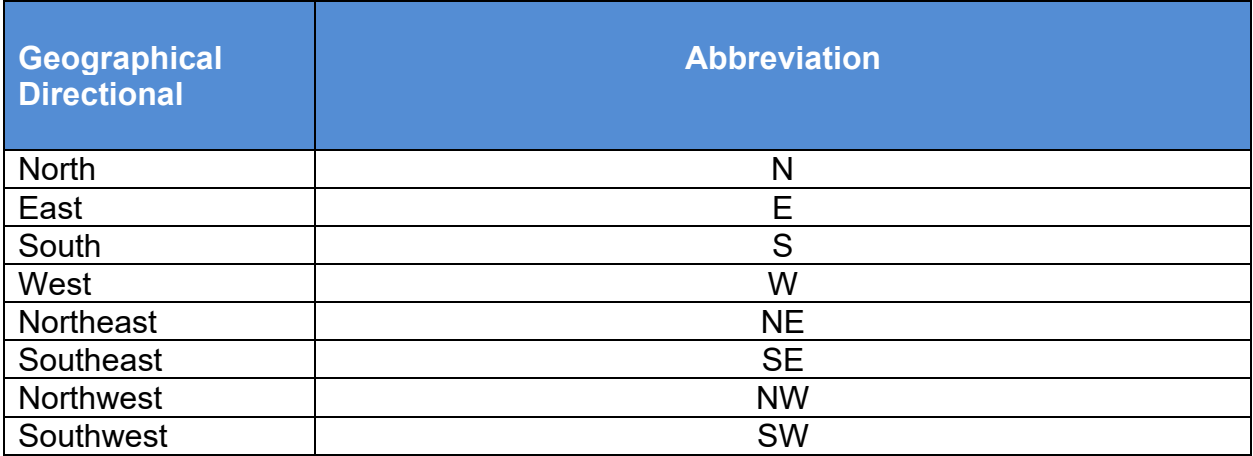

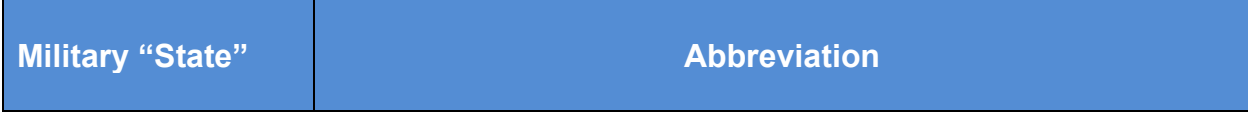

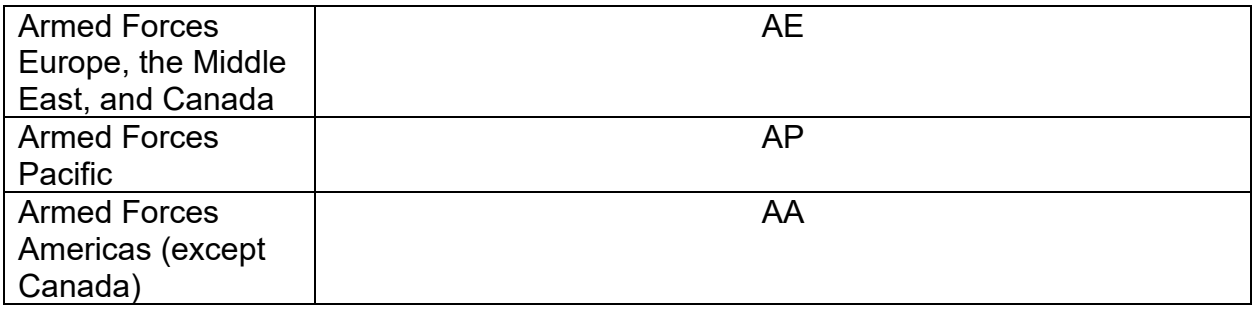

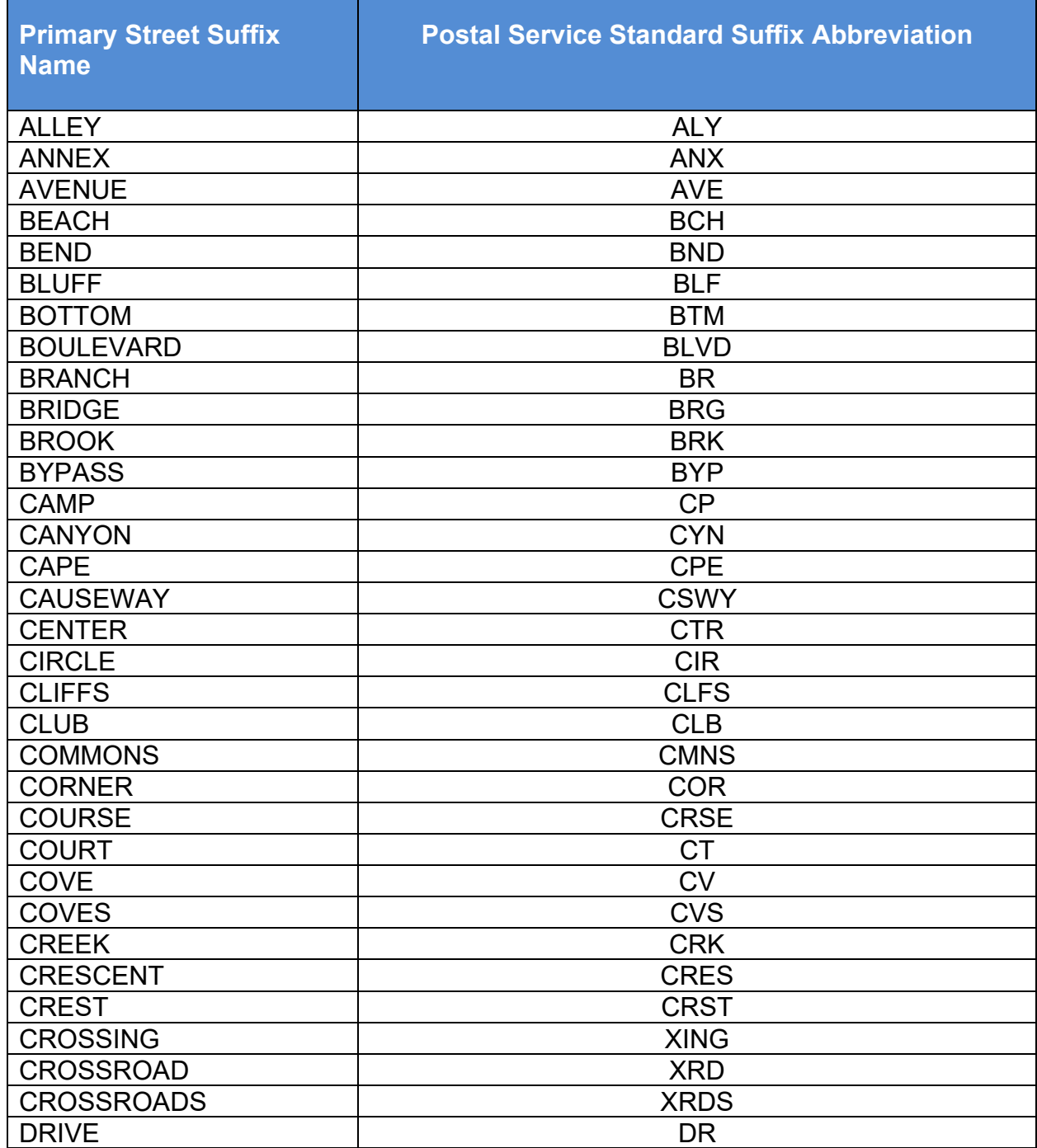

ī

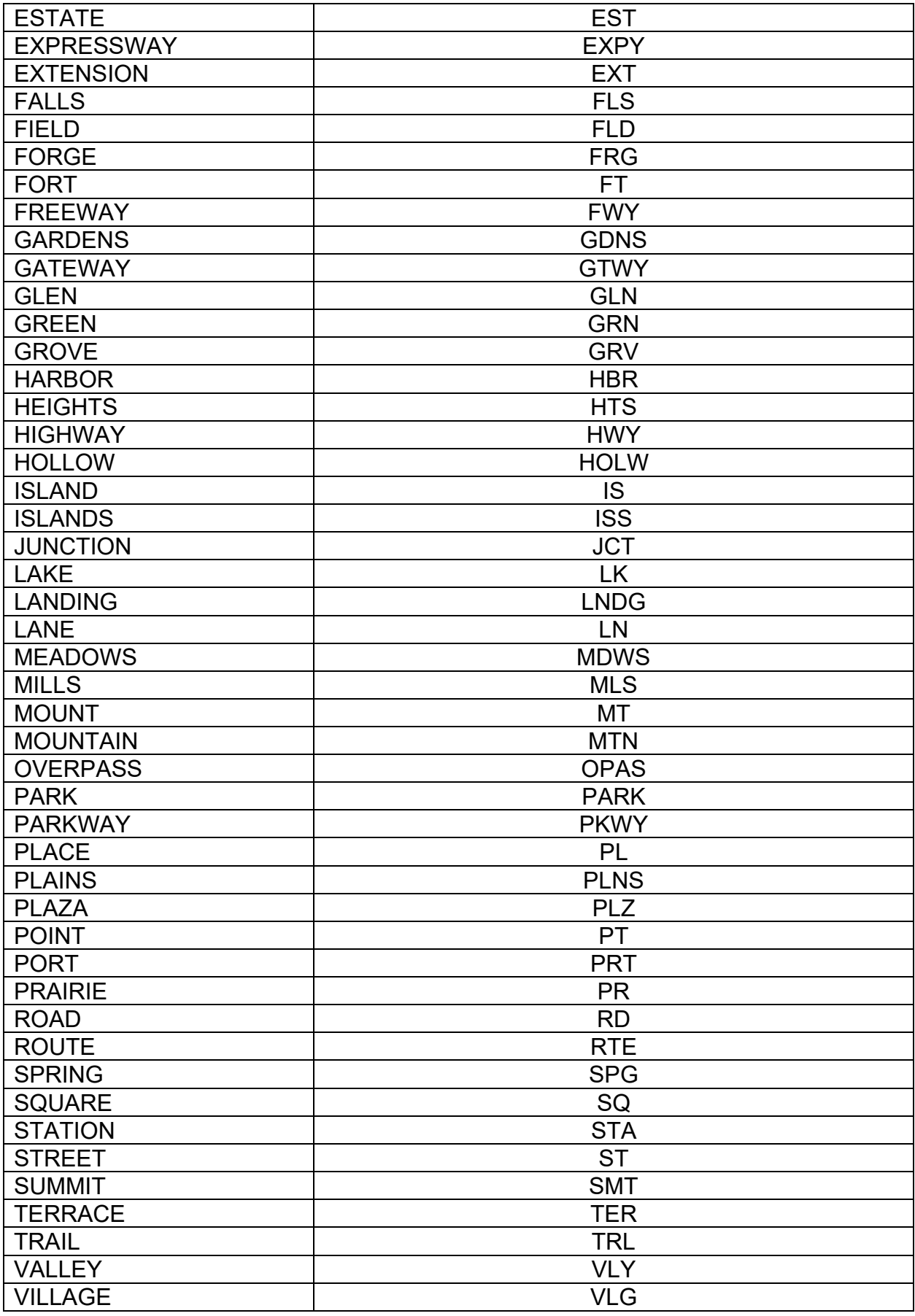

## **Secondary Unit Designators:**

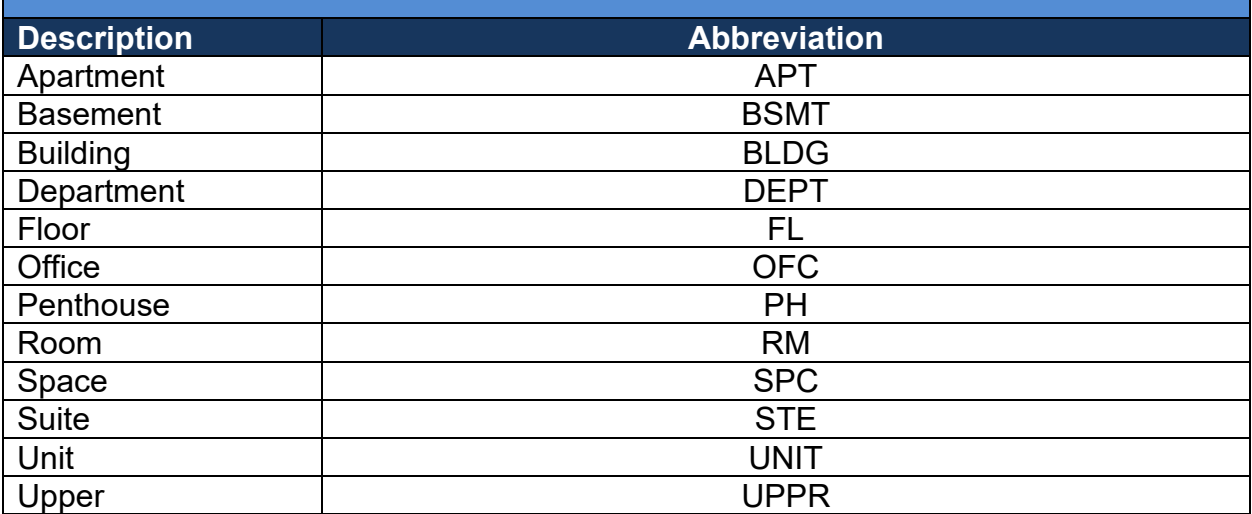

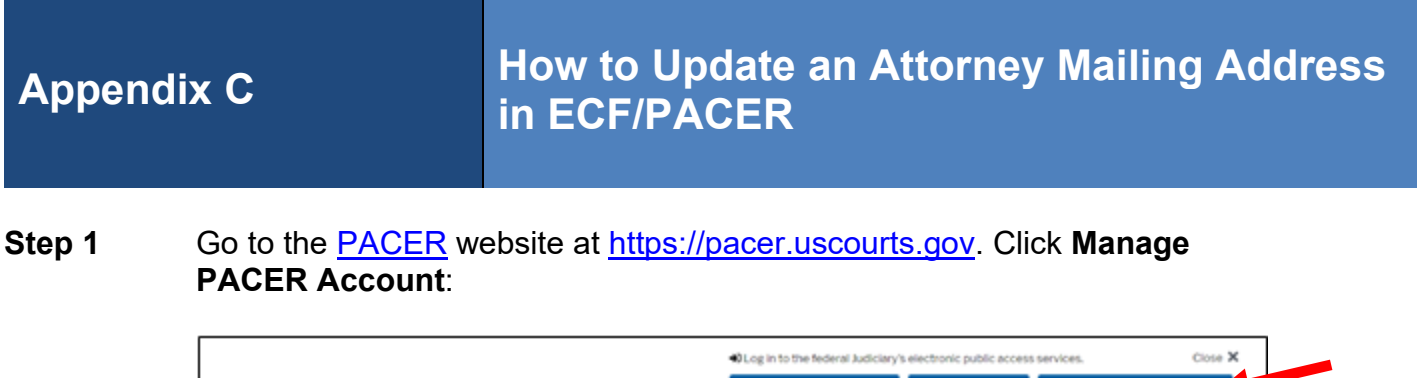

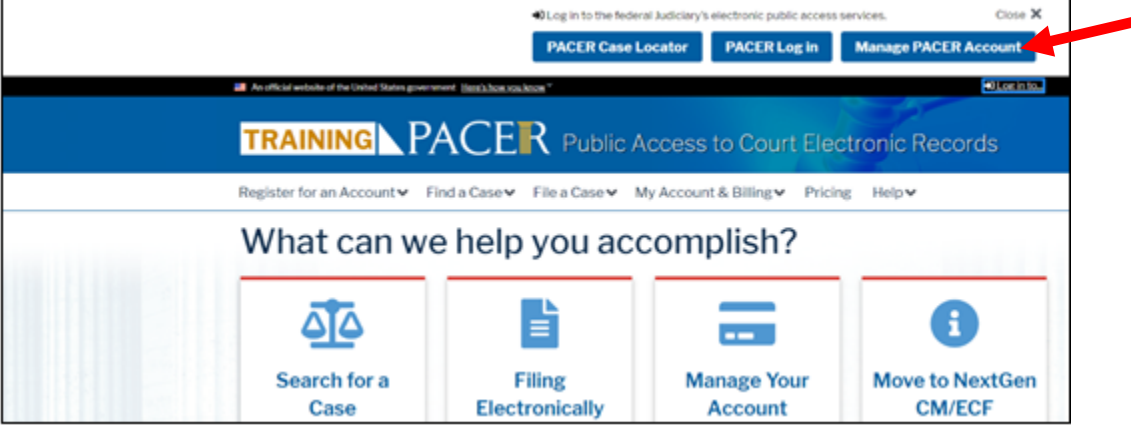

**Step 2** Enter your PACER **Username** and **Password**. Click **Login**:

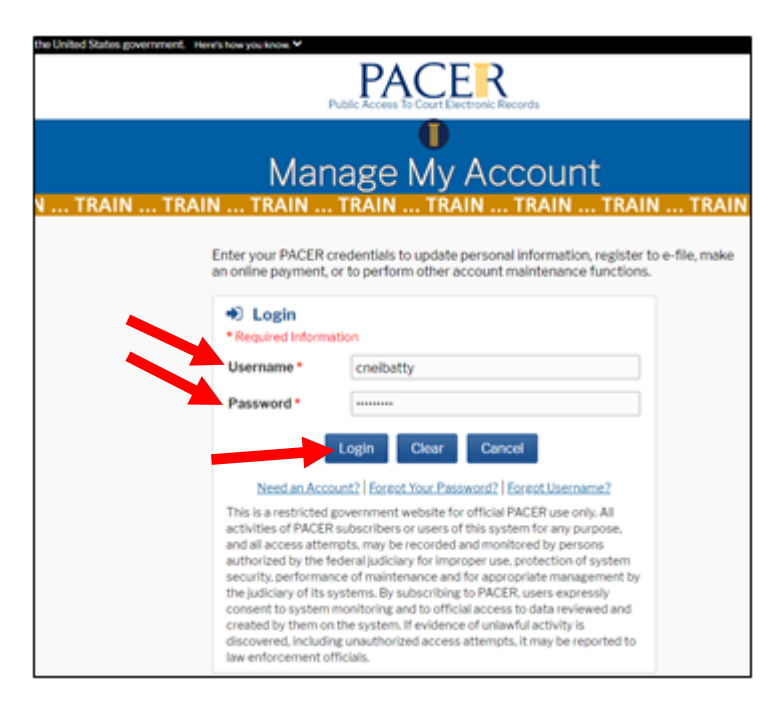

**Step 3** Click the **Maintenance** tab:

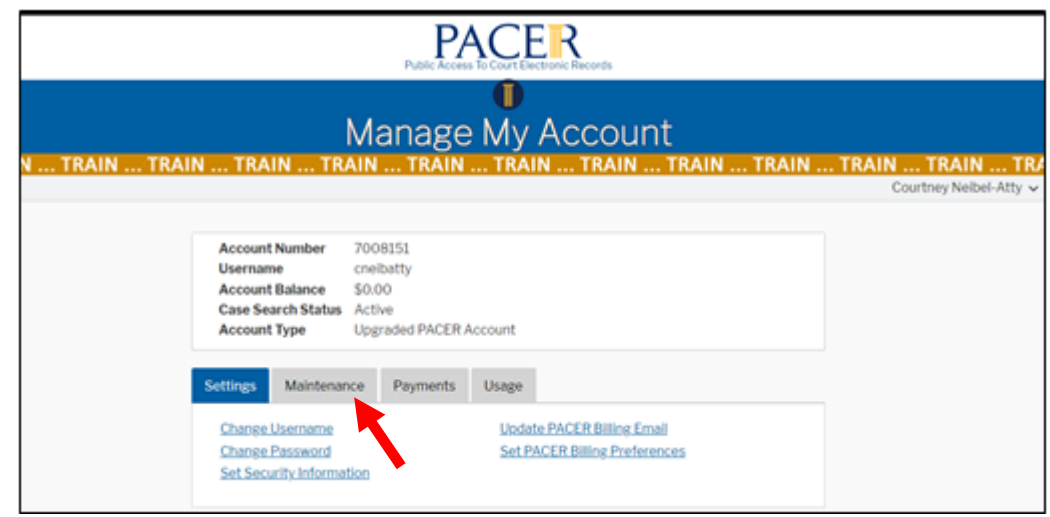

**Step 4** Click **Update Address Information** for address and phone number changes to submit to the Court for review:

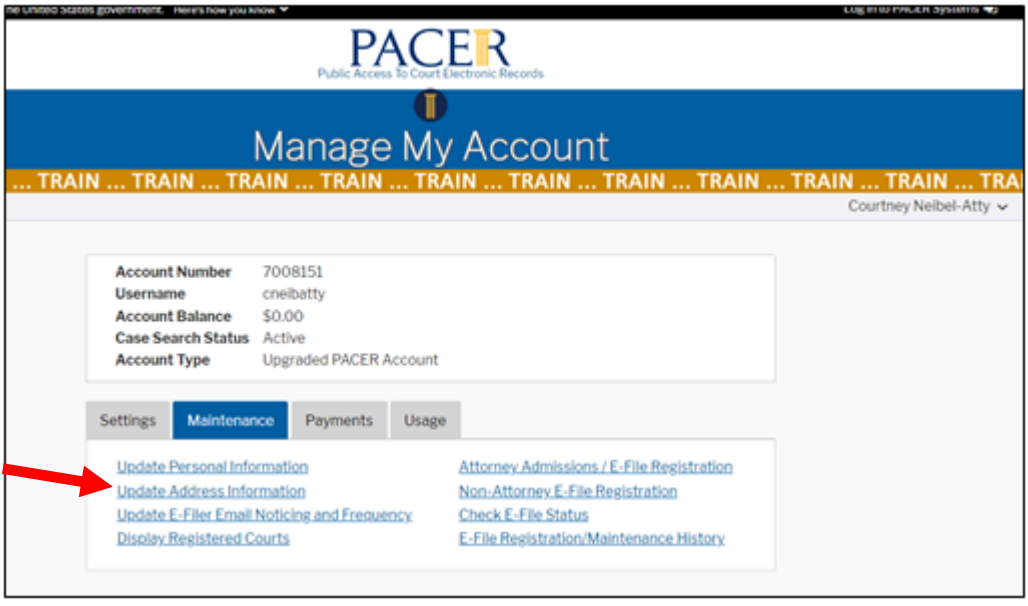

**Step 5** Edit the address as necessary and enter the **Reason for update**:

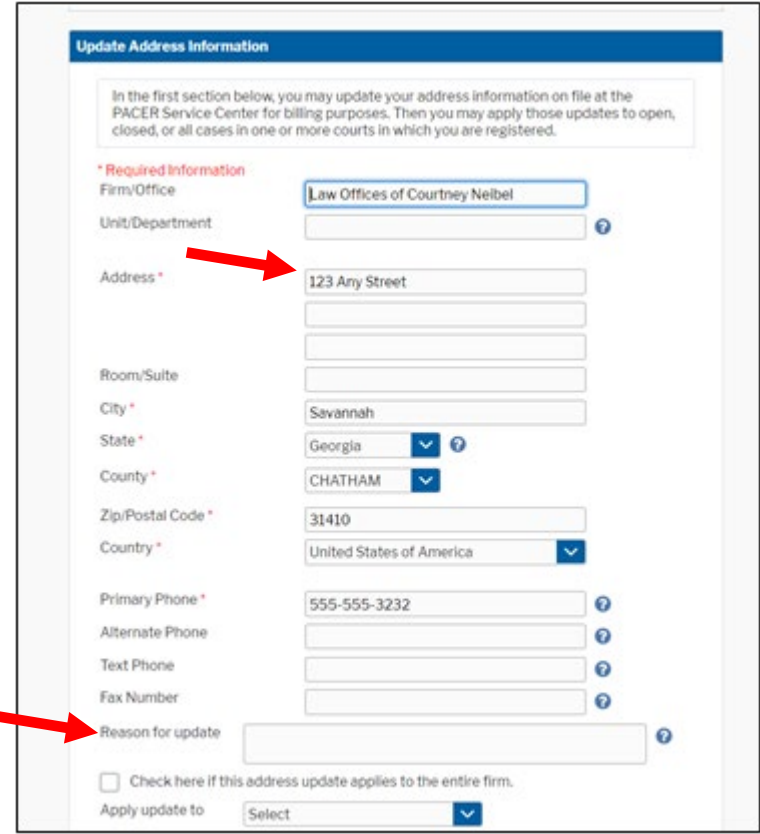

F

Select the applicable option in **Apply update to (All Cases, Closed Cases, Open Cases, None)**. Click the box(es) **to Apply Updates to Selected Court(s)**. Click **Submit**:

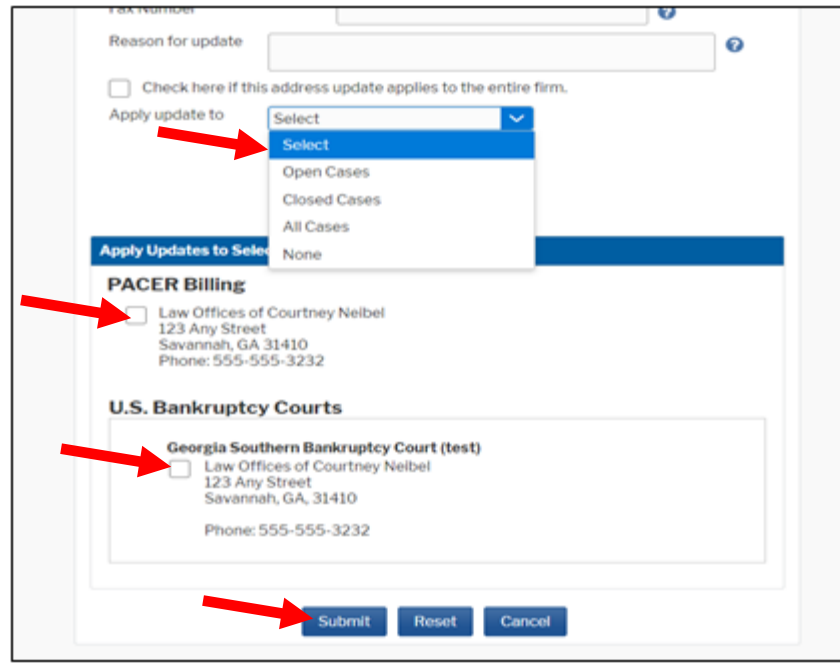

A dialog box will appear, indicating the change was successful and has been sent to the selected court(s) for review and processing. Click **Close**.